# **brother.**

# Használati útmutató

## DCP-J552DW DCP-J752DW

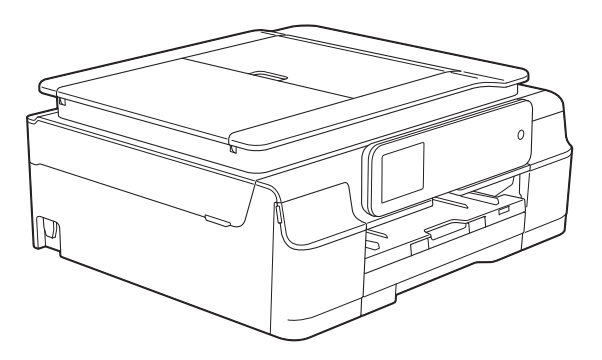

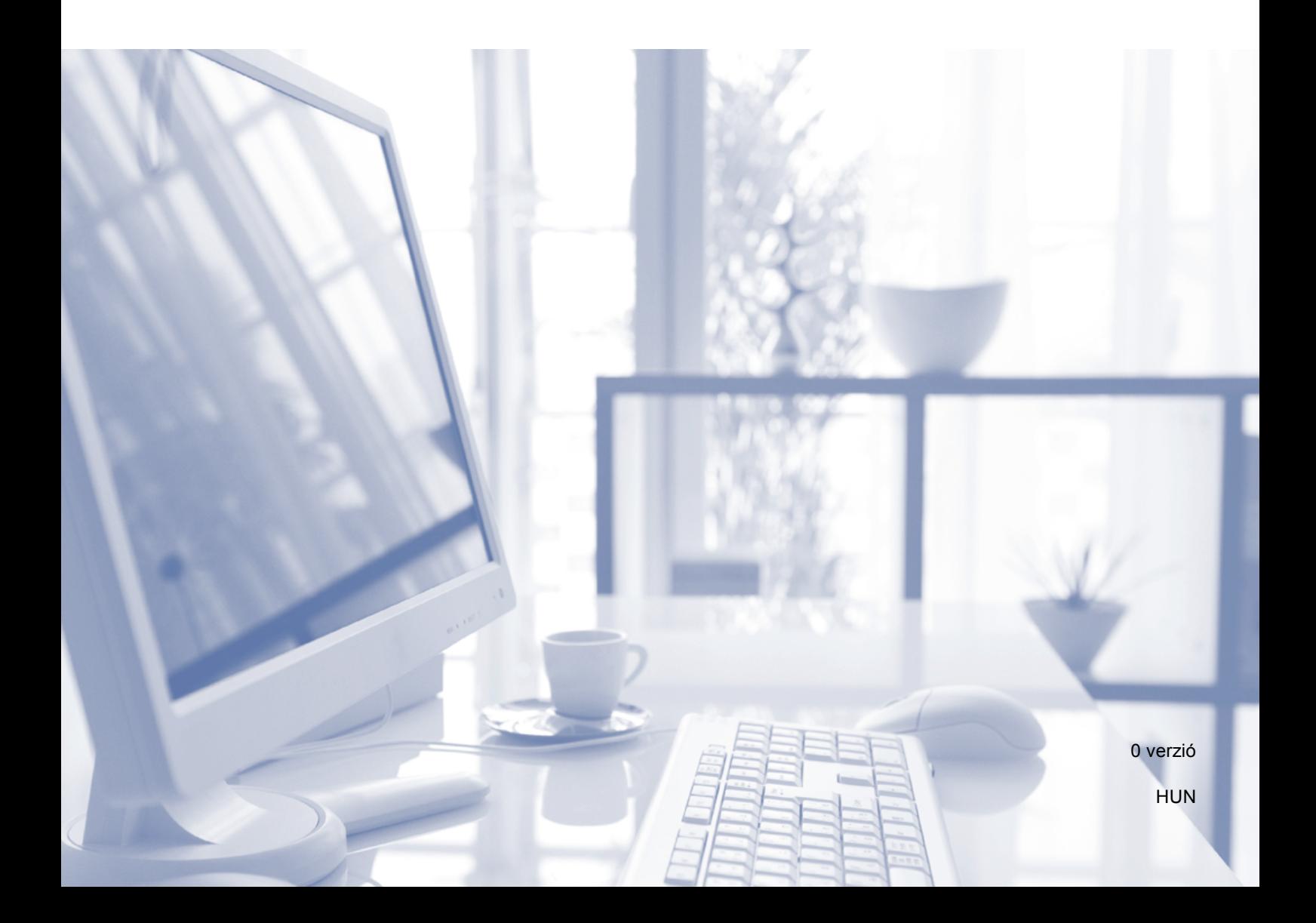

<span id="page-1-0"></span>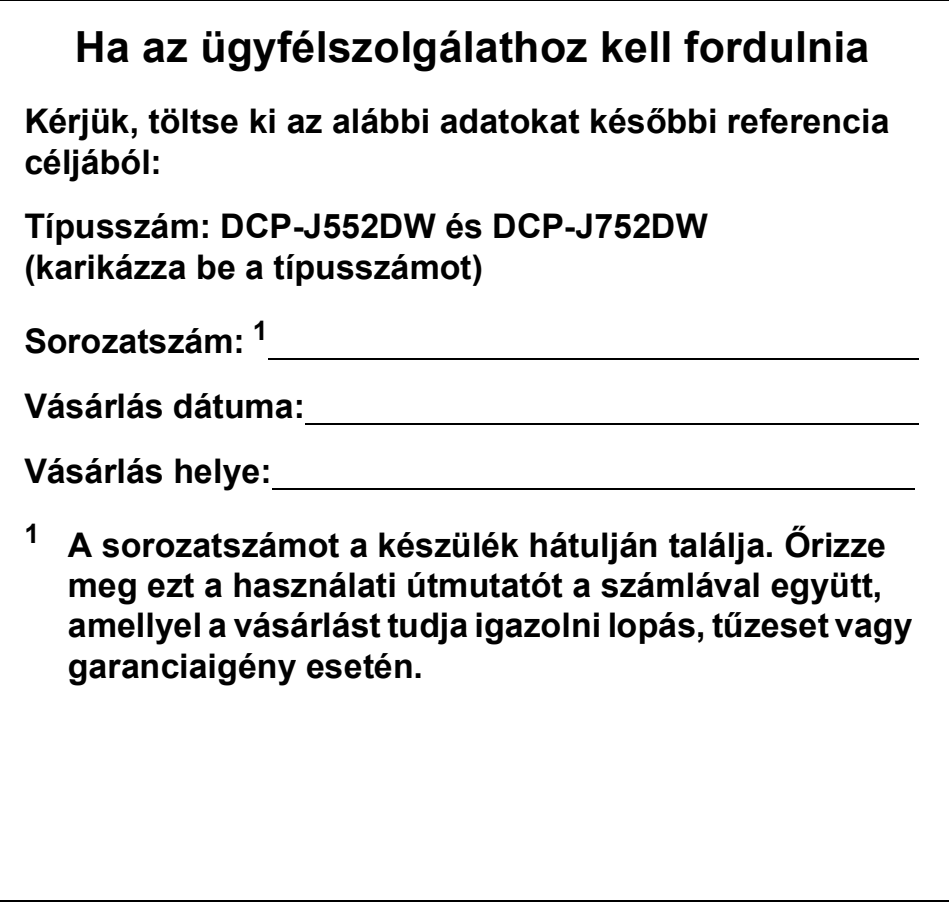

© 2013 Brother Industries, Ltd. Minden jog fenntartva.

## **Használati útmutatók és elérési módjuk**

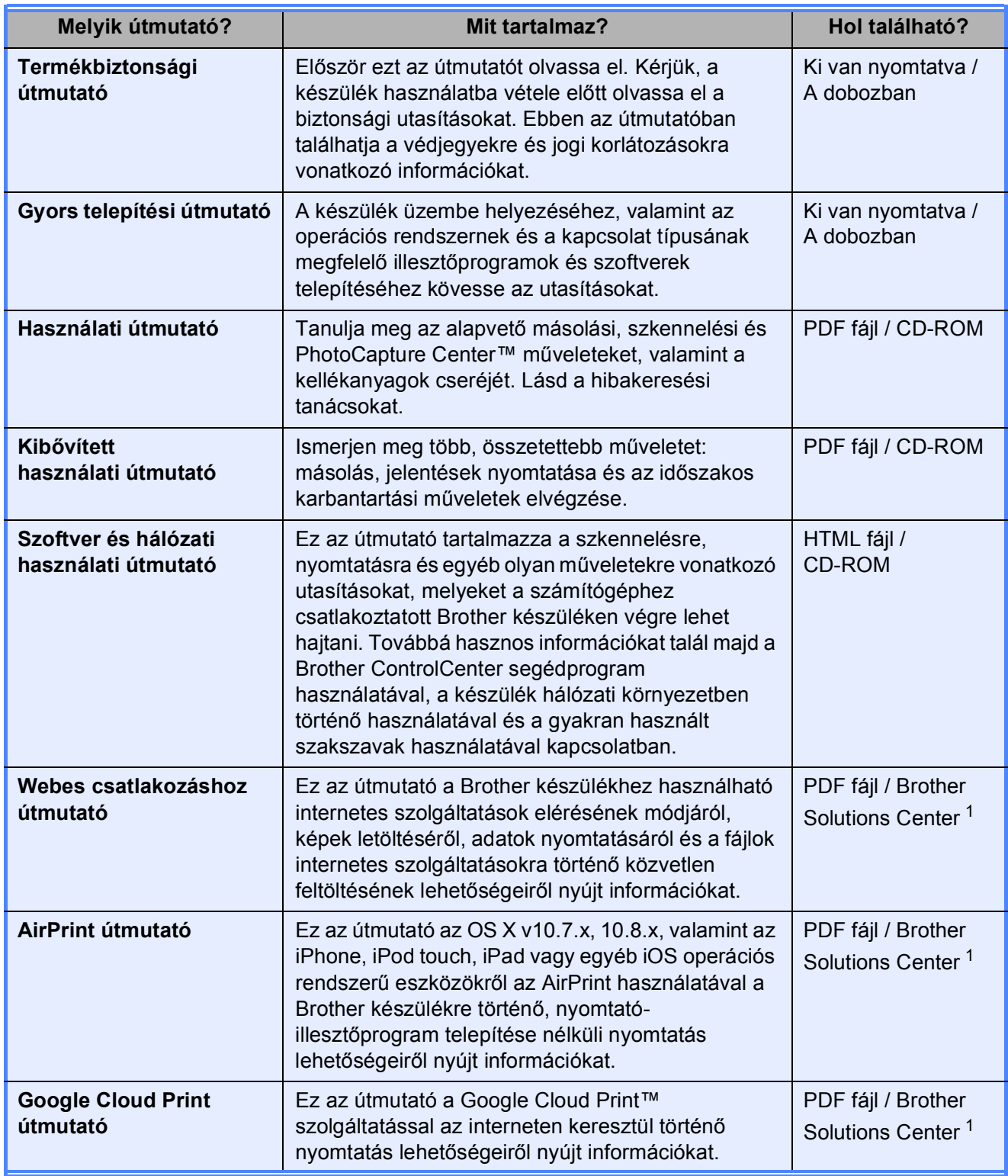

<span id="page-2-0"></span><sup>1</sup> Látogasson el a <http://solutions.brother.com/>honlapra.

## **Tartalomjegyzék (Használati útmutató)**

## **[1 Általános tudnivalók](#page-8-0) 1**

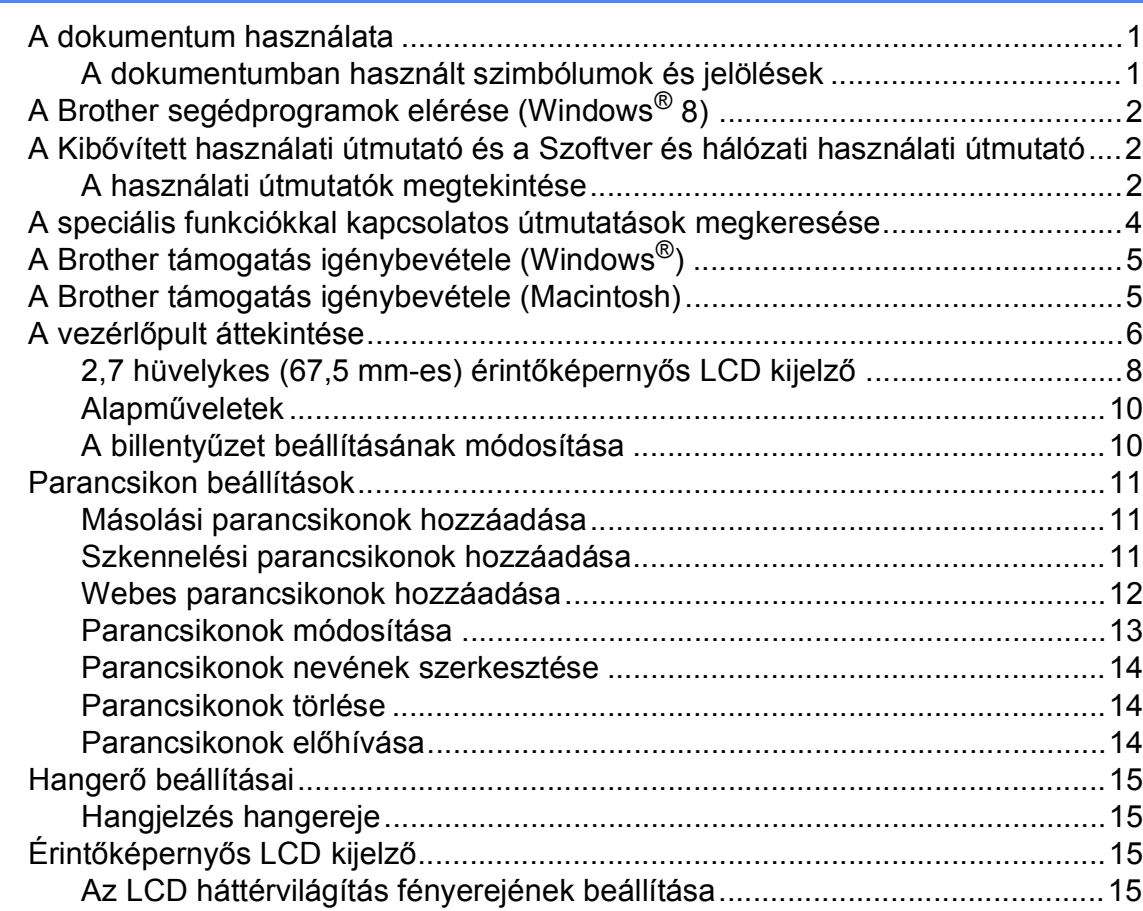

### **[2 Papír betöltése](#page-23-0) 16**

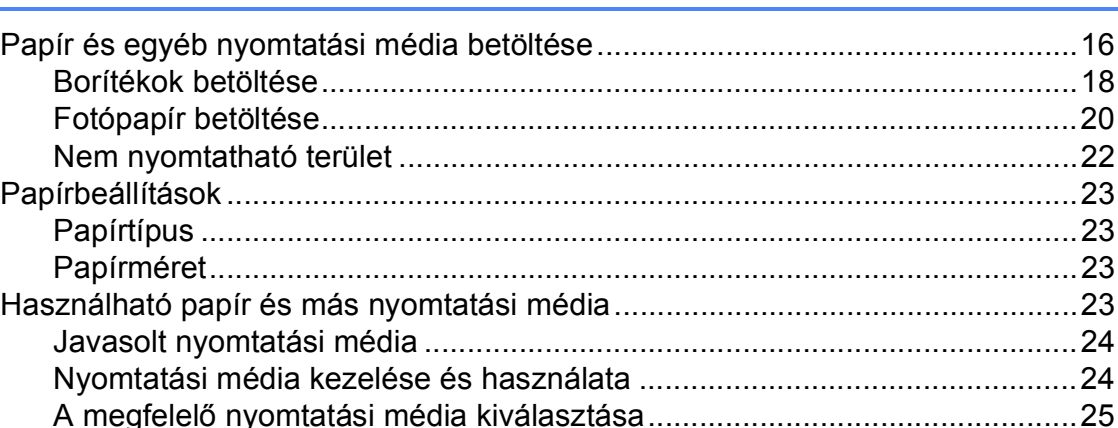

### **[3 Dokumentumok betöltése](#page-34-0) 27**

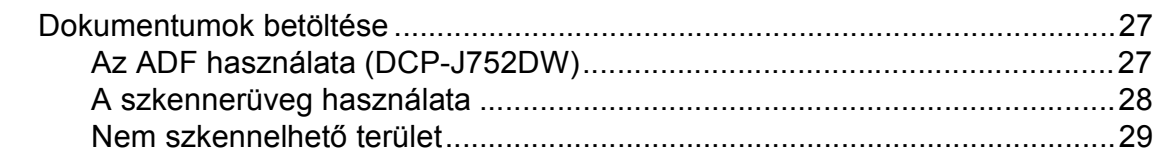

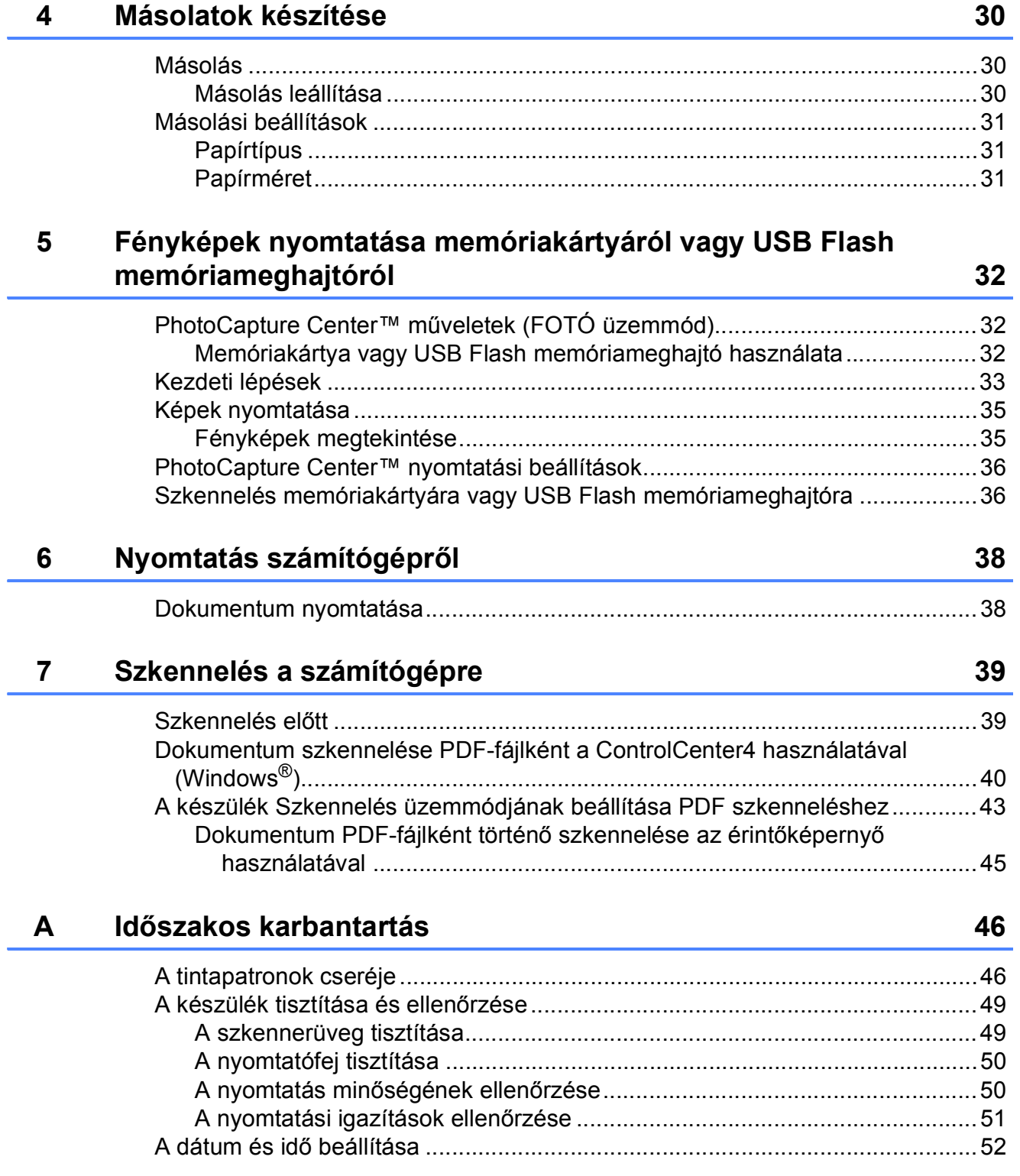

#### Hibakeresés  $\mathbf{B}$

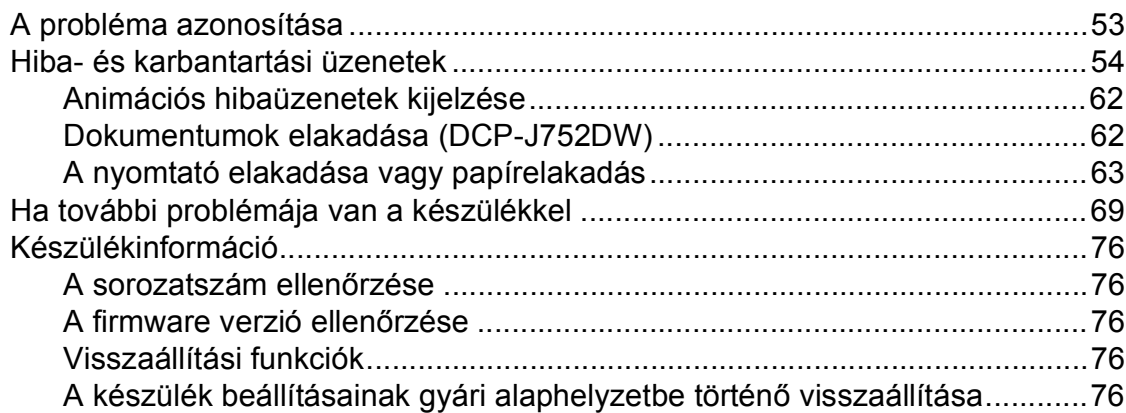

#### $\mathbf{C}$ Beállítás- és funkciótáblázatok

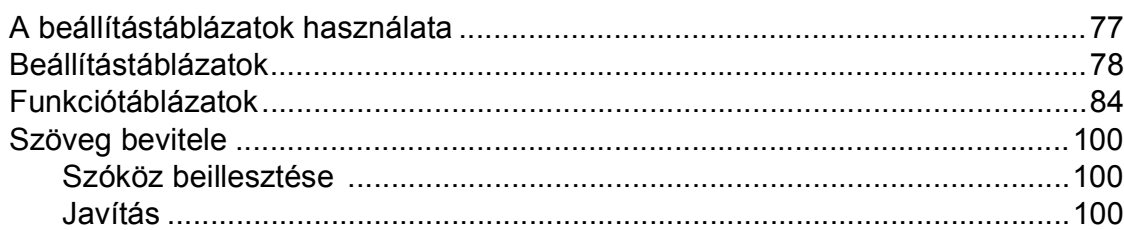

#### D Műszaki adatok

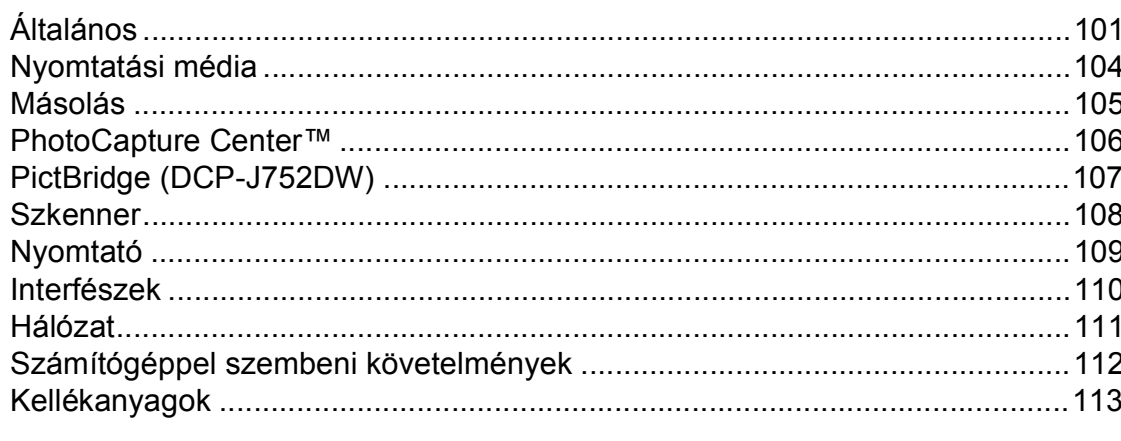

#### E **Index**

53

 $77\,$ 

101

## **Tartalomjegyzék (Kibővített használati útmutató)**

A Kibővített használati útmutató a következő funkciókat és műveleteket magyarázza el.

A Kibővített használati útmutató a CD-ROM-on tekinthető meg.

### *1 Általános beállítások*

*Memóriatár Automatikus nyári időszámítás (Csak MFC modellek esetében) Készenléti üzemmód Automatikus kikapcsolás (DCP modellek) LCD érintőképernyő*

#### *2 Biztonsági funkciók (MFC modellek)*

*Az Adászárás (MFC-J650DW) Memóriabiztonság (MFC-J870DW)*

#### *3 Fax küldése (MFC modellek)*

*További küldési beállítások További küldési műveletek Lehívás áttekintése*

#### *4 Fax fogadása (MFC modellek)*

*Memóriafogadás (csak monokróm) Távoli lekérés További vételi műveletek Lehívás áttekintése*

#### *5 Számok tárcsázása és tárolása (MFC modellek)*

*Hangműveletek További hívási műveletek Számok elmentésének további módjai*

#### *6 Jelentések nyomtatása*

*Faxjelentések (MFC modellek) Jelentések*

#### *7 Másolatok készítése*

*Másolási beállítások*

#### *8 Fényképek nyomtatása memóriakártyáról vagy USB Flash memóriameghajtóról*

*PhotoCapture Center™ műveletek Képek nyomtatása PhotoCapture Center™ nyomtatási beállítások Szkennelés memóriakártyára vagy USB Flash memóriameghajtóra*

#### *9 Fotók nyomtatása a fényképezőgépről (DCP-J752DW, MFC-J650DW és MFC-J870DW)*

*Fotók nyomtatása közvetlenül PictBridge fényképezőgépről Fotók nyomtatása közvetlenül digitális fényképezőgépről (PictBridge nélkül)*

#### *A Időszakos karbantartás*

*A készülék tisztítása és ellenőrzése A készülék csomagolása és szállítása*

#### *B Szójegyzék*

#### *C Index*

**1**

## <span id="page-8-0"></span>**Általános tudnivalók <sup>1</sup>**

## <span id="page-8-1"></span>**<sup>1</sup> A dokumentum használata <sup>1</sup>**

Köszönjük, hogy egy Brother készüléket vásárolt! Ez a dokumentum segít Önnek abban, hogy a lehető legtöbbet hozza ki a készülékéből.

### <span id="page-8-2"></span>**A dokumentumban használt szimbólumok és jelölések <sup>1</sup>**

A dokumentumban a következő szimbólumok és jelölések szerepelnek.

- **Félkövér** Félkövér betűtípussal jelöljük a számítógép képernyőjén található gombokat.
- *Dőlt* A dőlt betűtípus fontos információk kiemelésére szolgál, vagy kapcsolódó témákhoz irányítja a felhasználót.
- Courier New A Courier New betűtípus a készülék érintőképernyőjén megjelenő üzeneteket jelöli.

## **FIGYELEM**

A FIGYELEM jelzés olyan lehetséges veszélyhelyzetet jelöl, ahol az útmutatás be nem tartása halált vagy súlyos sérüléseket eredményezhet.

## **VIGYÁZAT**

A VIGYÁZAT jelzés olyan lehetséges veszélyhelyzetet jelöl, ahol az útmutatás be nem tartása kisebb vagy közepesen súlyos sérüléseket eredményezhet.

## **FONTOS**

A FONTOS jelzés olyan lehetséges veszélyhelyzetet jelöl, ahol az útmutatás be nem tartása a készülék károsodását vagy működésképtelenné válását eredményezheti.

## **MEGJEGYZÉS**

A Megjegyzések útmutatással szolgálnak a különböző helyzetek kezelésére, továbbá javaslatokat adnak más funkciók használatához.

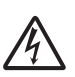

Az Áramütésveszély ikon áramütés lehetőségére figyelmeztet.

## <span id="page-9-0"></span>**A Brother segédprogramok elérése (Windows® 8) 1**

Ha olyan számítógépet vagy táblagépet használ, amin Windows® 8 fut, a kiválasztást elvégezheti a képernyő megérintésével vagy az egérrel kattintva.

A nyomtató-illesztőprogram telepítése után a

(**Brother Utilities** (Brother

segédprogramok)) megjelenik a Start képernyőn és az asztalon is.

a Érintse meg vagy kattintson a **Brother Utilities** (Brother segédprogramok) lehetőségre a Start képernyőn vagy az asztalon.

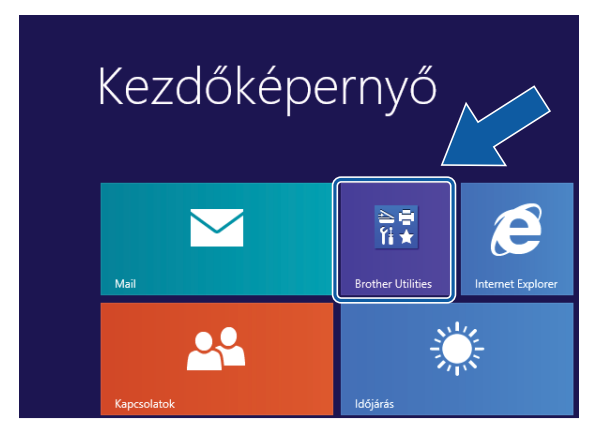

b Válassza ki a készüléket.

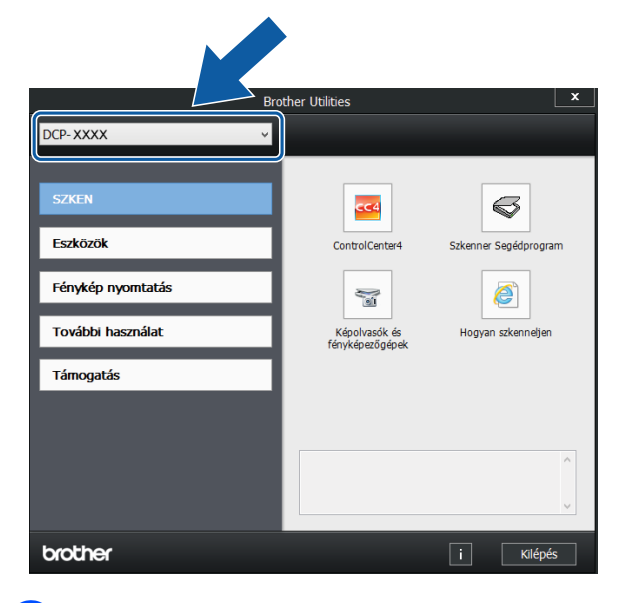

Válassza ki a használni kívánt funkciót.

## <span id="page-9-1"></span>**A Kibővített használati útmutató és a Szoftver és hálózati használati útmutató <sup>1</sup>**

Ez a használati útmutató nem tartalmazza a készülékkel kapcsolatos összes információt, pl. a másolás, a PhotoCapture Center™, a nyomtatás, a szkennelés és a hálózat speciális funkcióinak részletes leírását. Ha részletesebb leírást szeretne ezekről a műveletekről, akkor olvassa el a CD-ROM-on HTML formátumban elérhető **Kibővített Használati Útmutatót** és **Szoftver és hálózati használati útmutatót**.

## <span id="page-9-2"></span>**A használati útmutatók megtekintése <sup>1</sup>**

## **(Windows®) <sup>1</sup>**

(Windows® XP/Windows Vista®/Windows® 7/ Windows Server® 2003/Windows Server® 2008/Windows Server® 2008 R2) A dokumentáció megtekintéséhez kattintson a

(**Start**) gombra, válassza ki a

**Minden program** menüponton belül a programlistából a **Brother**, **DCP-XXXX** (az XXXX a modell neve) lehetőséget, majd válassza a **Használati útmutatók** lehetőséget.

(Windows® 8/Windows Server® 2012)

Kattintson a (**Brother Utilities** (Brother

segédprogramok)) lehetőségre, majd a legördülő listában válassza ki a modell nevét (ha még nincs kiválasztva). Kattintson a **Támogatás** lehetőségre a bal oldali navigációs sávon, majd kattintson a **Használati útmutatók** lehetőségre.

Ha még nem telepítette a szoftvert, akkor a CD-ROM-on található dokumentáció megnyitásához kövesse az alábbi utasításokat:

a Kapcsolja be a számítógépet. Helyezze be a Brother CD-ROM-ot a CD-ROMmeghajtóba.

#### **MEGJEGYZÉS**

Ha a Brother képernyő nem jelenik meg, próbálja meg a **Számítógép** vagy

**Sajátgép** elemről indulva. (Windows® 8 és Windows Server® 2012 esetében:

Kattintson a (**Fájlkezelőre**) a

tálcán, majd lépjen be a **Számítógép** lehetőségbe.) Kattintson duplán a CD-ROM ikonra, majd kattintson duplán a **start.exe** elemre.

b Ha megjelenik a modellnevet tartalmazó képernyő, kattintson a modell nevére.

c Ha megjelenik a nyelvi képernyő, kattintson a nyelvre. Megjelenik a CD-ROM **Felső menü** eleme.

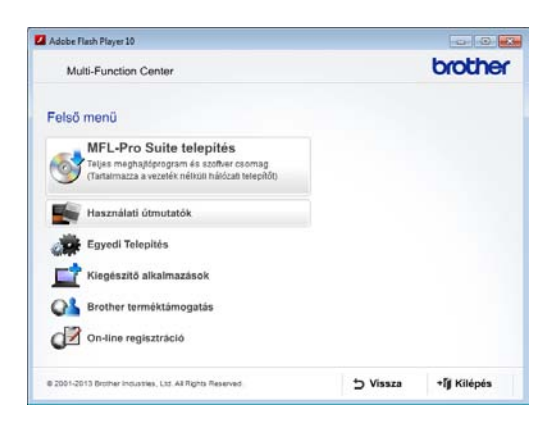

d Kattintson a **Használati útmutatók** elemre.

**EXAGORE A READ FINAL PROPERTION dokumentumok** gombra. Ha az országválasztó képernyő megjelenik, válassza ki a kívánt országot. A használati útmutatók listájának megjelenése után válassza ki az olvasni kívánt útmutatót.

#### **(Macintosh) <sup>1</sup>**

a Kapcsolja be Macintosh számítógépét. Helyezze be a Brother CD-ROM-ot a CD-ROM-meghajtóba. Megjelenik a következő ablak.

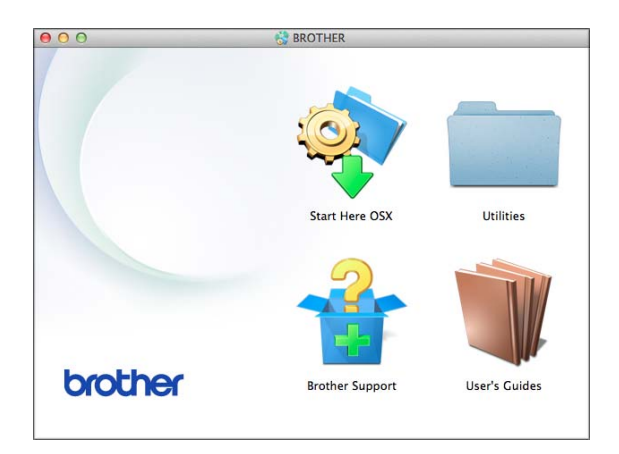

- b Kattintson duplán a **User's Guides** (Használati útmutatók) ikonra.
- Szükség esetén válassza ki a modellt és a nyelvet.
- d Kattintson a **User's Guides** (Használati útmutatók) lehetőségre. Ha az országválasztó képernyő megjelenik, válassza ki a kívánt országot.
- **5** A használati útmutatók listájának megjelenése után válassza ki az olvasni kívánt útmutatót.

#### **A szkennelési utasítások megkeresése <sup>1</sup>**

Dokumentumok szkenneléséhez több lehetőség közül választhat. Az utasításokat az alábbiak szerint keresheti elő:

#### **Szoftver és hálózati használati útmutató**

- *Szkennelés*
- *ControlCenter*

#### **Nuance™ PaperPort™ 12SE útmutatók (DCP-J752DW) (Windows®)**

■ A teljes Nuance™ PaperPort™ 12SE útmutatók megtekinthetők a PaperPort™ 12SE alkalmazás súgójában.

**Presto! PageManager használati útmutató (DCP-J752DW) (Macintosh)**

#### **MEGJEGYZÉS**

Használatba vétel előtt le kell tölteni és telepíteni kell a Presto! PageManager alkalmazást. További információkért lásd a(z) *[A Brother támogatás igénybevétele](#page-12-2)  [\(Macintosh\)](#page-12-2)* > > részt a(z) 5. oldalon.

■ A teljes Presto! PageManager használati útmutató megtekinthető a Presto! PageManager alkalmazásban a súgó kiválasztásával.

#### **A hálózati beállítással kapcsolatos utasítások megkeresése <sup>1</sup>**

A készülék csatlakoztatható vezeték nélküli hálózathoz.

- Alapbeállításokra vonatkozó utasítások  $(\triangleright\triangleright$  Gyors telepítési útmutató.)
- A vezeték nélküli hozzáférési pont vagy router támogatja a Wi-Fi Protected Setup™ vagy az AOSS™ protokollt  $(\triangleright\triangleright$  Gyors telepítési útmutató.)
- További információ a hálózati beállításról (▶▶ Szoftver és hálózati használati útmutató.)

## <span id="page-11-0"></span>**A speciális funkciókkal kapcsolatos útmutatások megkeresése <sup>1</sup>**

A Brother Solutions Center weboldalán megtekintheti és letöltheti ezeket az útmutatókat:<http://solutions.brother.com/>.

A dokumentáció letöltéséhez kattintson a modell aloldalán a **Kézikönyvek** elemre.

#### **Webes csatlakozáshoz útmutató <sup>1</sup>**

Ez az útmutató a Brother készülékhez használható internetes szolgáltatások elérésének módjáról, képek letöltéséről, adatok nyomtatásáról és a fájlok internetes szolgáltatásokra történő közvetlen feltöltésének lehetőségeiről nyújt információkat.

#### **AirPrint útmutató <sup>1</sup>**

Ez az útmutató az OS X v10.7.x, 10.8.x, valamint az iPhone, iPod touch, iPad vagy egyéb iOS operációs rendszerű eszközökről az AirPrint használatával a Brother készülékre történő, nyomtató-illesztőprogram telepítése nélküli nyomtatás lehetőségeiről nyújt információkat.

#### **Google Cloud Print útmutató <sup>1</sup>**

Ez az útmutató a Google Cloud Print™ szolgáltatással az interneten keresztül történő nyomtatás lehetőségeiről nyújt információkat.

## <span id="page-12-0"></span>**A Brother támogatás igénybevétele (Windows®) <sup>1</sup>**

A CD-ROM-on megtalálja az összes szükséges elérhetőséget, így például a webes támogatással (Brother Solutions Center) kapcsolatos részleteket.

■ Kattintson a

**Brother terméktámogatásra** a **Felső menüben**. Megjelenik a következő képernyő:

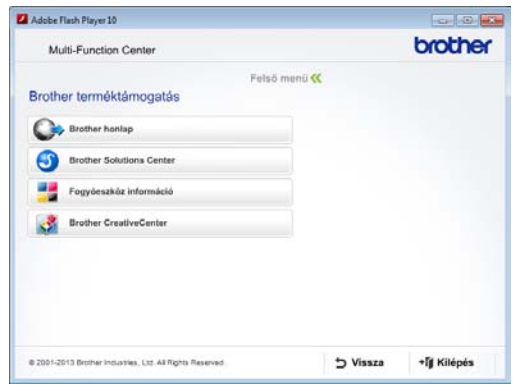

- Webhelyünk (<http://www.brother.com/>) megnyitásához kattintson a **Brother honlapra**.
- A legfrissebb hírekért és termékinformációkért ([http://solutions.brother.com/\)](http://solutions.brother.com/) kattintson a **Brother Solutions Center** elemre.
- Az eredeti Brother kellékanyagokkal kapcsolatban látogasson el honlapunkra ([http://www.brother.com/original/\)](http://www.brother.com/original/), majd kattintson a **Fogyóeszköz információ** elemre.
- A Brother CreativeCenter webhelyen (<http://www.brother.com/creativecenter/>) található INGYENES fotóprojektekért és nyomtatható letölthető tartalmakért kattintson a **Brother CreativeCenter** elemre.
- A főmenühöz való visszatéréshez kattintson a **Vissza** gombra, vagy ha befejezte, kattintson a **Kilépés** gombra.

## <span id="page-12-2"></span><span id="page-12-1"></span>**A Brother támogatás igénybevétele (Macintosh) <sup>1</sup>**

A CD-ROM-on megtalálja az összes szükséges elérhetőséget, így például a webes támogatással (Brother Solutions Center) kapcsolatos részleteket.

 Kattintson duplán a **Brother Support** (Brother terméktámogatás) ikonra. Megjelenik a következő képernyő:

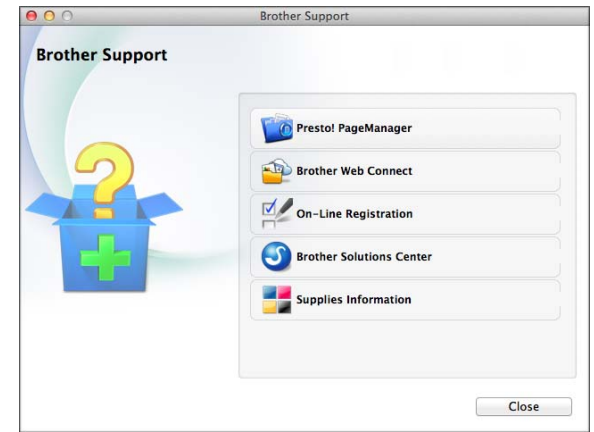

 $\blacksquare$  (DCP-J752DW)

A Presto! PageManager letöltéséhez és telepítéséhez kattintson a **Presto! PageManager** elemre.

- A Brother Web Connect oldal megnyitásához kattintson a **Brother Web Connect** elemre.
- Készülékének a Brother termékregisztrációs oldalán ([http://www.brother.com/registration/\)](http://www.brother.com/registration/) történő regisztrálásához kattintson az **On-Line Registration** (Online regisztráció) elemre.
- A legfrissebb hírekért és termékinformációkért (<http://solutions.brother.com/>) kattintson a **Brother Solutions Center** elemre.
- $\blacksquare$  Ha az eredeti Brother kellékanyagok miatt látogat el honlapunkra ([http://www.brother.com/original/\)](http://www.brother.com/original/), kattintson a **Supplies Information** (Fogyóeszköz információ) elemre.

## <span id="page-13-0"></span>**A vezérlőpult áttekintése <sup>1</sup>**

**A DCP-J552DW és a DCP-J752DW modellek ugyanazzal a 2,7 hüvelykes (67,5 mmes) érintőképernyős LCD kijelzővel és érintőpanellel rendelkeznek. <sup>1</sup>**

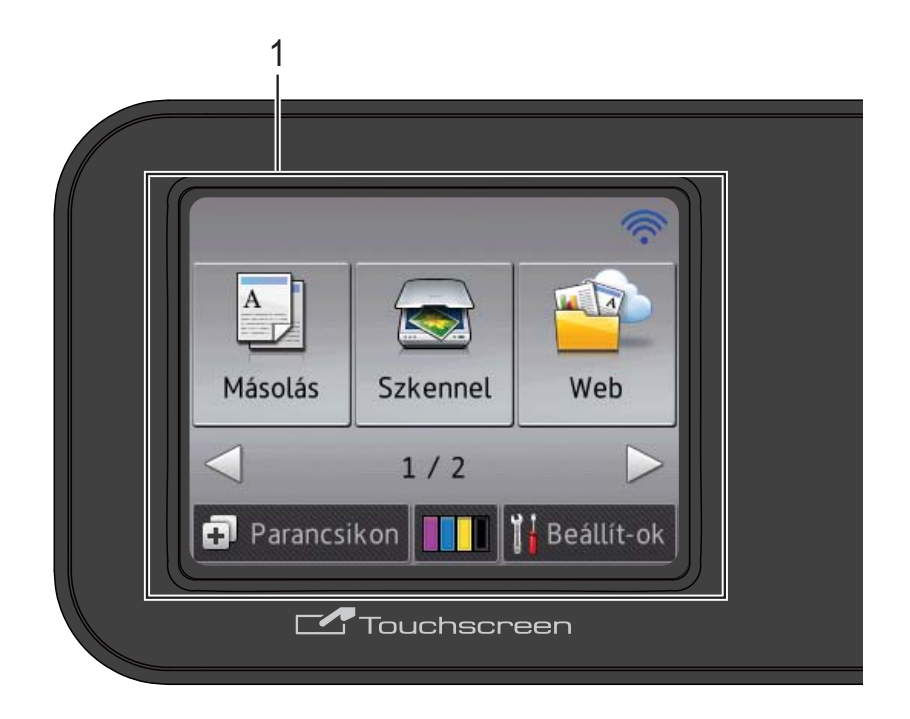

#### **MEGJEGYZÉS**

Ezen útmutatóban a legtöbb ábra a DCP-J752DW-t mutatja.

#### **1 2,7 hüvelykes (67,5 mm-es) érintőképernyős LCD kijelző (folyadékkristályos kijelző)**

Ez egy érintőképernyős LCD kijelző. Úgy tudja elérni a képernyőn megjelenített menüket és a beállítási lehetőségeket, hogy megnyomja őket, amikor azok megjelennek a kijelzőn. Beállíthatja a vezérlőpult dőlési szögét, hogy könnyebben tudja olvasni az érintőképernyőt.

A vezérlőpult szélét fogja meg, így elkerülheti az érintőképernyő egy beállítási lehetőségének véletlen megnyomását.

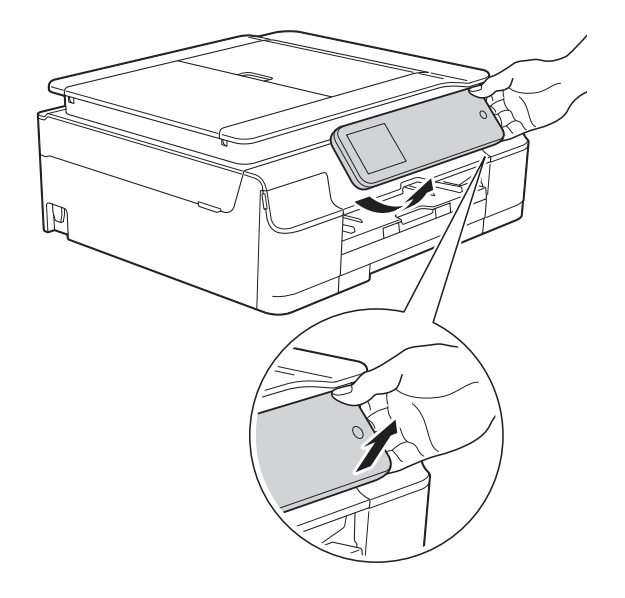

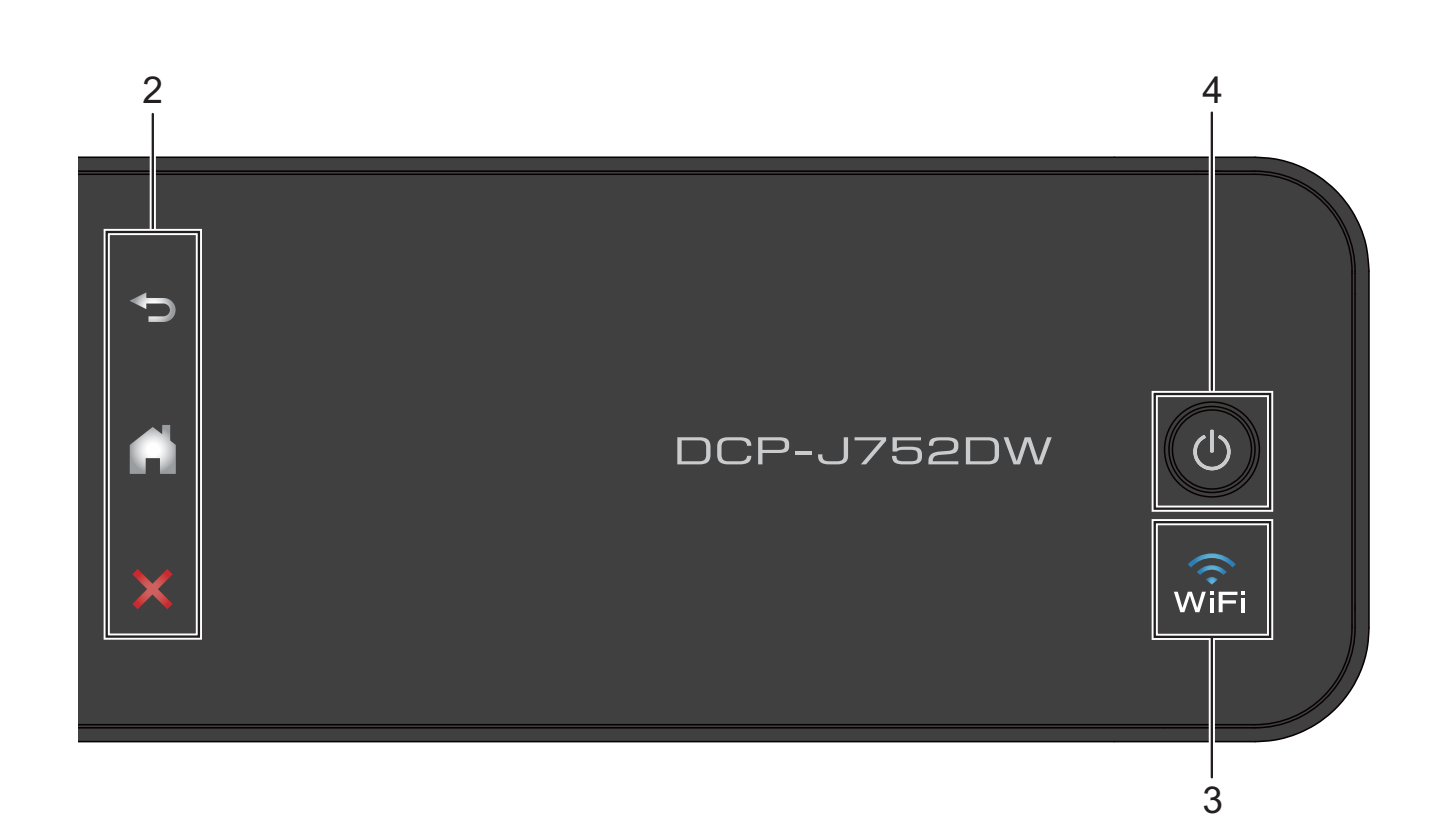

#### **2 Érintőpanel:**

Az érintőpanel LED fényei csak akkor világítanak, ha használatuk elérhető.

#### **Vissza**

Nyomja meg az előző menüszintre való visszatéréshez.

#### **Kezdőképernyő**

Nyomja meg a Kezdőképernyőre való visszatéréshez.

#### **Mégse**

Nyomja meg egy művelet visszavonásakor, ha világít.

#### **3** ାନି≟<br>Iwi⊟i

A WiFi jelzőfénye világít, ha a WLAN eng. beállítása Be.

#### **4 Ki-/bekapcsolás**

A készülék bekapcsolásához nyomja meg a

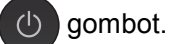

A készülék kikapcsolásához nyomja meg

hosszan a  $\bigcirc$  gombot. Az érintőképernyős

LCD kijelzőn pár másodpercre megjelenik a Leállítás üzenet, mielőtt a készülék kikapcsol.

#### Ha a  $\circ$  gombbal kikapcsolja a készüléket,

az a nyomtatási minőség fenntartása érdekében a nyomtatófej tisztítását bizonyos időszakonként továbbra is el fogja végezni. A nyomtatófej élettartamának meghosszabbítása, a tintapatron hatékony használatának biztosítása, és a nyomtatási minőség fenntartása érdekében a készüléknek mindig csatlakoznia kell az elektromos hálózathoz.

### <span id="page-15-0"></span>**2,7 hüvelykes (67,5 mm-es) érintőképernyős LCD kijelző <sup>1</sup>**

Az érintőképernyős LCD kijelzőn a készülék aktuális állapota látszik, amikor a készülék épp nincs használatban.

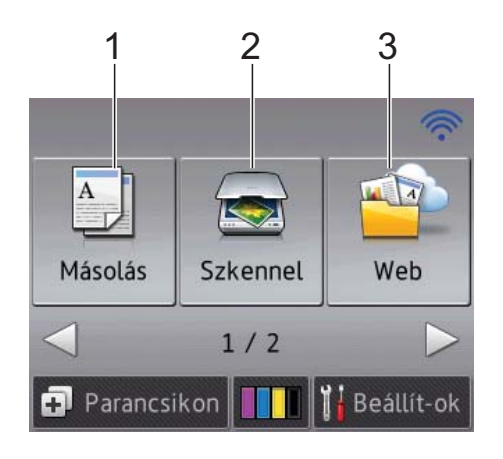

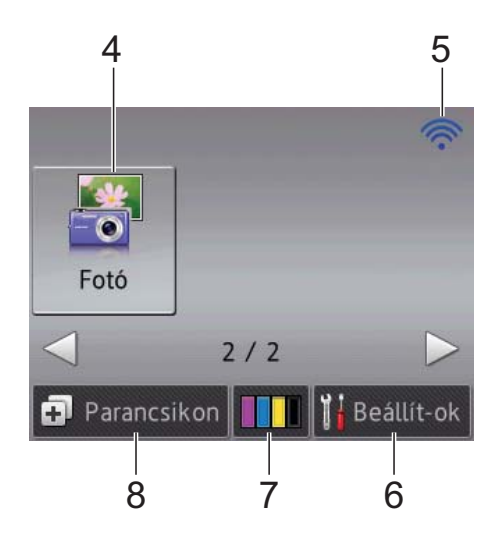

**1 Másolás**

Lehetővé teszi a Másolás üzemmódba való belépést.

### **2** Szkennel

Lehetővé teszi a Szkennelés üzemmódba való belépést.

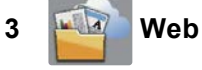

Lehetővé teszi a Brother készülék internetes szolgáltatáshoz történő csatlakoztatását.

További információkért lásd: >> Webes csatlakozáshoz útmutató.

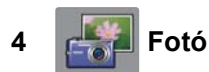

Lehetővé teszi a Fotó üzemmódba való belépést, ha megnyomia a >, maid pedig a

gombot.

#### **5 Vezeték nélküli állapot**

Készenléti üzemmódban egy négyszintű jelző mutatja a vezeték nélküli jel aktuális erősségét, ha vezeték nélküli kapcsolatot használ.

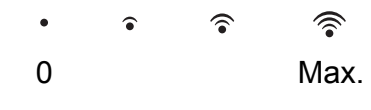

Ha a wiFi ikont látja a képernyő tetején, akkor

annak megnyomásával könnyedén elvégezheti a vezeték nélküli beállítások konfigurálását. További információkért lásd: >> Gyors telepítési útmutató.

#### **6 Beállít-ok**

Lehetővé teszi a főbb beállítások elérését. További információkért lásd a(z) *[Beállítások](#page-16-0)  [képerny](#page-16-0)ő* ▶▶ részt a(z) 9. oldalon.

### **7 IIIII** Tinta

Megmutatja a rendelkezésre álló tinta mennyiségét és beléphet a Tinta menübe is.

Ha egy tintapatron élettartama végéhez közelít, vagy probléma lépett fel vele kapcsolatban, egy hibaikon jelenik meg minden érintett színnél. További információkért lásd a(z) **▶▶** Kibővített használati útmutató: *A tintaszint ellenőrzése*.

#### **8 Parancsikon**

Elvégezheti a parancsikonok beállítását.

Bizonyos beállításokat elmenthet parancsikonként, és így gyorsan másolhat, szkennelhet és használhat webes csatlakozást igénylő szolgáltatásokat.

### **MEGJEGYZÉS**

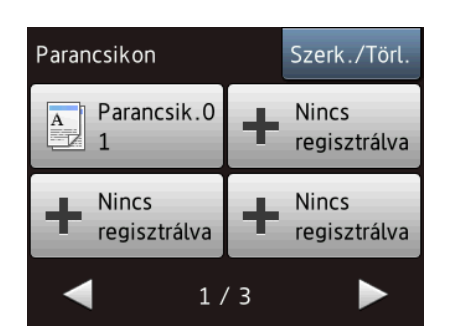

- Három parancsikon képernyő érhető el. Négy parancsikont állíthat be minden egyes parancsikon képernyőn. Összes 12 parancsikonja lehet.
- A többi parancsikon képernyő megjelenítéséhez nyomja meg a ◀ vagy ▶ gombot.

#### **9 Figyelmeztetés ikon**

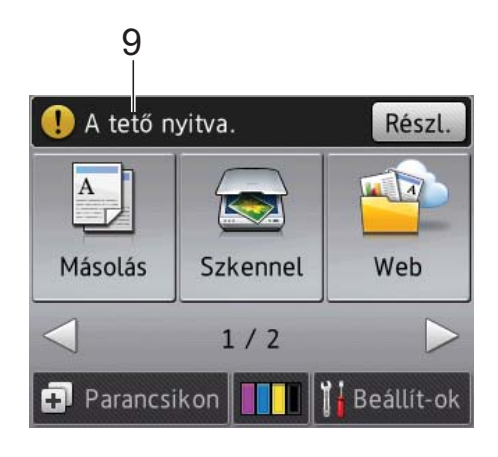

A figyelmeztetés ikon  $\binom{1}{k}$ hiba vagy karbantartási üzenet esetén jelenik meg; nyomja meg a Részl. gombot azok

megtekintéséhez, majd nyomja meg az jelet a készenléti üzemmódba való visszatéréshez.

A hibaüzenetekre vonatkozó további információkért lásd a(z) *[Hiba- és karbantartási](#page-61-0)  [üzenetek](#page-61-0)* > > részt a(z) 54. oldalon.

#### <span id="page-16-0"></span>**Beállítások képernyő <sup>1</sup>**

 $A \parallel \parallel$  (Beállít-ok) gomb megnyomása esetén az érintőképernyős LCD kijelző megmutatja a készülék állapotát.

A következő képernyőkön ellenőrizheti és elérheti a készülék beállításait.

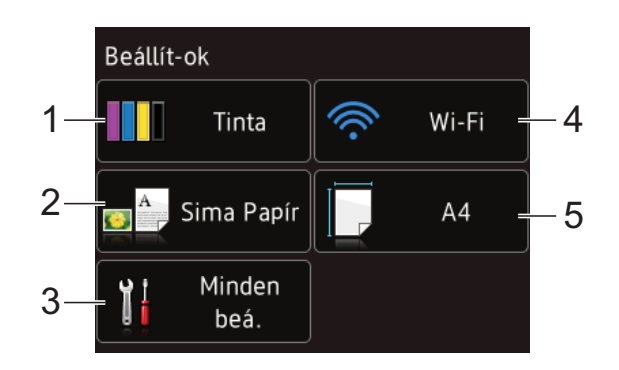

#### **1 Tinta**

A rendelkezésre álló tinta mennyiségének megtekintése.

Ha egy tintapatron élettartama végéhez közelít vagy probléma lépett fel vele kapcsolatban, egy hibaikon jelenik meg minden érintett színnél. További információkért lásd a(z) uu Kibővített használati útmutató: *A tintaszint ellenőrzése*.

Nyomja meg a Tinta menübe való belépéshez.

#### **2 Papír típus**

A kiválasztott papírtípus megtekintése. Nyomja meg, ha módosítani szükséges a Papír típus beállítását.

#### **3 Minden beá.**

Nyomja meg, ha a Minden beállítás menübe kíván belépni.

#### **4 Wi-Fi**

Nyomja meg, ha be kíván állítani egy vezeték nélküli hálózati kapcsolatot.

A képernyőn egy négyszintű jelző mutatja a vezeték nélküli jel aktuális erősségét, ha vezeték nélküli kapcsolatot használ.

#### **5 Papírméret**

A kiválasztott papírméret megtekintése. Nyomja meg, ha módosítani szükséges a Papírméret beállítását.

## <span id="page-17-0"></span>**Alapműveletek <sup>1</sup>**

Az érintőképernyős LCD kijelzőt úgy tudja kezelni, hogy rányomja az ujját. Az összes beállítás- és funkciótáblázat, valamint az elérhető beállítási lehetőségek megjelenítéséhez és eléréséhez nyomja meg a  $\triangle$  vagy  $\triangle$   $\blacktriangledown$  gombot, hogy tallózhasson közöttük.

#### **FONTOS**

NE érjen az érintőképernyőhöz közvetlenül a tápkábel csatlakoztatása vagy a készülék bekapcsolása után. Ha mégis így tenne, azzal hibát okozhat.

A következő lépések azt mutatják, hogy hogyan kell módosítani egy beállítást a készüléken. Ebben a példában a Papírméret beállítása módosul Sima Papír beállításról Tintas. P. beállításra.

gombot.

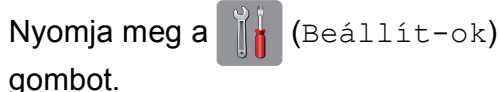

- 2 Nyomja meg a Minden beá. gombot.
- **3** Nyomja meg a  $\triangle$  vagy  $\triangledown$  gombot az Ált. beáll. megjelenítéséhez.

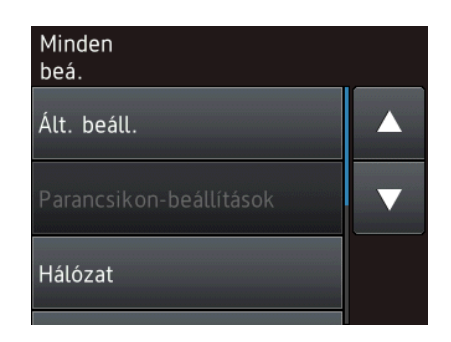

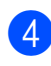

4 Nyomja meg az Ált. beáll. gombot.

Nyomja meg a ▲ vagy ▼ gombot a Papír típus megjelenítéséhez.

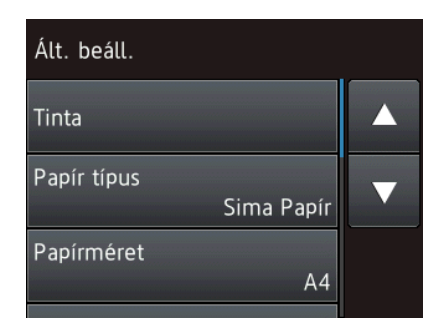

- 6 Nyomja meg a Papír típus gombot.
	- Nyomja meg a ▲ vagy ▼ gombot a Tintas. P. megjelenítéséhez.
- h Nyomja meg a Tintas. P. gombot.

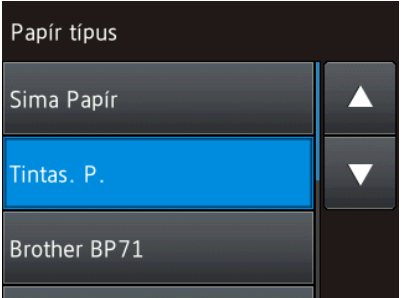

### **MEGJEGYZÉS**

Nyomja meg a **b** gombot az előző menüszintre való visszatéréshez.

**9** Nyomja meg a gombot.

### <span id="page-17-1"></span>**A billentyűzet beállításának módosítása <sup>1</sup>**

Kiválaszthatja, hogy milyen billentyűzet legyen az érintőképernyőn.

- Nyomja meg a  $\|$  (Beállít-ok) gombot.
- 2 Nyomja meg a Minden beá. gombot.
- **3** Nyomja meg a ▲ vagy ▼ gombot az Ált. beáll. megjelenítéséhez.
- 4 Nyomja meg az ált. beáll. gombot.
- **b** Nyomja meg a **A** vagy **▼** gombot a Billentyűzet beállítások megjelenítéséhez.
- 6 Nyomja meg a Billentyűzet beállítások gombot.
	- Nyomja meg a  $QWERTY$  vagy a ABC gombot.
- 8 Nyomja meg a gombot.

## <span id="page-18-0"></span>**Parancsikon beállítások1**

A leggyakrabban használt másolási, szkennelési és Web Connect beállításokat hozzáadhatja egy parancsikonhoz. Később majd gyorsan és könnyedén előhívhatja és alkalmazhatja ezeket a beállításokat. Legfeljebb 12 parancsikon hozzáadása lehetséges.

### <span id="page-18-5"></span><span id="page-18-1"></span>**Másolási parancsikonok hozzáadása <sup>1</sup>**

A következő beállítások képezhetik részét egy Másolási parancsikonnak:

- Minőség
- Papír típus
- Papírméret
- Nagyít/Kicsinyít
- Telítettség
- Gyűjt/rendez
- Oldal beáll.
- Kétold. más.
- Speciális beállítások
- Nyomja meg a  $\Box$  (Parancsikon) gombot.
- 2 Nyomja meg ott a  $\frac{1}{2}$  gombot, ahol még nem adott hozzá parancsikont.
- 
- 8 Nyomja meg a Másolás gombot.
- 4 Olvassa el az információt az érintőképernyőn, majd hagyja jóvá az OK gomb megnyomásával.
- <span id="page-18-3"></span>**b** Nyomja meg a  $\triangle$  vagy  $\triangledown$  gombot az elérhető beállítások megjelenítéséhez, majd nyomja meg a módosítani kívánt beállítást.
- <span id="page-18-4"></span>**6** Nyomja meg a  $\triangle$  vagy  $\triangledown$  gombot az elérhető beállítási opciók megjelenítéséhez, majd nyomja meg a módosítani kívánt opciót. Ismét[e](#page-18-3)lje meg az  $\bigcirc$  és  $\bigcirc$  lépést, amíg ki nem választotta az összes beállítást ehhez a parancsikonhoz.
- Ha végzett a beállítások módosításával, nyomja meg a Mentés pik-ént gombot.
- 8 Olvassa át és hagyja jóvá a kiválasztott beállítások megjelenített listáját, majd nyomja meg az OK gombot.
- **9** Adjon meg egy nevet a parancsikonhoz az érintőképernyő billentyűzetét használva. (A betűk beírásának megkönnyítéséhez lásd a(z) *[Szöveg](#page-107-0)  [bevitele](#page-107-0)* >> részt a(z) 100. oldalon.) Nyomia meg az OK gombot.
- **(0)** A parancsikon mentéséhez nyomja meg az OK gombot.

### <span id="page-18-2"></span>**Szkennelési parancsikonok hozzáadása <sup>1</sup>**

A következő beállítások képezhetik részét egy szkennelési parancsikonnak:

médiára

- Szken típusa
- Felbontás
- Fájltípus
- Szkennel Méret
- Hosszú papír szken (DCP-J752DW)
- Fájlnév
- Háttérszín eltávolítása

Fájlba/OCR-ba (DCP-J752DW)/ Képbe/E-mail-be

- Számítógép kiválasztása
- Nyomja meg a  $\Box$  (Parancsikon) gombot.
- Nyomja meg ott a **gombot**, ahol még nem adott hozzá parancsikont.
- Nyomja meg a Szkennel gombot.

#### 1. fejezet

Nyomja meg a ▲ vagy ▼ gombot a kívánt szkennelési típus megjelenítéséhez, majd nyomja meg azt.

**5** Válasszon az alábbi lehetőségek közül:

- Ha a médiára opciót nyomta meg, olvassa el az információt az érintőképernyőn, majd nyomja meg az OK gombot annak jóváhagyásához. Ugorjon a **a**. lépéshez.
- $\blacksquare$  **Ha a** Fájlba, OCR-ba <sup>[1](#page-19-2)</sup>, Képbe vagy E-mail-be opciót nyomta meg, olvassa el az információt az érintőképernyőn, majd nyomja meg az OK gombot a jóváhagyásához. Ugorjon a **@**. lépéshez.
- Csak a DCP-J752DW esetében

<span id="page-19-3"></span><span id="page-19-2"></span>6 Válasszon az alábbi lehetőségek közül:

■ Ha a készülék USB-kapcsolattal van csatlakoztatva a számítógéphez:

Nyomja meg az OK gombot annak jóváhagyásaként, hogy a számítógép neveként az <USB> lehetőséget választotta. Ugorjon a **@**. [l](#page-19-4)épéshez.

■ Ha a készülék egy hálózathoz csatlakozik:

Nyomja meg a ▲ vagy ▼ gombot a számítógép nevének megjelenítéséhez, majd nyomja meg azt. Nyomja meg az OK gombot a kiválasztott számítógépnév jóváhagyásához. Ugorjon a **<sup>1</sup>**. [l](#page-19-4)épéshez.

- <span id="page-19-1"></span>7 Nyomja meg a Beáll-k gombot.
- <span id="page-19-5"></span>Nyomja meg a  $\triangle$  vagy  $\nabla$  gombot az elérhető beállítások megjelenítéséhez, majd nyomja meg a módosítani vagy tárolni kívánt beállítást.
- <span id="page-19-6"></span>Nyomja meg a  $\blacktriangle$  vagy  $\nabla$  gombot az elérhető beállítási opciók megjelenítéséhez, majd nyomja meg a beállítani kívánt opciót. Ismételje meg a @ és @ lépést, amíg k[i](#page-19-6) nem választotta az összes beállítást ehhez a parancsikonhoz. Ha végzett a beállítások módosításával, nyomja meg az OK gombot.
- 10 Tekintse át a kiválasztott beállításokat:
	- Ha további módosításra van szüksé[g](#page-19-1), térjen vissza a @ lépéshez.
	- Ha elégedett a módosításokkal, nyomja meg a Ment pik-ént gombot.
- Tekintse át a beállításokat az érintőképernyőn, majd nyomja meg az OK gombot.
- <span id="page-19-4"></span>**12** Adjon meg egy nevet a parancsikonhoz az érintőképernyő billentyűzetét használva. (A betűk beírásának megkönnyítéséhez lásd a(z) *[Szöveg](#page-107-0)  [bevitele](#page-107-0)* ▶▶ részt a(z) 100. oldalon.) Nyomja meg az OK gombot.
- **13** Olvassa el az információt az érintőképernyőn, majd nyomja meg az OK gombot a parancsikon mentéséhez.

### <span id="page-19-7"></span><span id="page-19-0"></span>**Webes parancsikonok hozzáadása <sup>1</sup>**

A következő szolgáltatások beállításait lehet hozzáadni egy Web Connect parancsikonhoz:

- SkyDrive $^{\circledR}$
- Box
- Google Drive™
- $\blacksquare$  Evernote $^\text{\textregistered}$
- Dropbox
- Facebook
- Picasa Web Albums™
- $\blacksquare$  Flickr $^\circledR$

#### **MEGJEGYZÉS**

- Jelen dokumentum megjelenése után elképzelhető, hogy a szolgáltató új szolgáltatásokat nyújt, és/vagy a szolgáltatások neve megváltozott.
- Egy Web Connect parancsikon hozzáadásához rendelkeznie kell egy fiókkal az adott szolgáltatónál. (További információkért lásd: >> Webes csatlakozáshoz útmutató.)
- **1** Nyomja meg a **[1**] (Parancsikon) gombot.
- **2** Nyomja meg ott a  $\frac{1}{2}$  gombot, ahol még nem adott hozzá parancsikont.
- 

 $\overline{3}$  Nyomja meg a Web gombot.

- $\overline{4}$  Ha információ jelenik meg az internetes kapcsolat vonatkozásában, olvassa el az információt és hagyja jóvá az OK gomb megnyomásával.
- **b** Nyomja meg a  $\triangle$  vagy  $\nabla$  gombot az elérhető szolgáltatások megjelenítéséhez, majd nyomja meg a kívánt szolgáltatást.
- 6 Nyomja meg a fiókját. Ha fiókjához PIN kódra van szükség, gépelje be a fiók PIN kódját az érintőképernyő billentyűzetét használva. Nyomja meg az OK gombot.
	- g Válassza ki a használni kívánt funkciót.

#### **MEGJEGYZÉS**

A beállítható funkciók a kiválasztott szolgáltatástól függenek.

- 8 Olvassa át és hagyja jóvá a kiválasztott funkciók megjelenített listáját, majd nyomja meg az OK gombot.
- **9** Adjon meg egy nevet a parancsikonhoz az érintőképernyő billentyűzetét használva. (A betűk beírásának megkönnyítéséhez lásd a(z) *[Szöveg](#page-107-0)  [bevitele](#page-107-0)* >> részt a(z) 100. oldalon.) Nyomja meg az OK gombot.
- **10** A parancsikon mentéséhez nyomja meg az OK gombot.

## <span id="page-20-0"></span>**Parancsikonok módosítása <sup>1</sup>**

Módosíthatja a beállításokat a parancsikonban.

#### **MEGJEGYZÉS**

Egy Web Connect parancsikon nem módosítható.

Ha módosítani kívánja a parancsikont, törölje ki, majd adjon hozzá egy új parancsikont. (További információkért lásd a(z) *[Parancsikonok törlése](#page-21-3)* uu részt a(z) 14. [oldalon](#page-21-3) és *[Webes](#page-19-7)  [parancsikonok hozzáadása](#page-19-7)*  $\rightarrow$  részt a(z) 12. [oldalon](#page-19-7).)

- **1** Nyomja meg a  $\bigoplus$  (Parancsikon) gombot.
- Nyomja meg a  $\triangleleft$  vagy  $\triangleright$  gombot a módosítani kívánt parancsikon megjelenítéséhez.
- <span id="page-20-1"></span>**3** Nyomja meg a módosítani kívánt parancsikont. Megjelennek a kiválasztott parancsikon beállításai.
- Nyomja meg a Beáll-k gombot.
- **b** Végezze el a **@** lépésben kiválasztott parancsikon beállításainak módosítását. (Például lásd a(z) *[Másolási parancsikonok hozzáadása](#page-18-5)* ▶▶ részt a(z) 11. [oldalon](#page-18-5).)
- **6** Ha végzett a beállítások módosításával, nyomja meg a Ment pik-ént (Mentés pik-ént) gombot.
- Nyomja meg az OK gombot a jóváhagyáshoz.
- 8 Válasszon az alábbi lehetőségek közül:
	- Ha felül kívánja írni a parancsikont, nyomja meg az Igen gombot. Ugor[j](#page-21-4)on a  $\circledR$ . lépéshez.
	- Ha nem kívánja felülírni a parancsikont, nyomja meg a Nem gombot egy új parancsikon név megadásához. Ugorjon a **O.** lépéshez.

<span id="page-21-5"></span>9 A név szerkesztéséhez tartsa lenyomva

a **«** gombot az aktuális név törléséhez, majd adjon meg egy új nevet az érintőképernyő billentyűzetét használva. (A betűk beírásának megkönnyítéséhez lásd a(z) *[Szöveg](#page-107-0)  [bevitele](#page-107-0)* >> részt a(z) 100. oldalon.) Nyomja meg az OK gombot.

<span id="page-21-4"></span> $\bigcirc$  Nyomja meg az OK gombot a jóváhagyáshoz.

### <span id="page-21-0"></span>**Parancsikonok nevének szerkesztése <sup>1</sup>**

Szerkesztheti egy parancsikon nevét.

- Nyomja meg a  $\Box$  (Parancsikon) gombot.
- Nyomja meg a  $\triangleleft$  vagy  $\triangleright$  gombot a szerkeszteni kívánt parancsikon megjelenítéséhez.
- **3** Nyomja meg és tartsa lenyomva a parancsikont, amíg a beállítási lehetőségek meg nem jelennek.

### **MEGJEGYZÉS**

Megnyomhatja a Szerk./Törl. gombot is, majd utána nyomja meg a kívánt parancsikont.

- Nyomja meg a Parancsikon nevének szerkesztése gombot.
- **5** A név szerkesztéséhez tartsa lenyomva

a **«** gombot az aktuális név törléséhez, majd adjon meg egy új nevet az érintőképernyő billentyűzetét használva. (A betűk beírásának megkönnyítéséhez lásd a(z) *[Szöveg](#page-107-0)  [bevitele](#page-107-0)* >> részt a(z) 100. oldalon.) Nyomja meg az OK gombot.

Nyomja meg a **guara** gombot.

## <span id="page-21-3"></span><span id="page-21-1"></span>**Parancsikonok törlése <sup>1</sup>**

A parancsikonok törölhetőek.

- Nyomja meg a  $\Box$  (Parancsikon) gombot.
- Nyomja meg a ◀ vagy ▶ gombot a törölni kívánt parancsikon megjelenítéséhez.
- <span id="page-21-6"></span>c Nyomja meg és tartsa lenyomva a parancsikont, amíg a beállítási lehetőségek meg nem jelennek.

#### **MEGJEGYZÉS**

```
Megnyomhatja a Szerk./Törl. gombot 
is, majd utána nyomja meg a kívánt 
parancsikont.
```
- 4 Nyomja meg a Töröl gombot a  $\bigcirc$  $\bigcirc$  $\bigcirc$ lépésben kiválasztott parancsikon törléséhez. Nyomja meg az Igen gombot a jóváhagyáshoz.
- **6** Nyomja meg a **g**ombot.

## <span id="page-21-2"></span>**Parancsikonok előhívása <sup>1</sup>**

A parancsikon beállításai a parancsikon képernyőn kerülnek megjelenítésre. Egy parancsikon megjelenítéséhez egyszerűen nyomja meg a parancsikon nevét.

- Nyomja meg a  $\Box$  (Parancsikon) gombot.
- Nyomja meg a  $\triangleleft$  vagy  $\triangleright$  gombot az előhívni kívánt parancsikon megjelenítéséhez.

Nyomja meg a parancsikont.

## <span id="page-22-0"></span>**Hangerő beállításai <sup>1</sup>**

## <span id="page-22-1"></span>**Hangjelzés hangereje <sup>1</sup>**

Amikor a hangjelzés be van kapcsolva, a készülék hangot ad, ha megnyomja az érintőpanelt vagy az érintőképernyőt, vagy ha hibázik.

A hangerőt többféle szintre beállíthatja.

- Nyomja meg a  $\| \cdot \|$  (Beállít-ok) gombot.
- <sup>2</sup> Nyomja meg a Minden beá. gombot.
- **8** Nyomja meg a  $\triangle$  vagy  $\nabla$  gombot az Ált. beáll. megjelenítéséhez.
- 4 Nyomja meg az ált. beáll. gombot.
- **b** Nyomja meg az  $\triangle$  vagy  $\blacktriangledown$  gombot a Hangjelzés megjelenítéséhez.
- **6** Nyomja meg a Hangjelzés gombot.
- Nyomja meg a  $\blacktriangle$  vagy  $\nabla$  gombot a Halk, Közép, Hangos vagy Ki opciók megjelenítéséhez, majd nyomja meg a kívánt beállítást.
- 8 Nyomja meg a gombot.

## <span id="page-22-2"></span>**Érintőképernyős LCD kijelző <sup>1</sup>**

### <span id="page-22-3"></span>**Az LCD háttérvilágítás fényerejének beállítása <sup>1</sup>**

Ha gondot okoz az érintőképernyős LCD kijelzőn látható információk elolvasása, akkor próbálja meg módosítani a fényerőt.

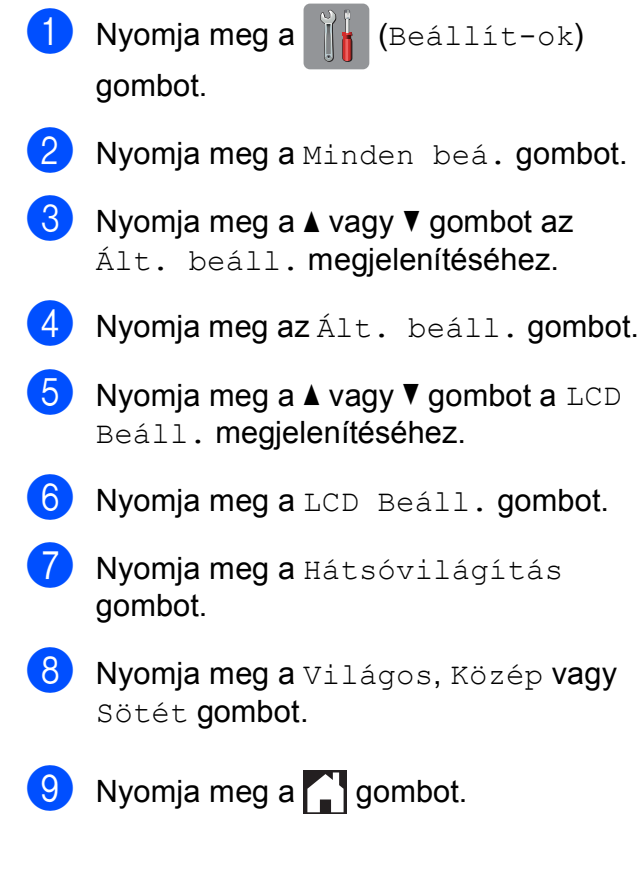

```
2
```
## <span id="page-23-0"></span>**Papír betöltése <sup>2</sup>**

## <span id="page-23-1"></span>**Papír és egyéb nyomtatási média betöltése <sup>2</sup>**

### **MEGJEGYZÉS**

Fénykép (10  $\times$  15 cm) vagy Fénykép L (89  $\times$  127 mm) papírra nyomtatás esetén a fotópapírtálcát kell használnia. (Lásd a(z) *[Fotópapír betöltése](#page-27-1)* ▶▶ részt a(z) 20. [oldalon](#page-27-1).)

Egyszerre csak egyféle méretű és egyféle típusú papírt töltsön be a papírtálcába.

(A papír méretére, súlyára és vastagságára vonatkozó további információkért lásd a(z) *[A](#page-32-1)  megfelelő [nyomtatási média kiválasztása](#page-32-1)* ▶▶ részt a(z) 25. [oldalon.](#page-32-1))

a Teljesen húzza ki a papírtálcát a készülékből.

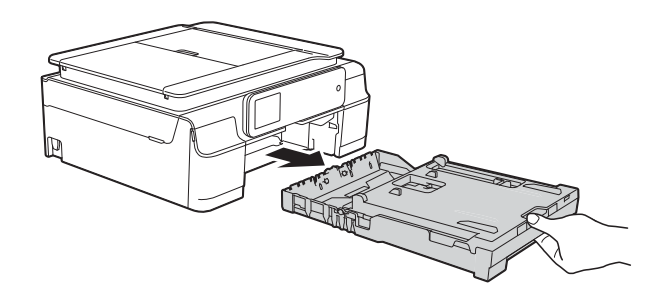

#### **MEGJEGYZÉS**

• Ha a papírtartó szárny (1) nyitva van, csukja le, majd zárja be a papírtartót (2).

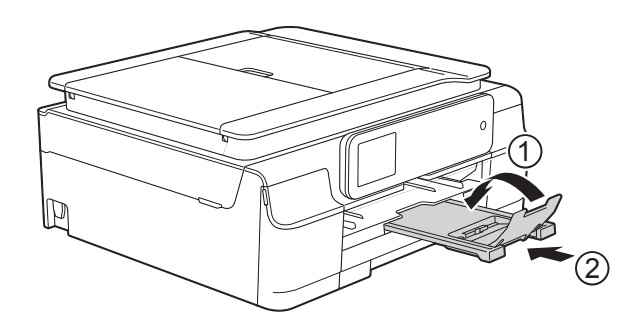

• Ha eltérő méretű papírt tölt be egy tálcába, akkor ezzel egyidejűleg a papírméret beállítását is módosítania kell a készüléken.

(Lásd a(z) *[Papírméret](#page-30-4)* ▶▶ részt a(z) 23. [oldalon](#page-30-4).)

Emelje fel a kimeneti papírtálca fedelét (1).

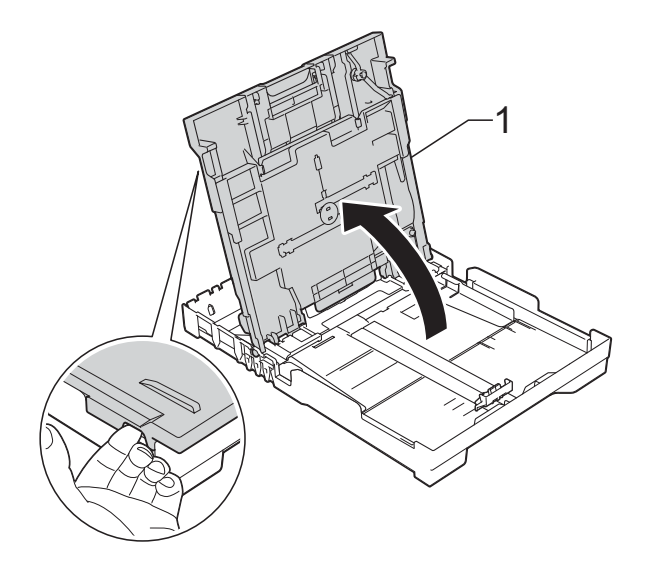

**2**

**3** Óvatosan nyomja meg és csúsztassa el a szélső papírvezetőket (1) és a hosszanti papírvezetőt (2), hogy azok illeszkedjenek a használni kívánt papír méretéhez.

Győződjön meg arról, hogy a szélső papírvezetőn (1) és a hosszanti papírvezetőn (2) látható háromszög alakú jelzések (3) pontosan illeszkedjenek az Ön által használt papír méretéhez tartozó jelzésekhez.

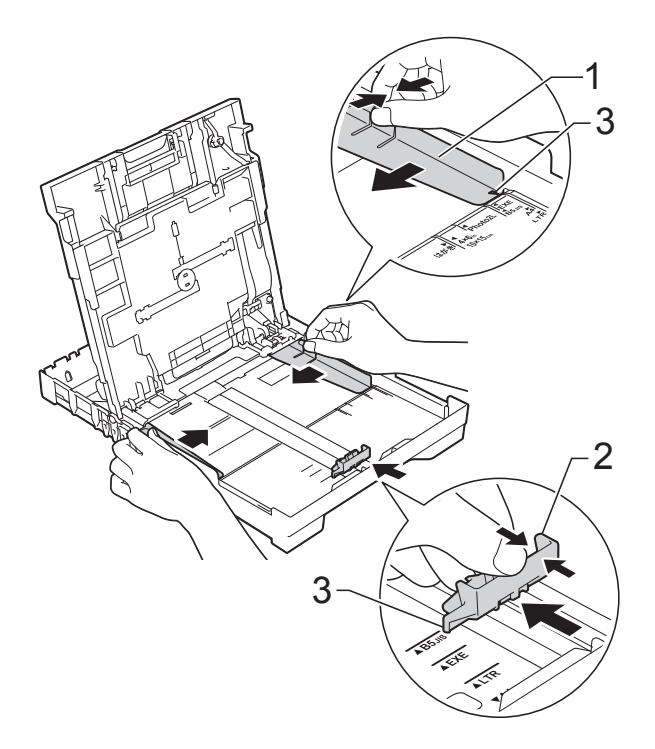

4 A papírelakadás és a félreadagolás elkerülése érdekében alaposan pörgesse át a papírköteget.

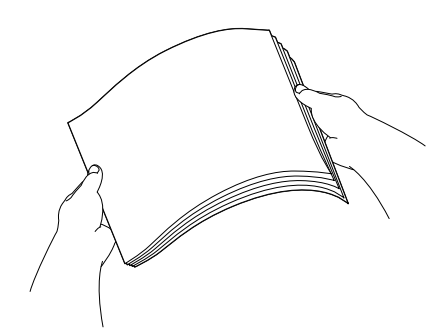

### **MEGJEGYZÉS**

Mindig ügyeljen arra, hogy a papír széle ne hajoljon fel, illetve ne gyűrődjön meg. **6** Óvatosan tegye a papírt a papíradagolóba nyomtatandó felével lefelé és a felső szélével előre. Ellenőrizze, hogy a papíradagoló tálcában található papír sima-e.

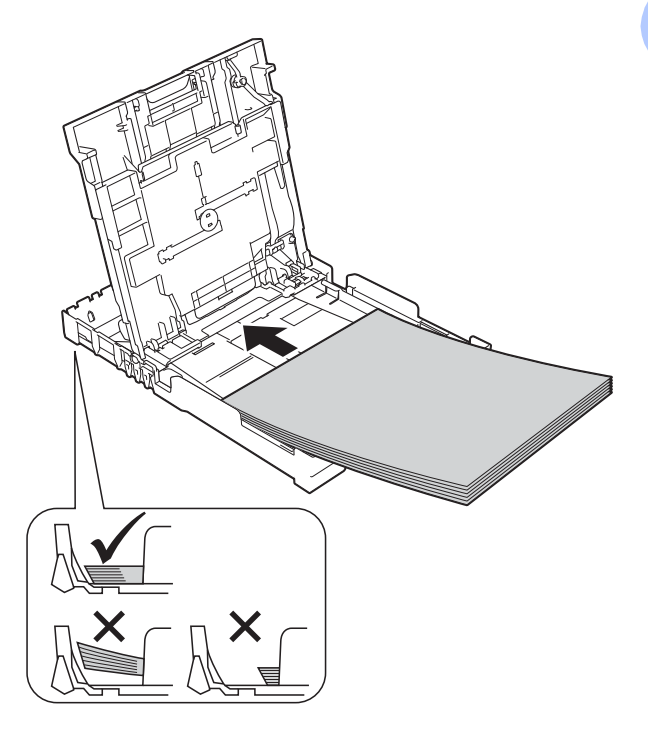

#### **FONTOS**

Ügyeljen rá, hogy a papírlapot ne csúsztassa be túlságosan, mivel a tálca másik végén levő éle megemelkedhet és papíradagolási problémákat okozhat.

#### **MEGJEGYZÉS**

Ha már a tálca kiürülése előtt szeretne további papírt betölteni, akkor távolítsa el a papírt a tálcából, és keverje össze a hozzáadni kívánt papírral. Mindig pörgesse át a papírköteget, mielőtt behelyezné a tálcába. Ha nem pörgeti át a papírköteget, akkor a készülék esetleg több lapot húz majd be egyszerre.

**6** Óvatosan igazítsa a szélső papírvezetőket (1) a papírhoz. Győződjön meg arról, hogy a szélső papírvezetők finoman hozzáérnek a papír széleihez.

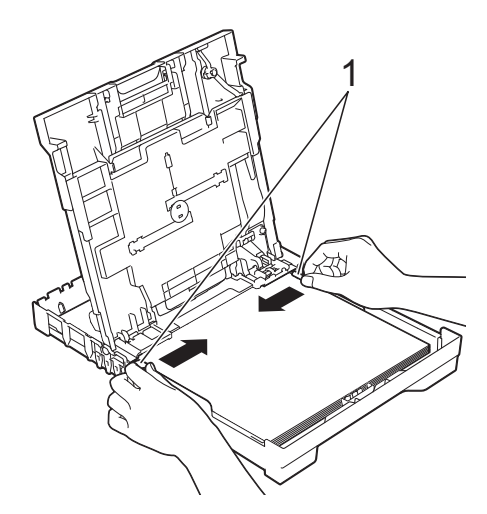

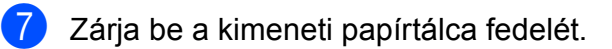

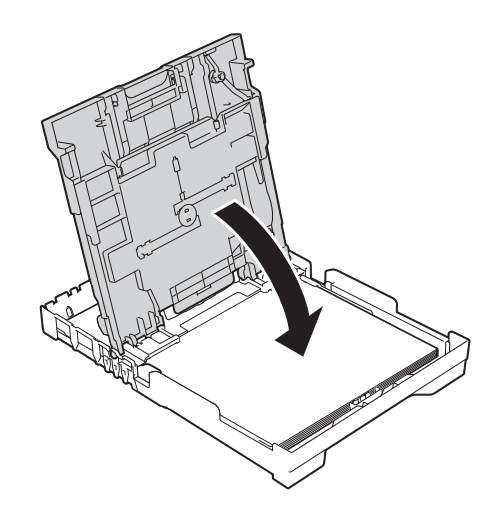

8 Lassan nyomja vissza teljesen a papírtálcát a készülékbe.

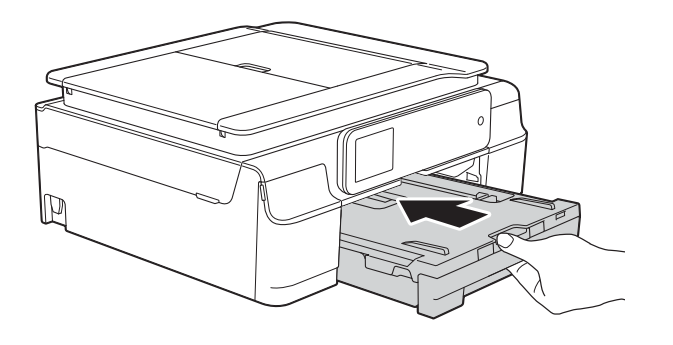

**9** A papírtálcát a helyén tartva húzza ki a papírtartót (1), amíg az a helyére nem kattan, majd hajtsa ki a papírtartó szárnyat (2).

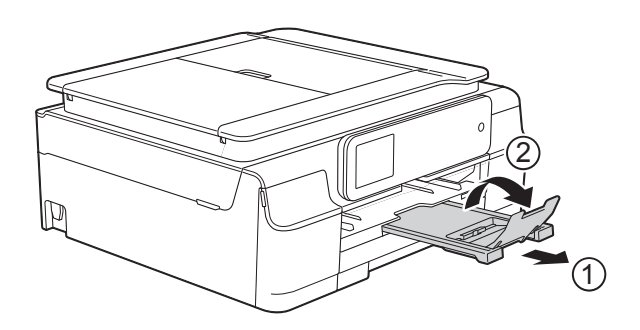

## <span id="page-25-0"></span>**Borítékok betöltése <sup>2</sup>**

#### **A borítékokról <sup>2</sup>**

- 80–95 g/m<sup>2</sup> súlyú borítékokat használjon.
- Egyes borítékok esetén a programban be kell állítani a margókat. Sok boríték nyomtatása előtt végezzen próbanyomtatást.

#### **FONTOS**

NE használja az alábbiakban felsorolt borítéktípusokat, mert adagolásukkal problémák lesznek:

- Bő kialakítású borítékok.
- Ablakos borítékok.
- Dombornyomásúak (kiemelkedő írás van rajtuk).
- Amelyek kapcsosak vagy tűzöttek.
- Amelyeknek a belseje előnyomott.

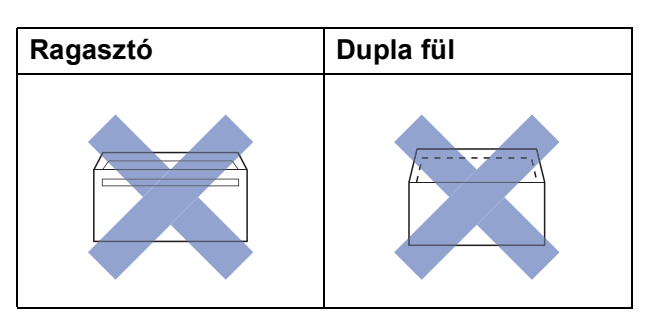

Az esetlegesen előforduló papíradagolási problémák oka lehet a használt boríték vastagsága, mérete vagy a fül alakja.

#### **Borítékok betöltése <sup>2</sup>**

**4 Adagolás előtt nyomja le a borítékok** éleit és sarkait, hogy a lehető legjobban kisimuljanak.

#### **FONTOS**

Ha borítékokból egyszerre többet húz be a készülék, akkor egyszerre mindig csak egy borítékot helyezzen a papírtálcába.

**2** A borítékokat címoldalukkal lefelé helyezze be a papírtálcába. Ha a boríték fülei a hosszanti oldalon vannak, akkor a borítékok füle a bal oldalon legyen a tálcában a betöltéskor, ahogy az ábrán is látható. Óvatosan nyomja meg és csúsztassa el a szélső papírvezetőket (1) és a hosszanti papírvezetőt (2), hogy azok illeszkedjenek a használni kívánt boríték méretéhez.

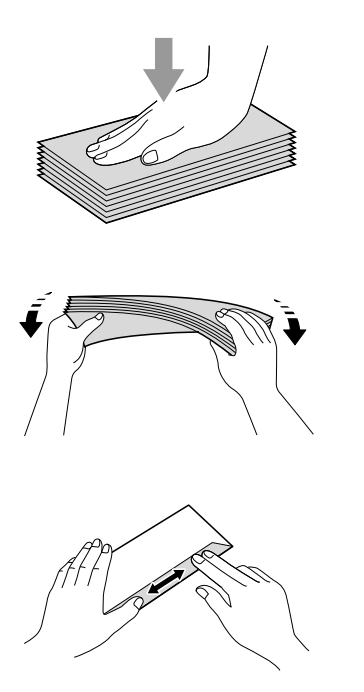

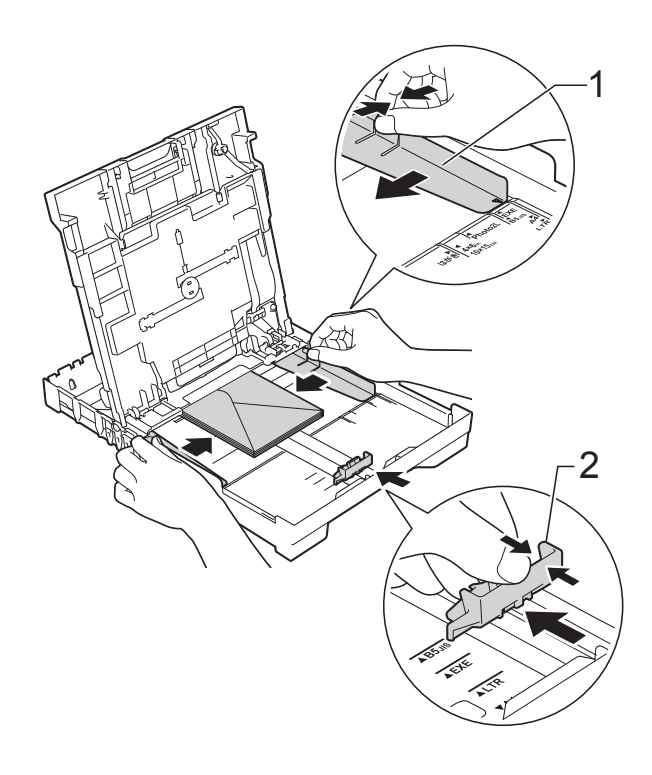

**Ha gondja támadt olyan borítékok nyomtatásával, melyek fülei a rövidebb oldalon vannak, akkor próbálkozzon az alábbi megoldásokkal: <sup>2</sup>**

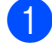

a Nyissa fel a boríték fülét.

**2** A boríték füleit az ábra szerint pozícionálva, helyezze a borítékot a címoldalával lefelé a papírtálcára.

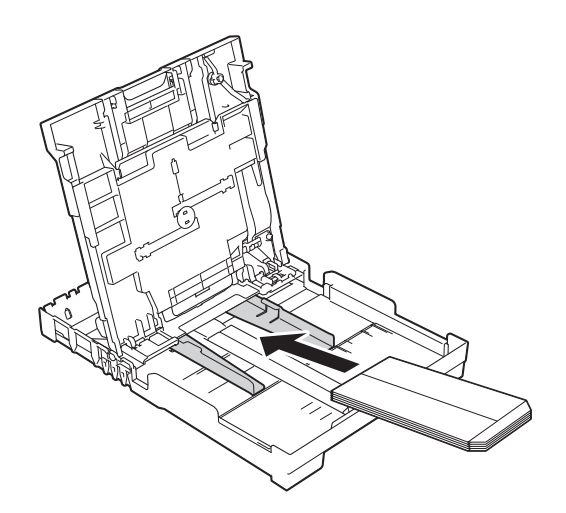

**3** A nyomtató-illesztőprogram párbeszédpanelében válassza ki a **Fordított Nyomtatás** (Windows®) vagy **Reverse page orientation** (Fordított oldalirány) (Macintosh) opciót, majd az alkalmazásban állítsa be a méretet és a margót. (▶▶ Szoftver és hálózati használati útmutató.)

### <span id="page-27-1"></span><span id="page-27-0"></span>**Fotópapír betöltése <sup>2</sup>**

Ha Fénykép (10  $\times$  15 cm) vagy Fénykép L (89  $\times$  127 mm) méretű papírra nyomtat, akkor a kimeneti papírtálca fedelére szerelt fotópapír tálcát használja. Amikor a fotópapírtálcát használja, akkor nem kell eltávolítania a papírt az alatta lévő tálcából. (A betölthető képeslapok maximás számát illetően lásd a(z) *[Papír súlya, vastagság,](#page-33-0)  [kapacitás](#page-33-0)* >> részt a(z) 26. oldalon.)

a Nyomja össze a fotópapírtálca kék kioldógombját (1) jobb mutatóujja és hüvelykujja segítségével, és nyomja előre a fotópapírtálcát, amíg az helyére nem kattan a fotónyomtatási pozícióban (2).

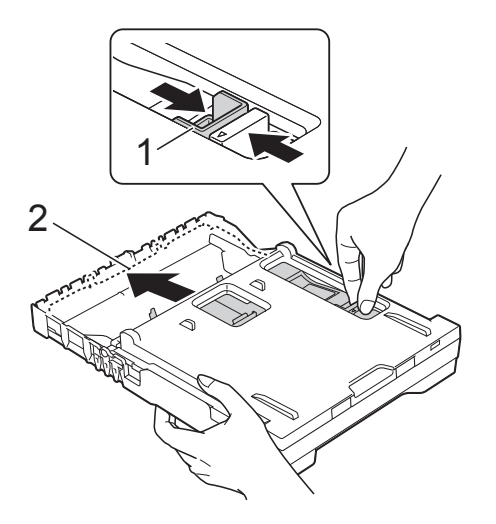

#### **Fotópapírtálca**

b Nyomja meg és csúsztassa el a széls<sup>ő</sup> papírvezetőket (1) és a hosszanti papírvezetőt (2), hogy azok illeszkedjenek a használni kívánt papír méretéhez.

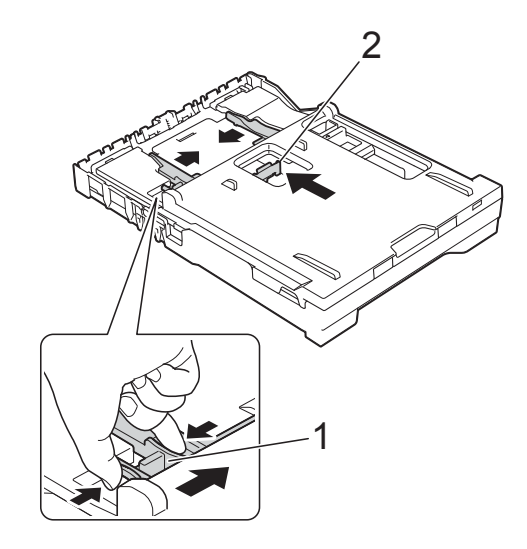

Helyezzen fotópapírt a fotópapírtálcába, és óvatosan illessze a szélső papírvezetőket a papír széleihez. Győződjön meg arról, hogy a szélső papírvezetők hozzáérnek a papír széleihez.

Ellenőrizze, hogy a papíradagoló tálcában található papír sima-e.

**2**

#### **MEGJEGYZÉS**

- Mindig ügyeljen arra, hogy a papír széle ne hajoljon fel, illetve ne gyűrődjön meg.
- A Fotó visszajelző igazolja, hogy a fotópapír a fotónyomtatási pozícióban van. Az A4/LTR visszajelző igazolja, hogy a fotópapírtálca a normál nyomtatási pozícióban van.

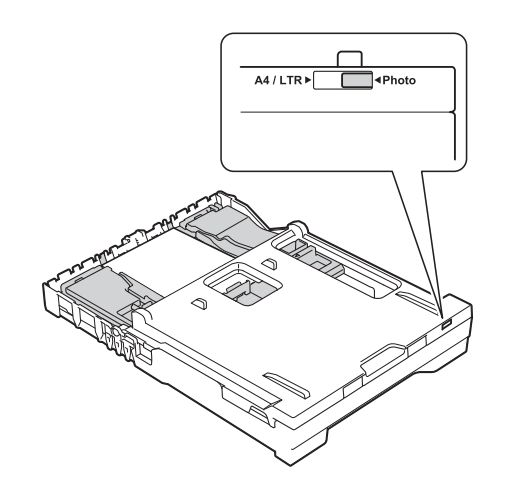

4 Ha végzett a fotók nyomtatásával, helyezze vissza a fotópapír tálcát a *Normál* nyomtatási pozícióba.

> Nyomja össze a fotópapírtálca kék kioldógombját (1) jobb mutatóujja és hüvelykujja segítségével, és húzza vissza a fotópapírtálcát, amíg az a helyére nem kattan (2).

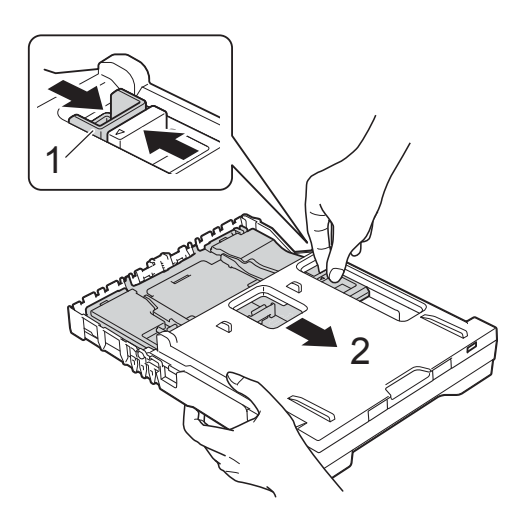

#### **FONTOS**

Ha nem helyezi vissza a fotópapírtálcát a *Normál* nyomtatási pozícióba a fotók nyomtatása után, akkor a Nincs papír hibaüzenetet fogja kapni írógéppapír használatakor.

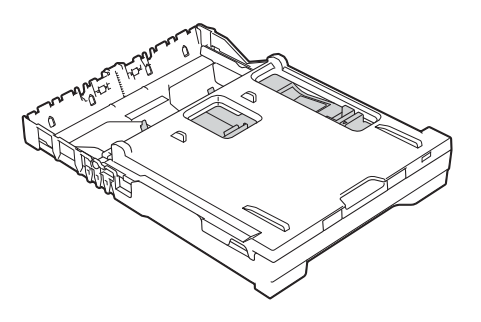

#### **Fényképpapír tálca normál nyomtatási pozícióban**

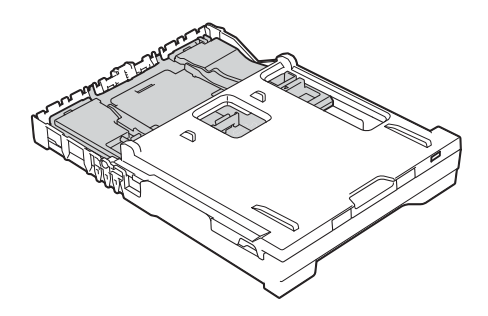

**Fényképpapír tálca fényképnyomtatási pozícióban**

### <span id="page-29-0"></span>**Nem nyomtatható terület <sup>2</sup>**

A nyomtatható terület az éppen használt alkalmazás beállításaitól függ. A számok az írógéppapírokon és borítékokon lévő nem nyomtatható területeket mutatják. A készülék akkor tud az írógéppapír satírozott részeire nyomtatni, ha a Szegély nélküli nyomtatási funkció elérhető és be van kapcsolva.

(▶▶ Szoftver és hálózati használati útmutató.)

#### **Írógéppapír Borítékok**

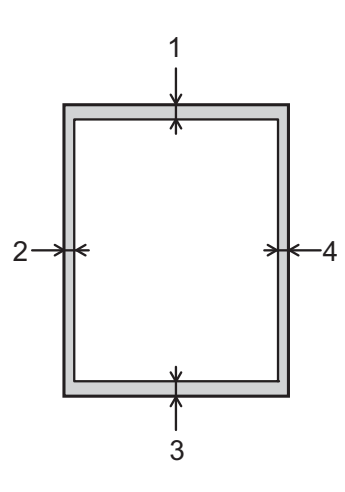

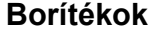

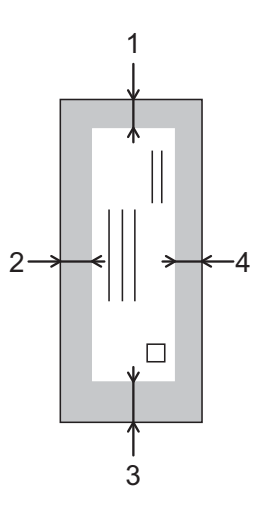

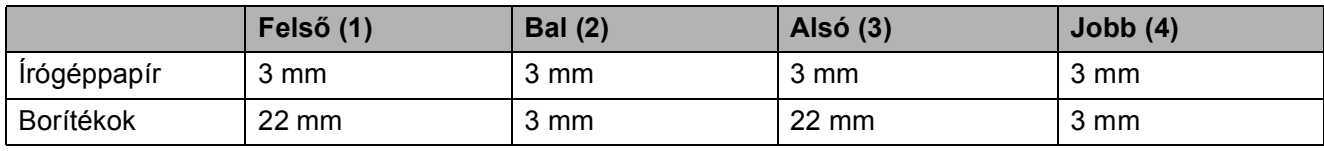

#### **MEGJEGYZÉS**

A Szegély nélküli funkció borítékok és kétoldalas nyomtatás esetében nem érhető el.

## <span id="page-30-0"></span>**Papírbeállítások <sup>2</sup>**

## <span id="page-30-5"></span><span id="page-30-1"></span>**Papírtípus <sup>2</sup>**

A legjobb nyomtatási minőség érdekében állítsa be a készüléket a használt papír típusának megfelelően.

- Nyomja meg a  $\|$  (Beállít-ok) gombot.
- 

Nyomja meg a  $A$  gombot.

- **C** Nyomja meg a **A** vagy  $\nabla$  gombot a Sima Papír, Tintas. P., Brother BP71, Egyéb Fényes vagy Átlátszó opciók megjelenítéséhez, majd nyomja meg a beállítani kívánt opciót.
- 4 Nyomja meg a gombot.

### **MEGJEGYZÉS**

A készülék a lapokat nyomtatott oldalukkal felfelé adja ki a készülék elején található papírtálcára. Ha írásvetítő-fóliát vagy fényes papírt használ, minden lapot egyesével távolítson el az elmaszatolódás vagy a papírelakadás elkerülése érdekében.

### <span id="page-30-4"></span><span id="page-30-2"></span>**Papírméret <sup>2</sup>**

Másolatok nyomtatásához a következő méretű papírokat használhatja: A4, A5, Fénykép (10  $\times$  15 cm) és Letter. Ha módosítja a készülékbe töltött papír méretét, akkor ezzel egyidőben módosítania kell a papírméret beállítását is.

- Nyomja meg a  $\|$  (Beállít-ok) gombot.
- 
- Nyomja meg a  $\|\cdot\|$  gombot.

Nyomja meg a gombot.

S Nyomja meg a  $\triangle$  vagy  $\nabla$  gombot az A4, A5, 10x15cm vagy Letter opciók megjelenítéséhez, majd nyomja meg a beállítani kívánt opciót.

<span id="page-30-3"></span>**Használható papír és más nyomtatási média <sup>2</sup>**

A nyomtatási minőséget befolyásolja, hogy milyen papírfajtát használ a készülékben.

A megadott beállítások melletti legjobb nyomtatási minőség érdekében mindig a tálcába betöltött papírnak megfelelő papírtípust állítsa be.

Használhat normál papírt, tintasugaras nyomtatóhoz való papírt (bevonatos papírt), fényes papírt, írásvetítő-fóliát és borítékot.

Javasoljuk, hogy nagyobb mennyiség beszerzése előtt próbálja ki a különféle papírtípusokat.

A legjobb eredmény érdekében használjon Brother papírt.

■ Amikor tintasugaras nyomtatóhoz való papírt (bevonatos papírt), írásvetítő-fóliát és fényes papírt használ, ügyeljen arra, hogy a megfelelő nyomtatási médiát válassza ki a nyomtató-illesztőprogram **Alapvető** fülén, vagy a készülék menüjében a papírtípus beállításánál.

(Lásd a(z) *[Papírtípus](#page-30-5)* ▶▶ részt a(z) 23. [oldalon](#page-30-5).)

- $\blacksquare$  Ha Brother fotópapírra nyomtat, mindig tegyen be eggyel több fotópapírt a papírtálcára. Ebből a célból eggyel több lap van a papírcsomagban.
- Írásvetítő-fólia vagy fotópapír használatakor minden lapot egyesével távolítson el az elmaszatolódás vagy a papírelakadás elkerülése érdekében.
- Közvetlenül a nyomtatás után ne érjen a nyomtatott felülethez, mert előfordulhat, hogy az nem teljesen száraz, és foltot hagy az ujján.

**2**

### <span id="page-31-0"></span>**Javasolt nyomtatási média <sup>2</sup>**

A legjobb nyomtatási eredmény érdekében használjon Brother papírt, lásd a táblázatot.

Ha országában nem kapható Brother papír, javasoljuk, hogy nagyobb mennyiség beszerzése előtt próbáljon ki különféle papírtípusokat.

Írásvetítő-fóliára nyomtatáshoz javasoljuk a "3M írásvetítő-fólia" használatát.

#### **Brother papír**

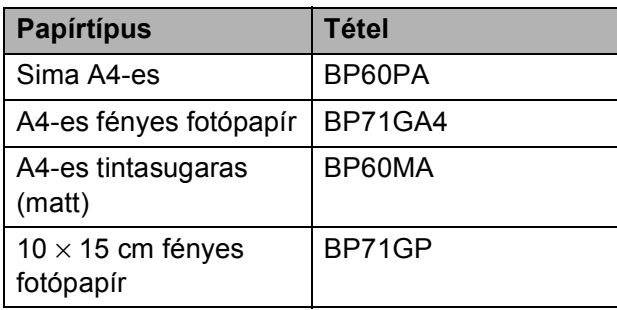

### <span id="page-31-1"></span>**Nyomtatási média kezelése és használata <sup>2</sup>**

- A papírt tárolia eredeti csomagolásában, lezárt állapotban. A papírt tartsa sík felületen, valamint nedvességtől, közvetlen napsütéstől és hőforrástól távol.
- Kerülje a fotópapír fényes (bevont) oldalának megérintését. A fotópapírt fényes oldalával lefelé töltse be.
- Kerülje az írásvetítő-fólia bármelyik oldalának megérintését, mert az könnyen felszívja a vizet és az izzadságot, ami ronthatia a nyomtatás minőségét. A lézernyomtatókhoz/fénymásolókhoz gyártott írásvetítő-fólia nyomot hagyhat a következő nyomaton. Kizárólag tintasugaras nyomtatáshoz ajánlott írásvetítő-fóliát használjon.

#### **FONTOS**

Az alábbi papírfajtákat NE használja:

• Sérült, felpöndörödött, gyűrött vagy szabálytalan alakú papír

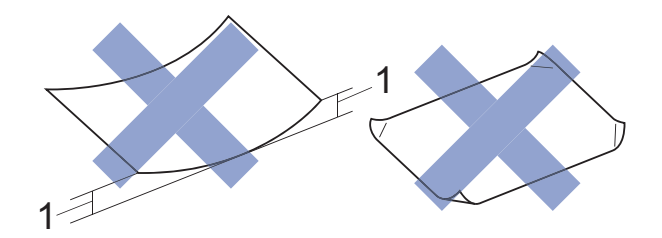

- **1 2 mm vagy annál nagyobb felhajlás elakadást okozhat.**
- Különösen fényes vagy erősen mintázott papír
- Olyan papír, amelyet egymásra helyezéskor nem lehet egyenletesen elrendezni
- Rövid erezetű papír

#### **A kimeneti papírtálca fedelének kapacitása <sup>2</sup>**

Max. 50 db 80 g/m<sup>2</sup> súlyú A4-es papír.

■ Ha írásvetítő-fóliát vagy fotópapírt használ, minden lapot egyesével távolítson el a kimeneti papírtálca fedeléről az elmaszatolódás elkerülése érdekében.

## <span id="page-32-1"></span><span id="page-32-0"></span>**A megfelelő nyomtatási média kiválasztása <sup>2</sup>**

### **A papír típusa és mérete a felhasználás szerint <sup>2</sup>**

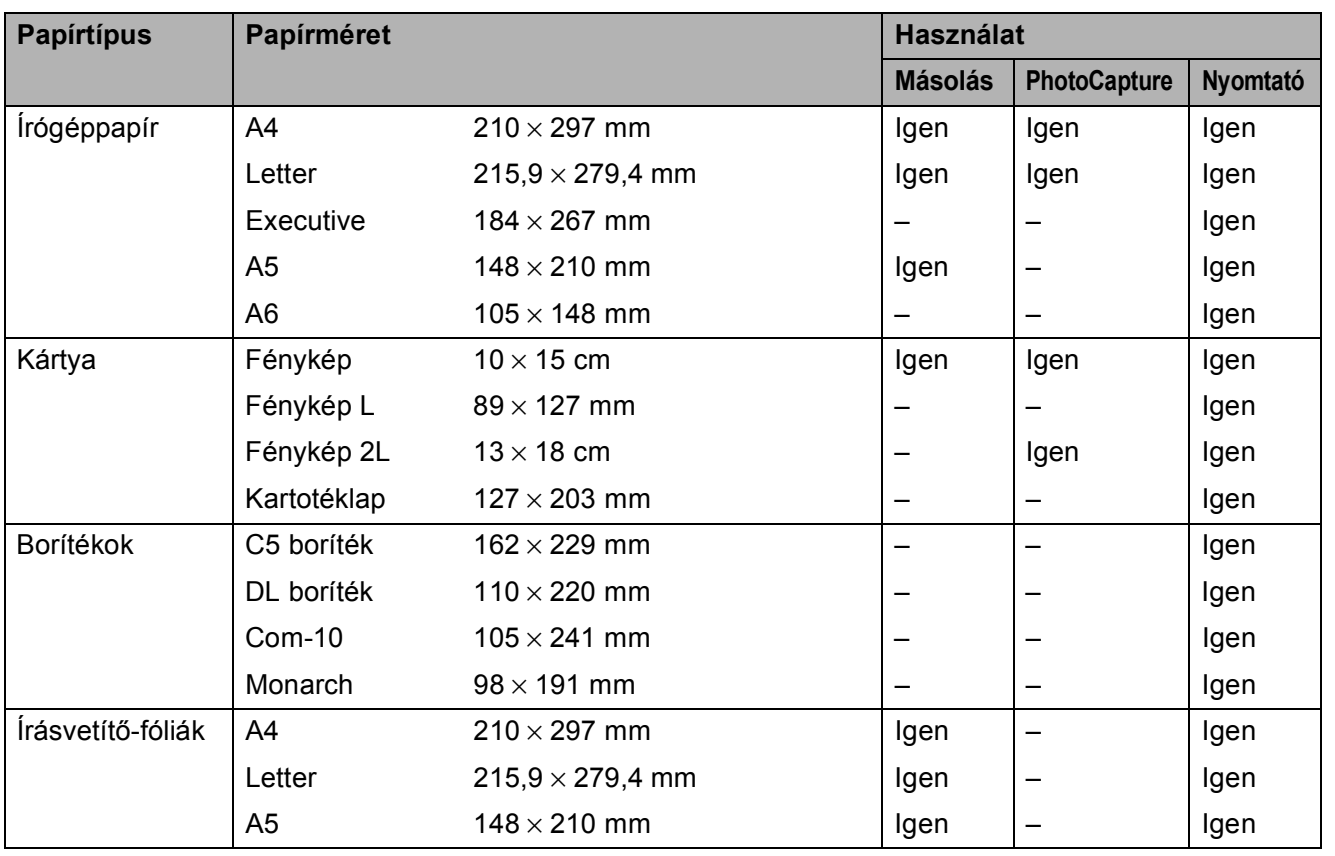

#### <span id="page-33-0"></span>**Papír súlya, vastagság, kapacitás <sup>2</sup>**

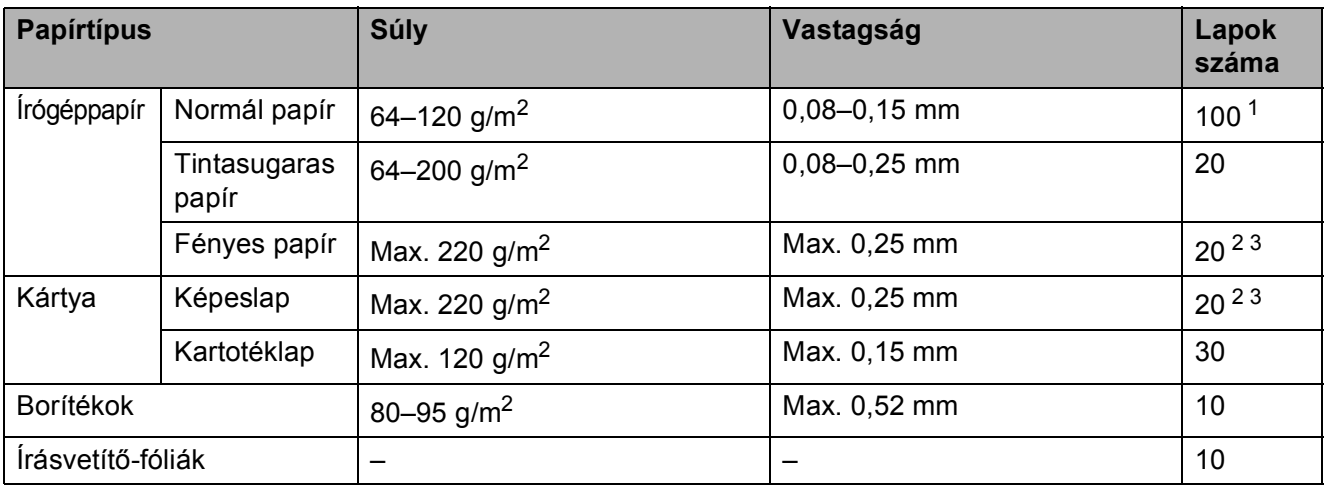

<span id="page-33-1"></span> $1$  Max. 100 lap 80 g/m<sup>2</sup> súlyú papír.

<span id="page-33-2"></span><sup>2</sup> Fénykép (10 × 15 cm) papír vagy Fénykép L (89 × 127 mm) papír esetében használja a fotópapírtálcát. (Lásd a(z) *[Fotópapír betöltése](#page-27-1)* >> részt a(z) 20. oldalon.)

<span id="page-33-3"></span><sup>3</sup> BP71 (260 g/m<sup>2</sup>) papír, speciálisan a Brother tintasugaras készülékeihez.

**3**

## <span id="page-34-0"></span>**Dokumentumok betöltése <sup>3</sup>**

## <span id="page-34-1"></span>**Dokumentumok betöltése <sup>3</sup>**

Készíthet másolatokat vagy szkennelhet az ADF-ből (automatikus dokumentumadagolóból) és a szkennerüvegről.

### <span id="page-34-2"></span>**Az ADF használata (DCP-J752DW) <sup>3</sup>**

Az ADF akár 20 lapot is tud tárolni, amelyeket egyesével adagol. Olyan papírt használjon, melynek súlya és mérete a táblázatban megadottnál nem nagyobb. Mindig pörgesse át a lapokat, mielőtt behelyezné őket az ADFbe.

#### **Dokumentumméretek és -súlyok <sup>3</sup>**

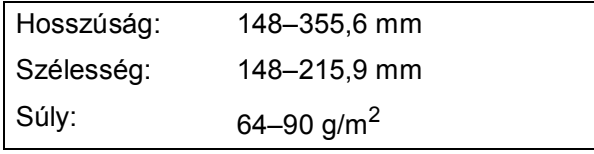

#### **Dokumentumok betöltése <sup>3</sup>**

#### **FONTOS**

- NE vegye ki a dokumentumot, ha az éppen behúzás alatt van.
- NE használjon gyűrődött, szamárfüles, felhajlott, tépett, tűzött, kapcsozott vagy ragasztott papírt.
- NE használjon kartonpapírt, újságpapírt és szövetet.

Győződjön meg arról, hogy a tintával írott vagy hibajavító folyadékkal módosított dokumentumok teljesen megszáradtak.

Hajtsa ki az ADF dokumentumtartót (1).

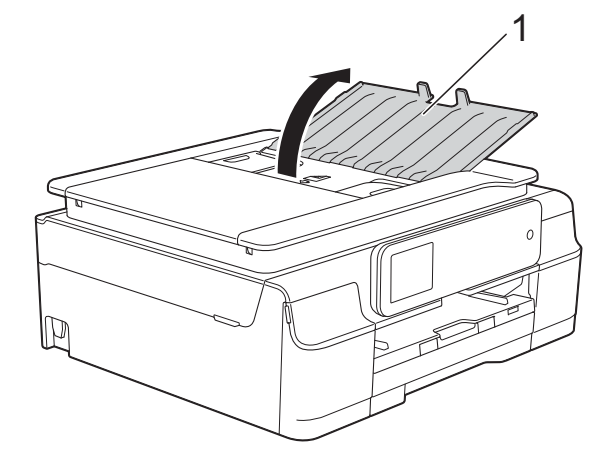

- Jól pörgesse át a lapokat.
- c A papírvezetőket (1) igazítsa a dokumentum szélességéhez.

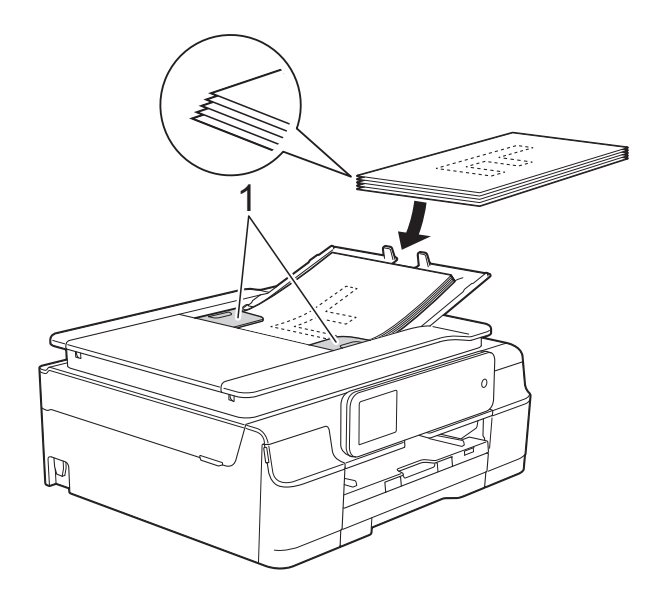

Helyezze a dokumentumokat a vezetők alatti ADF-be, **nyomtatott oldalukkal lefelé, a felső élükkel előre**, amíg nem érzi, hogy elérte az adagolóhengert.

Az érintőképernyőn az ADF kész. üzenet jelenik meg.

#### **FONTOS**

NE hagyjon vastag dokumentumokat a szkennerüvegen. Ellenkező esetben az ADF-ben elakadhat a papír.

**5** Az ADF használata után zárja be az ADF dokumentumtartót. Nyomja le az ADF dokumentumtartó bal felső részét, hogy teljesen bezáródjon.

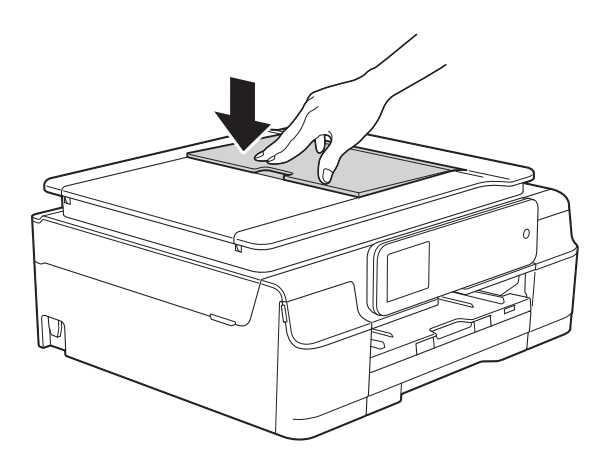

## <span id="page-35-0"></span>**A szkennerüveg használata <sup>3</sup>**

A szkennerüveget különálló oldalak vagy könyvek lapjainak fénymásolására és szkennelésére használhatja.

#### **Támogatott dokumentumméretek <sup>3</sup>**

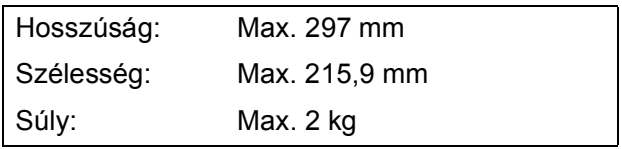

#### **Dokumentumok betöltése <sup>3</sup>**

#### **MEGJEGYZÉS**

(DCP-J752DW)

A szkennerüveg használatakor az ADFnek üresnek kell lennie.

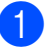

**Emelje fel a dokumentumfedelet.** 

**2** A bal oldali és a felső dokumentumvezetők használatával helyezze a dokumentumot **lefelé fordítva** a szkennerüveg bal felső sarkába.

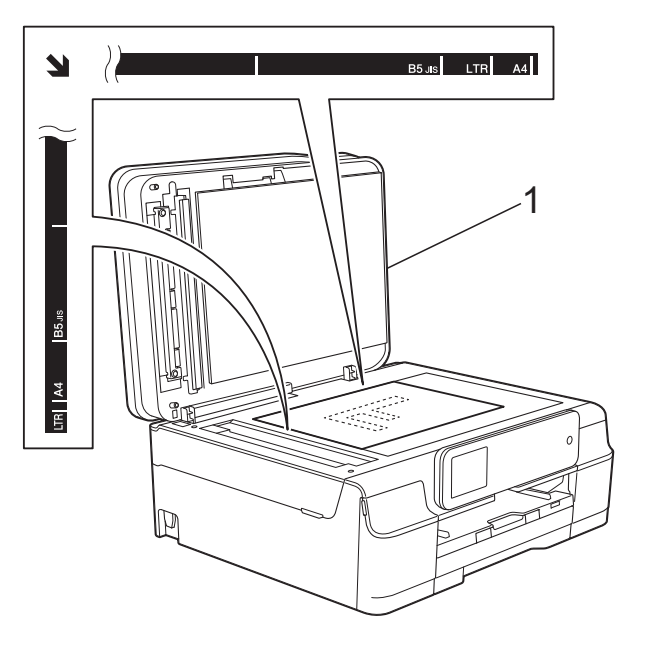

**1 dokumentum-fedőlap**

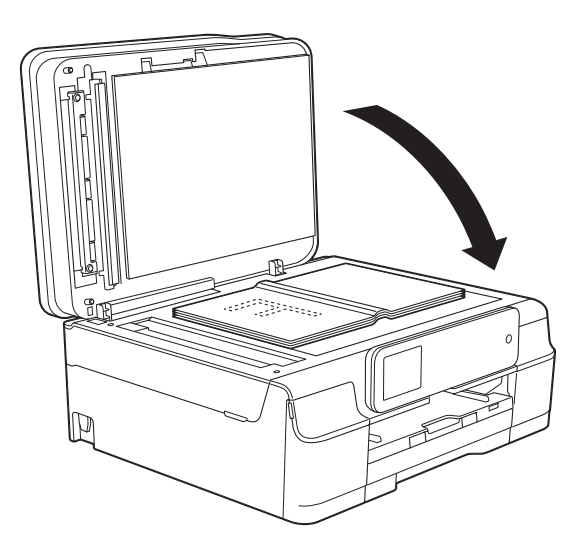

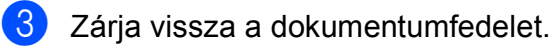

#### **FONTOS**

Ha könyvet vagy vastagabb dokumentumot másol, NE csapja le a fedelet, és ne nehezedjen rá.
## **Nem szkennelhető terület <sup>3</sup>**

A szkennelhető terület a használt alkalmazás beállításaitól függ. Az ábrák a nem szkennelhető területeket mutatják.

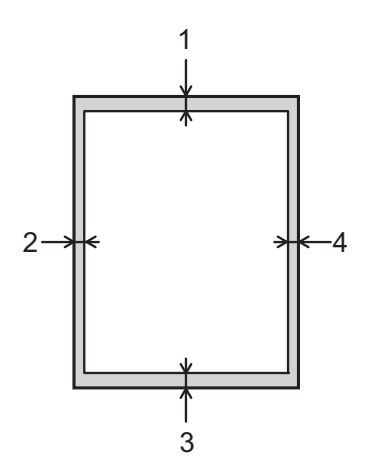

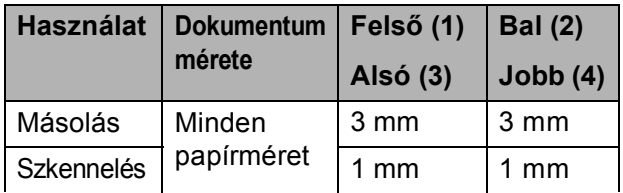

# **Másolatok készítése <sup>4</sup>**

# **Másolás <sup>4</sup>**

Az alábbi lépésekben bemutatjuk az alapvető másolási műveleteket.

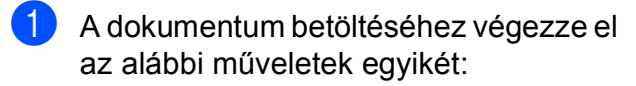

 $\blacksquare$  (DCP-J752DW)

Helyezze a dokumentumot *lefelé fordítva* az ADF-be.

(Lásd a(z) *[Az ADF használata](#page-34-0)  [\(DCP-J752DW\)](#page-34-0)*  $\rightarrow$  részt a(z) 27. [oldalon.](#page-34-0))

■ Helyezze a dokumentumot *lefelé fordítva* a szkennerüvegre.

(Lásd a(z) *[A szkennerüveg](#page-35-0)  [használata](#page-35-0)* ▶▶ részt a(z) 28. [oldalon.](#page-35-0))

- Nyomja meg a  $\mathbb{A}$  (Másolás) gombot.
	- Az érintőképernyőn ez olvasható:

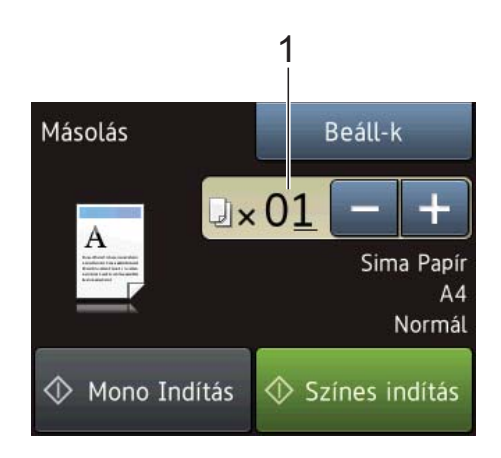

#### **1 Másolatok száma**

A másolatok számát az alábbi módokon adhatja meg:

- Nyomja meg a vagy + gombot az érintőképernyőn (ahogy a fenti ábrán látszik).
- Nyomja meg a másolatok számát az érintőképernyőn.

Adja meg a másolatok számát az érintőképernyő billentyűzetét használva.

Nyomja meg az OK gombot.

Ha egynél több másolatot akar, adja meg a számot (legfeljebb 99).

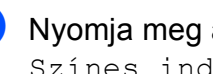

Nyomja meg a Mono Indítás vagy a Színes indítás gombot.

## **Másolás leállítása <sup>4</sup>**

A másolás leállításához nyomja meg a X gombot.

# **Másolási beállítások <sup>4</sup>**

Az alábbi másolási beállításokat módosíthatja. Nyomja meg az Másolás, majd a Beáll-k gombot. Nyomia meg a ▲ vagy ▼ gombot a másolási beállítások tallózásához. Amikor a kívánt beállítás megjelenik, nyomja meg azt, és válassza ki a megfelelő opciót. Ha végzett a beállítások módosításával, nyomja meg az OK gombot.

#### **(Használati útmutató)**

A következő másolási beállítások módosításával kapcsolatos információkért lásd: 31. [oldal](#page-38-0).

- Papír típus
- Papírméret

#### **(Kibővített használati útmutató)**

Az alábbi másolási beállítások módosításával kapcsolatos információkért lásd uu Kibővített használati útmutató: *Másolási beállítások*.

- Minőséa
- Nagyít/Kicsinyít
- Oldal beáll.
- $\blacksquare$  2az1-ben(ID)
- Gyűjt/rendez
- Telítettség
- Kétold. más.
- Háttérszín eltávolítása
- Új alapért.beáll
- Gyári visszaáll.

### **MEGJEGYZÉS**

(DCP-J752DW)

Ha szeretné csoportosítani a másolatokat, használja az ADF-et.

## <span id="page-38-0"></span>**Papírtípus <sup>4</sup>**

Ha speciális papírtípusra másol, ügyeljen arra, hogy a megfelelő papírtípust állítsa be, így kaphatja a legjobb nyomtatási minőséget.

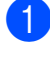

Helyezze be a dokumentumot.

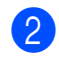

Nyomja meg a  $A \cup A$  (Másolás) gombot.

- **63** Adja meg a másolatok számát.
- Nyomja meg a Beáll-k gombot.
- Nyomja meg a  $\triangle$  vagy  $\nabla$  gombot a Papír típus megjelenítéséhez.
- Nyomja meg a Papír típus gombot.
- Nyomja meg a  $\triangle$  vagy  $\nabla$  gombot a Sima Papír, Tintas. P., Brother BP71, Egyéb Fényes vagy Átlátszó opciók megjelenítéséhez, majd nyomja meg a beállítani kívánt opciót.
- Ha nem akar további beállításokat módosítani, akkor nyomja meg az OK gombot.
	- Nyomja meg a Mono Indítás vagy a Színes indítás gombot.

## **Papírméret <sup>4</sup>**

Ha nem A4 méretű papírra másol, módosítania kell a papírméret beállítását. A másolás csak A4, A5, Fénykép (10  $\times$  15 cm) vagy Letter méretű papírra lehetséges.

- 
- Helyezze be a dokumentumot.
- Nyomja meg a  $\mathbb{A}$  (Másolás) gombot.
- c Adja meg a másolatok számát.
- Nyomja meg a Beáll-k gombot.
- Nyomja meg a  $\blacktriangle$  vagy  $\nabla$  gombot a Papírméret megjelenítéséhez.
- Nyomja meg a Papírméret gombot.

Nyomja meg a  $\blacktriangle$  vagy  $\nabla$  gombot az A4, A5, 10x15cm vagy Letter opciók megjelenítéséhez, majd nyomja meg a beállítani kívánt opciót.

- Ha nem akar további beállításokat módosítani, akkor nyomja meg az OK gombot.
- Nyomja meg a Mono Indítás vagy a Színes indítás gombot.

# **Fényképek nyomtatása memóriakártyáról vagy USB Flash memóriameghajtóról <sup>5</sup>**

# **PhotoCapture Center™ műveletek (FOTÓ üzemmód) <sup>5</sup>**

#### **MEGJEGYZÉS**

**5**

A DCP-J552DW nem támogatja az USB Flash memóriameghajtókat.

Még ha készüléke *nincs* is csatlakoztatva a számítógéphez, akkor is ki tudja nyomtatni fényképeit közvetlenül egy digitális fényképezőgépről vagy USB Flash memóriameghajtóról. (Lásd a(z) *[Képek](#page-42-0)  [nyomtatása](#page-42-0)* >> részt a(z) 35. oldalon.)

Beszkennelheti a dokumentumokat és elmentheti őket közvetlenül egy memóriakártyára vagy USB Flash memóriameghajtóra. (Lásd a(z) *[Szkennelés](#page-43-0)  [memóriakártyára vagy USB Flash](#page-43-0)  memóriameghajtóra* ▶▶ részt a(z) 36. [oldalon.](#page-43-0))

Ha készüléke csatlakoztatva van egy számítógéphez, akkor a számítógépen keresztül elérheti a készülék elülső részen behelyezett memóriakártyát vagy USB Flash memóriameghajtót.

(▶▶ Szoftver és hálózati használati útmutató.)

## **Memóriakártya vagy USB Flash memóriameghajtó használata <sup>5</sup>**

Brother készülékén számos médiameghajtó (nyílás) található, melyek a következő népszerű digitális fényképezőgépek által használt médiát fogadják: Memory Stick Duo™, Memory Stick PRO Duo™, SD memóriakártya, SDHC memóriakártya, SDXC memóriakártya, MultiMedia Card, MultiMedia Card plus és USB Flash memóriameghajtó.

A PhotoCapture Center™ funkció segítségével nagy felbontásban tud fotóminőségű fényképeket nyomtatni digitális fényképezőgépéről.

# **Kezdeti lépések <sup>5</sup>**

**a Nyissa ki a médianyílás fedelét.** 

2 Határozott mozdulattal helyezze be a memóriakártyát vagy az USB Flash memóriameghajtót a megfelelő nyílásba.

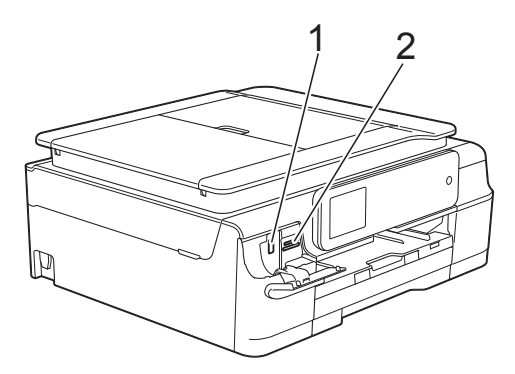

**1 USB Flash memóriameghajtó (DCP-J752DW)**

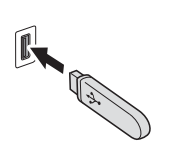

#### **FONTOS**

Az USB direct csak az USB Flash memóriameghajtót, a PictBridge-kompatibilis fényképezőgépet, vagy az olyan digitális fényképezőgépet támogatja, amely a szabványos USB mass storage szabványt használja. Az összes többi USB-eszköz nem támogatott.

#### **2 Memóriakártya nyílása**

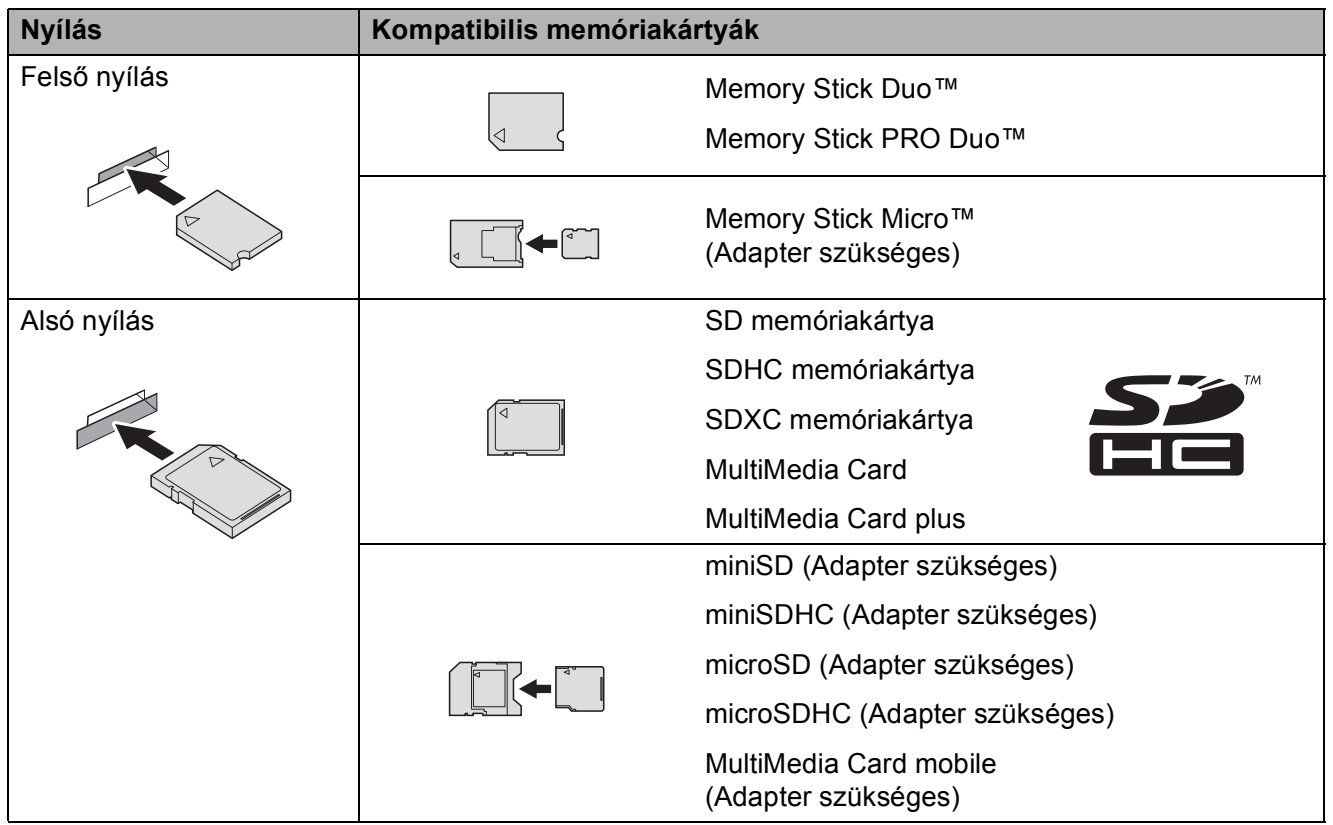

#### **FONTOS**

- NE helyezze be Memory Stick Duo™-t az alsó SD nyílásba, mert ez a készülék károsodását eredményezheti.
- NE helyezzen egyszerre egynél több médiakártyát a készülékbe. Ez a készülék meghibásodását okozhatja.
- NE húzza ki a tápkábelt és ne távolítsa el a memóriakártyát vagy az USB Flash memóriameghajtót a médiameghajtóból (nyílásból) vagy az USB direct interfészből, amíg a készülék olvas vagy ír a memóriakártyára vagy az USB Flash memóriameghajtóra. **Adatok veszhetnek el és megsérülhet a kártya is.**

A készülék egyszerre csak egy eszközt tud olvasni.

# <span id="page-42-0"></span>**Képek nyomtatása <sup>5</sup>**

## **Fényképek megtekintése <sup>5</sup>**

Nyomtatás előtt megtekintheti fényképeit az érintőképernyőn. Ha fényképei nagy fájlok, akkor az egyes fényképek megjelenítése némi időt igénybe vehet.

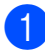

**a Nyissa ki a médianyílás fedelét.** 

- b Helyezze be a memóriakártyát vagy az USB Flash memóriameghajtót a megfelelő nyílásba.
- **8** Nyomja meg a Fotó gombot.
- 4 Nyomja meg a  $\triangleleft$  vagy  $\triangleright$  gombot a Fotók megtek. megjelenítéséhez.
- **b** Nyomja meg a Fotók megtek. gombot.
- f Válasszon az alábbi lehetőségek közül:
	- Ha fényképet akar kiválasztani a nyomtatáshoz vagy egy képből többet kíván nyomtatni, menjen a  $\bullet$ . lépéshez.
	- $\blacksquare$  Ha az összes fényképet ki akarja nyomtatni, nyomja meg a Mindet gombot. Nyomja meg az Igen gombot a jóváhagyáshoz. Ugorjon a **D.** lépéshez.
	- Nyomja meg a  $\triangleleft$  vagy  $\triangleright$  gombot a nyomtatni kívánt fénykép megjelenítéséhez, majd nyomja meg azt.
- <span id="page-42-3"></span><span id="page-42-1"></span>8 Adja meg a másolatok számát a másolatok számának beírásával vagy a + vagy - gombokat használva. Nyomja meg az OK gombot.
- **9** Ismételje me[g](#page-42-1) a **@** és **@** lépést, amíg ki nem választotta az összes nyomtatni kívánt fényképet.
- <span id="page-42-2"></span> $\bullet$  Nyomja meg az  $OK$  gombot.
- **k Olvassa el és hagyja jóvá a** megjelenített beállítási lehetőségek listáját és tegye a következők egyikét:
	- Ha módosítani kívánja a nyomtatási beállításokat, nyomja meg a Nyomt beáll-ok gombot. (>> Kibővített használati útmutató: *PhotoCapture Center™ nyomtatási beállítások*.)
	- Ha nem akar további beállításokat módosítani, akkor menjen a @ lépéshez.
- <span id="page-42-4"></span>
- l A nyomtatáshoz nyomja meg az Indítás gombot.

# **PhotoCapture Center™ nyomtatási beállítások <sup>5</sup>**

A következő nyomtatás erejéig ideiglenesen módosíthatja a nyomtatási beállításokat.

A készülék 1 perc elteltével visszatér az alapértelmezett beállításokra.

### **MEGJEGYZÉS**

A leggyakrabban használt nyomtatási beállítások elmentheti alapértelmezettként. (>> Kibővített használati útmutató: *Beállítások új alapértelmezésként történő megadása*.)

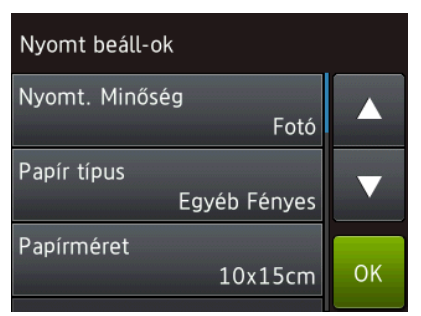

# <span id="page-43-0"></span>**Szkennelés memóriakártyára vagy USB Flash memóriameghajtóra <sup>5</sup>**

Beszkennelheti a monokróm és színes dokumentumokat egy memóriakártyára vagy USB Flash memóriameghajtóra. A monokróm dokumentumok PDF (\*.PDF) vagy TIFF (\*.TIF) fájlformátumban kerülnek tárolásra. A színes dokumentumok PDF (\*.PDF) vagy JPEG (\*.JPG) fájlformátumban kerülhetnek tárolásra. A gyári alapbeállítás Szín, 200 dpi és az alapértelmezett fájlformátum PDF. A készülék az aktuális dátum alapján hozza létre a fájlneveket. (>> Gyors telepítési útmutató.) Például a 2013. július 1-jén készült ötödik kép neve 01071305.PDF lenne. Módosíthatja a színt és a felbontást.

- Helyezze be a dokumentumot.
- - b Nyissa ki a médianyílás fedelét.
- Helyezze be a memóriakártyát vagy az USB Flash memóriameghajtót a megfelelő nyílásba.
- Nyomja meg a Szkennelés médiára gombot.

#### **FONTOS**

NE távolítsa el a memóriakártyát vagy az USB Flash memóriameghajtót, amíg a készülék olvassa őket vagy ír rájuk, mert megsérülhet a kártya vagy a rajtuk tárolt adat.

- 5) Válasszon az alábbi lehetőségek közül:
	- Ha használni szeretné az alapértelmezett beállításokat, akkor ugor[j](#page-44-0)on a  $\circledD$ . ponthoz.
	- Ha módosítani szeretné az alapértelmezett beállításokat, akkor ugorjon a  $\bigcirc$ . ponthoz.

Fényképek nyomtatása memóriakártyáról vagy USB Flash memóriameghajtóról

<span id="page-44-1"></span>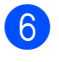

- 6 Nyomja meg a Beáll-k gombot.
	- Szükség esetén adja meg a Szken típusa, Felbontás, Fájltípus, Szkennel Méret, Hosszú papír szken<sup>[1](#page-44-2)</sup>, Fájl név és Háttérszín eltávolítása lehetőségek beállításait.
		- <sup>1</sup> Csak a DCP-J752DW esetében

#### <span id="page-44-2"></span>**MEGJEGYZÉS**

- Ha a színes szkennelési típust választotta, akkor nem választhatja a TIFF fájltípus opciót.
- Ha a monokróm szkennelési típust választotta, akkor nem választhatja a JPEG fájltípus opciót.
- (DCP-J752DW)

A Hosszú papír szken opció csak az ADF használata esetén érhető el.

- A Háttérszín eltávolítása eltávolítja a dokumentumok háttérszínét, így a szkennelt adat jobban felismerhetővé válik.
- 8 A fájlnév beállítása automatikusan történik. De megadhat egy egyedi nevet is az érintőképernyő billentyűzetét használva. Nyomja meg a Fájl név gombot, majd adjon meg egy fájlnevet. Csak a fájlnév első 6 számjegyét módosíthatja. Nyomja meg az OK gombot.

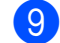

**9** Nyomja meg az OK gombot.

#### **MEGJEGYZÉS**

Ha parancsikonként kívánja elmenteni a beállításokat, nyomja meg a Ment pik-ént gombot.

<span id="page-44-0"></span>**10** Nyomja meg az Indítás gombot. Ha a szkennerüveget használja, az érintőképernyőn a Következő oldal? üzenet olvasható. Nyomja meg a Igen vagy a Nem gombot. A szkennelés végeztével ne felejtse el a Nem opciót kiválasztani, mielőtt eltávolítaná a memóriakártyát vagy az USB Flash memóriameghajtót a készülékből.

**6**

# **Nyomtatás számítógépről <sup>6</sup>**

## **Dokumentum nyomtatása <sup>6</sup>**

A készülék képes adatokat fogadni a számítógépről, és kinyomtatni azokat. A számítógépről való nyomtatáshoz nyomtatóillesztőprogram telepítése szükséges.

(További információkért lásd: > > Szoftver és hálózati használati útmutató.)

- **1** Telepítse a Brother nyomtatóillesztőprogramot a CD-ROM-ról.  $(\triangleright\triangleright$  Gyors telepítési útmutató.)
- 2 Az alkalmazásból válassza a Nyomtatási parancsot.
- **3** Válassza ki készüléke nevét a **Nyomtatás** párbeszédablakban, és kattintson a **Tulajdonságok** vagy **Beállítások** lehetőségre a használt alkalmazástól függően.
- 4 Válassza ki a használni kívánt beállításokat a Beállítások párbeszédablakban. A leggyakrabban használt beállítások az alábbiak:
	- **Médiatípus**
	- **Nyomtatási Minőség**
	- **Papírméret**
	- **Oldalbeállítás**
	- **Színes / Szürkeárnyalat**
	- **Festéktakarékos mód**
	- **Léptékbeállítás**
	- **Kétoldalas / Brosúra**

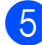

- **6** Kattintson az OK gombra.
- f Kattintson a **Nyomtatás** (vagy **OK** gombra a használt alkalmazástól függően) gombra a nyomtatás elkezdéséhez.

**7**

# **Szkennelés a számítógépre**

# **Szkennelés előtt <sup>7</sup>**

A készülék szkennerként történő használatához telepítenie kell egy szkenner-illesztőprogramot. Ha a készülék hálózathoz csatlakozik, konfigurálja TCP/IP-címmel.

- Telepítse a szkenner-illesztőprogramokat a CD-ROM-ról. (>> Gyors telepítési útmutató: Az *MFL-Pro Suite telepítése*.)
- Konfigurálja a készüléket egy TCP/IP-címmel, ha a hálózati szkennelés nem működik. (▶▶ Szoftver és hálózati használati útmutató.)

# **Dokumentum szkennelése PDF-fájlként a ControlCenter4 használatával (Windows®) <sup>7</sup>**

(További részletes információért lásd: >> Szoftver és hálózati használati útmutató.)

#### **MEGJEGYZÉS**

- A számítógép által megjelenített képernyő a használt modelltől függ.
- Ez a rész a ControlCenter4 lehetőség haladó felhasználói módjának használatán alapul.

A ControlCenter4 egy segédprogram, amellyel gyorsan és könnyen elérheti a leggyakrabban használt alkalmazásokat. A ControlCenter4 használata esetén nem szükséges az egyes alkalmazások kézi indítása.

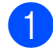

a Helyezze be a dokumentumot. (Lásd a(z) *[Dokumentumok betöltése](#page-34-1)* ▶ részt a(z) 27. [oldalon](#page-34-1).)

**2** (Windows<sup>®</sup> XP, Windows Vista<sup>®</sup> és Windows<sup>®</sup> 7) Nyissa meg a ControlCenter4 alkalmazást a

(**Start**)/**Minden program**/**Brother**/**DCP-XXXX** (ahol XXXX az Ön által használt modell neve)/**ControlCenter4** lehetőségre való kattintással. A ControlCenter4 alkalmazás elindul.

(Windows $^{\circledR}$  8)

Kattintson a (**Brother Utilities** (Brother segédprogramok)) lehetőségre, majd a

legördülő listában válassza ki a modell nevét (ha még nincs kiválasztva). Kattintson a **SZKEN** lehetőségre a bal oldali navigációs sávon, majd kattintson a **ControlCenter4** elemre. A ControlCenter4 alkalmazás elindul.

c Ha a ControlCenter4 mód képernyője megjelenik, akkor válassza a **Haladó felhasználó mód** lehetőséget, és kattintson az **OK** gombra.

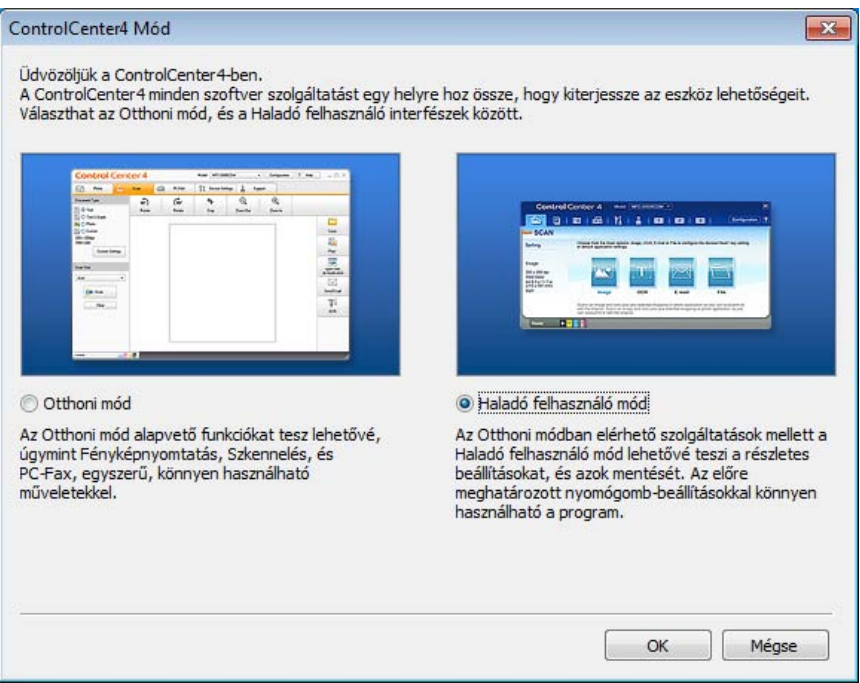

d Győződjön meg arról, hogy a használni kívánt készülék legyen kiválasztva a **Modell** legördülő listában.

**5** Végezze el a szkennelés beállításait.

Kattintson a **Konfiguráció** lehetőségre, majd válassza a **Nyomógomb-beállítások**, **Szkennelés** és **Fájl** lehetőséget.

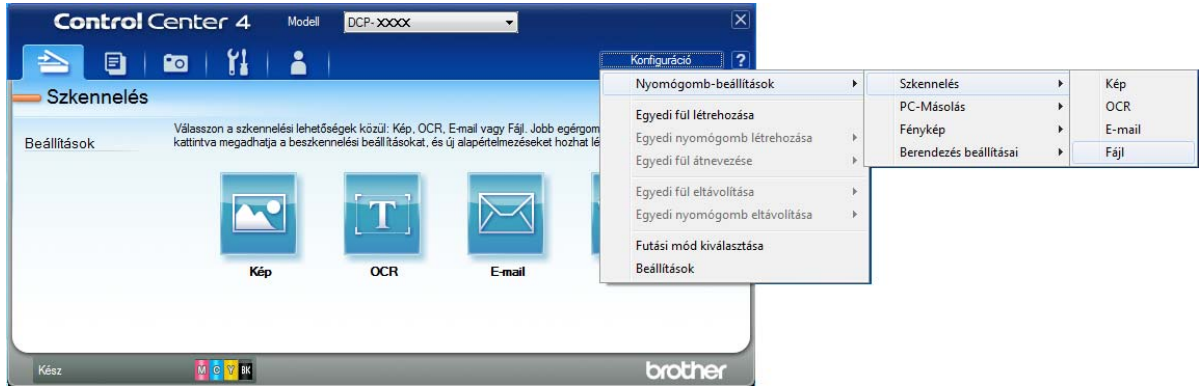

A konfiguráció párbeszédpanel jelenik meg. Megváltoztathatja az alapértelmezett beállításokat.

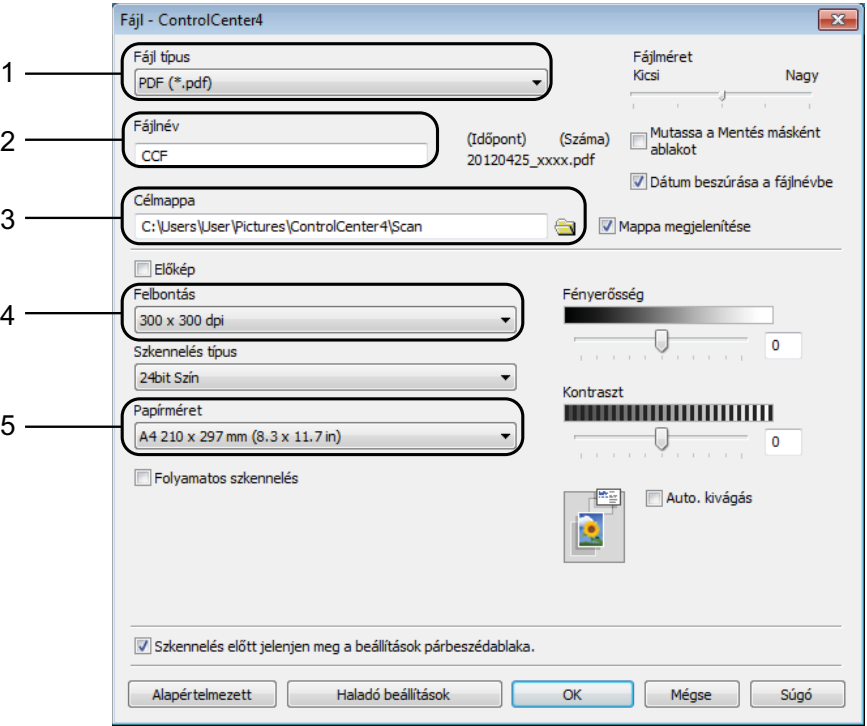

- 1 Válassza a **PDF (\*.pdf)** lehetőséget a **Fájl típus** legördülő listából.
- 2 Megadhatja a dokumentumhoz használni kívánt fájlnevet.
- 3 Elmentheti a fájlt egy alapértelmezett mappába, vagy kiválaszthatja a kívánt mappát a (**Tallózás**) gombra kattintva.
- 4 Kiválaszthatja a szkennelés felbontását a **Felbontás** legördülő listából.
- 5 A dokumentumméretet a **Papírméret** legördülő listából választhatja ki.

#### 7. fejezet

## **6** Kattintson az OK gombra.

**7** Kattintson a **Fájl** elemre.

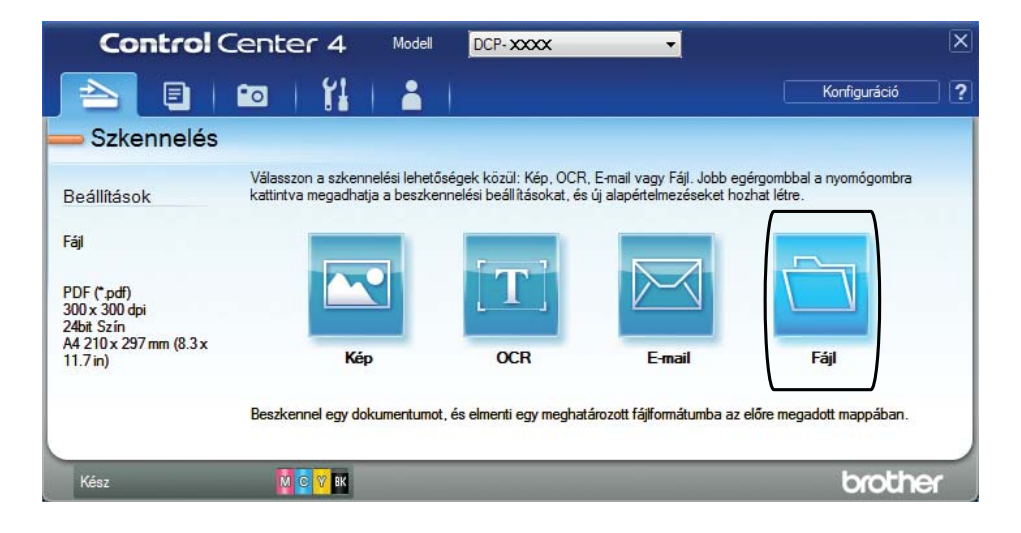

#### **8** Nyomja meg a Szkennelés elemet.

A készülék megkezdi a dokumentum szkennelését. A szkennelt adatok elmentéséhez használt mappa automatikusan megnyílik.

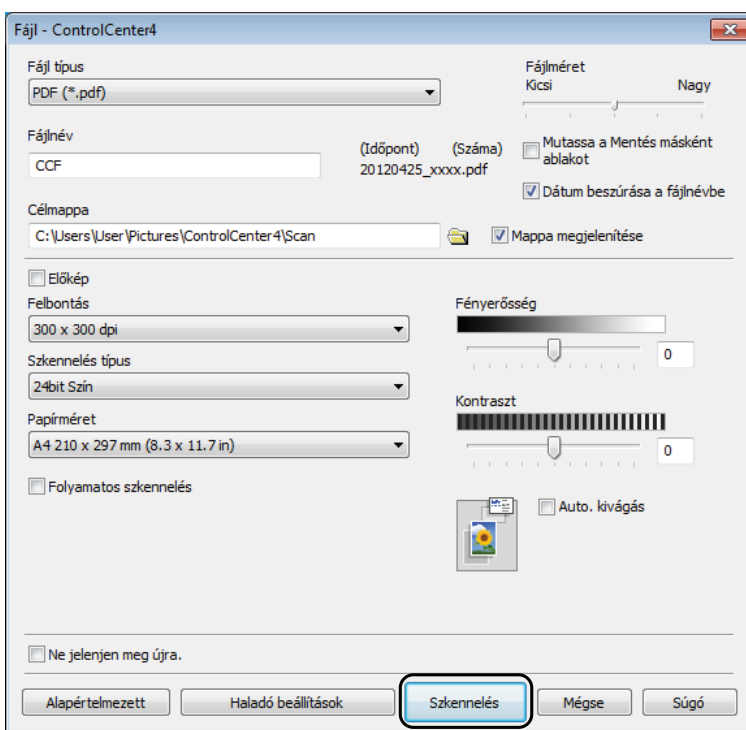

# **A készülék Szkennelés üzemmódjának beállítása PDF szkenneléshez <sup>7</sup>**

A ControlCenter4 segítségével módosíthatja a készülék Szkennel üzemmódjának beállításait. (Windows®)

**1** (Windows<sup>®</sup> XP, Windows Vista<sup>®</sup> és Windows<sup>®</sup> 7) Nyissa meg a ControlCenter4 alkalmazást a

(**Start**)/**Minden program**/**Brother**/**DCP-XXXX** (ahol XXXX az Ön által használt modell neve)/**ControlCenter4** lehetőségre való kattintással. A ControlCenter4 alkalmazás elindul.

(Windows $^{\circledR}$  8)

Kattintson a (**Brother Utilities** (Brother segédprogramok)) lehetőségre, majd a legördülő listában válassza ki a modell nevét (ha még nincs kiválasztva). Kattintson a **SZKEN** lehetőségre a bal oldali navigációs sávon, majd kattintson a **ControlCenter4** elemre. A ControlCenter4 alkalmazás elindul.

b Győződjön meg arról, hogy a használni kívánt készülék legyen kiválasztva a **Modell** legördülő listában.

c Kattintson a **Berendezés beállításai** fülre.

d Kattintson **Az eszköz szkennelési beállításai** gombra.

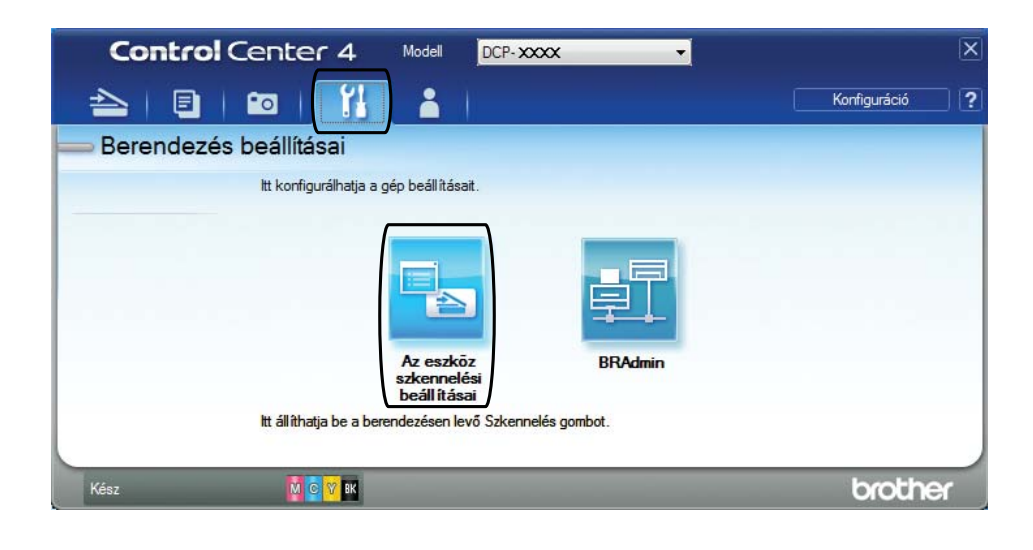

#### 7. fejezet

e Válassza a **Fájl** fület. Megváltoztathatja az alapértelmezett beállításokat.

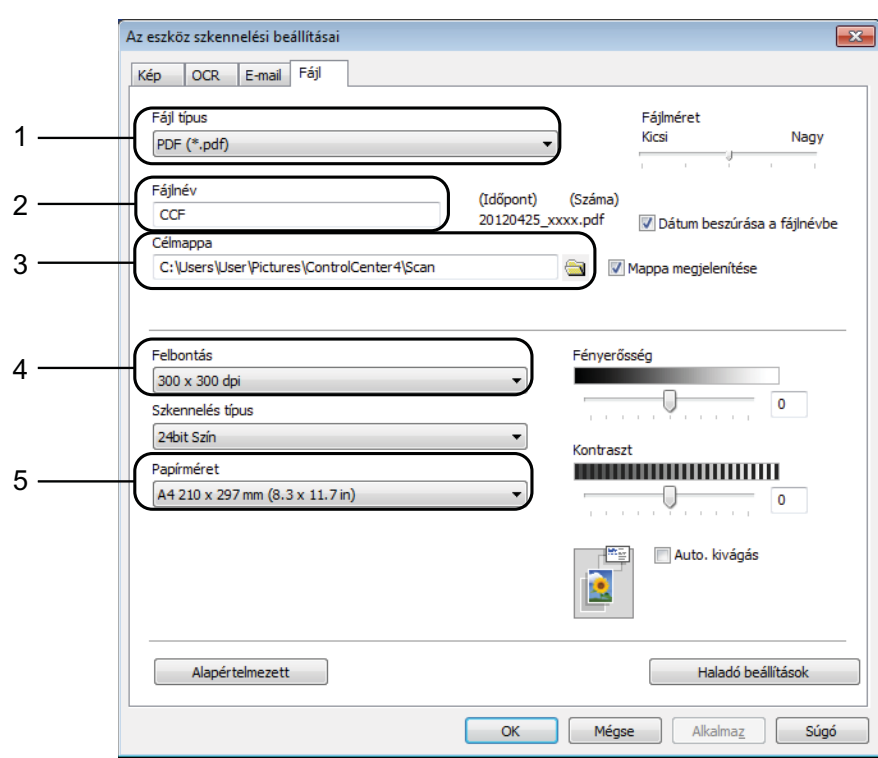

- 1 Válassza a **PDF (\*.pdf)** lehetőséget a **Fájl típus** legördülő listából.
- 2 Megadhatja a dokumentumhoz használni kívánt fájlnevet.
- 3 Elmentheti a fájlt egy alapértelmezett mappába, vagy kiválaszthatja a kívánt mappát a (**Tallózás**) gombra kattintva.
- 4 Kiválaszthatja a szkennelés felbontását a **Felbontás** legördülő listából.
- 5 A dokumentumméretet a **Papírméret** legördülő listából választhatja ki.
- **6** Kattintson az OK gombra.

### **Dokumentum PDF-fájlként történő szkennelése az érintőképernyő használatával <sup>7</sup>**

- a Helyezze be a dokumentumot. (Lásd a(z) *[Dokumentumok betöltése](#page-34-1)* ▶▶ részt a(z) 27. [oldalon](#page-34-1).)
- 

**2** Nyomja meg a (Szkennel) gombot.

 $\bullet$  Nyomja meg a  $\bullet$  vagy  $\triangleright$  gombot a Fájlba megjelenítéséhez.

- 4 Nyomja meg a Fájlba gombot.
- 6 Ha a készülék hálózatra van csatlakoztatva, akkor nyomja meg a számítógép nevét. Válasszon az alábbi lehetőségek közül:
	- $\blacksquare$  Ha használni szeretné az alapértelmezett beállításokat, akkor ugor[j](#page-52-0)on a  $\blacksquare$ . lépésre.
	- $\blacksquare$  Ha módosítani szeretné az alapértelmezett beállításokat, akkor ugorjon az  $\spadesuit$ . lépésre.
- <span id="page-52-1"></span>6 Nyomja meg a Beáll-k gombot.
- Nyomja meg az Érintőpanellel beáll. gombot. Nyomja meg a Be gombot.
- 8 Szükség esetén adja meg a Szkennelés típusa, Felbontás, Fájltípus, Szkennel Méret és Háttérszín eltávolítása lehetőségek beállításait.
- **i** Nyomja meg az OK gombot.
- <span id="page-52-0"></span>10 Nyomja meg az Indítás gombot. A készülék megkezdi a dokumentum szkennelését.

#### **MEGJEGYZÉS**

A következő szkennelési módok állnak rendelkezésre.

- OCR-ba (DCP-J752DW)
- Fájlba
- Képbe
- médiára
- E-mail-be
- WS szkennelés<sup>1</sup> Webes szolgáltatások (Szkennelés)
- <span id="page-52-2"></span> $^1$   $\,$  Csak Windows $^{\circledR}$  felhasználók. (Windows Vista $^{\circledR}$  SP2 vagy újabb, Windows $^{\circledR}$  7 és Windows $^{\circledR}$  8) (▶▶ Szoftver és hálózati használati útmutató.)

**A**

# **Időszakos karbantartás <sup>A</sup>**

# <span id="page-53-0"></span>**A tintapatronok cseréje <sup>A</sup>**

A készülék festékpontszámlálóval rendelkezik. A festékpontszámláló figyeli a tinta szintjét mind a négy patronban. Ha a készülék azt észleli, hogy valamelyik tintapatron kifogyóban van, akkor erről egy üzenetben ad tájékoztatást.

Az érintőképernyő megmutatja, melyik tintapatronban kevés a tinta vagy melyik szorul cserére. Kövesse az érintőképernyő üzeneteit a tintapatronok megfelelő sorrendben történő cseréjéhez.

Attól függetlenül, hogy a készülék jelzi, hogy egy tintapatron kiürült és cserélnie kell, valamennyi tinta még marad a patronban. Valamennyi tintát hagyni kell a patronban ahhoz, hogy a kiszáradás miatt a nyomtatófej ne károsodjon.

# **A VIGYÁZAT**

Ha tinta kerül a szemébe, azonnal mossa ki vízzel, és forduljon orvoshoz.

## **FONTOS**

A Brother többfunkciós készülékek speciális tintával működnek, és akkor nyújtják a legoptimálisabb teljesítményt, illetve akkor a legmegbízhatóbbak, ha eredeti Brother tintapatronnal használják őket. A Brother nem tudja garantálni a tinta vagy a patron optimális teljesítményét és megbízhatóságát, ha Ön más márkájú tintapatront használ. Éppen ezért a Brother cég nem ajánlja más, a Brother márkától eltérő patronok használatát vagy a kiürült patronok más forrásból történő újratöltését. Minden olyan meghibásodásnál, amelyeknél a meghibásodás bizonyítottan nem eredeti Brother kellékanyagok használatából ered, a garanciális javítás nem érvényesíthető. Kérjük, olvassa el a garanciális feltételeket.

1 Nyissa ki a tintapatrontartó fedelét (1). Ha egy vagy több tintapatron élettartama végéhez ért, akkor az érintőképernyő az alábbiakat jeleníti meg: Csak FF egyoldalas más. vagy Nyomtatás hiba.

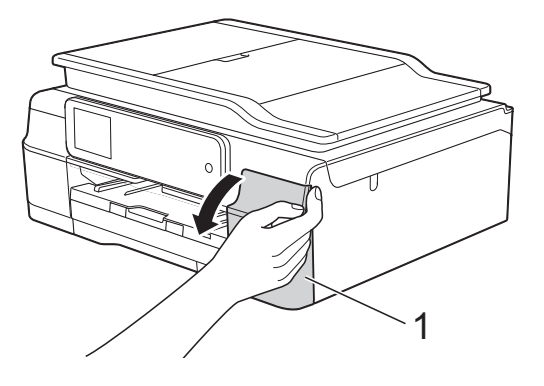

2 Nyomja meg a reteszkioldó kart az érintőképernyőn feltüntetett patron kioldásához. Vegye ki a készülékből a patront.

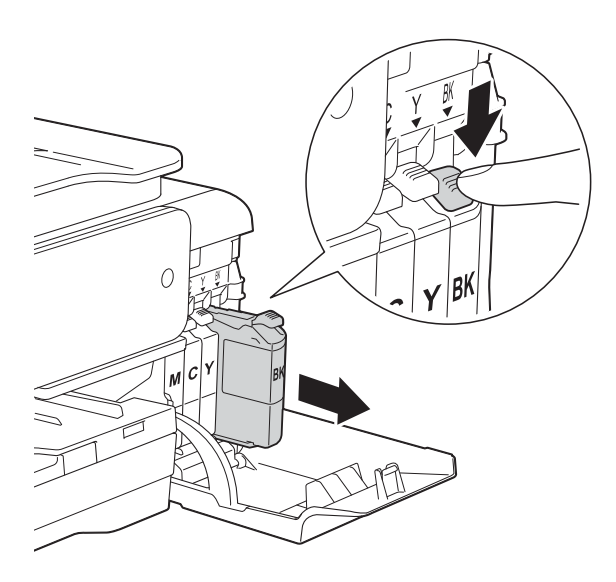

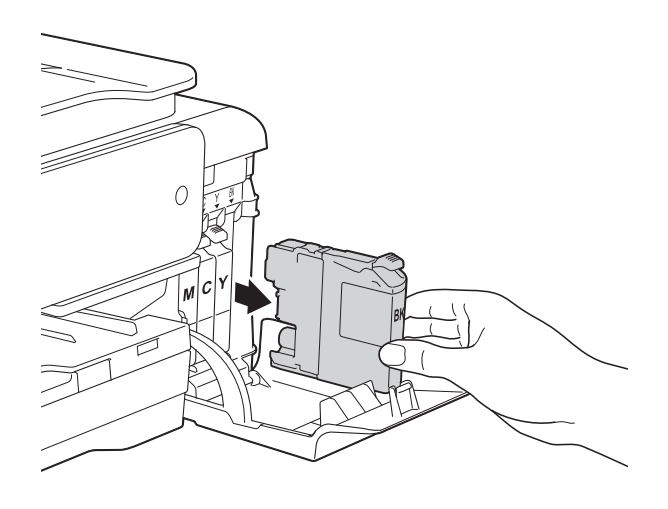

**3** Bontsa ki az érintőképernyőn jelzett színhez tartozó új patron csomagolását, és vegye elő a tintapatront.

4 Fordítsa a narancssárga védőcsomagolás zöld reteszkioldókarját (1) az óramutató járásával ellentétes irányba, amíg a vákuum tömítést el nem nyírja. Ezt követően az ábrának megfelelően távolítsa el a narancssárga védőcsomagolást.

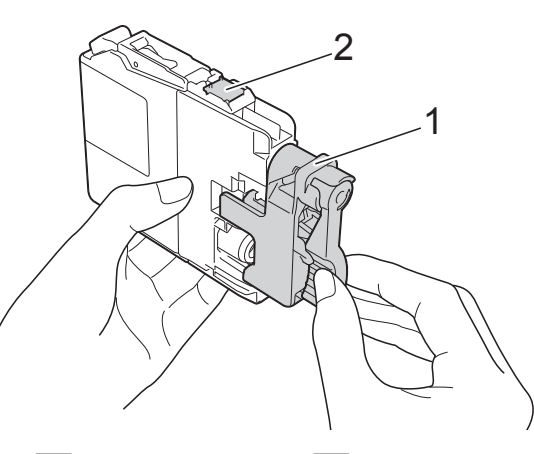

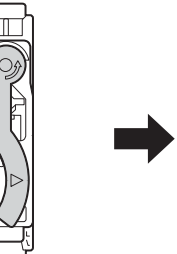

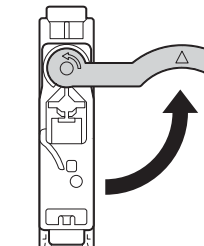

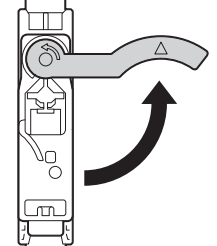

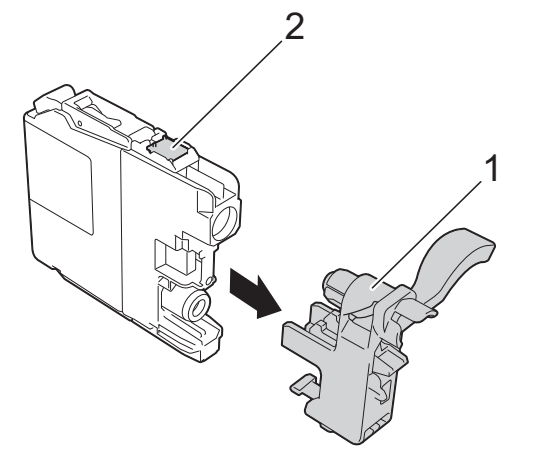

### **FONTOS**

NE érjen a patronhoz a jelzett területen (2); ellenkező esetben a készülék nem lesz képes észlelni a patront.

6 Minden színnek megyan a maga megfelelő helyzete. Helyezze be a tintapatront a címkén látható nyíl irányába.

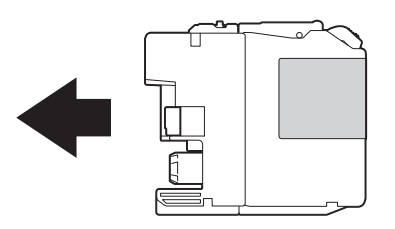

6 Óvatosan nyomja meg a tintapatron hátulját a "PUSH" (Nyomja meg) helyen jelölt részen, amíg a patron karja meg nem emelkedik, majd csukja be a festékpatron fedelét.

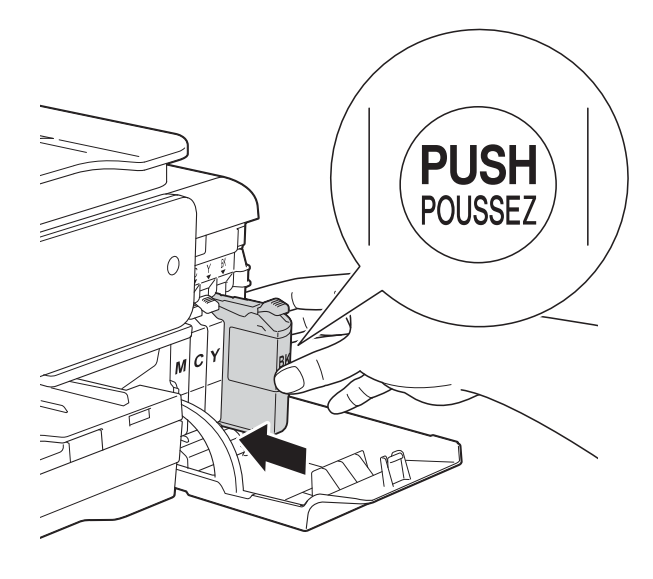

g A készülék automatikusan nullázza a festékpontszámlálót.

#### **MEGJEGYZÉS**

- Ha kicserélt egy tintapatront, például a feketét, az érintőképernyő egy üzenete kérheti annak ellenőrzését, hogy új-e a patron (pl. Kicserélte? BK Fekete). Minden egyes új behelyezett patron esetében nyomja meg az Igen gombot, amely lenullázza az adott szín festékpontszámlálóját. Ha a beszerelt tintapatron nem új, ügyeljen rá, hogy a Nem gombot nyomja meg.
- Ha az érintőképernyőn a Nincs tintapatron vagy Nem detektálható üzenet látható a tintapatron beszerelése után, ellenőrizze, hogy a tintapatronok vadonatúj, eredeti Brother tintapatronok-e, és hogy megfelelően kerültek-e behelyezésre. Távolítsa el a tintapatront, és helyezze lassan, határozott mozdulattal vissza a helyére, amíg a patron karja meg nem emelkedik.

#### **FONTOS**

- NE vegye ki a tintapatronokat, ha nem kell őket cserélni. Ellenkező esetben csökkenhet a tinta mennyisége, és a készülék nem fogja tudni, mennyi tinta maradt a patronban.
- NE nyúljon a patron behelyező nyílásaihoz. Ellenkező esetben a tinta foltot hagyhat a bőrén.
- NE rázza fel a tintapatronokat. Ha festék kerül a bőrére vagy a ruhájára, azonnal mossa le szappannal vagy egyéb tisztítószerrel.
- Ha a festékpatronok beszerelése során véletlenül felcseréli a különböző színű patronok pozícióját, akkor az érintőképernyő a Helytelen tinta szín üzenetet jeleníti meg. Ellenőrizze, melyik patron nincs a megfelelő színes patron helyén, és tegye a megfelelő helyre.
- Ha felbontotta a tintapatront, szerelje be a készülékbe, és ezt követően hat hónapon belül használja el. A felbontatlan tintapatronokat a csomagoláson feltüntetett lejárati időn belül használja fel.
- NE szerelje szét és ne bontsa fel a tintapatront, mert az a tinta patronból való kiömlésével járhat.

## **A készülék tisztítása és ellenőrzése <sup>A</sup>**

## **A szkennerüveg tisztítása <sup>A</sup>**

- **ab** Húzza ki a készülék hálózati kábelét az elektromos aljzatból.
- b Emelje fel a dokumentumfedelet (1). A szkennerüveget (2) és a fehér műanyagot (3) szöszmentes, puha, nem gyúlékony üvegtisztítóval megnedvesített ruhával tisztítsa meg.

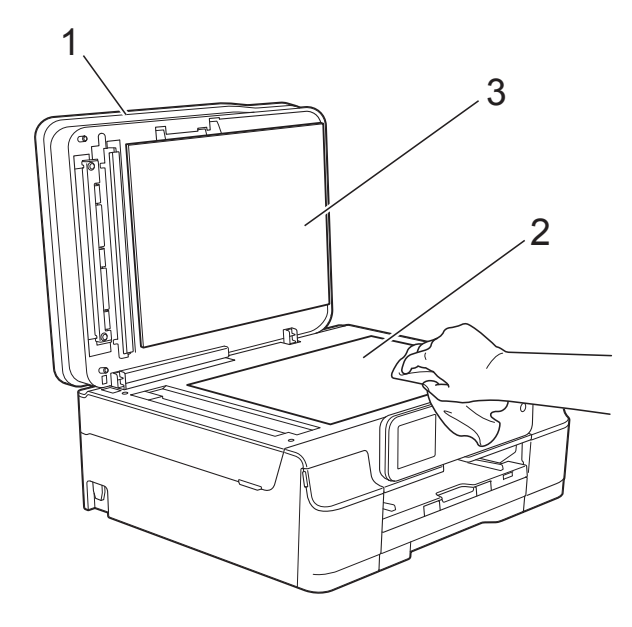

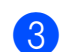

#### $\overline{3}$  (DCP-J752DW)

Az ADF (automatikus dokumentumadagoló) egységben tisztítsa meg a fehér rudat (1) és az üvegsávot (2) egy nem gyúlékony üvegtisztítóval megnedvesített szöszmentes ruhával.

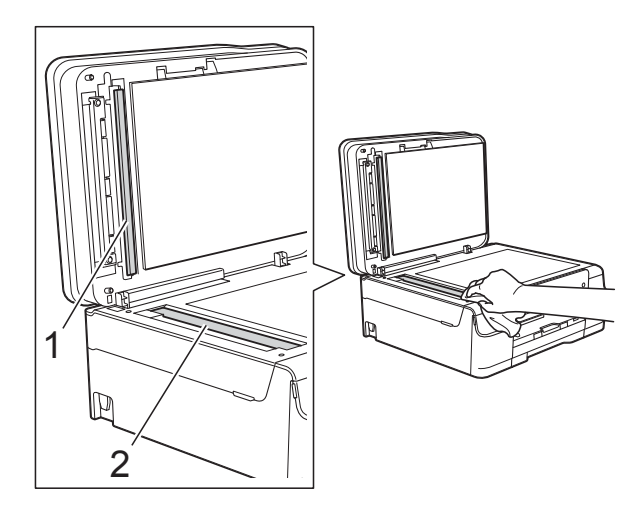

#### **MEGJEGYZÉS**

Az üvegsáv nem gyúlékony üvegtisztítóval történő megtisztítása mellett húzza végig az ujja hegyét az üvegsáv felszínén, hogy megvizsgálja, nem tapadt-e rá valami. Ha érez valami szennyeződést vagy port, tisztítsa meg újra az üveget, különös tekintettel a szennvezett területre. Elképzelhető, hogy háromszor-négyszer is meg kell ismételnie a folyamatot. Ellenőrzésképpen minden tisztítás után készítsen egy fénymásolatot.

 $\rightarrow$ 

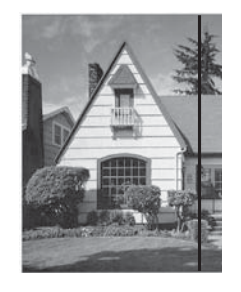

Ha szennyeződés vagy hibajavító folyadék maradt az üvegsávon, a másolatokon függőleges vonalak jelennek meg.

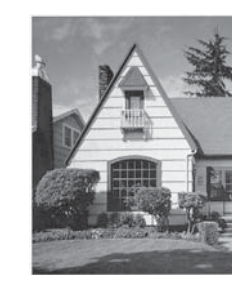

Az üvegsáv megtisztítása után a függőleges vonal eltűnik.

## **A nyomtatófej tisztítása <sup>A</sup>**

A nyomtatási minőség fenntartása érdekében a készülék automatikusan megtisztítja a nyomtatófejet, ha szükséges. A tisztítási műveletet elindíthatja kézzel is, ha probléma adódik a nyomtatási minőséggel.

Tisztítsa meg a nyomtatófejet, ha a nyomatokon, a szövegben vagy a képen vízszintes vonal vagy üres folt látszik. Megtisztíthatja csak a fekete tintapatront, a három színt együtt

(Sárga/Ciánkék/Magenta), vagy mind a négy színt egyszerre.

A nyomtatófej tisztításához a készülék felhasznál bizonyos mennyiségű tintát. A túl gyakori tisztítás a tinta szükségtelen felhasználásával jár.

#### **FONTOS**

NE érintse meg a nyomtatófejet. A nyomtatófej megérintése maradandó károsodást okozhat, és érvénytelenítheti a nyomtatófej szavatosságát.

Nyomja meg a **grade grade blandt**.

#### **MEGJEGYZÉS**

Megnyomhatja a  $\|\cdot\|$  (Beállít-ok) és

Tinta gombot is.

- 
- 2 Nyomja meg a Tisztítás gombot.
- **3** Nyomja meg a Fekete, Szín vagy Összes gombot.

A készülék megtisztítja a nyomtatófejet. A tisztítás befejezése után a készülék készenléti módba tér vissza.

#### **MEGJEGYZÉS**

- Ha a nyomtatófejet legalább ötször megtisztította, és a nyomtatás minősége nem javult, próbáljon meg egy új Brother eredeti Innobella™ tintapatront behelyezni a problémás színek patronjai helyett. Próbálja meg még ötször megtisztítani a nyomtatófejet. Ha a nyomtatás minősége nem javul, vegye fel a kapcsolatot a Brother ügyfélszolgálattal vagy helyi Brother márkakereskedőjével.
- A nyomtatófej tisztítása a számítógépről is elvégezhető.

 $(\triangleright\triangleright$  Szoftver és hálózati használati útmutató.)

## **A nyomtatás minőségének ellenőrzése <sup>A</sup>**

Ha a nyomaton halvány vagy csíkos színek és szöveg látható, a nyomtatófej fúvókáinak némelyike eltömődhetett. Erről úgy győződhet meg, ha kinyomtatja a nyomtatás minőségét ellenőrző lapot, és megnézi a fúvóka ellenőrző mintázatát.

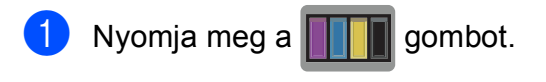

#### **MEGJEGYZÉS**

- Megnyomhatja a  $\|$  (Beállít-ok) és Tinta gombot is.
- Nyomja meg a Tesztnyomtatás gombot.

Nyomja meg a Nyomtat minőség gombot.

- $\overline{4}$  Nyomja meg az OK gombot. A készülék elkezdi nyomtatni a nyomtatás minőségét ellenőrző lapot.
- <span id="page-57-0"></span>e Ellenőrizze a kinyomtatott oldalon található négy színnégyzet minőségét.

6 Az érintőképernyőn megjelenő üzenet megkérdezi, hogy rendben van-e a nyomtatás minősége. Válasszon az alábbi lehetőségek közül:

- Ha minden vonal tisztán és világosan látszik, a nyomtatási minőség ellenőrzésének befejezéséhez nyomja meg az Igen gombot, és folytassa a  $\bullet$  lépéssel.
- Ha az alábbi képhez hasonló módon hiányzó rövid sorokat lát, nyomja meg a Nem gombot.

OK Gyenge minőség

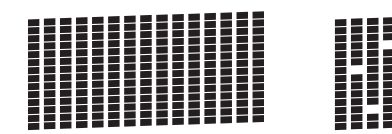

- g Az érintőképernyőn megjelenő üzenet megkérdezi, hogy a fekete, majd a további három szín minősége megfelelő-e. Nyomja meg a Igen vagy a Nem gombot.
- 8 Az érintőképernyő megkérdezi, hogy el szeretné-e indítani a tisztítást. Nyomja meg az OK gombot. A készülék elkezdi megtisztítani a nyomtatófejet.
- **9** A tisztítási folyamat befejeződése után nyomja meg a OK opciót. A készülék újra kinyomtatja a nyomtatási minőséget ellenőrző lapot. Térj[e](#page-57-0)n vissza a **@**. lépéshez.
- <span id="page-58-0"></span>10 Nyomja meg a gombot.

Ha a nyomtatófejet legalább ötször megtisztította, és a nyomtatás minősége nem javult, próbáljon meg egy új eredeti Brother cserepatront behelyezni a problémás színek patronjai helyett. Próbálja meg még ötször megtisztítani a nyomtatófejet. Ha a nyomtatás minősége nem javul, vegye fel a kapcsolatot a Brother ügyfélszolgálattal vagy helyi Brother márkakereskedőjével.

#### **FONTOS**

NE érintse meg a nyomtatófejet. A nyomtatófej megérintése maradandó károsodást okozhat, és érvénytelenítheti a nyomtatófej szavatosságát.

### **MEGJEGYZÉS**

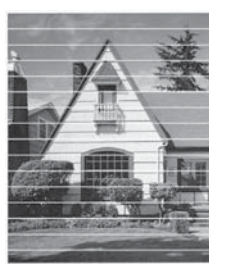

Ha a nyomtatófej szórófeje eltömődött, akkor a kinyomtatott minta az alábbi képhez hasonlóan néz ki.

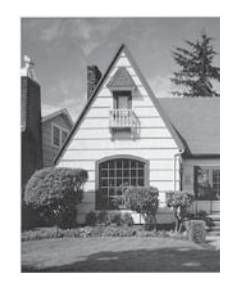

A nyomtatófej szórófejének megtisztítása után eltűnnek a vízszintes vonalak.

**A**

### **A nyomtatási igazítások ellenőrzése <sup>A</sup>**

Ha a nyomtatott szöveg elhalványul, vagy ha a képek elmosódottá válnak, akkor a készülék szállítása után szükség lehet a nyomtatási igazítás beállítására.

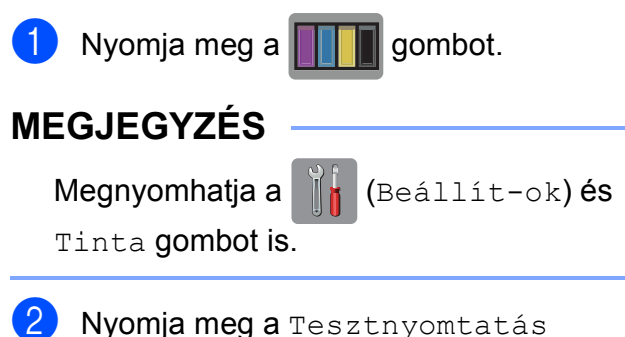

- gombot.
- Nyomja meg az Oldal igazítás gombot.

 $\overline{4}$  Nyomja meg az OK gombot. A készülék kinyomtatja a nyomtatás igazítását ellenőrző oldalt.

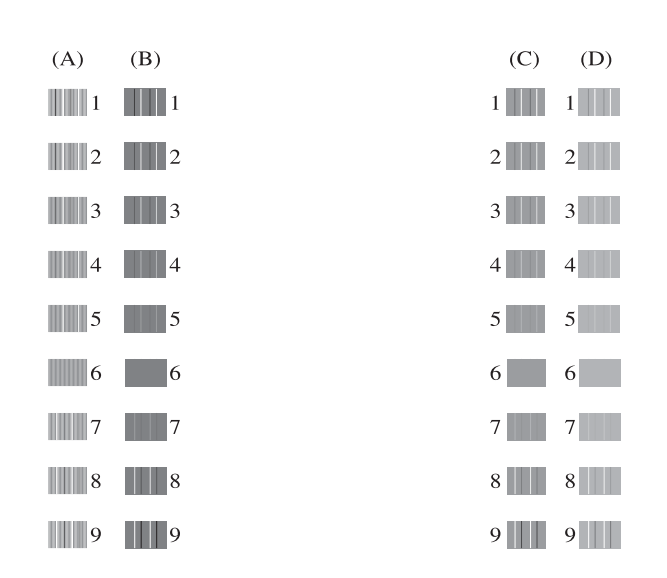

**6** Az "A" minta esetén nyomja meg a  $\triangle$  vagy ▼ gombot azon tesztnyomat számának a megjelenítéséhez, amelyen a legkevesebb függőleges vonal található (1-9), majd nyomja meg azt. Nyomja meg az OK gombot. Ismételje meg ezt a lépést a B, C és D minták esetében is. Ebben a példában a 6. a legjobb választás az A, B, C és D számára.

 $\rightarrow$ 

6 Nyomja meg a gombot.

#### **MEGJEGYZÉS**

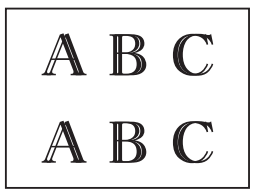

Ha a nyomtatási igazítás nem megfelelően került elvégzésre, akkor a szöveg ilyen elmosódott.

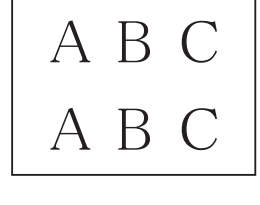

A nyomtatási igazítás megfelelő elvégzése után a szöveg már így néz ki.

# **A dátum és idő beállítása**

A dátum és az idő beállítása esetén a készülék rendszeresen el tudja végezni a nyomtatófej tisztítását, és a nyomtatási minőség optimális marad. Lehetővé teszi továbbá a készülék számára a fájlok elnevezését a Szkennelés médiára funkció használata esetén.

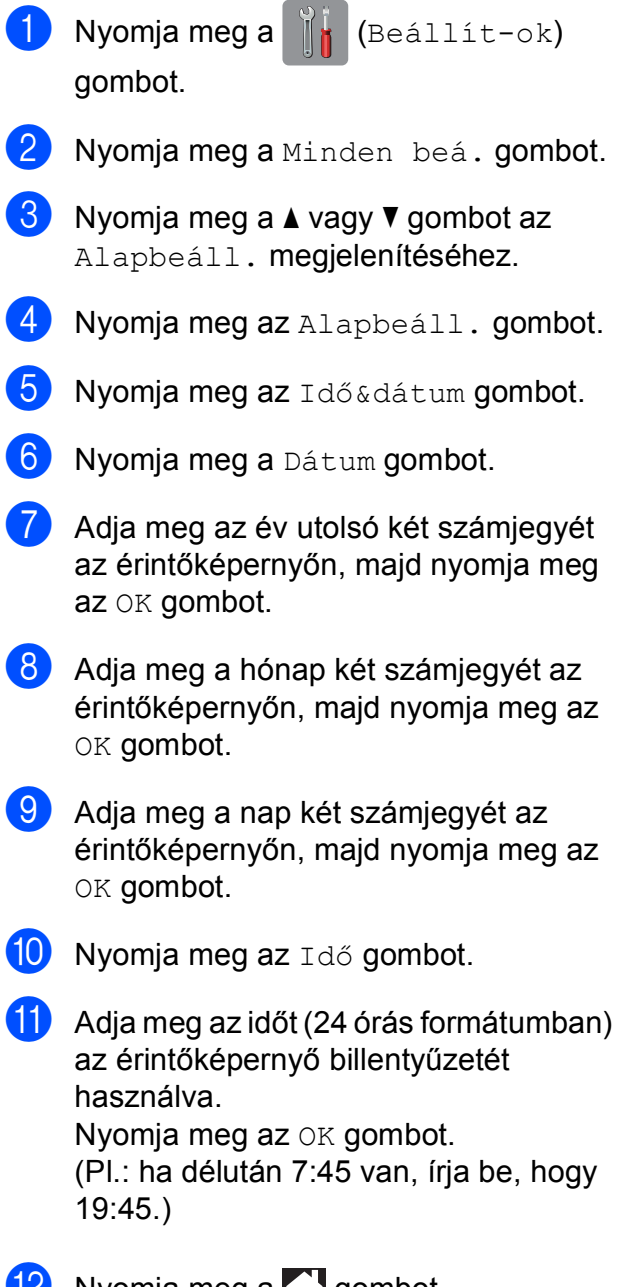

La Nyomja meg a <sub>sal</sub> gombot.

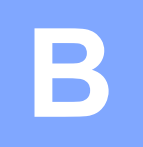

# **Hibakeresés <sup>B</sup>**

Ha úgy véli, gond van a készülékkel, akkor tanulmányozza az alábbi elemeket és kövesse a hibakeresési tanácsokat.

A legtöbb hibát önállóan is el tudja hárítani. Ha további segítségre van szüksége, a Brother Solutions Center honlapján tájékozódhat a legfrissebb GYIK-ről és hibakeresési tanácsokról.

Látogasson el a<http://solutions.brother.com/> honlapra.

# **A probléma azonosítása <sup>B</sup>**

Először ellenőrizze az alábbiakat.

- A készülék tápkábele megfelelően van csatlakoztatva, és a készülék be van kapcsolva.
- Valamennyi csomagolóanyag eltávolításra került.
- A papírt megfelelően tették bele a papírtálcába.
- Az interfészkábelek megfelelően vannak csatlakoztatva a készülékhez és a számítógéphez, illetve a vezeték nélküli kapcsolatot a készüléken és a számítógépen egyaránt beállították.
- Üzenetek az érintőképernyőn

(Lásd a(z) *[Hiba- és karbantartási üzenetek](#page-61-0)* uu részt a(z) 54. oldalon.)

Ha a fenti ellenőrzések után is fennáll a probléma, akkor azonosítsa a probléma okát, és ugorjon a megadott oldalra.

A papír kezelésével és a nyomtatással kapcsolatos problémák esetén lásd:

- [Nyomtatási problémák](#page-76-0) >> részt a(z) 69. oldalon
- *Nyomtatási minő[séggel kapcsolatos problémák](#page-78-0)* >> részt a(z) 71. oldalon
- **[Papírkezelési problémák](#page-79-0)** >> részt a(z) 72. oldalon

Másolással kapcsolatos problémák esetén lásd:

■ *[Másolási problémák](#page-80-0)* >> részt a(z) 73. oldalon

Szkenneléssel kapcsolatos problémák esetén lásd:

- *[Szkennelési problémák](#page-81-0)* >> részt a(z) 74. oldalon
- **[PhotoCapture Center™ problémák](#page-81-1) >> részt a(z) 74. oldalon**

Szoftveres és hálózati problémák esetén lásd:

- [Szoftverproblémák](#page-81-2) >> részt a(z) 74. oldalon
- [Hálózati problémák](#page-82-0) >> részt a(z) 75. oldalon

# <span id="page-61-0"></span>**Hiba- és karbantartási üzenetek <sup>B</sup>**

Mint minden kifinomult irodai termék esetében, hibák léphetnek fel, és a fogyóeszközöket pótolni kell. Ha ez történik, a készülék azonosítja a hibát vagy az igényelt időszakos karbantartást, és megjeleníti a megfelelő üzenetet. A leggyakrabban előforduló hiba- és karbantartási üzeneteket lásd a táblázatban.

A legtöbb hibaelhárítást és időszakos karbantartási műveletet önállóan is elvégezheti. Ha további segítségre van szüksége, a Brother Solutions Center honlapján tájékozódhat a legfrissebb GYIKről és hibakeresési tanácsokról:

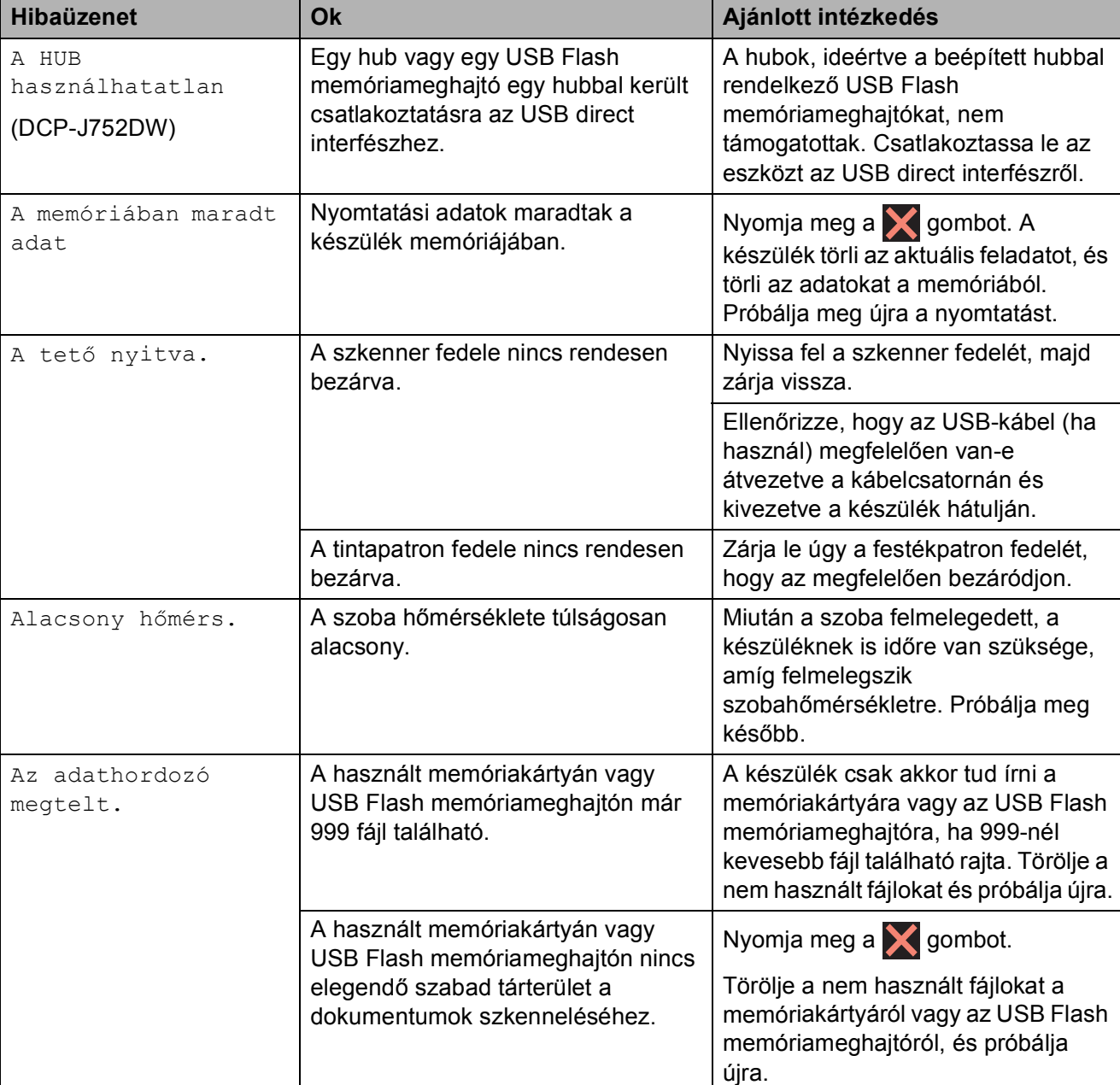

Látogasson el a<http://solutions.brother.com/>honlapra.

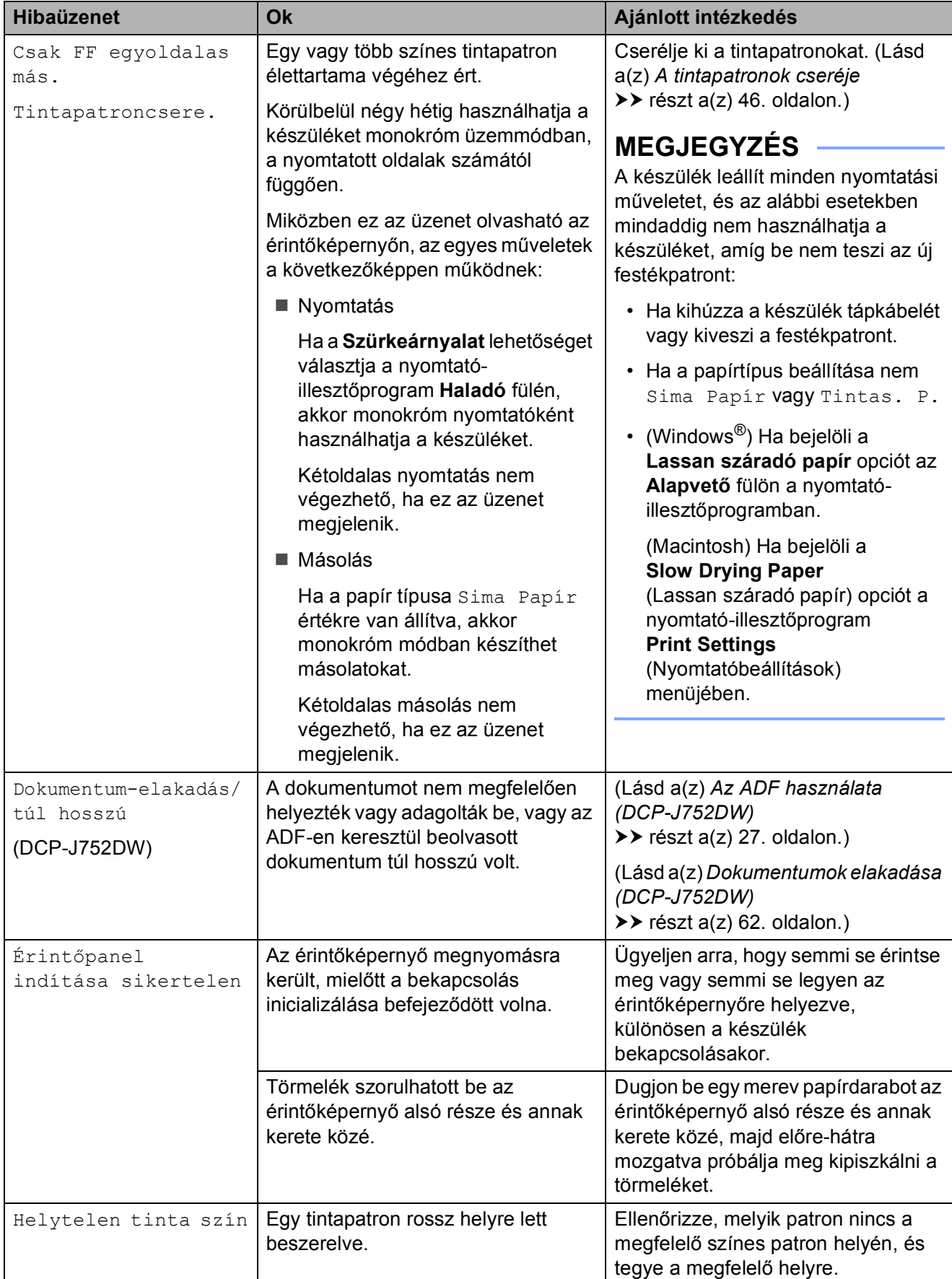

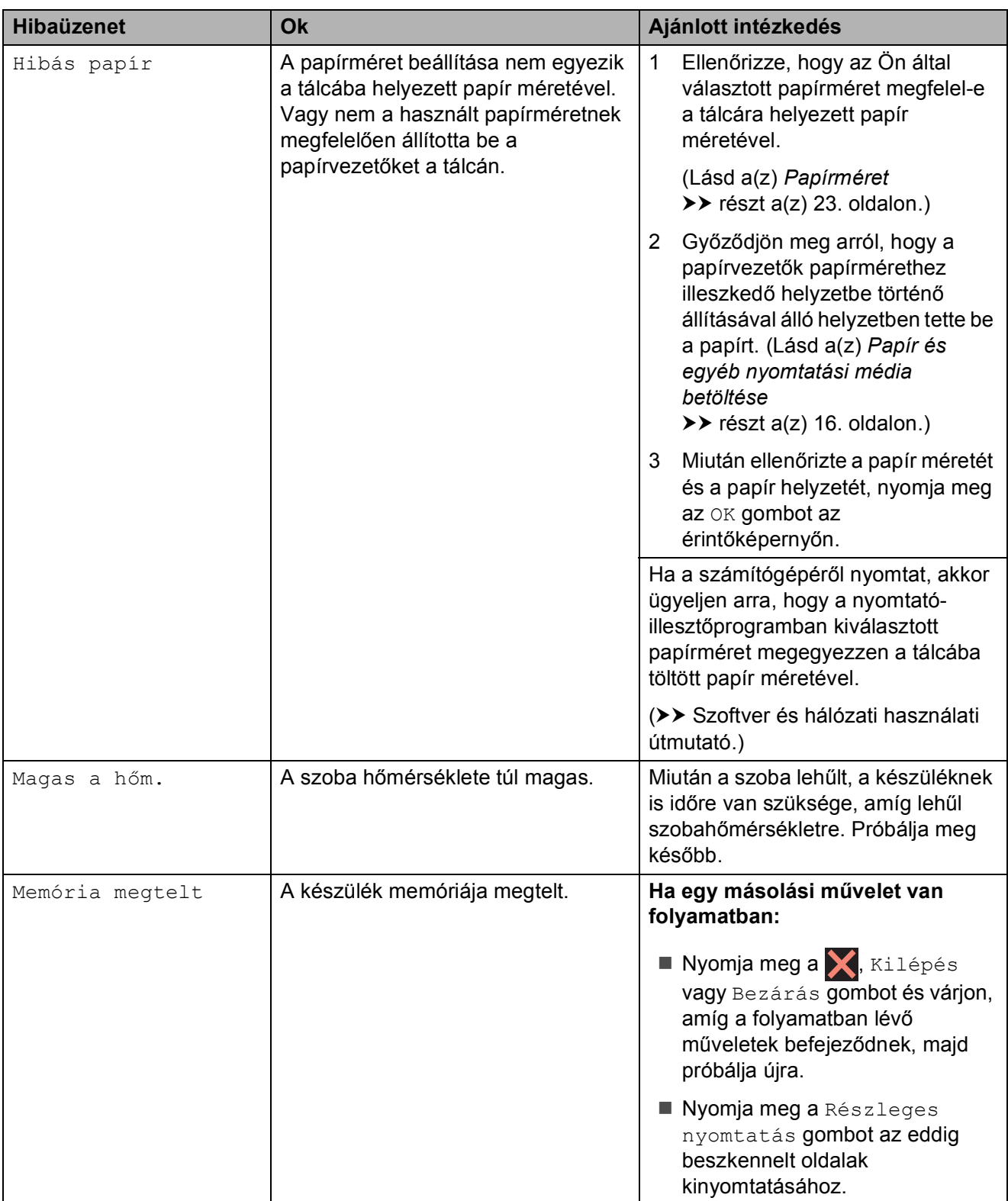

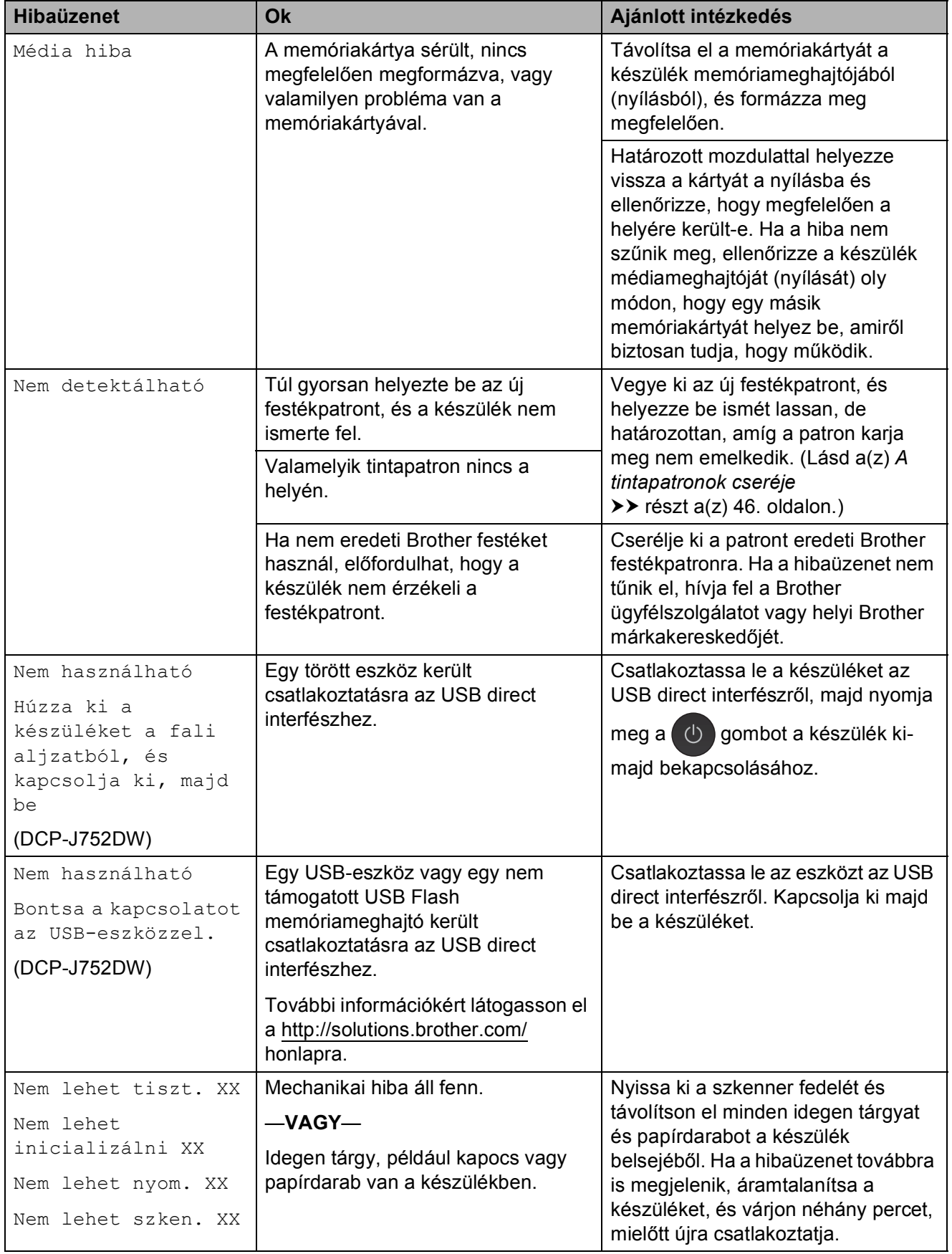

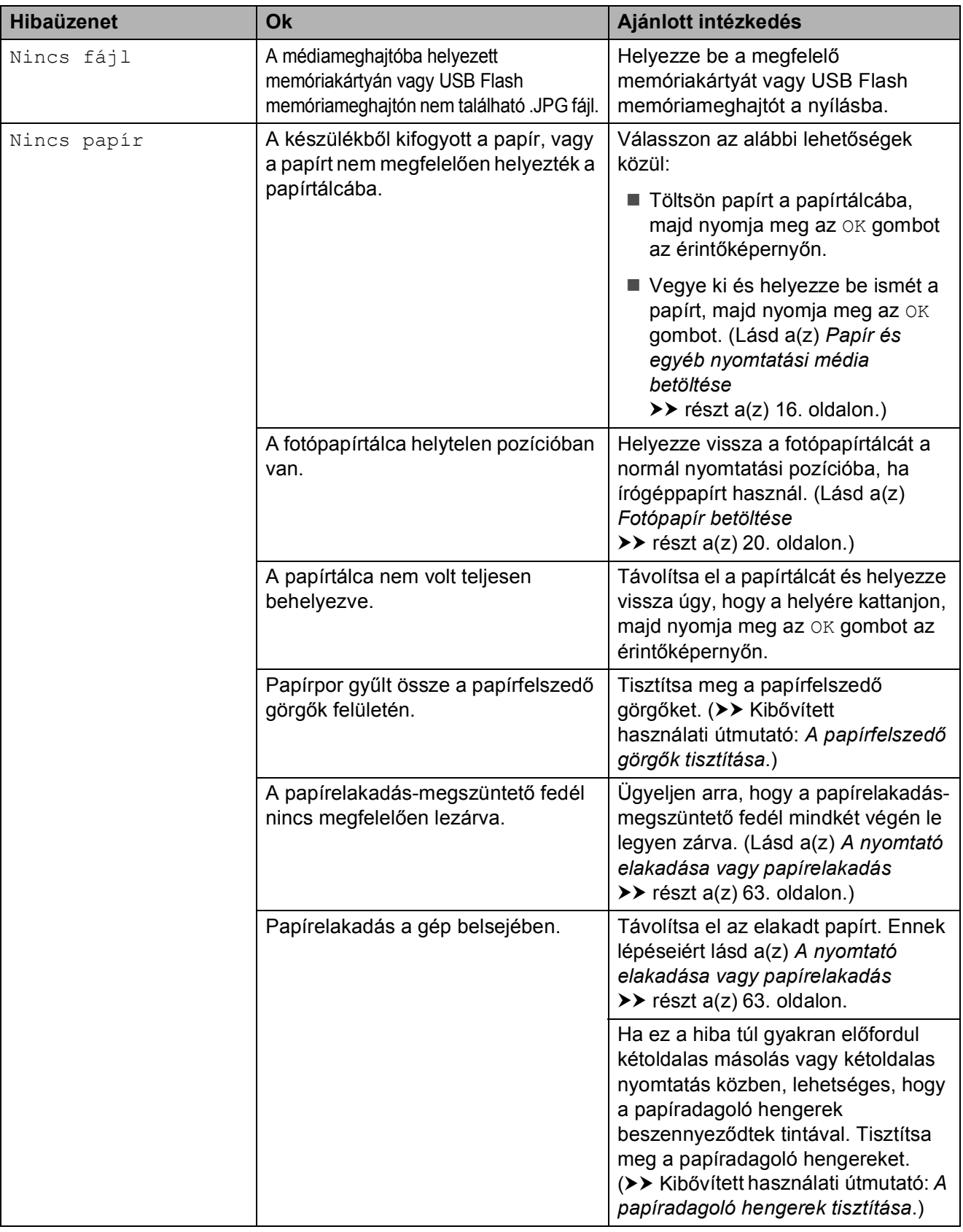

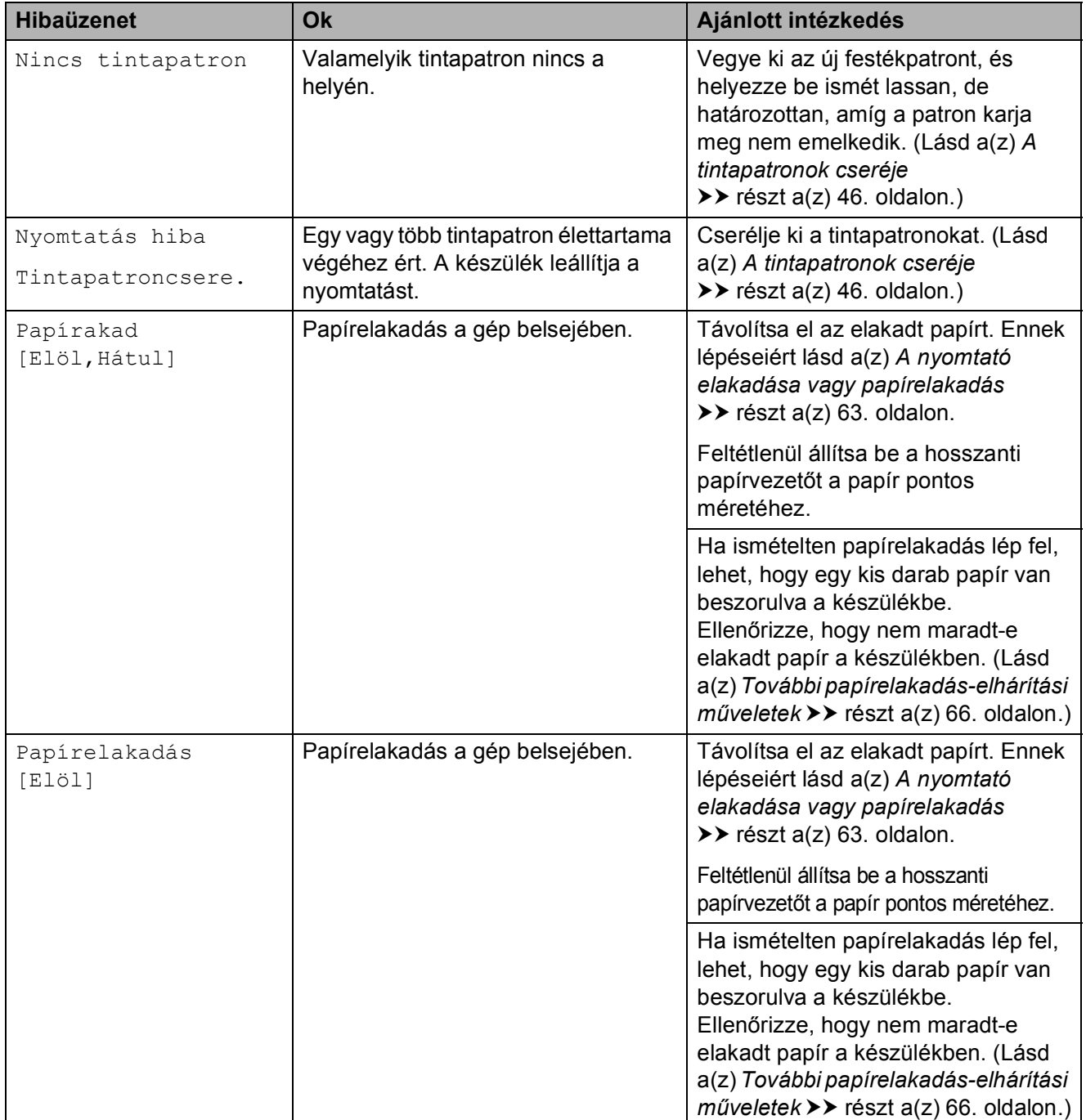

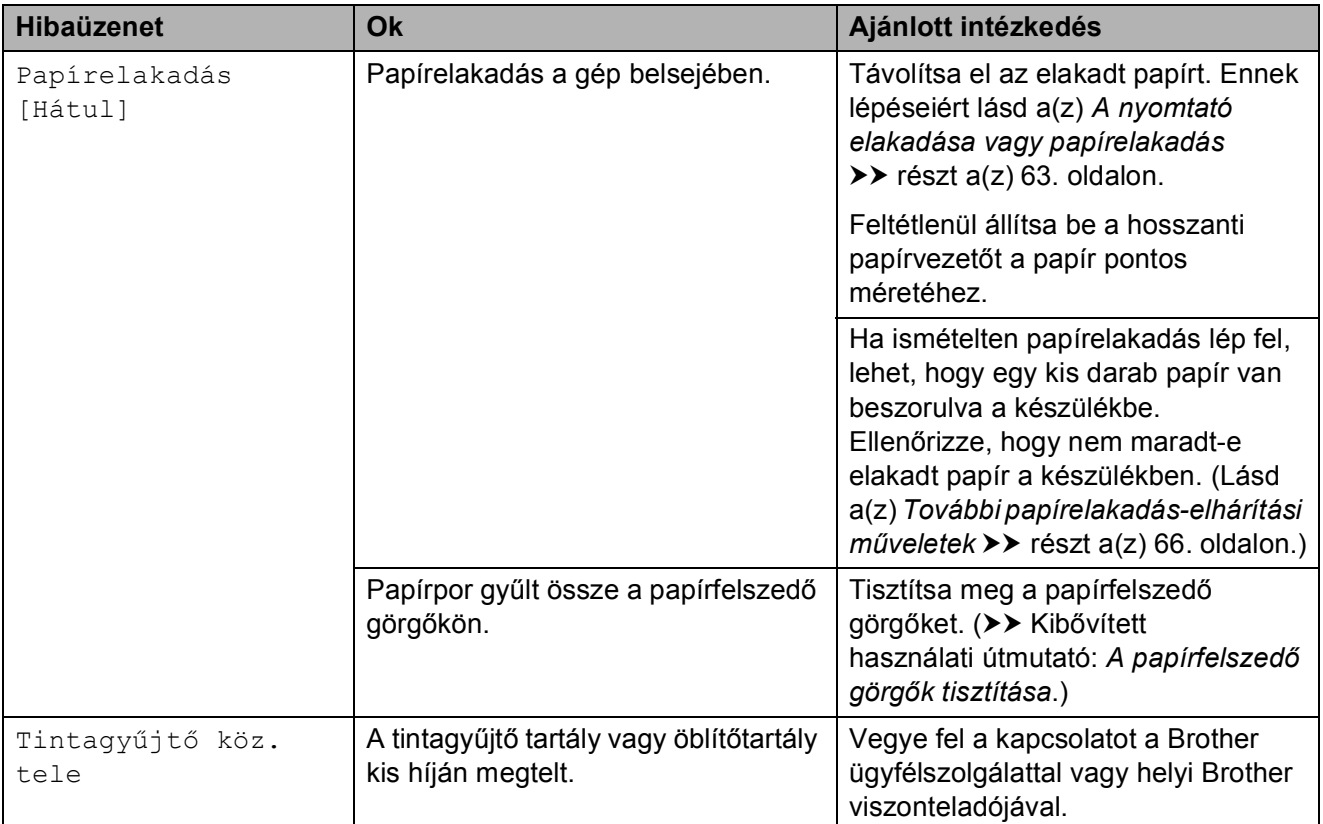

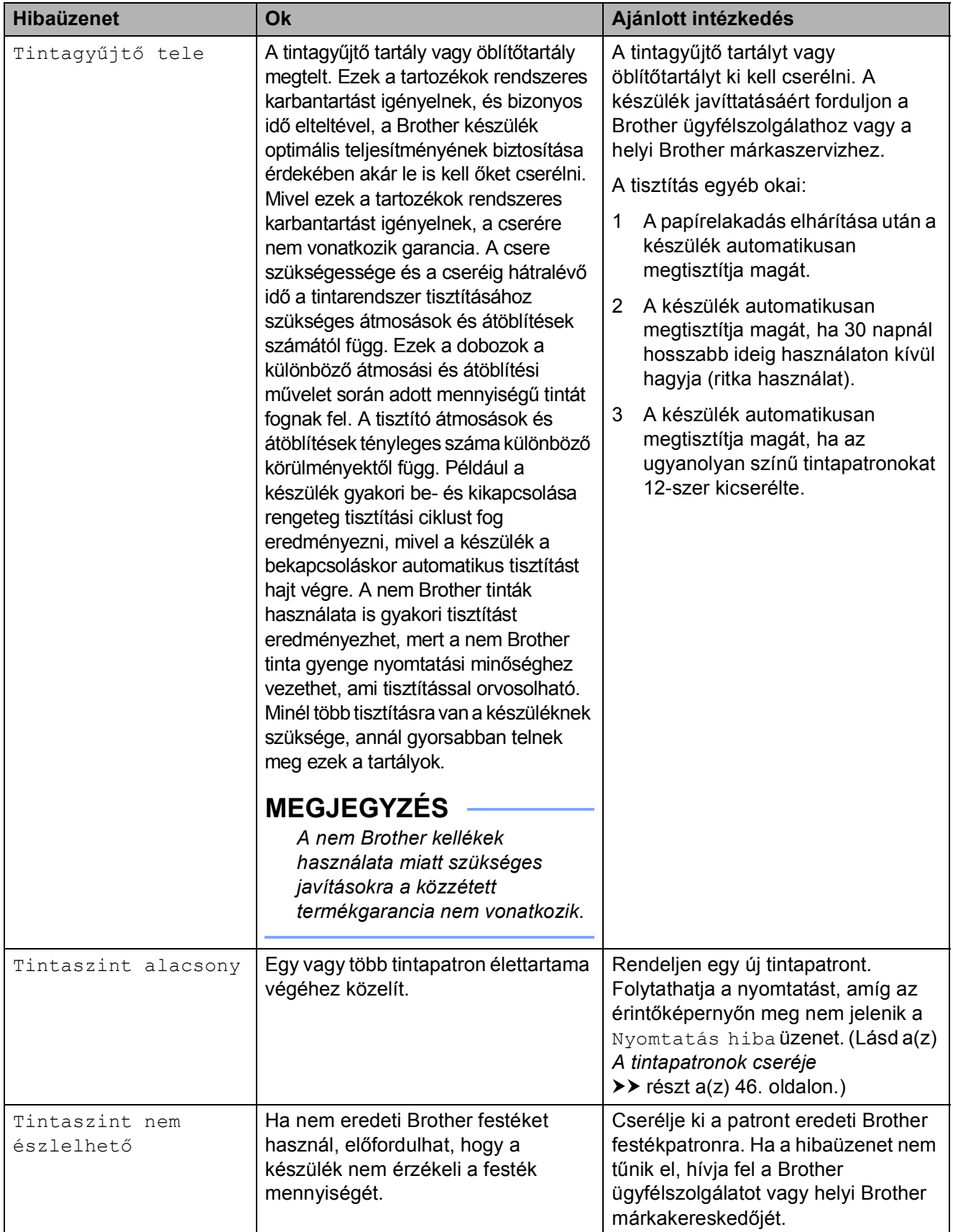

## **Animációs hibaüzenetek kijelzése <sup>B</sup>**

Az animációs hibaüzenetek lépésről-lépésre történő utasításokat jelenítenek meg a papír elakadásakor. A lépéseket az Önnek tetsző tempóban olvashatja; a ▶ gombot megnyomva egy lépéssel előre, a ◀ gombbal pedig egy lépéssel vissza tud lépni.

## <span id="page-69-0"></span>**Dokumentumok elakadása (DCP-J752DW) <sup>B</sup>**

A dokumentumok elakadhatnak az ADF egységben, ha nem töltötték be őket megfelelően, vagy ha túl hosszúak. Az elakadás elhárításához kövesse ezeket a lépéseket.

#### **Papírelakadás az ADF egység felső**  $r$ észében

- **1** Vegye ki az összes el nem akadt papírt az ADF-ből.
- 2 Nyissa fel az ADF fedelét.
- **3** Felfelé húzva távolítsa el az elakadt dokumentumot.

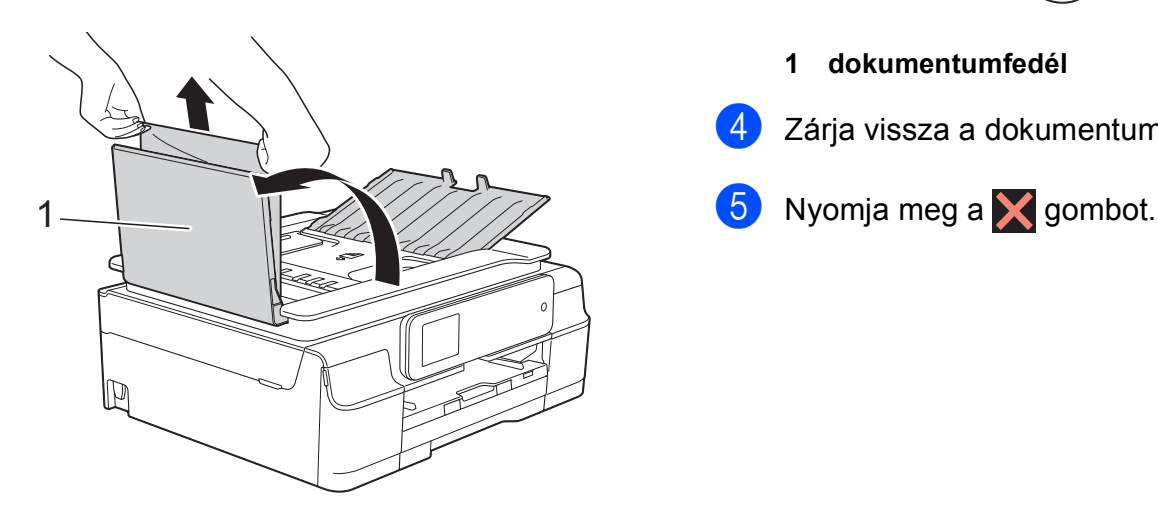

- **1 ADF fedél**
- Zárja vissza az ADF fedelét.
- 5 Nyomja meg a  $\times$  gombot.

#### **FONTOS**

Az elakadások elkerüléséhez a közepén óvatosan megnyomva megfelelően zárja le az ADF fedelét.

#### **Papírelakadás az ADF egység belsejében**

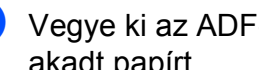

1 Vegye ki az ADF-ből az összes, el nem akadt papírt.

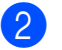

- b Emelje fel a dokumentumfedelet.
- **3** Húzza ki az elakadt dokumentumot balra.

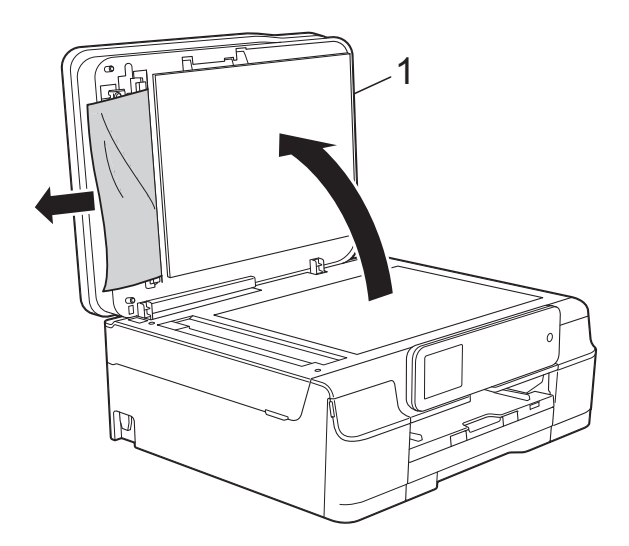

- **1 dokumentumfedél**
- Zárja vissza a dokumentumfedelet.
- 

#### **Az ADF-ben elakadt apró dokumentumok eltávolítása <sup>B</sup>**

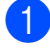

Emelje fel a dokumentumfedelet.

Helyezzen egy darabka merev papírt, pl. kártyalapot az ADF-be és tolja ki vele az ott lévő papírdarabkákat.

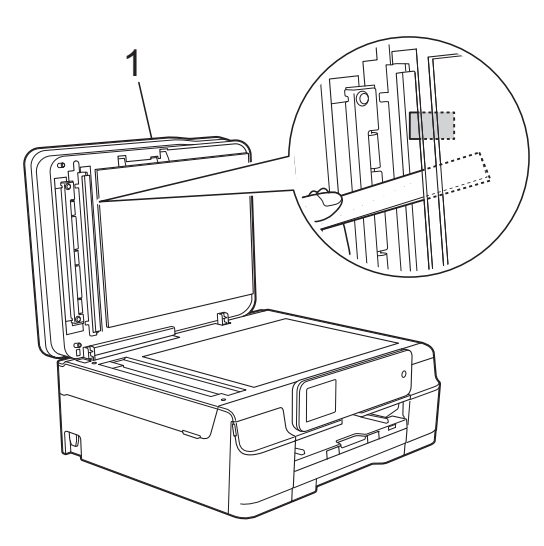

- **1 dokumentumfedél**
- **3** Zárja vissza a dokumentumfedelet.
	- Nyomja meg a  $\blacktriangleright$  gombot.

### <span id="page-70-0"></span>**A nyomtató elakadása vagy papírelakadás <sup>B</sup>**

Ezeket a lépéseket követve keresse meg és távolítsa el az elakadt papírt.

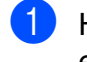

**1** Húzza ki a készülék hálózati kábelét az elektromos aljzatból.

Teljesen húzza ki a papírtálcát (1) a készülékből.

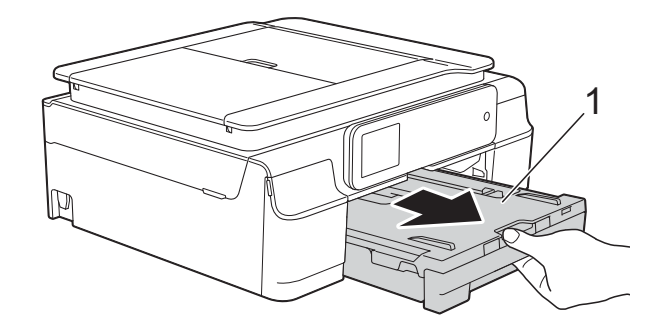

c Húzza meg maga felé a két zöld kart a készülék belsejében az elakadt papír eltávolításához.

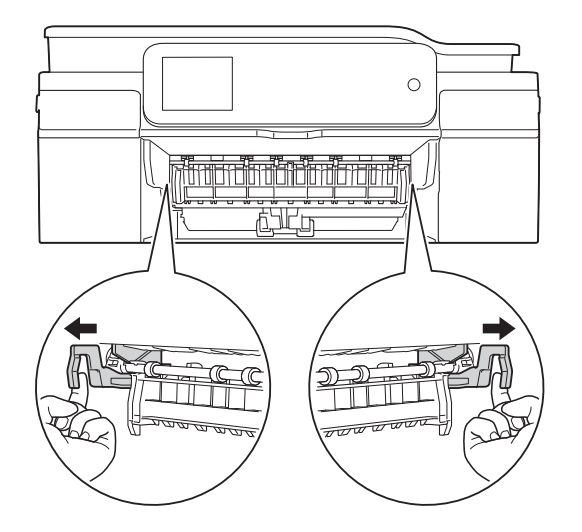

■ Ha az érintőképernyőn a Papírelakadás [Hátul] üzenet olvasható, u[g](#page-71-0)orjon a  $\bigcirc$ . lépéshez.

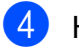

Húzza ki az elakadt papírt (1).

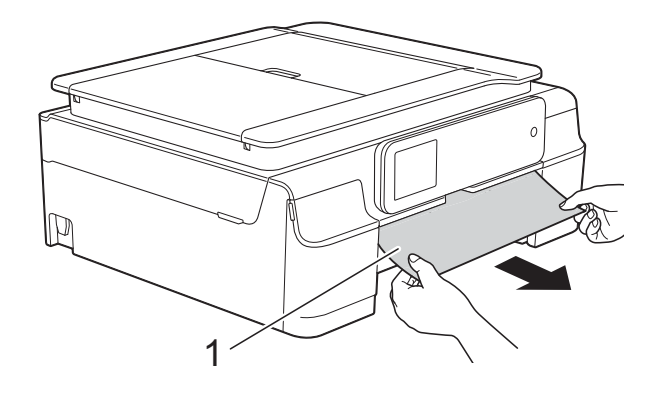

**5** Emelje fel a papírelakadásmegszüntető fedelet, és vegye ki az elakadt papírt.

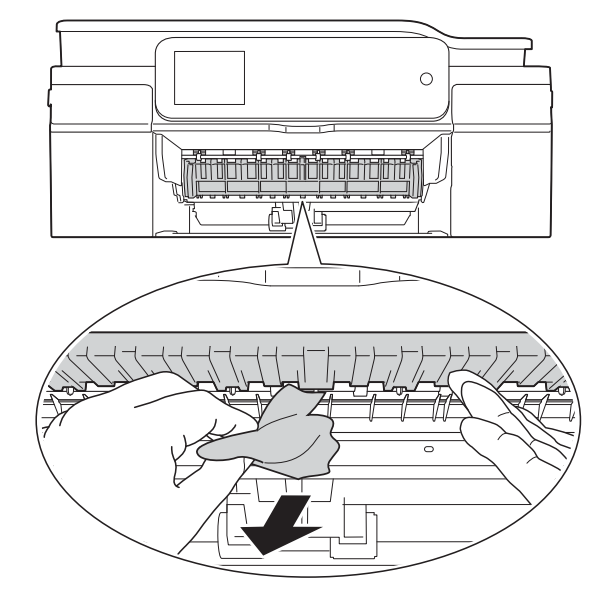

**6** Figyelmesen nézzen körül a készülék belsejében a papírelakadásmegszüntető fedél felett és alatt egyaránt, és távolítson el minden papírdarabkát.

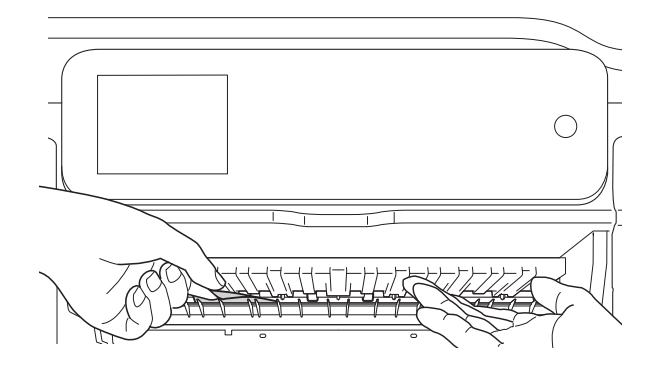

Ha eltávolította a tálcát, tegye a következők egyikét:

- Ha az érintőképernyőn a Papírelakadás [Elöl] üzenet olvasható, ugor[j](#page-72-0)on a  $\circledD$ . lépéshez.
- Ha az érintőképernyőn a Papírakad [Elöl,Hátul] üzenet olvasható, u[g](#page-71-0)orjon a  $\bigcirc$ . lépéshez.

<span id="page-71-0"></span>g Nyissa ki a papírelakadás-megszüntet<sup>ő</sup> fedelet (1) a készülék hátoldalánál.

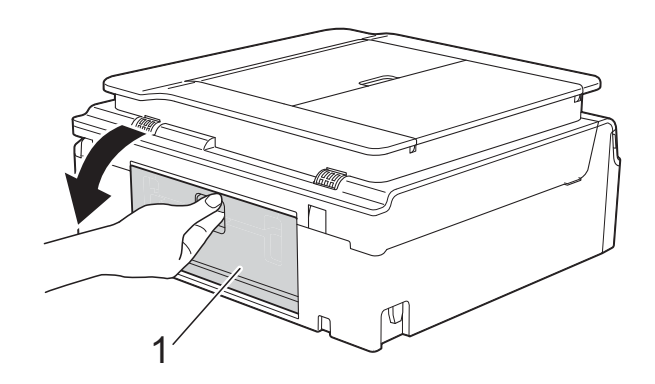

h Húzza ki a készülékből az elakadt papírt.

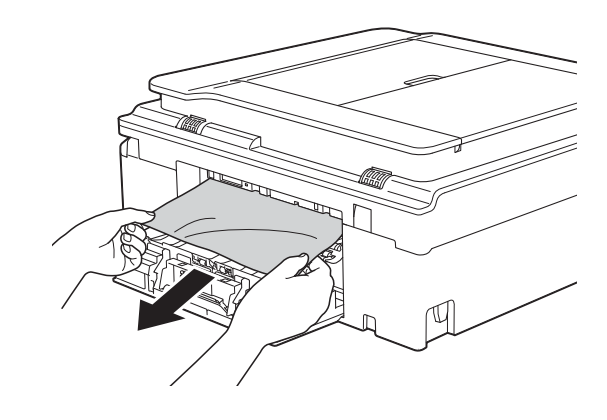

9 Zárja be a papírelakadás-megszüntető fedelet. Győződjön meg arról, hogy a fedél megfelelően van-e lezárva.

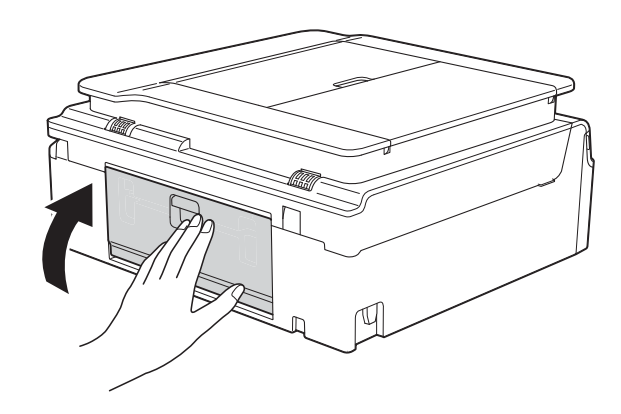
10 A készülék két oldalán található műanyag füleket használva emelje fel a szkenner fedelét (1) nyitott pozícióba. Mozgassa a nyomtatófejet (ha szükséges) úgy, hogy eltávolíthasson minden papírt, ami az érintett részen található. Győződjön meg arról, hogy nem maradt elakadt papír a készülék (2) és (3) részein.

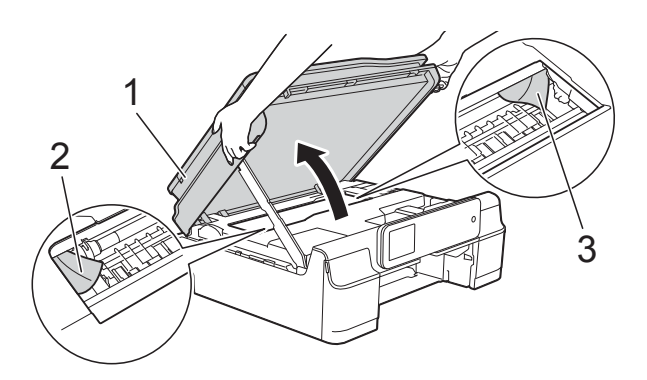

### **FONTOS**

• NE érjen hozzá az érzékelő sávhoz (1). Ez a készülék meghibásodását okozhatja.

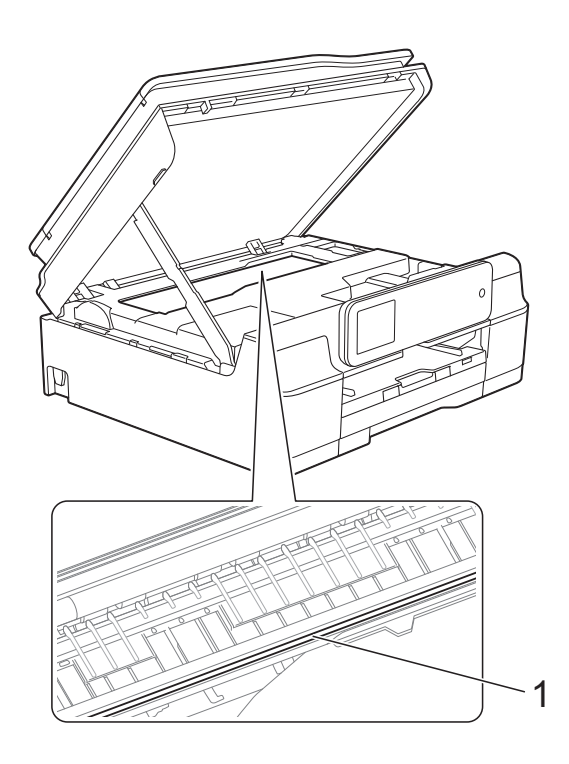

• Ha a papír a nyomtatófej alatt akadt el, húzza ki a készülék tápkábelét a csatlakozóból, majd mozdítsa el a nyomtatófejet a papír kivételéhez.

• Ha a nyomtatófej a jobb sarokban állt meg, mint az ábrán, akkor nem lehet elmozdítani. Dugja vissza a tápkábelt. Tartsa lenyomva a **X** gombot, amíg a nyomtatófej el nem mozdul középre. Húzza ki a készülék tápkábelét, és vegye ki a papírt.

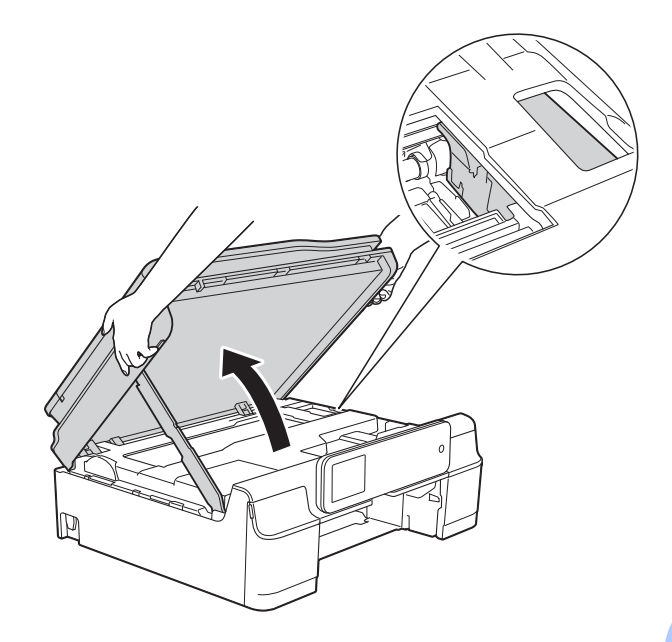

• Ha tinta kerül a bőrére, azonnal mossa le szappannal és bő vízzel.

**k Alaposan nézzen körül a készülék** belsejében (1), hogy ne maradjon egy papírdarab se benne.

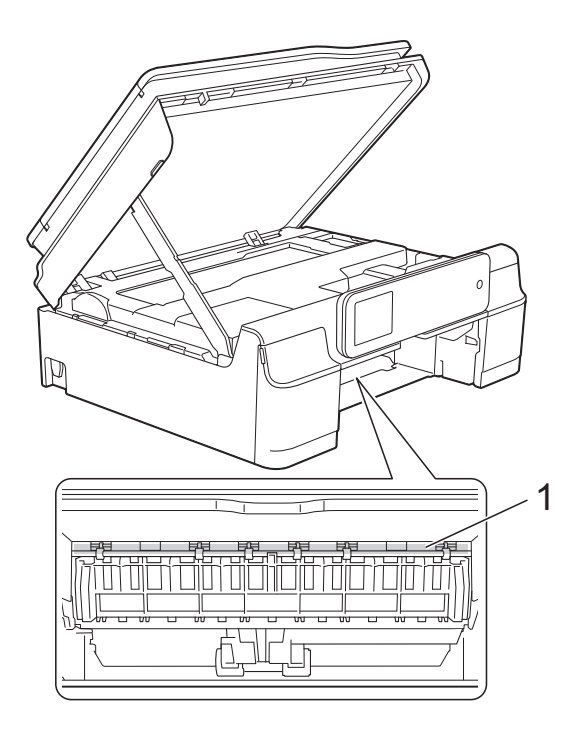

l Határozott mozdulattal tolja vissza a papírtálcát a készülékbe.

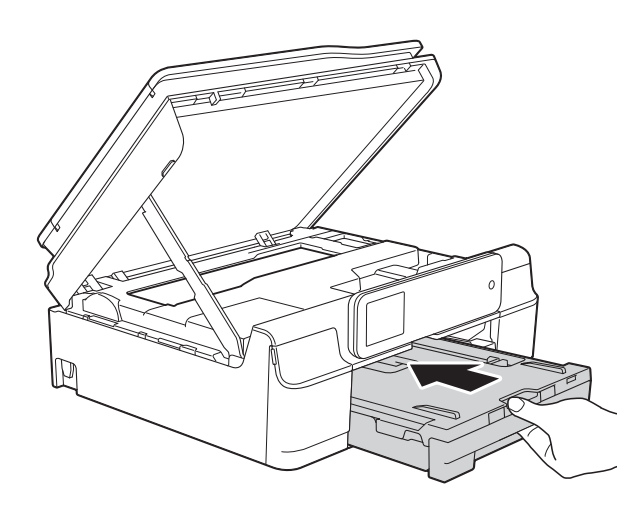

**13** Emelje fel a szkenner fedelét (1) a zár kioldásához. Óvatosan nyomja lefelé a szkennerfedél támasztópántját (2) és zárja le a szkenner fedelét (3) mind a két kezét használva.

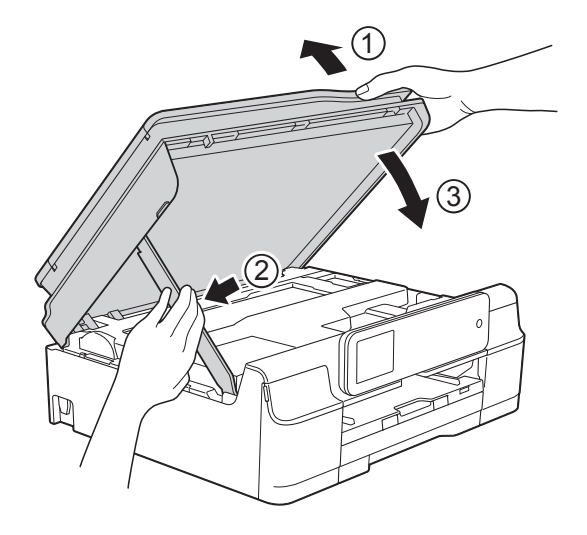

# **VIGYÁZAT**

Ügyeljen rá, nehogy becsípje az ujjait, amikor a szkenner fedele lezárul.

14 A papírtálcát a helyén tartva húzza ki a papírtartót, amíg az nyitott állapotban a helyére nem kattan, majd hajtsa ki a papírtartó szárnyat. A papírtartót addig húzza ki, amíg az a helyére nem kattan.

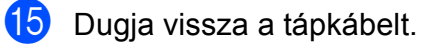

## **MEGJEGYZÉS**

Ha ismételten papírelakadás lép fel, lehet, hogy egy kis darab papír van beszorulva a készülékbe. (Lásd a(z) *[További](#page-73-0)  [papírelakadás-elhárítási m](#page-73-0)űveletek* ▶▶ részt a(z) 66. [oldalon](#page-73-0).)

### <span id="page-73-0"></span>**További papírelakadás-elhárítási műveletek <sup>B</sup>**

a Húzza ki a készülék hálózati kábelét az elektromos aljzatból.

**2** Teljesen húzza ki a papírtálcát (1) a készülékből.

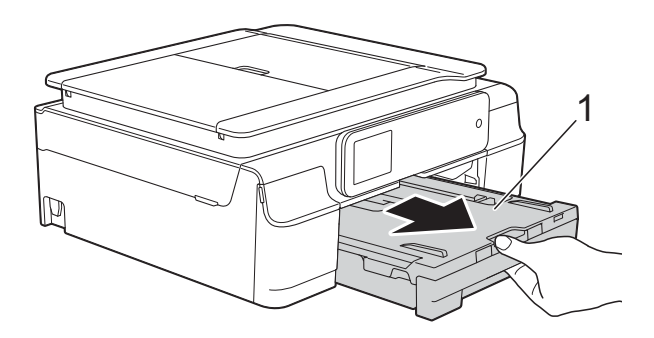

**3** Húzza meg maga felé a két zöld kart a készülék belsejében az elakadt papír eltávolításához.

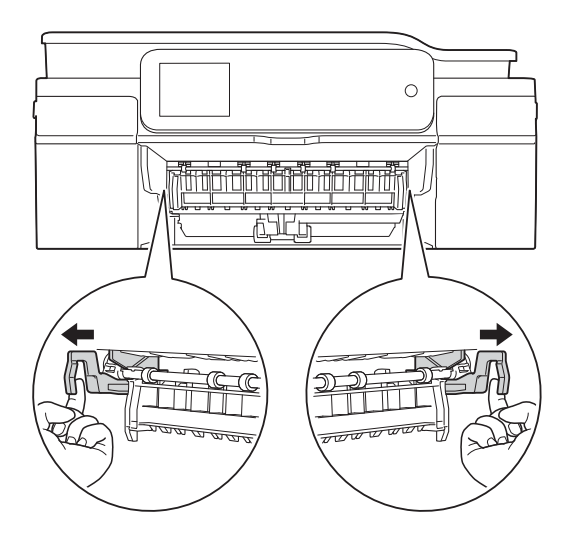

4 A készülék két oldalán található műanyag füleket használva emelje fel a szkenner fedelét nyitott pozícióba.

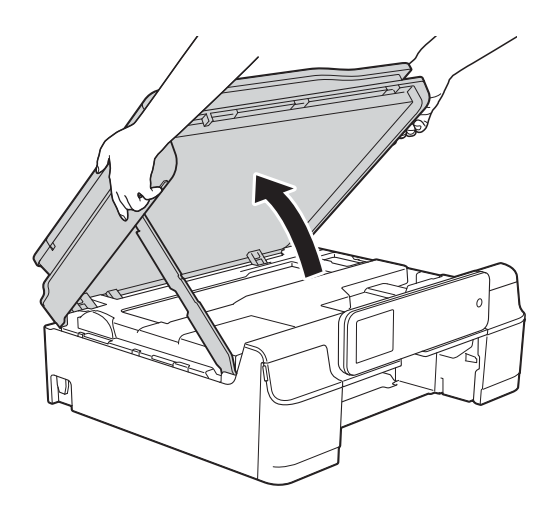

**6** Szerezzen be egy A4 vagy Letter méretű vastag papírlapot, például fényes papírt, és helyezze be mélyen a készülékbe az ábrán látható módon.

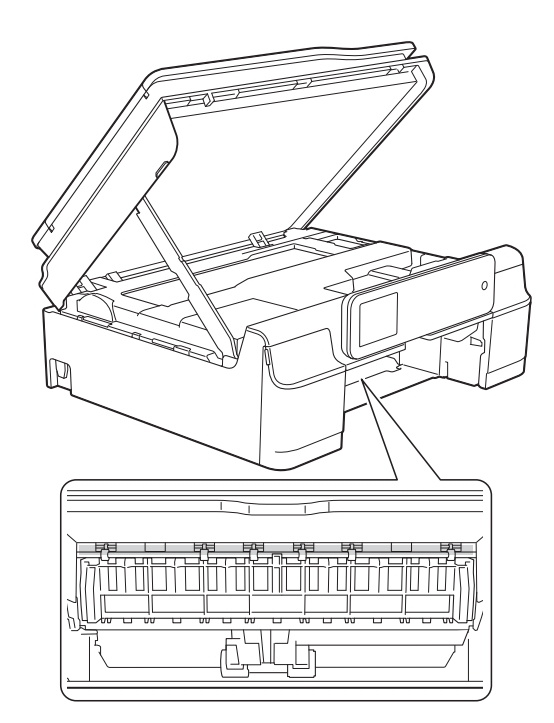

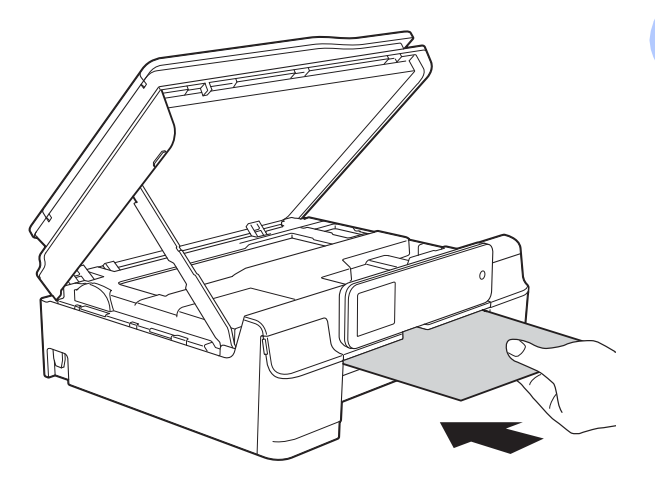

6 Ha a vastag papír kinyomja az elakadt papírt, távolítsa el az elakadt papírt.

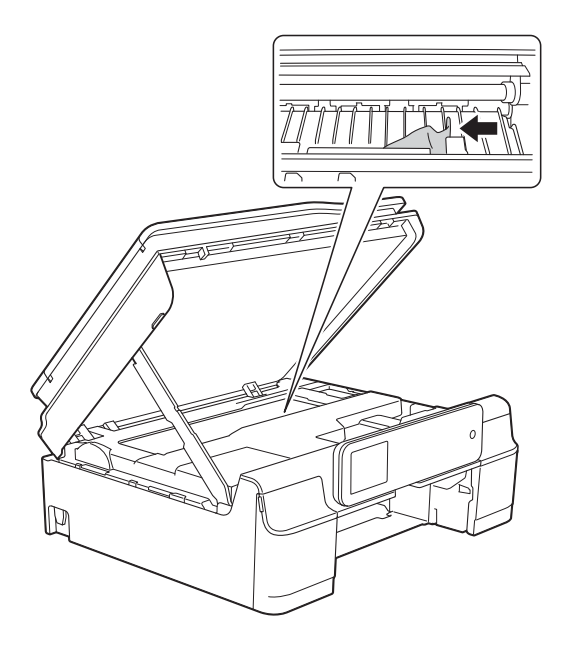

### **FONTOS**

NE érjen hozzá az érzékelő sávhoz (1). Ez a készülék meghibásodását okozhatja.

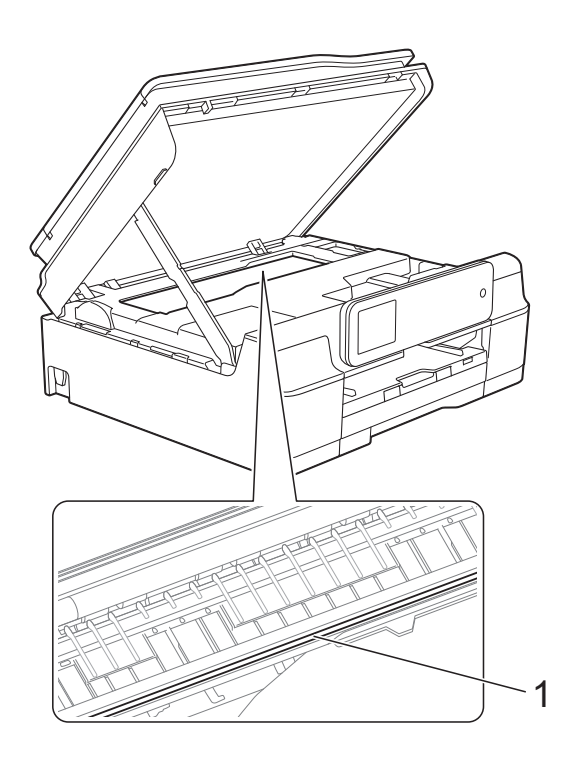

7 Húzza ki a készülékből a vastag papírt.

8 Emelje fel a szkenner fedelét (1) a zár kioldásához. Óvatosan nyomja lefelé a szkennerfedél támasztópántját (2) és zárja le a szkenner fedelét (3) mind a két kezét használva.

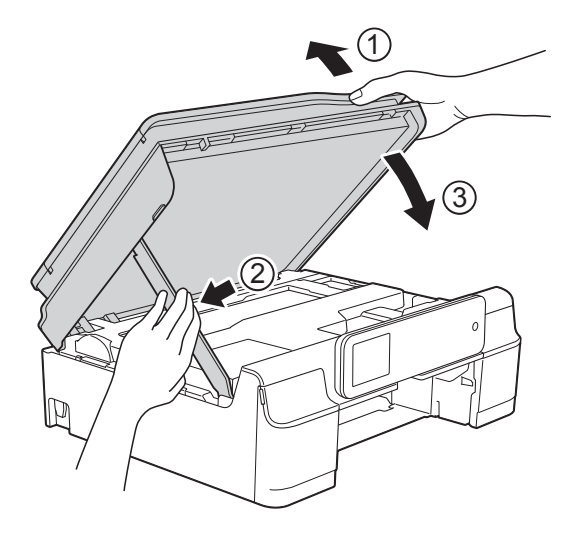

# **VIGYÁZAT**

Ügyeljen rá, nehogy becsípje az ujjait, amikor a szkenner fedele lezárul.

**9** Határozott mozdulattal tolja vissza a papírtálcát a készülékbe.

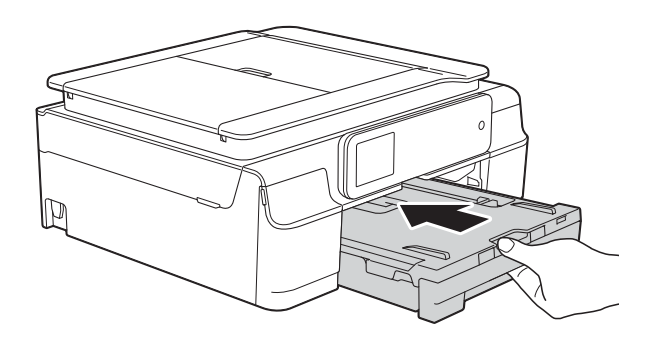

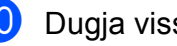

10 Dugja vissza a tápkábelt.

# **Ha további problémája van a készülékkel <sup>B</sup>**

### **MEGJEGYZÉS**

- Műszaki segítségért forduljon a Brother ügyfélszolgálathoz.
- Ha úgy véli, gond van a készülékkel, olvassa el az alábbi táblázatot, és kövesse a hibakeresési tanácsokat. A legtöbb hibát önállóan is el tudja hárítani.
- Ha további segítségre van szüksége, a Brother Solutions Center honlapján tájékozódhat a legfrissebb GYIK-ről és hibakeresési tanácsokról.

Látogasson el a <http://solutions.brother.com/> honlapra.

#### **Nyomtatási problémák**

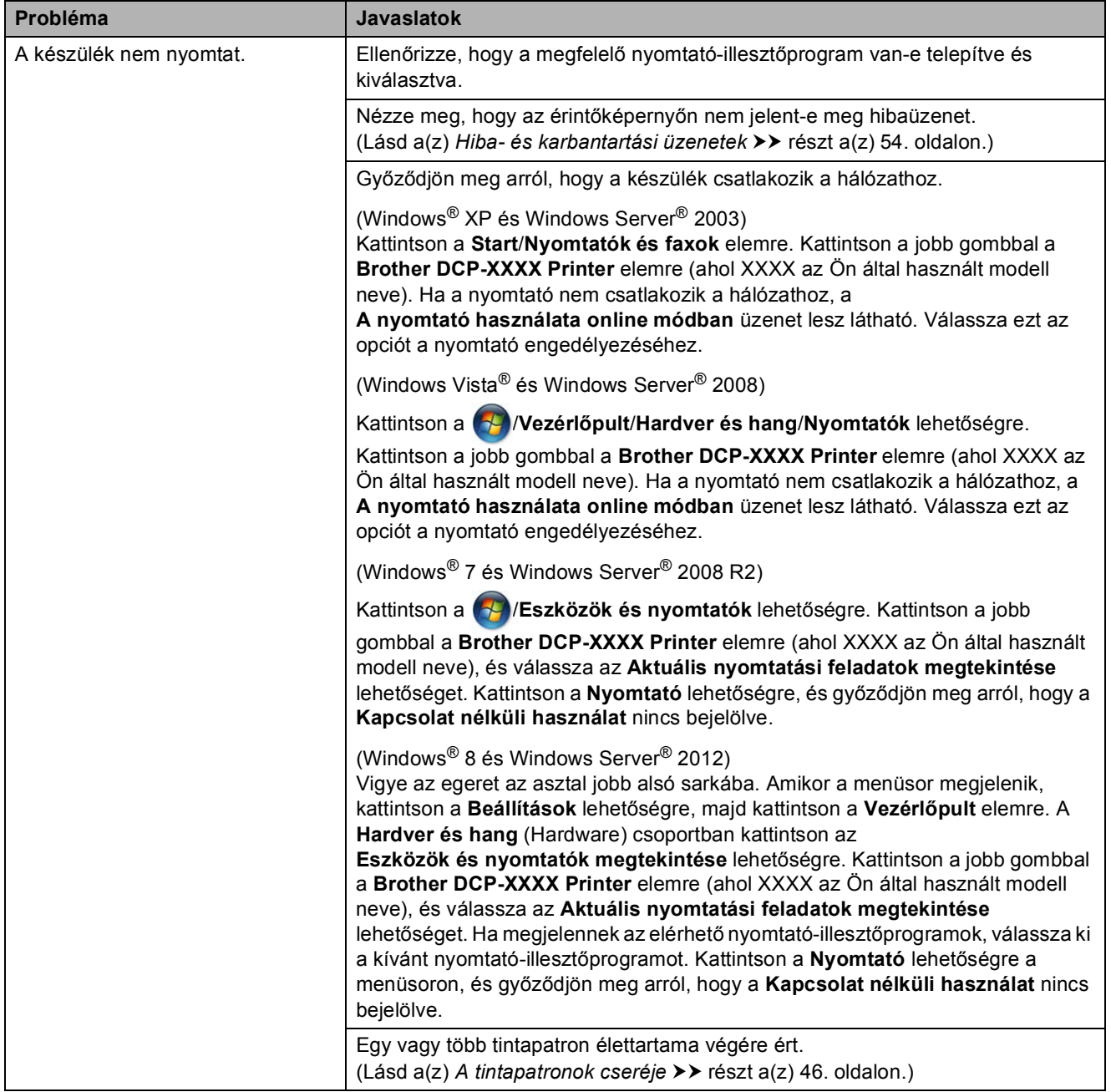

# **Nyomtatási problémák (folytatás)**

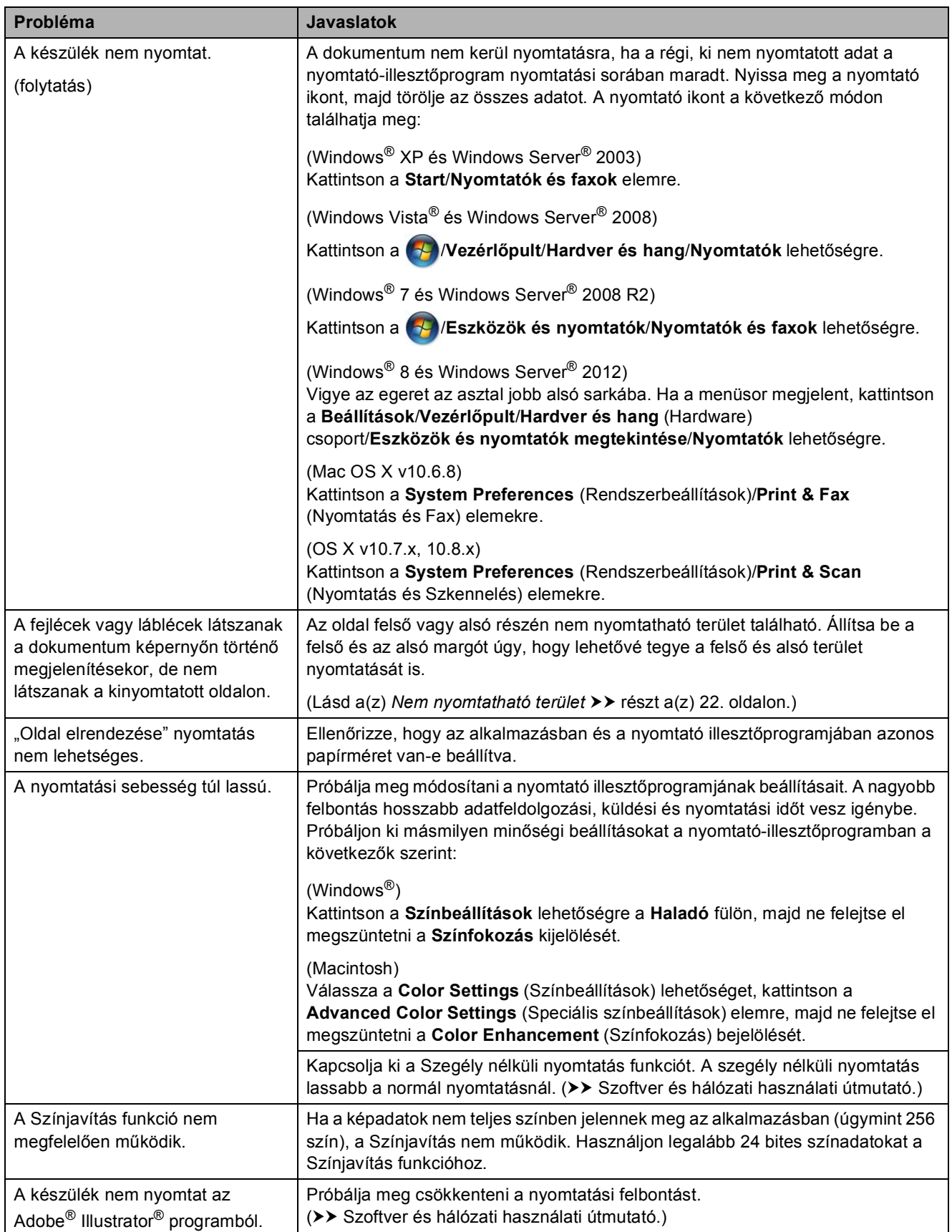

# **Nyomtatási minőséggel kapcsolatos problémák**

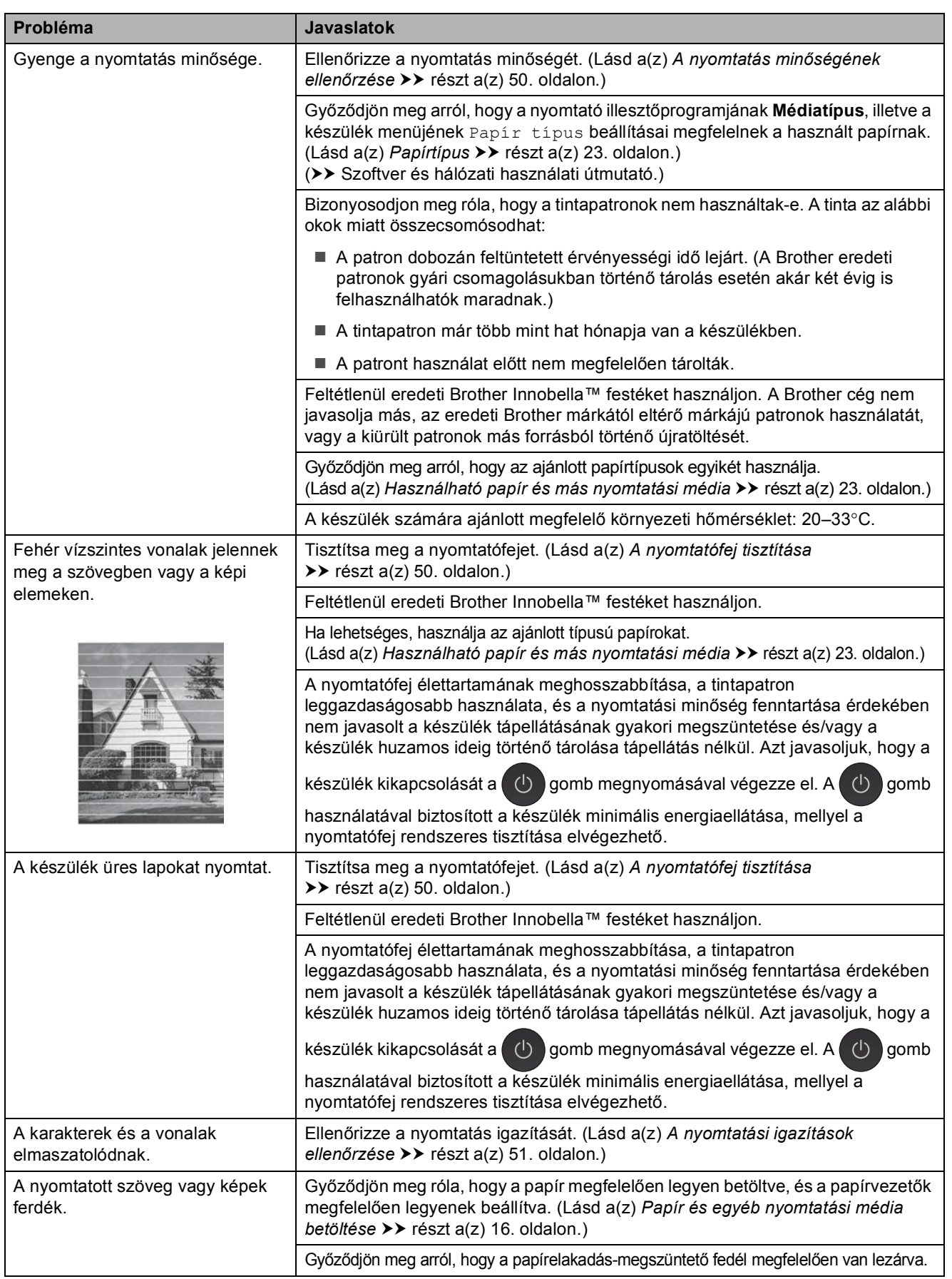

# **Nyomtatási minőséggel kapcsolatos problémák (folytatás)**

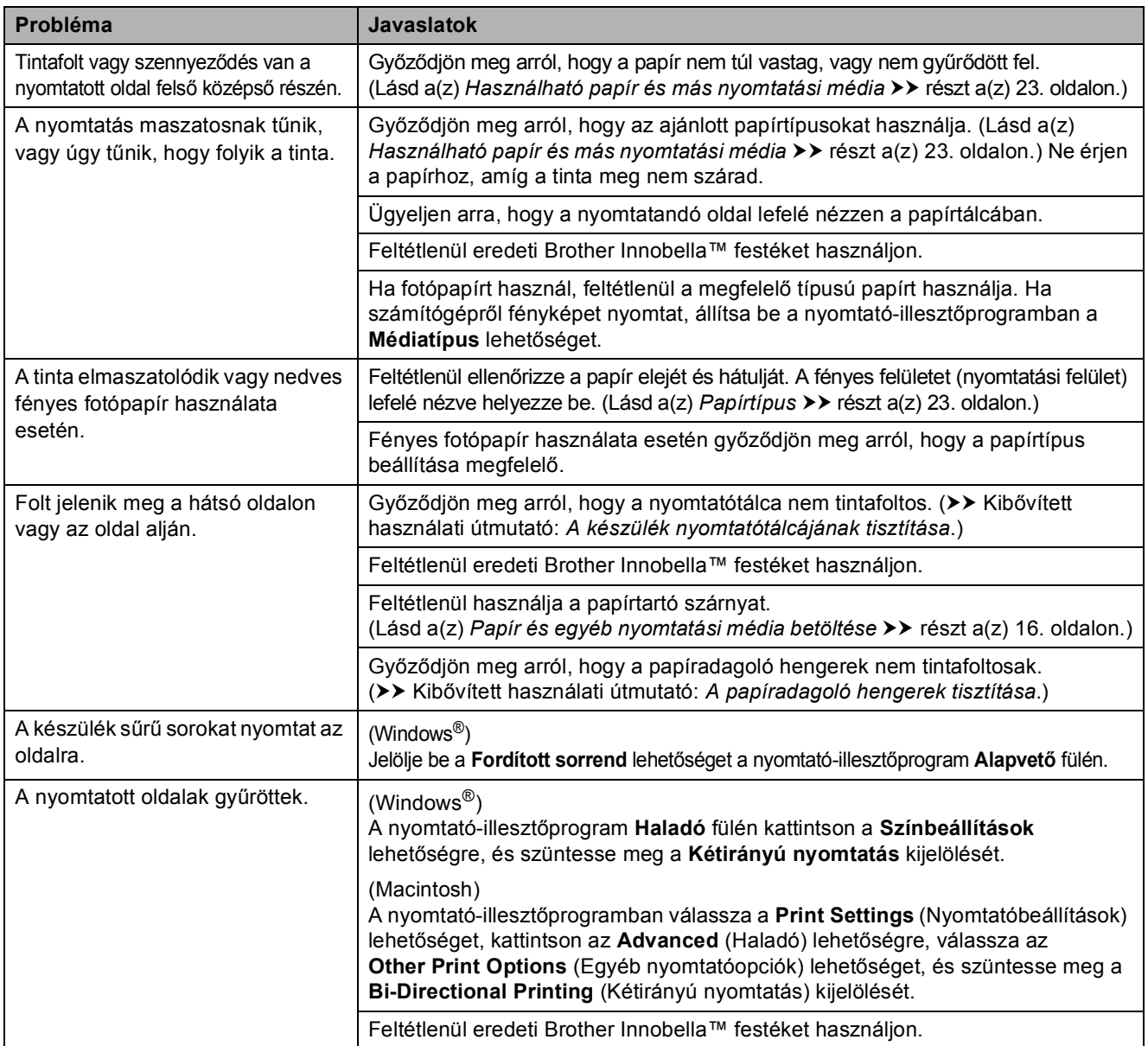

# **Papírkezelési problémák**

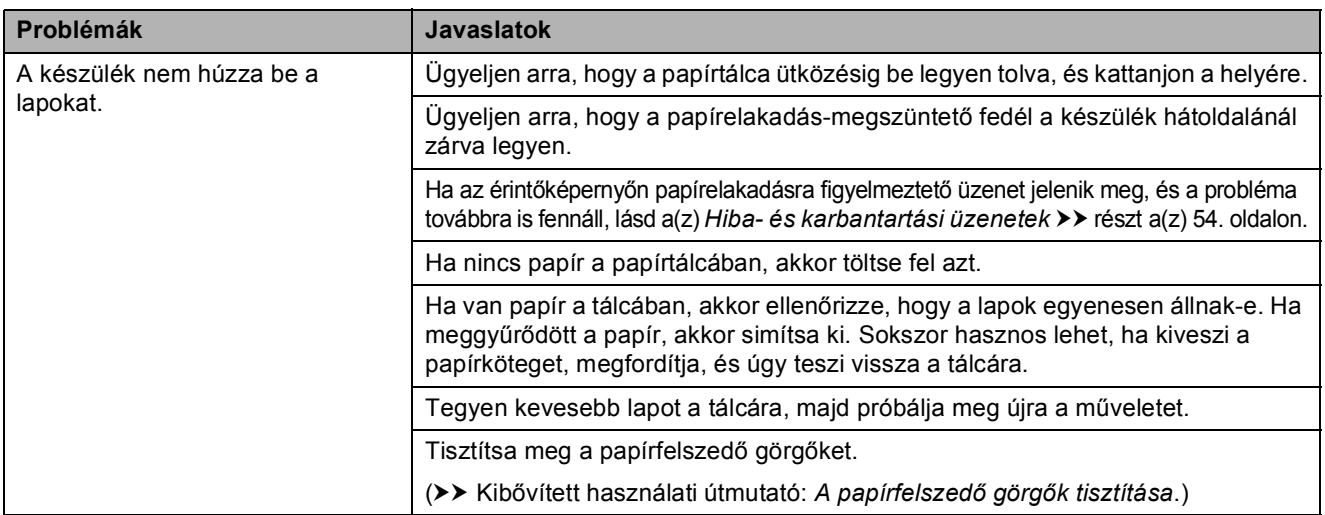

# **Papírkezelési problémák (folytatás)**

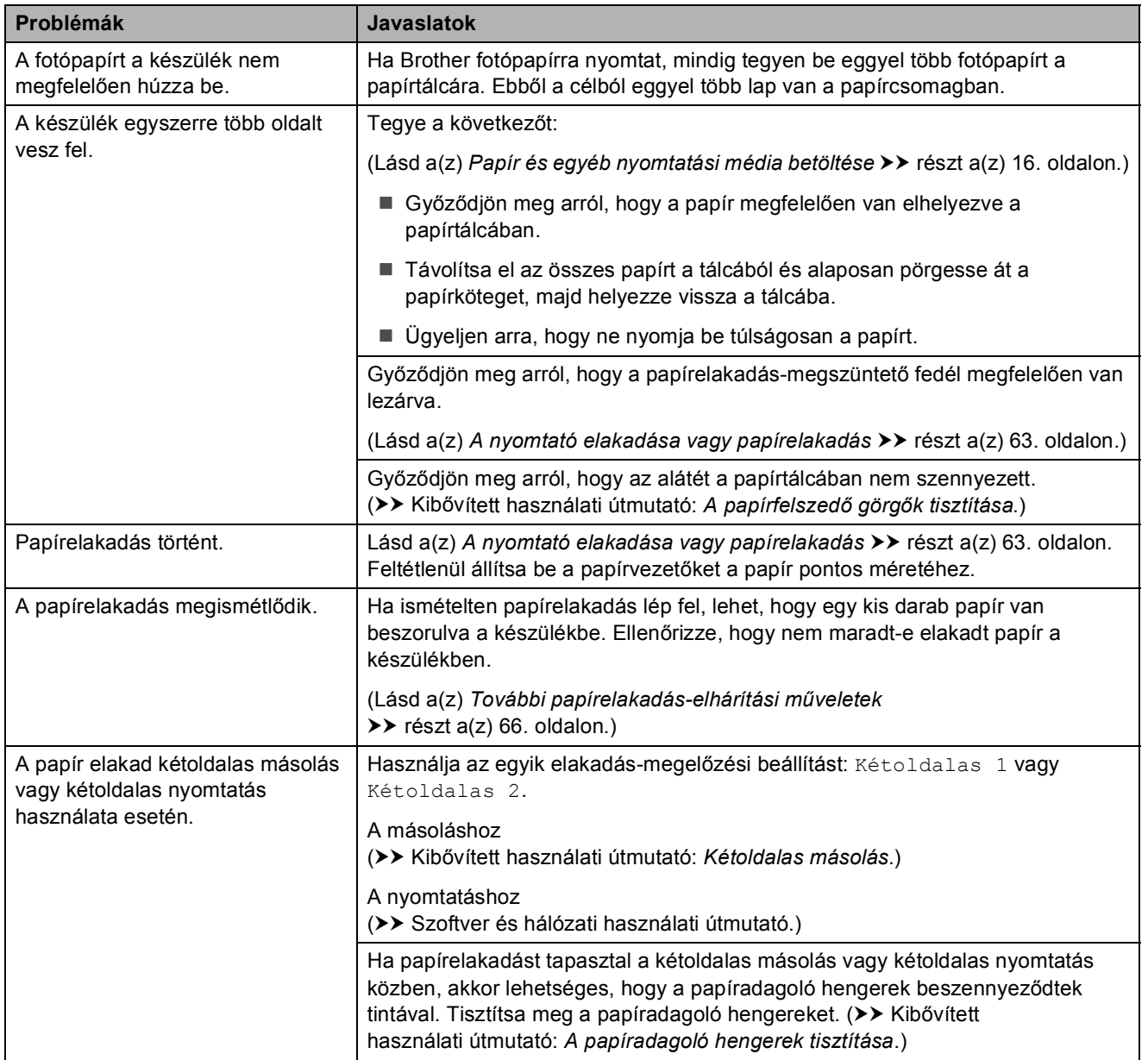

## **Másolási problémák**

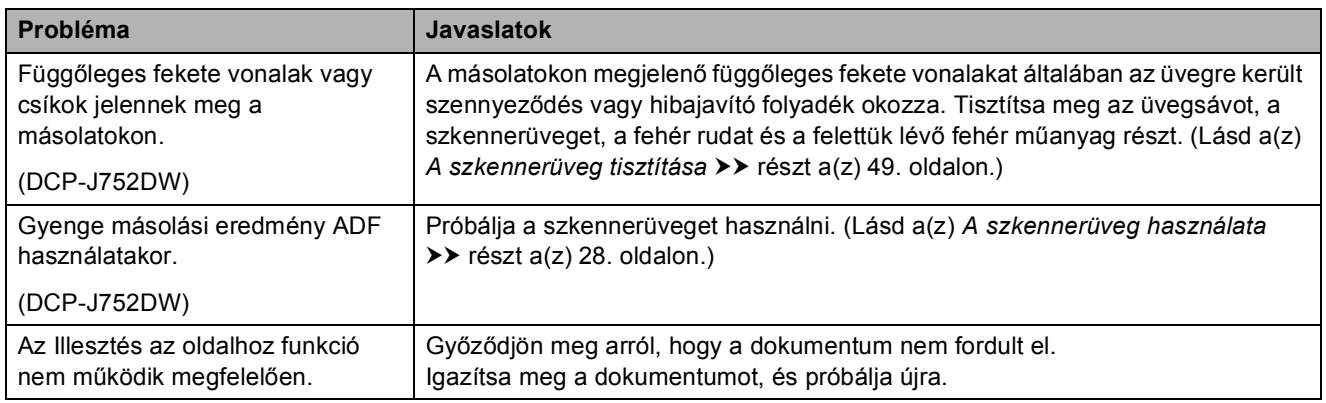

## **Szkennelési problémák**

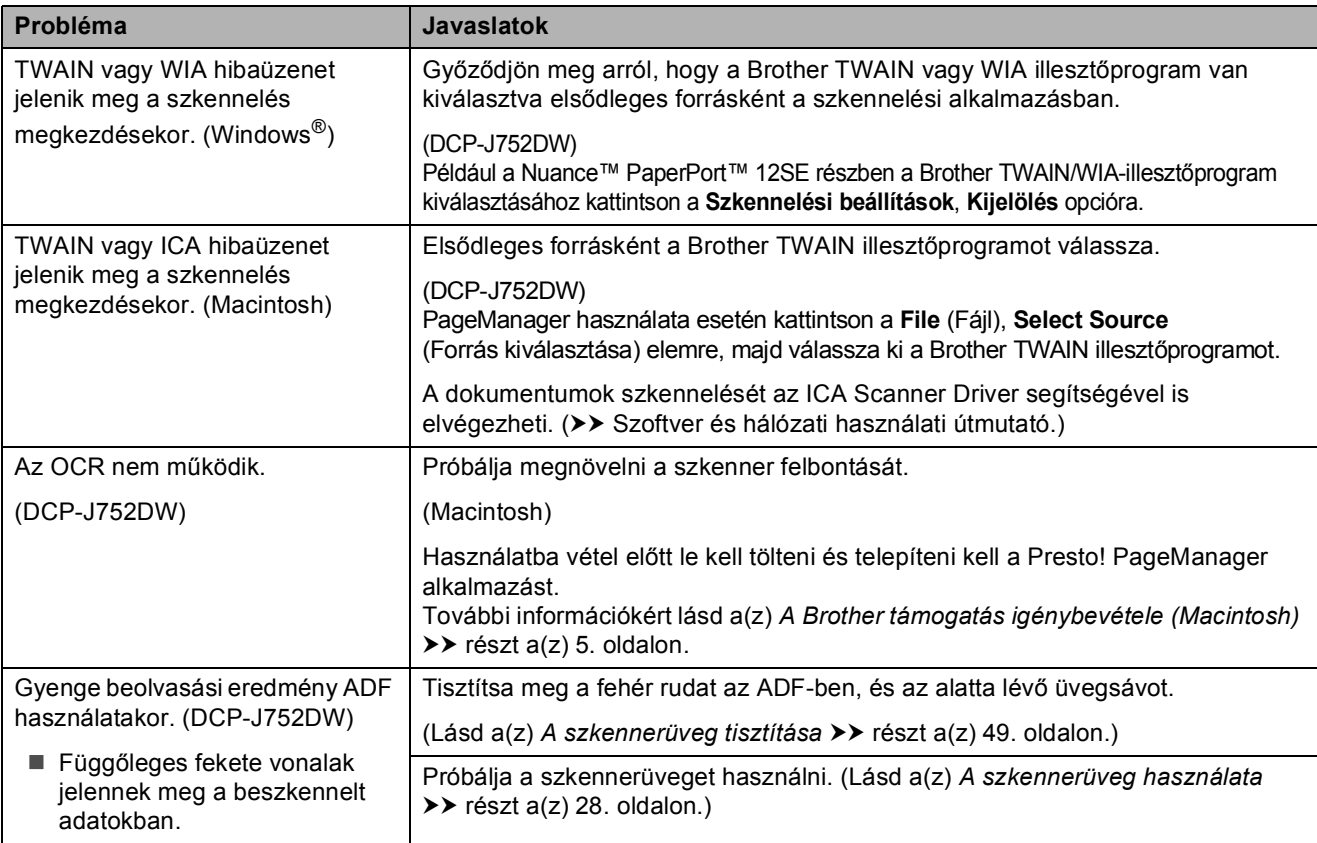

## **PhotoCapture Center™ problémák**

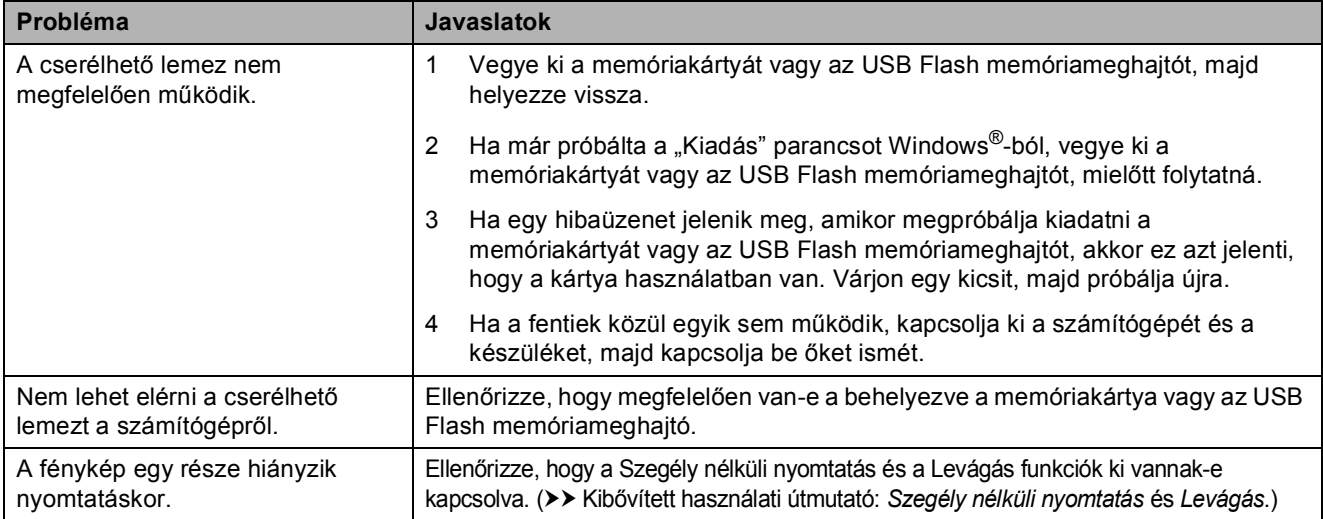

## **Szoftverproblémák**

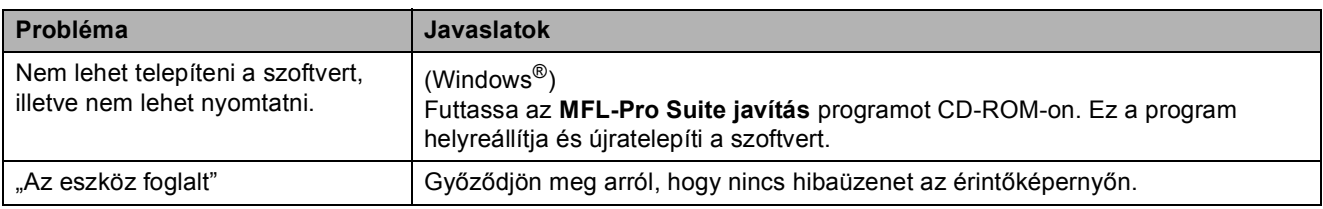

## **Hálózati problémák**

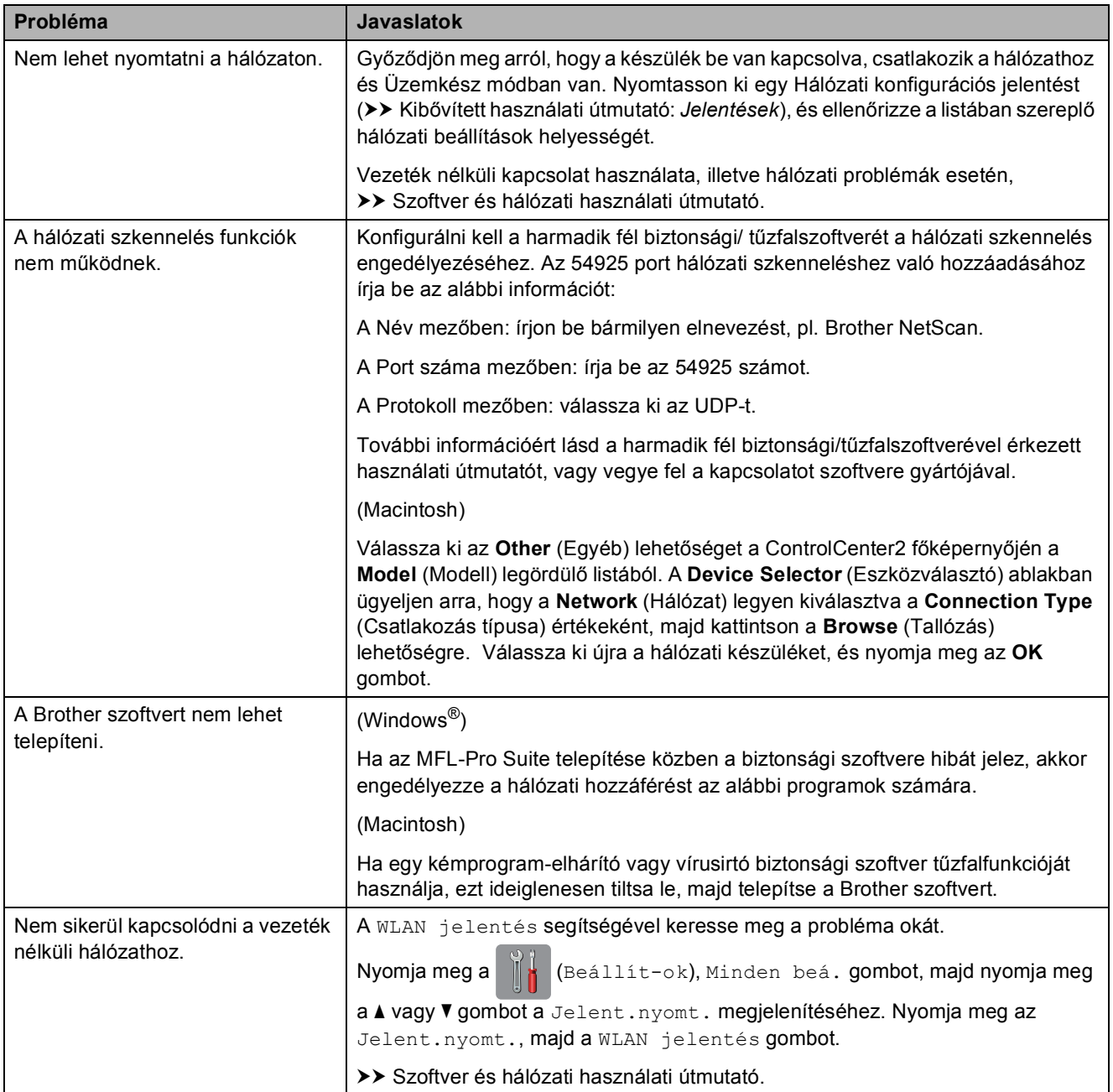

# **Készülékinformáció <sup>B</sup>**

# <span id="page-83-0"></span>**A sorozatszám ellenőrzése <sup>B</sup>**

A készülék sorozatszámát az érintőképernyőn láthatja.

- Nyomja meg a  $\|$  (Beállít-ok) gombot.
- **Nyomja meg a Minden beá. gombot.**
- **3** Nyomja meg a **A** vagy  $\P$  gombot az Gép információ megjelenítéséhez.
- d Nyomja meg a Gép információ gombot.
- **b** Nyomja meg a Gyári szám gombot. Készülékének sorozatszáma megjelenik az érintőképernyőn.
- 6 Nyomja meg a gombot.

## <span id="page-83-1"></span>**A firmware verzió ellenőrzése <sup>B</sup>**

A készülék firmware verzióját az érintőképernyőn láthatja.

- Nyomja meg a  $\|$  (Beállít-ok) gombot.
- **Nyomja meg a Minden beá. gombot.**
- Nyomja meg a **A** vagy **V** gombot az Gép információ megjelenítéséhez.
- 4 Nyomja meg a Gép információ gombot.
- **b** Nyomja meg a Firmware verzió gombot.
- **6** Nyomja meg a Main verzió gombot. Készülékének firmware verziója megjelenik az érintőképernyőn.
	- Nyomja meg a  $q$  gombot.

## <span id="page-83-2"></span>**Visszaállítási funkciók <sup>B</sup>**

A következő alaphelyzetbe állítási funkciók állnak rendelkezésre:

1 Készülék visszaállítása

A készülék összes módosított beállítását, mint pl. a dátumot és az időt, visszaállíthatja alaphelyzetbe.

2 Hálózat

Visszaállíthatja a nyomtatószerver beállításait (például a jelszót és az IPcímet) a gyári alapbeállításra.

3 Minden beáll

Minden beállítást visszaállíthat a gyári alapértelmezett értékekre.

A Brother kifejezetten javasolja ezen eljárás végrehajtását, mielőtt a készüléket átadná vagy leselejtezné.

## **A készülék beállításainak gyári alaphelyzetbe történő visszaállítása <sup>B</sup>**

**1** Nyomja meg a  $\|$ **,** (Beállít-ok) gombot. Nyomja meg a Minden beá. gombot. **3** Nyomja meg a ▲ vagy ▼ gombot az Alapbeáll. megjelenítéséhez. 4 Nyomja meg az Alapbeáll. gombot. Nyomja meg az Újraindít gombot. 6 Válassza ki a kívánt visszaállítás típusát. Nyomja meg az Igen gombot a jóváhagyáshoz. 8 A készülék újraindításához nyomja meg 2 másodpercig az Igen gombot.

**C**

# **Beállítás- és funkciótáblázatok**

# **A beállítástáblázatok használata**

Készülékének érintőképernyős LCD kijelzője egyszerűen beállítható és kezelhető. Csak annyit kell tennie, hogy megnyomja a beállítani kívánt beállításokat és opciókat, miután megjelennek a képernyőn.

Létrehoztunk egy beállítástáblázatnak nevezett, a felhasználót lépésről-lépésre segítő gyűjteményt, mely minden beállításhoz és funkcióhoz könnyen áttekinthető formában mutatja be az elérhető választásokat. Ezeket a táblázatokat használhatja választott beállításainak a készüléken történő gyors kiválasztásához.

**C**

# **Beállítástáblázatok**

A beállítástáblázatok a készülék menüjében található választható beállítások megértését segítik. A gyári beállításokat félkövér betűvel és csillaggal jelöltük.

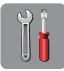

### **(Beállít-ok) <sup>C</sup>**

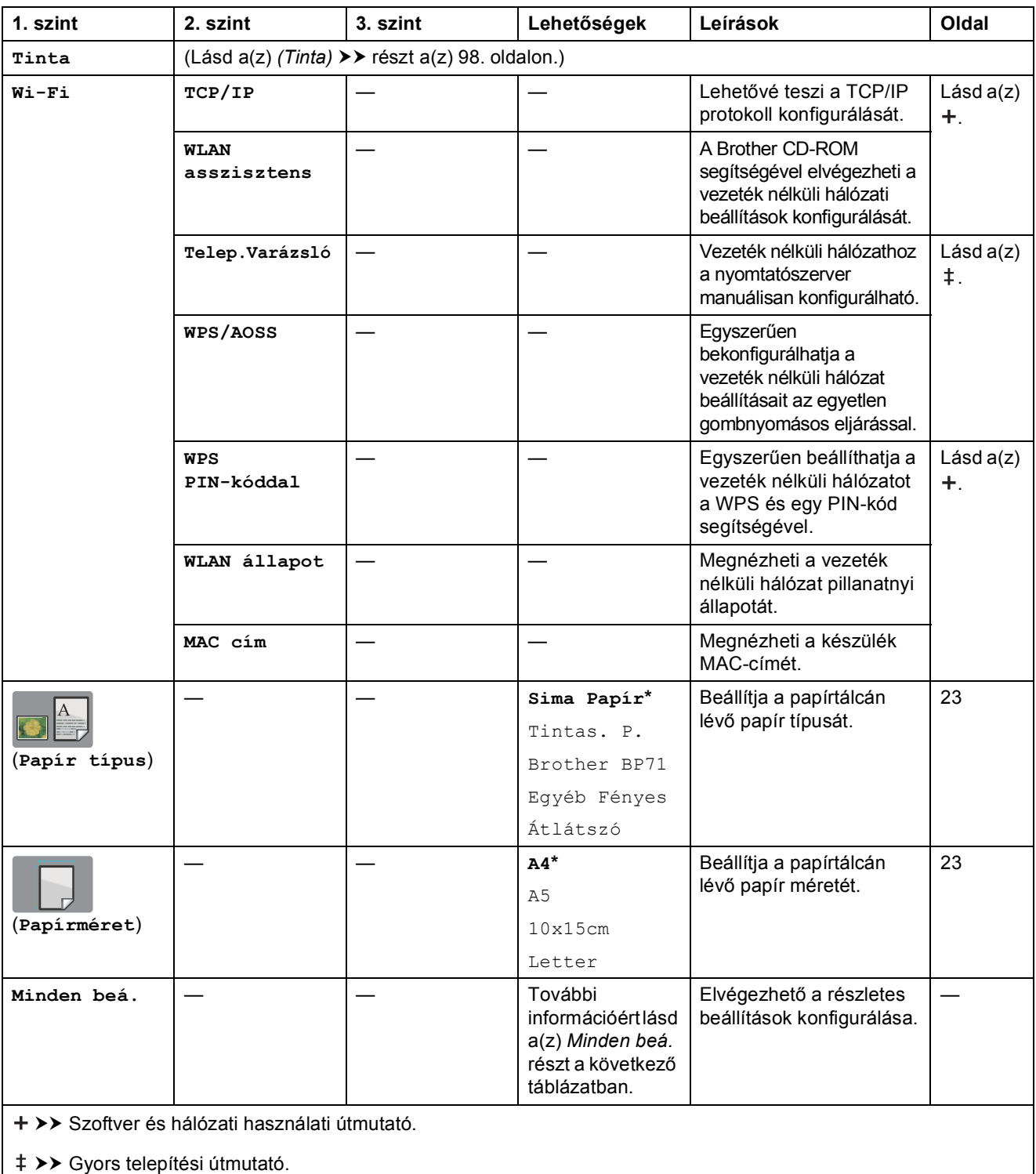

Az alapértelmezett beállításokat félkövér betűvel és csillaggal jelöltük.

Beállítás- és funkciótáblázatok

<span id="page-86-0"></span>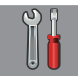

### **Minden beá. <sup>C</sup>**

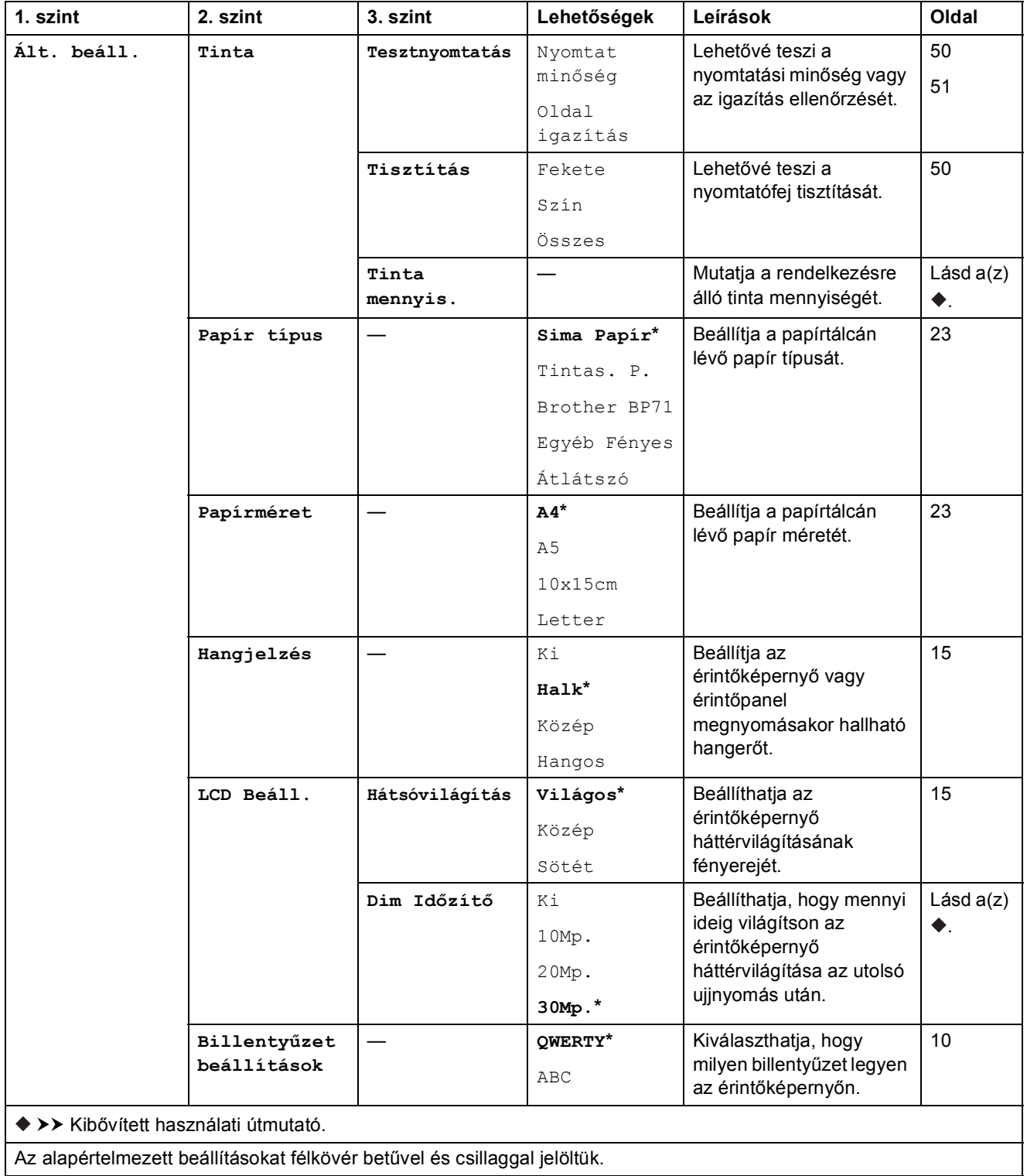

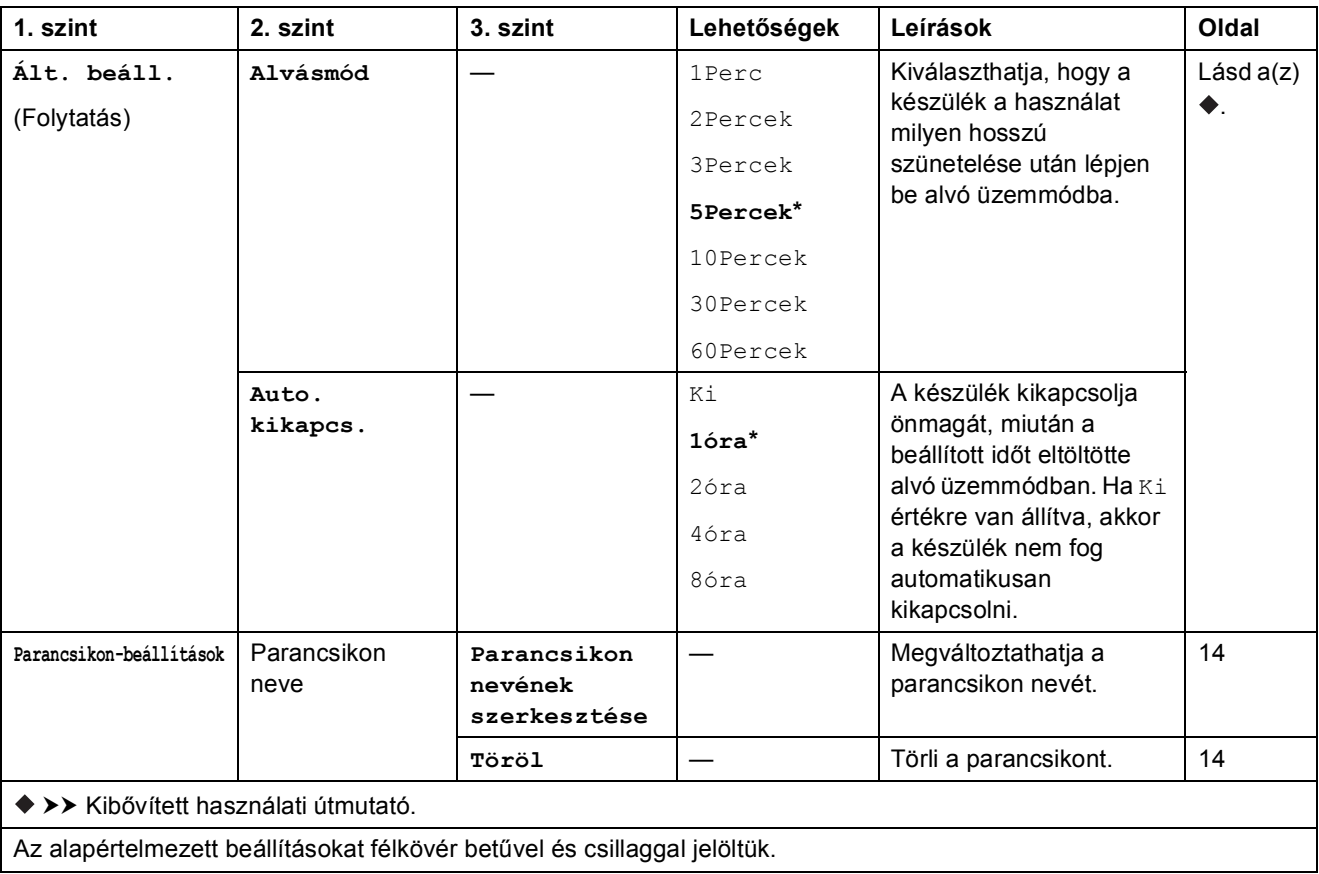

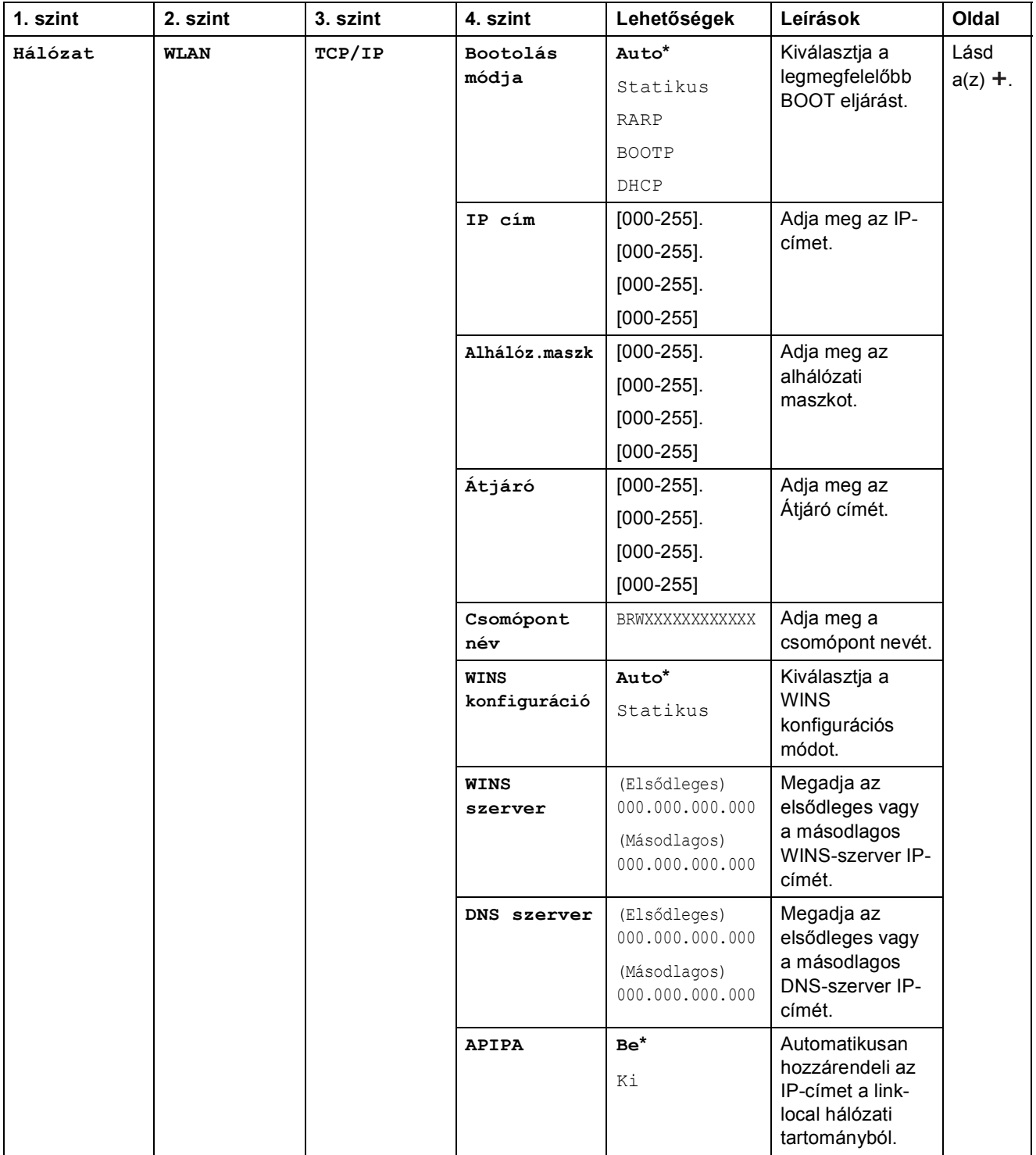

>> Szoftver és hálózati használati útmutató.

 Lépjen fel a Brother Solutions Center oldalára a Webes csatlakozáshoz útmutató letöltéséhez, a <http://solutions.brother.com/>címet használva.

Az alapértelmezett beállításokat félkövér betűvel és csillaggal jelöltük.

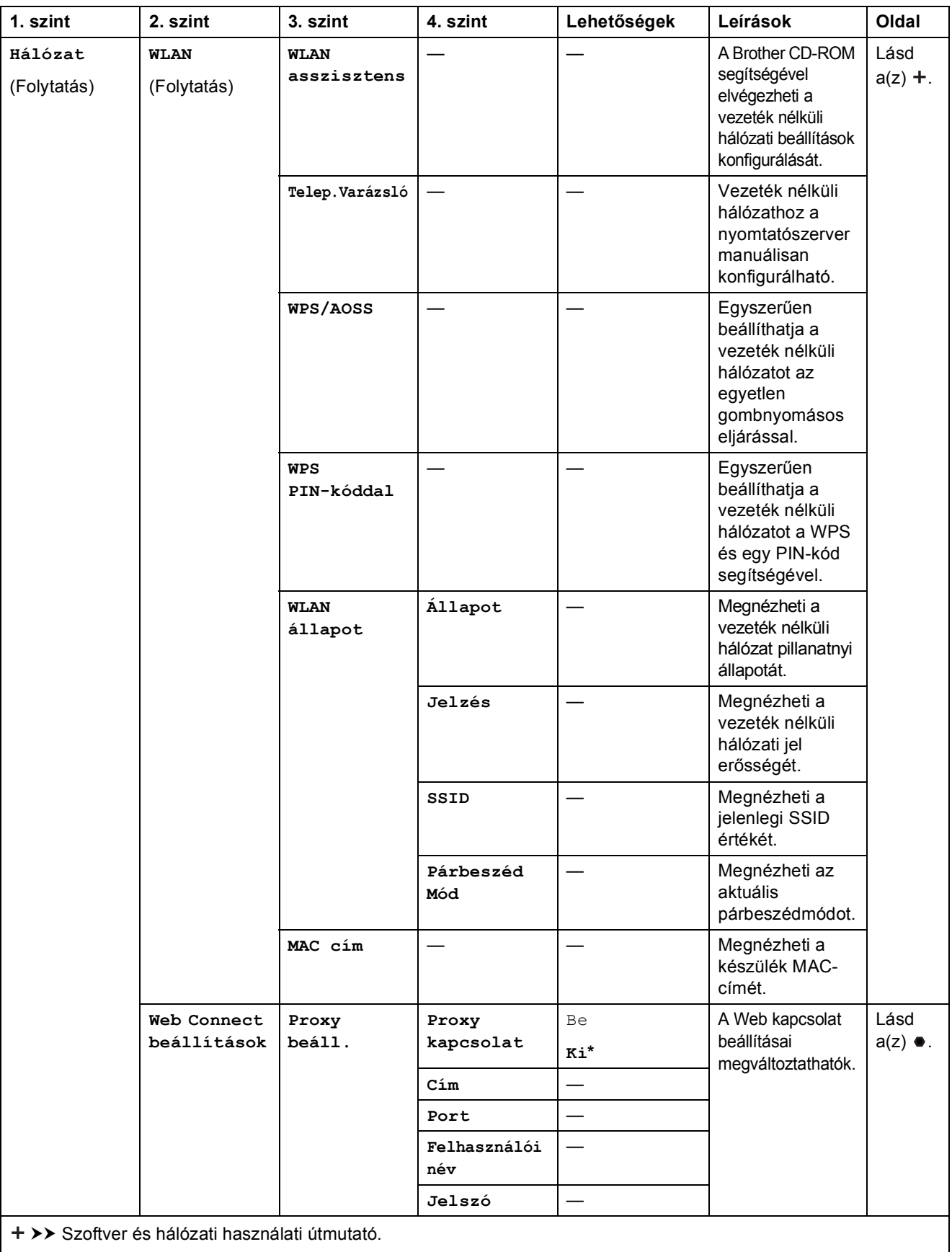

 Lépjen fel a Brother Solutions Center oldalára a Webes csatlakozáshoz útmutató letöltéséhez, a http://solutions.brother.com/ címet használva.

Az alapértelmezett beállításokat félkövér betűvel és csillaggal jelöltük.

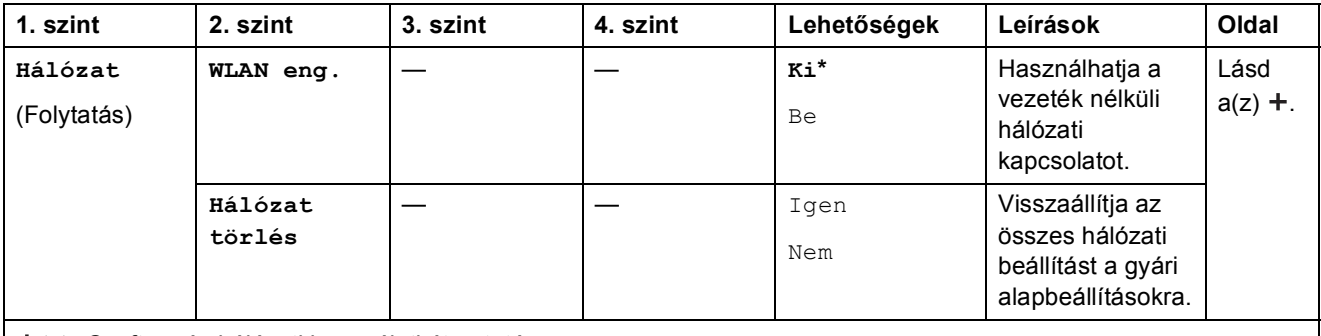

+ >> Szoftver és hálózati használati útmutató.

 Lépjen fel a Brother Solutions Center oldalára a Webes csatlakozáshoz útmutató letöltéséhez, a http://solutions.brother.com/ címet használva.

Az alapértelmezett beállításokat félkövér betűvel és csillaggal jelöltük.

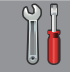

## **Minden beá. (folytatás) <sup>C</sup>**

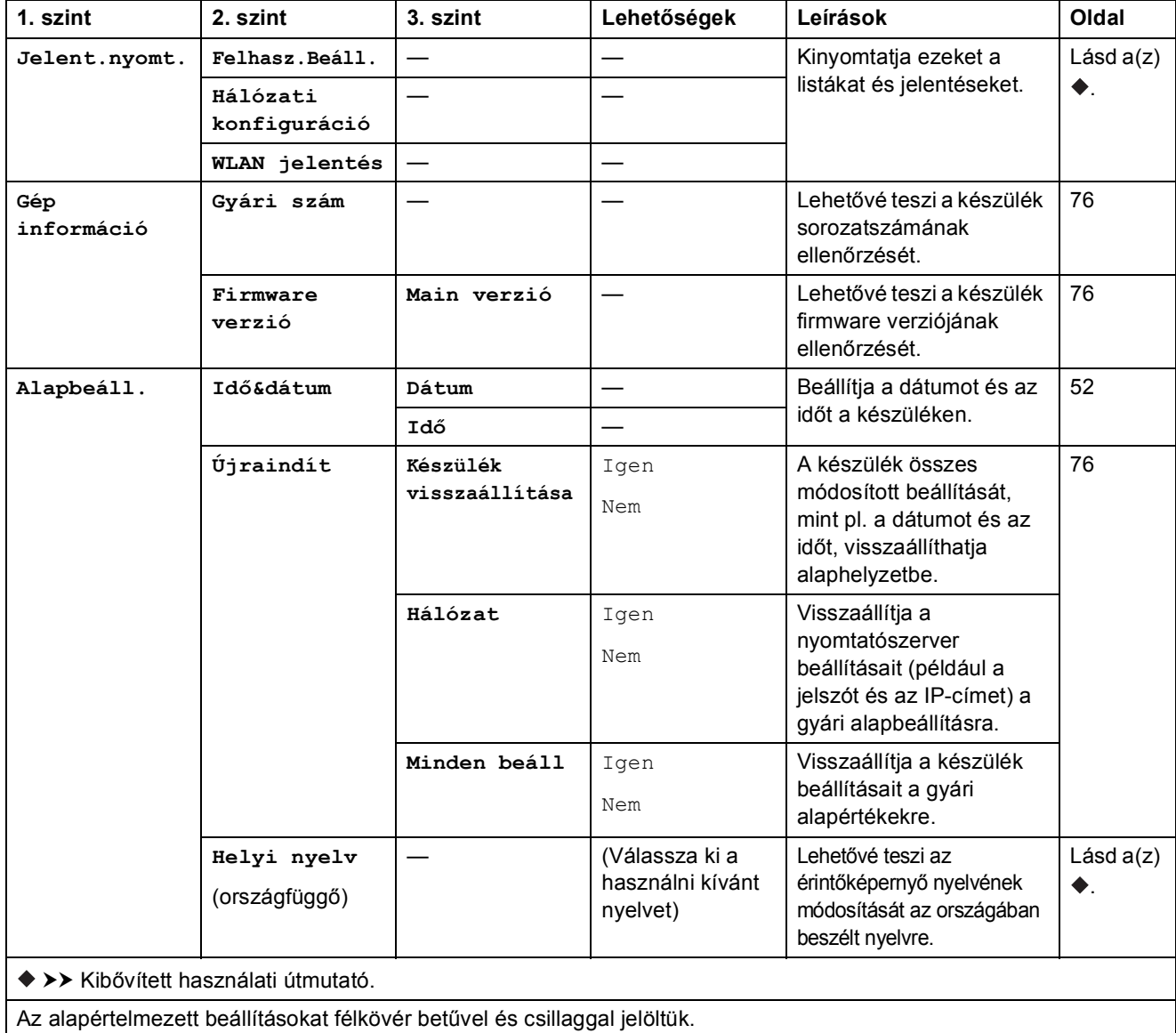

# $Funkciótáblázatok$

<span id="page-91-0"></span>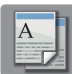

# **Másolás**

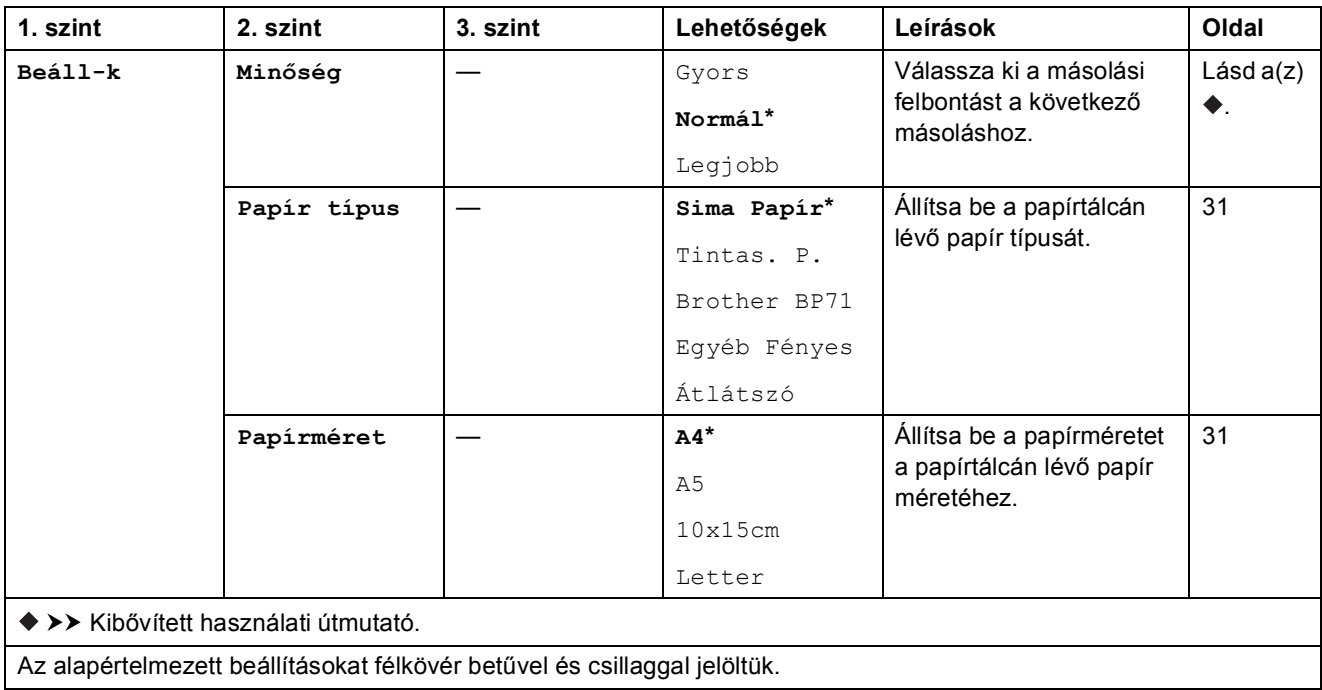

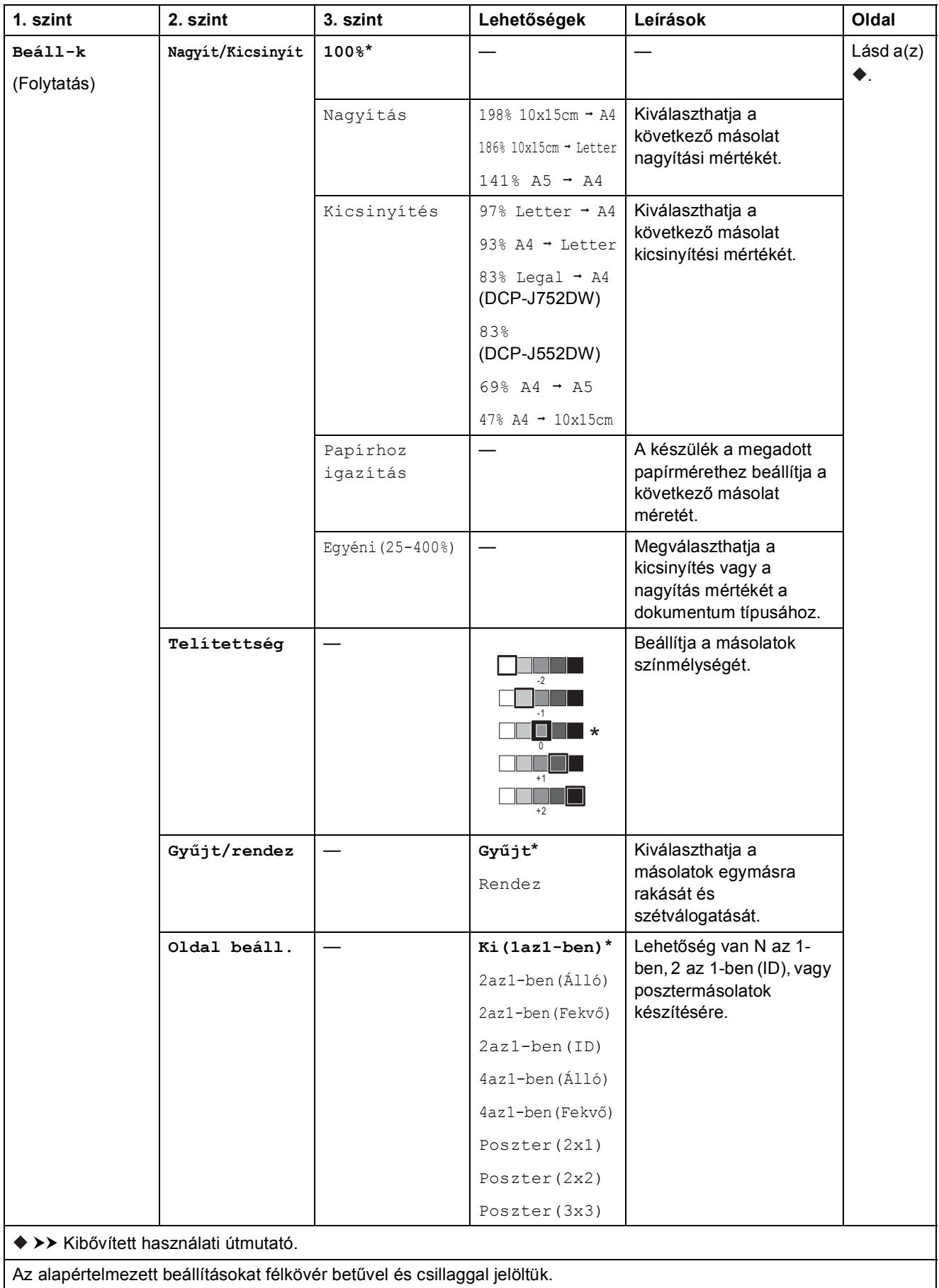

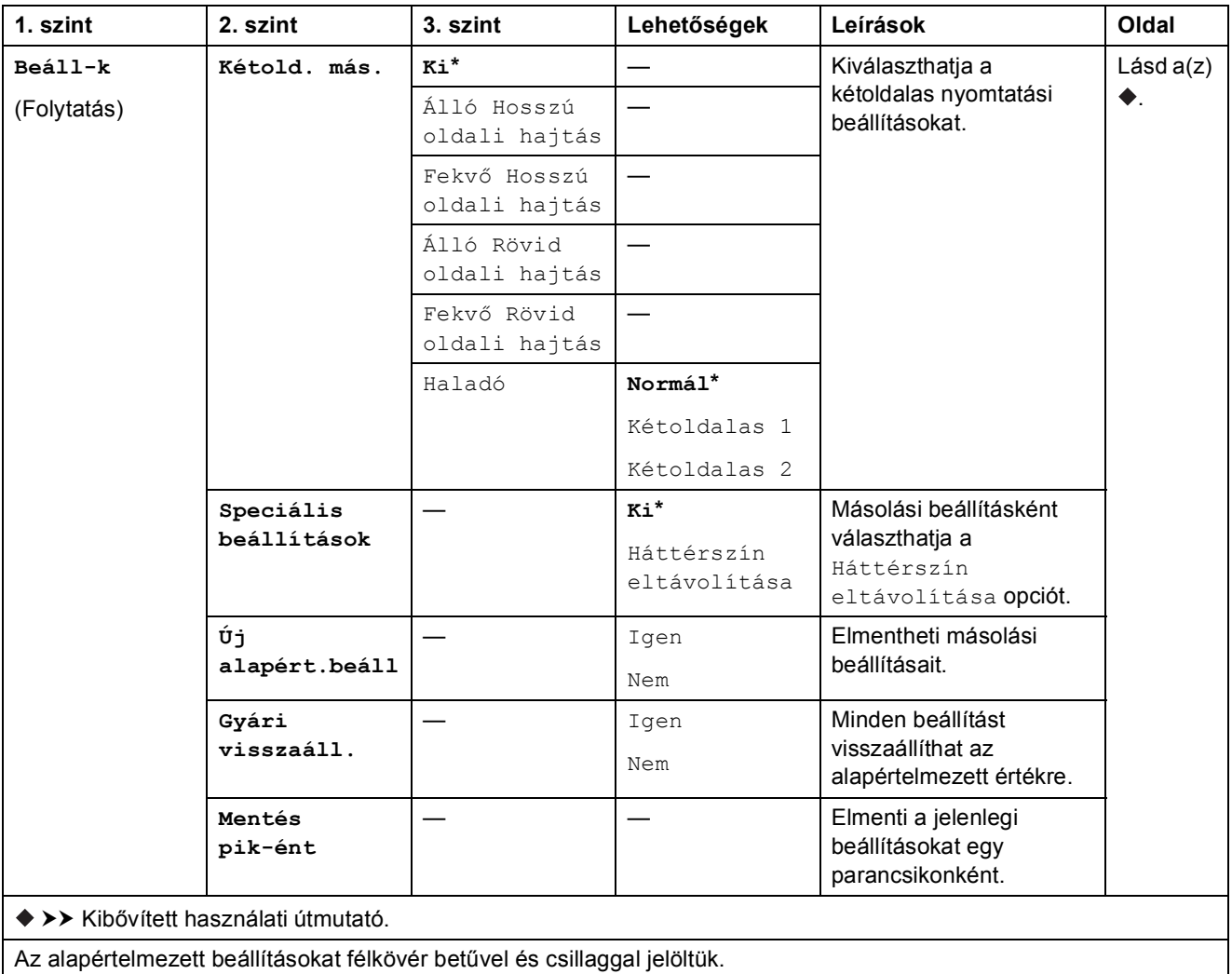

Beállítás- és funkciótáblázatok

<span id="page-94-0"></span>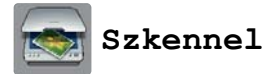

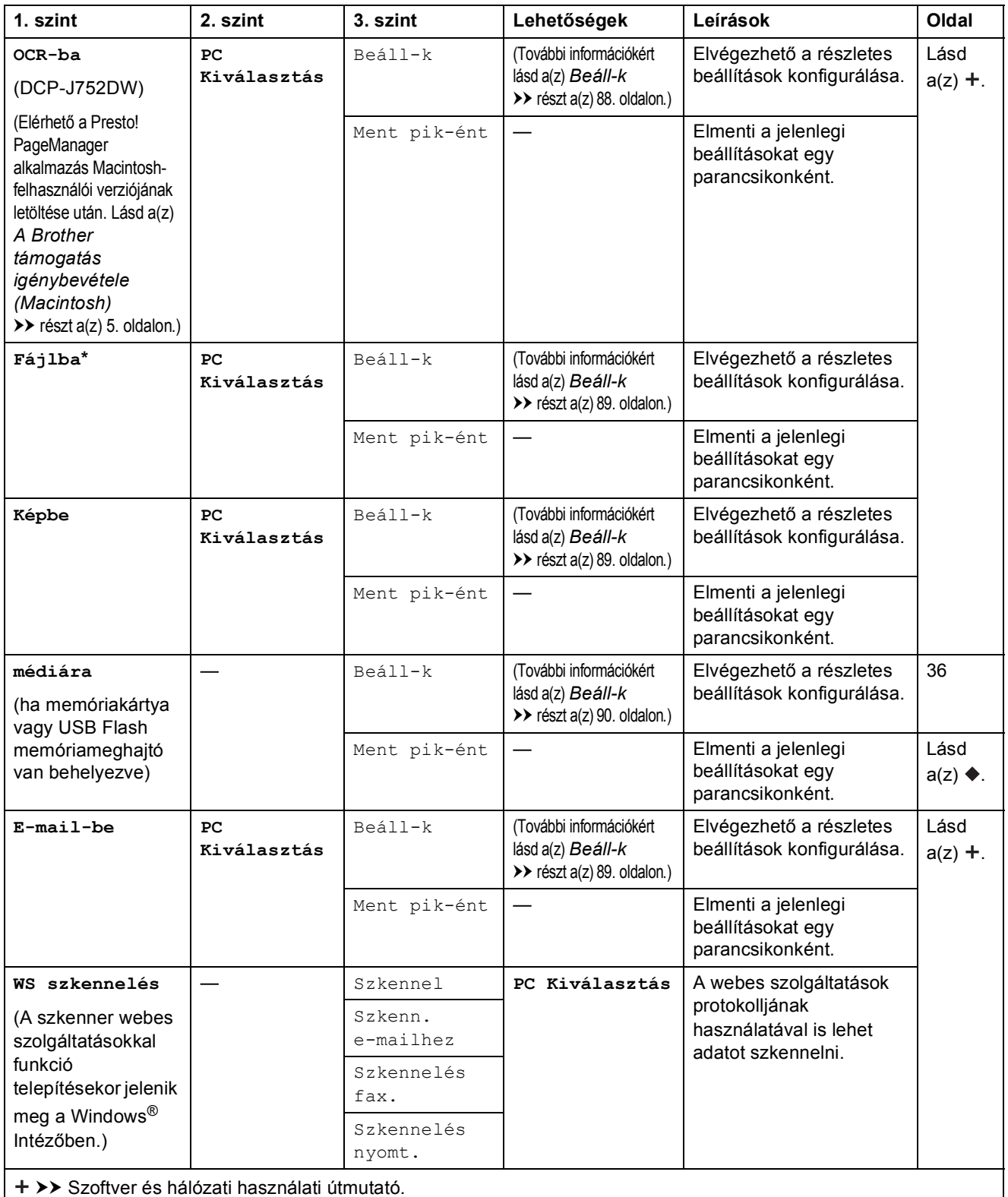

>> Kibővített használati útmutató.

Az alapértelmezett beállításokat félkövér betűvel és csillaggal jelöltük.

#### <span id="page-95-0"></span>**Beáll-k <sup>C</sup>**

#### **(OCR-ba esetén) (DCP-J752DW)**

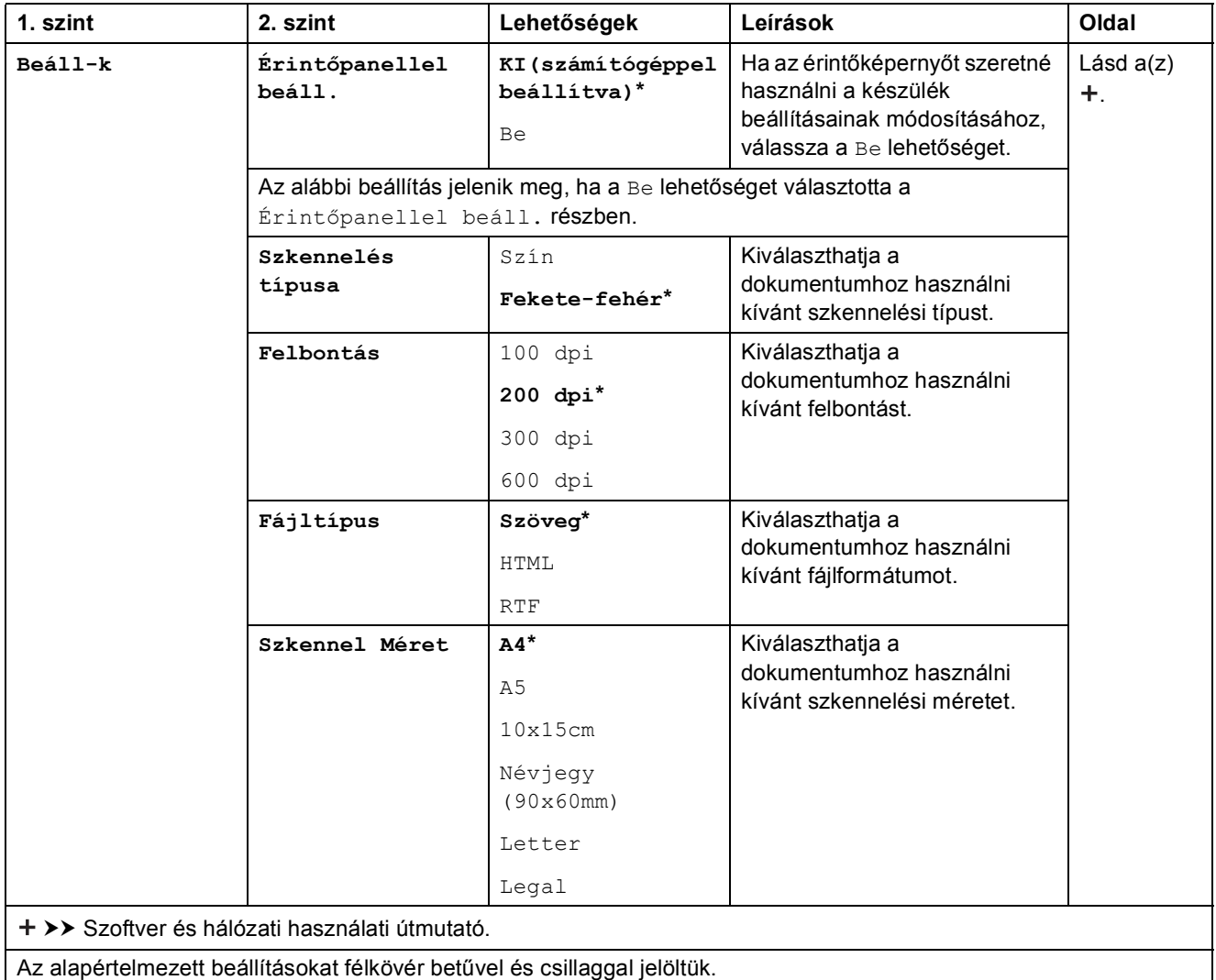

#### <span id="page-96-0"></span>**Beáll-k <sup>C</sup>**

#### **(Fájlba, Képbe vagy E-mail-be esetén)**

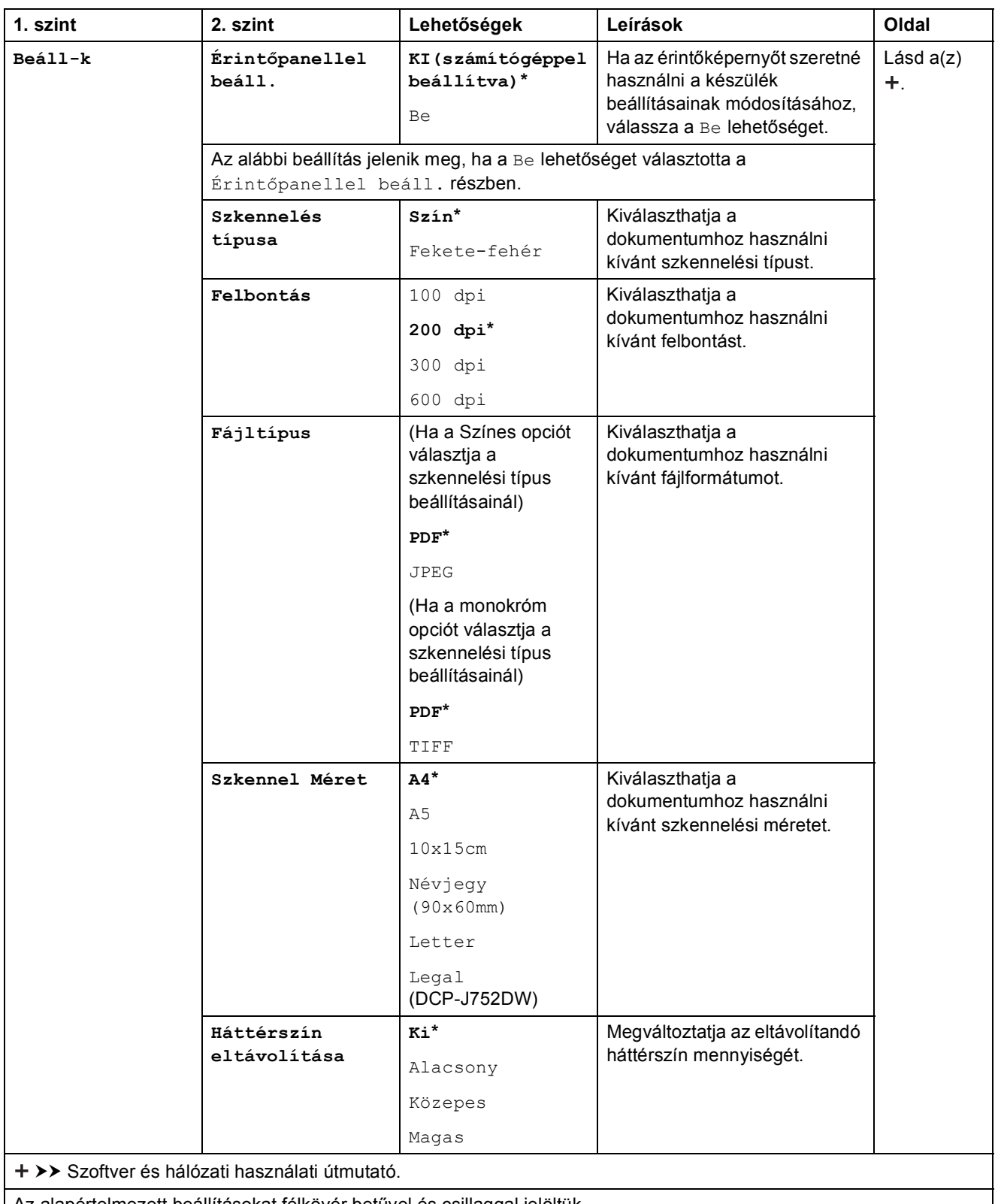

Az alapértelmezett beállításokat félkövér betűvel és csillaggal jelöltük.

#### <span id="page-97-0"></span>**Beáll-k <sup>C</sup>**

## **(médiára esetén)**

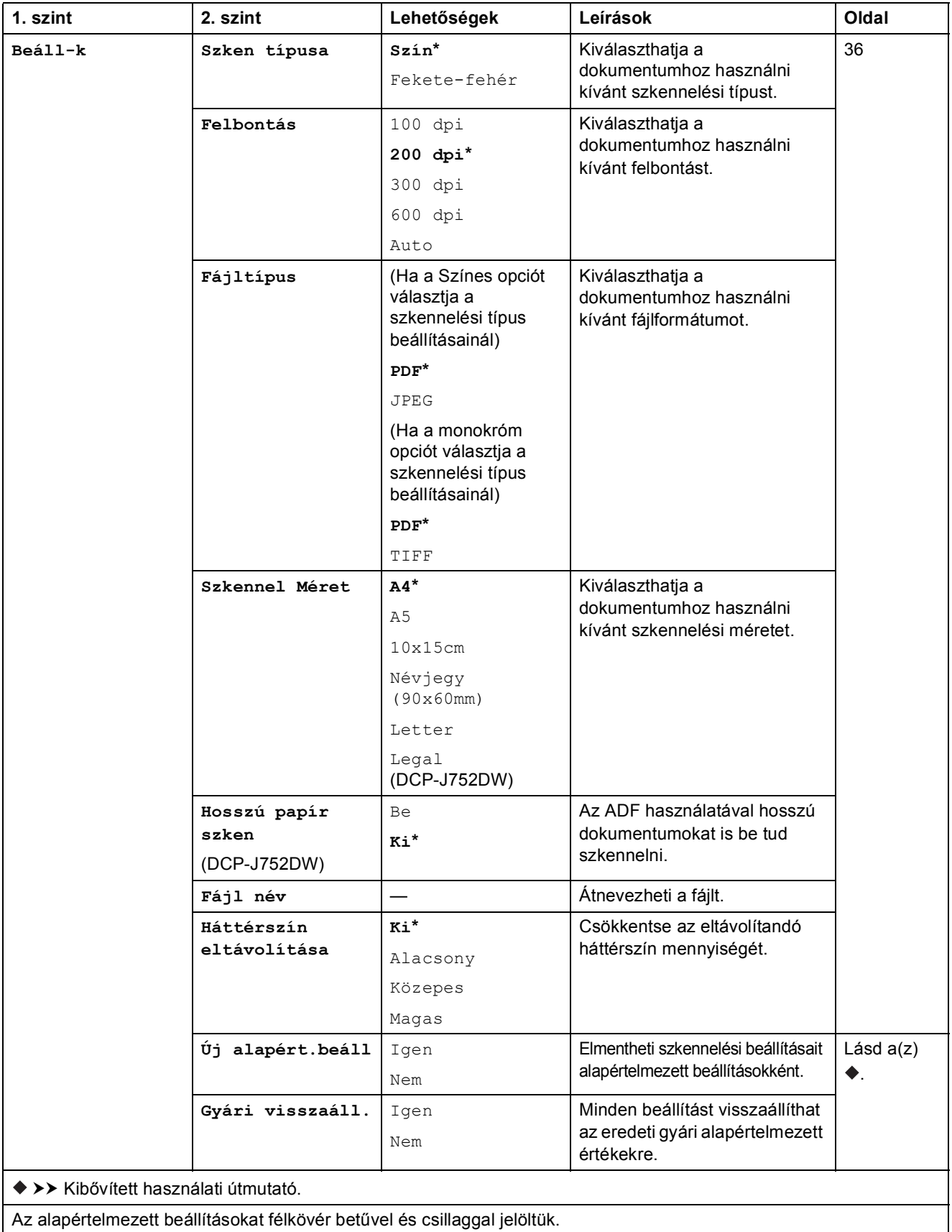

Beállítás- és funkciótáblázatok

<span id="page-98-0"></span>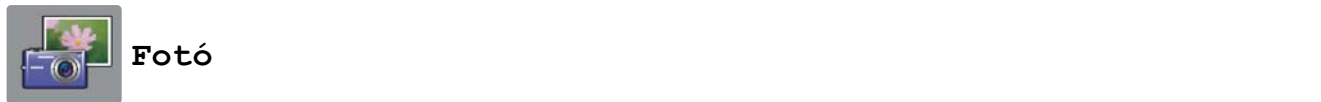

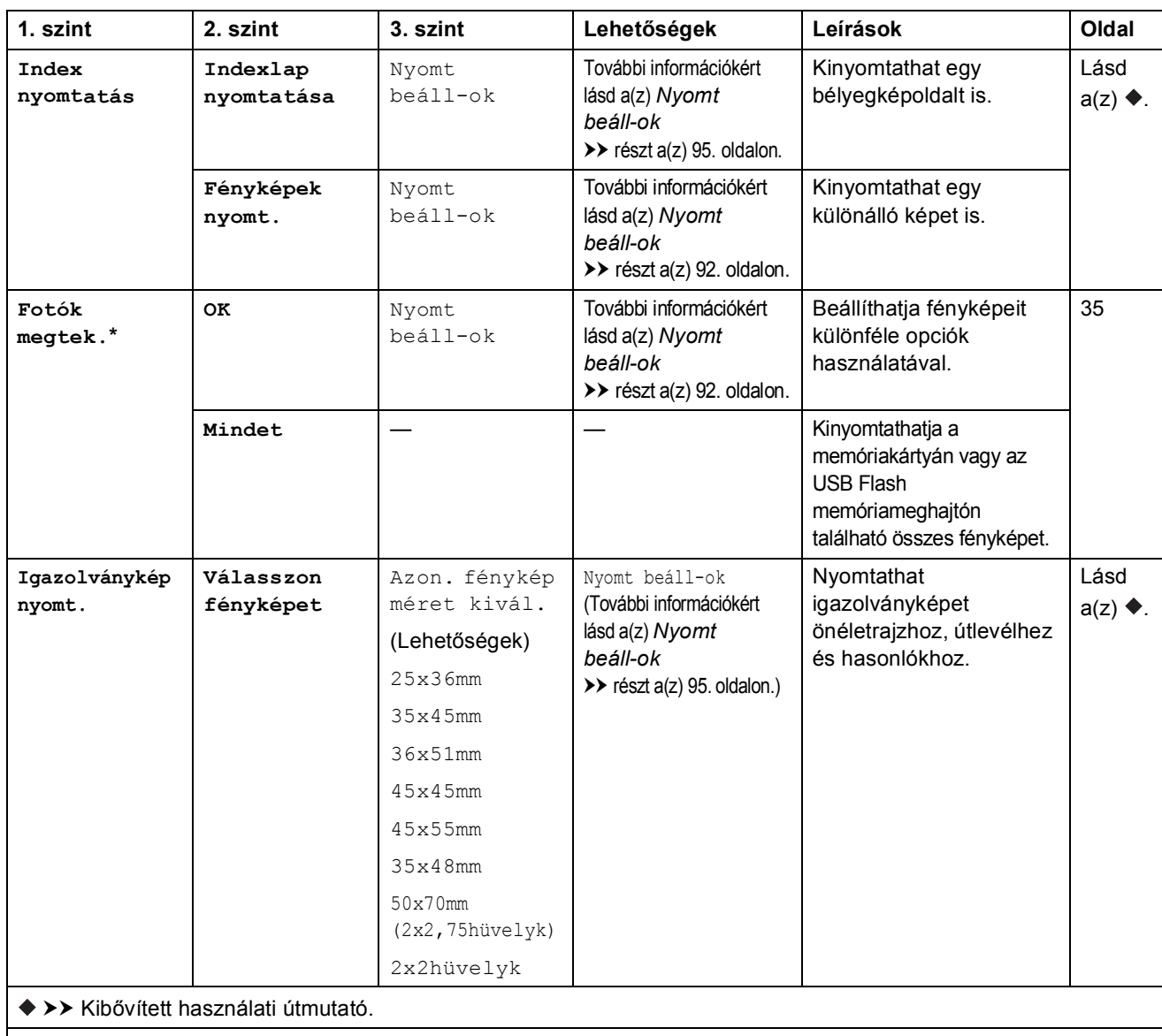

Az alapértelmezett beállításokat félkövér betűvel és csillaggal jelöltük.

**C**

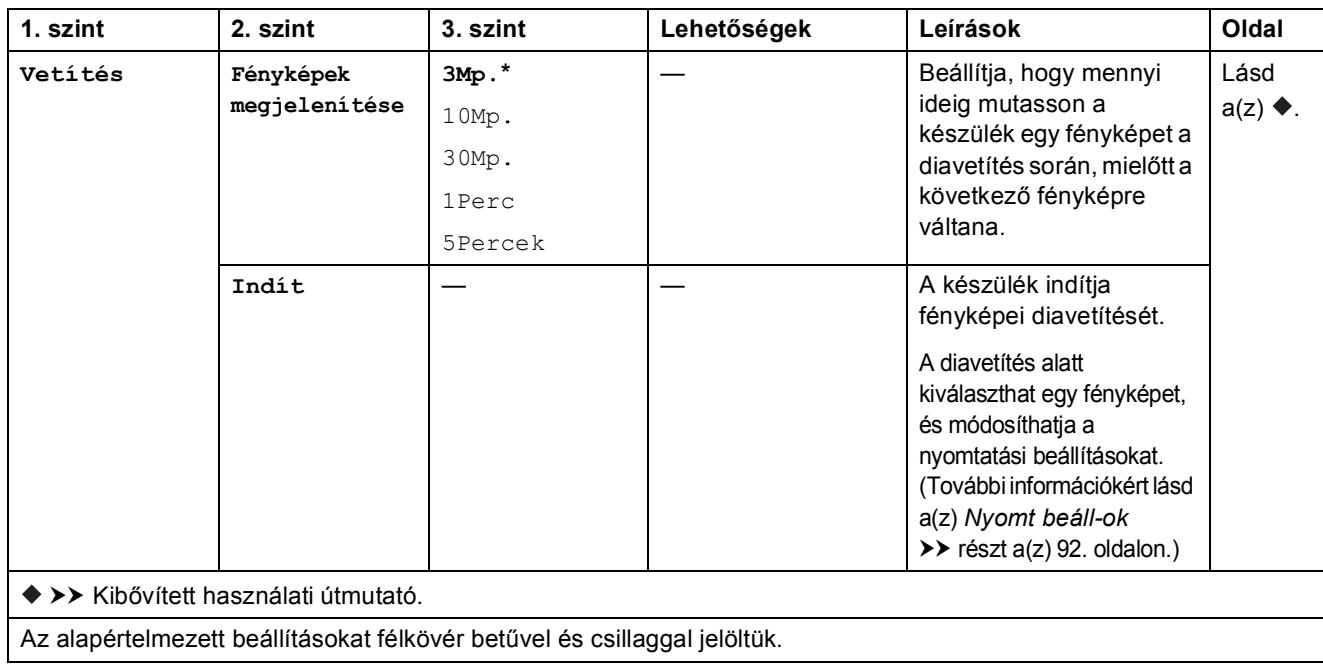

#### <span id="page-99-0"></span>**Nyomt** beáll-ok

### **(Fotók megtek., Fényképek nyomt. vagy Vetítés esetén)**

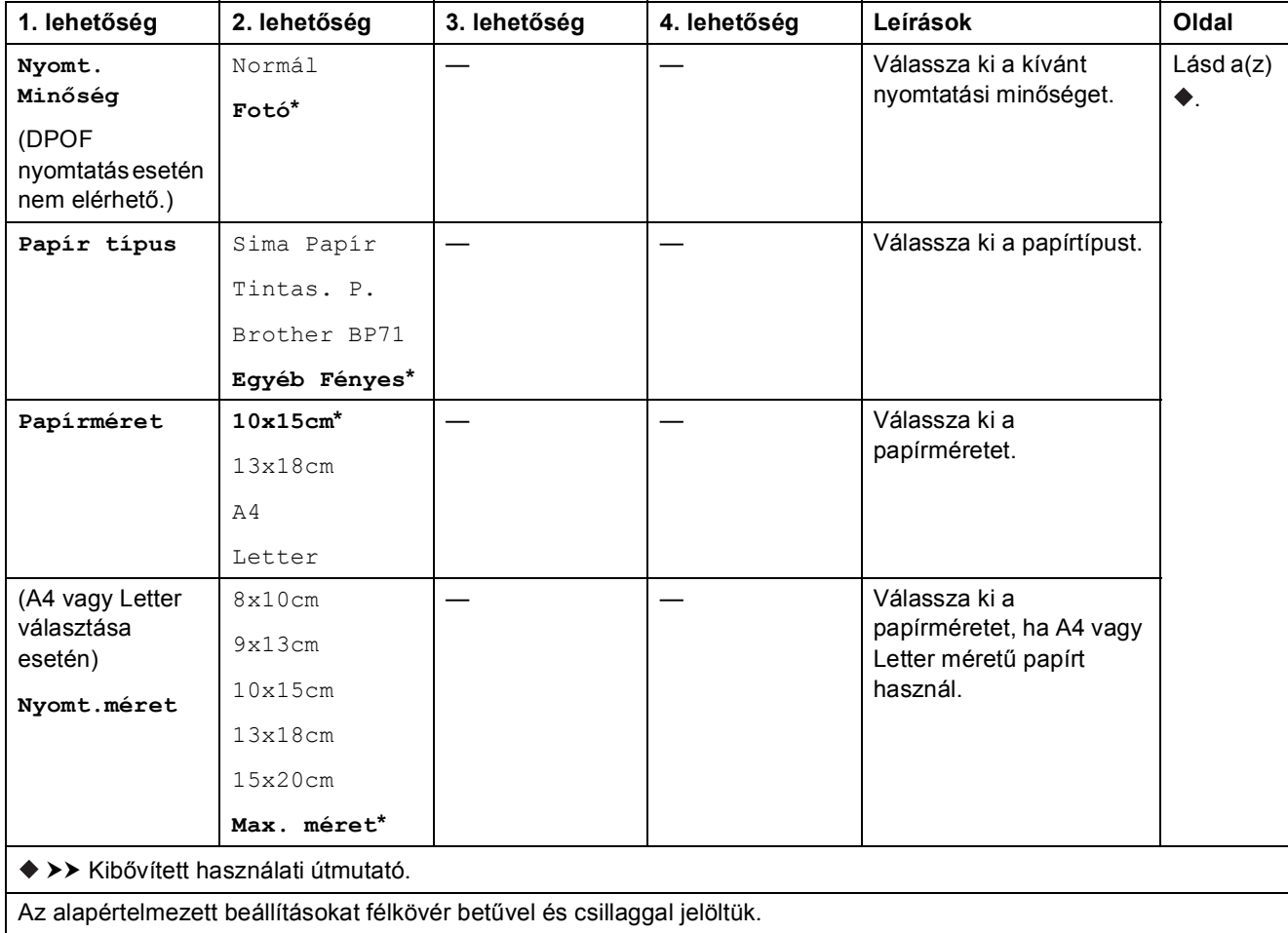

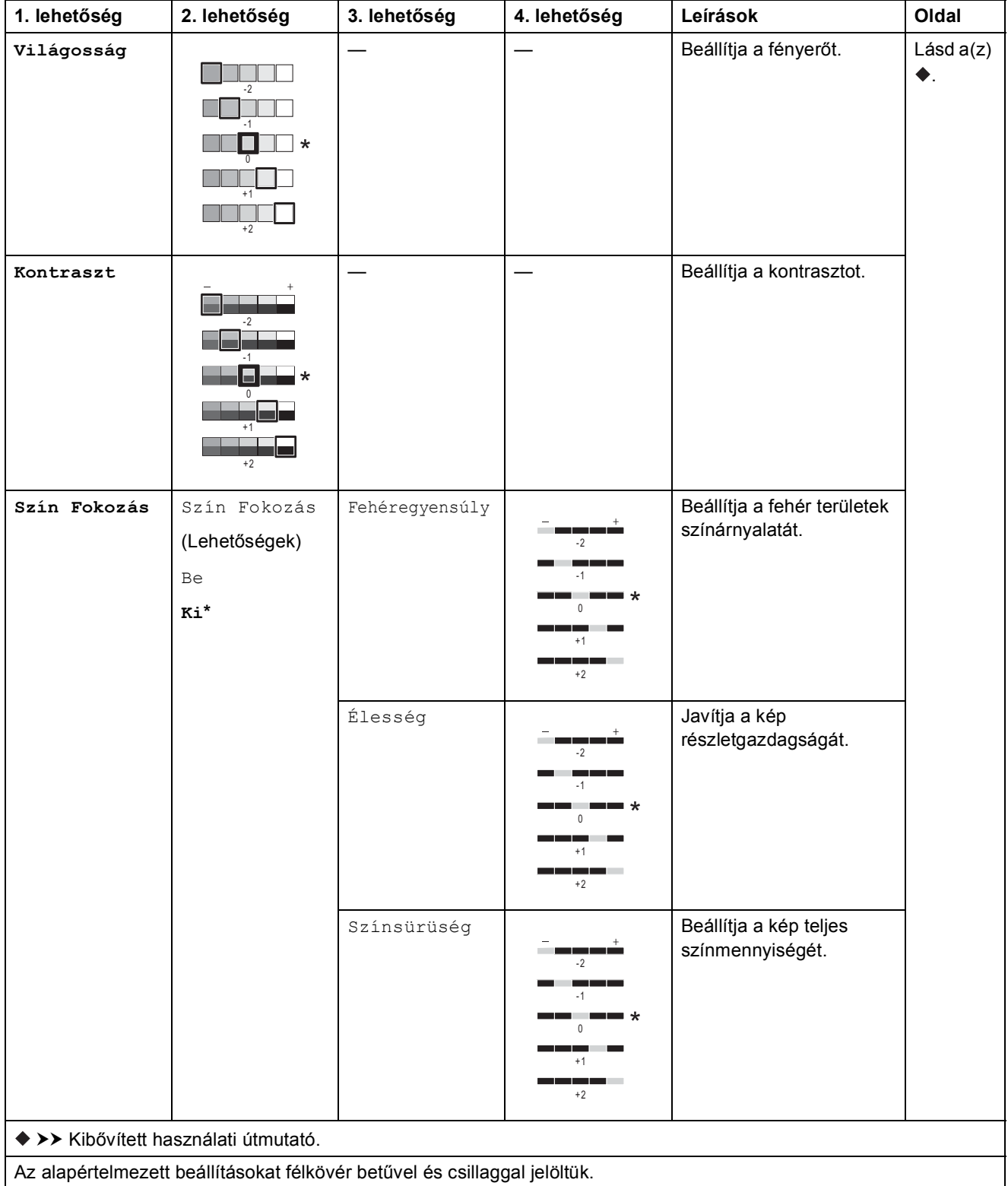

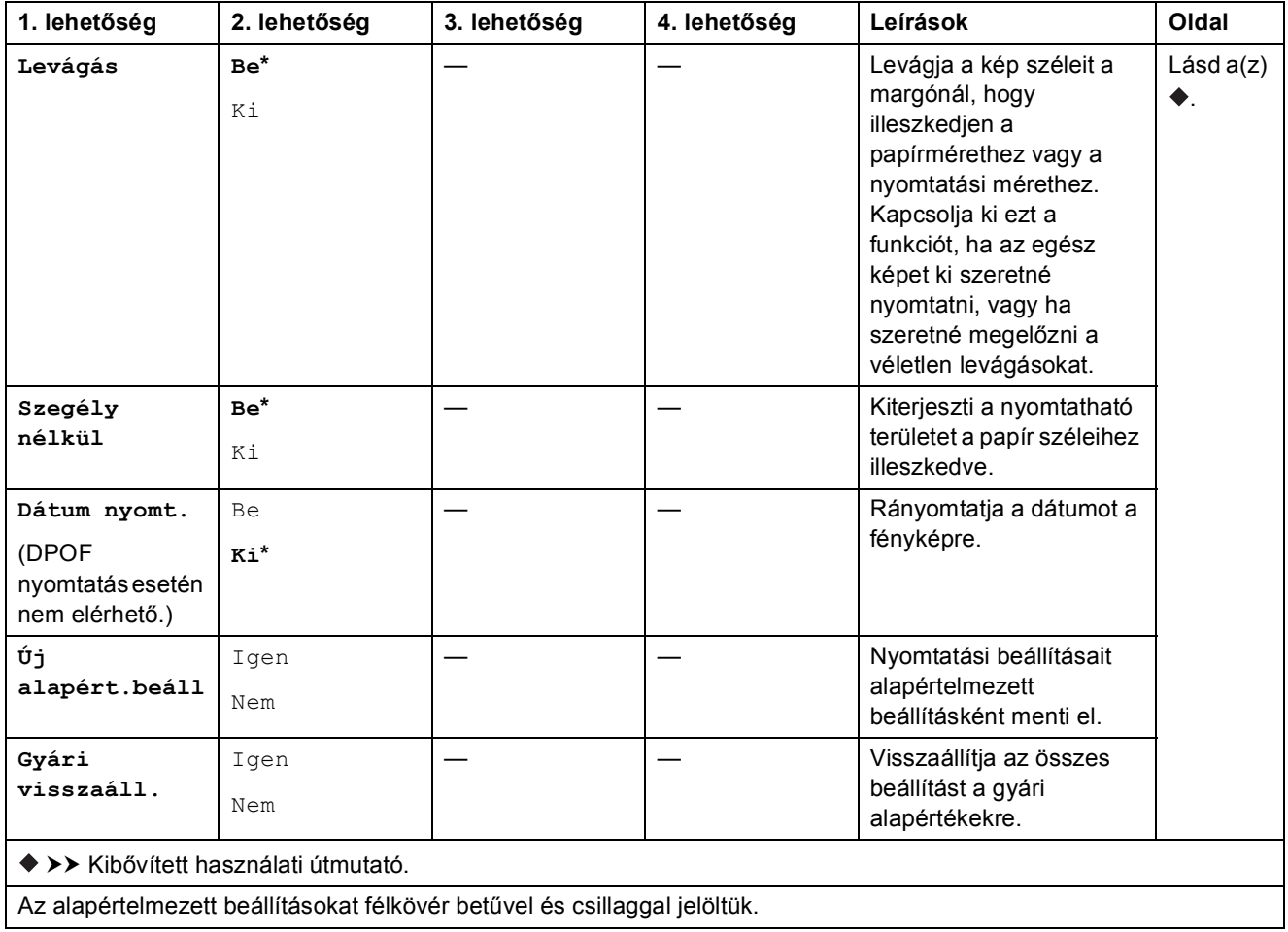

#### <span id="page-102-0"></span>**Nyomt** beáll-ok

### **(Indexlap nyomtatása esetén)**

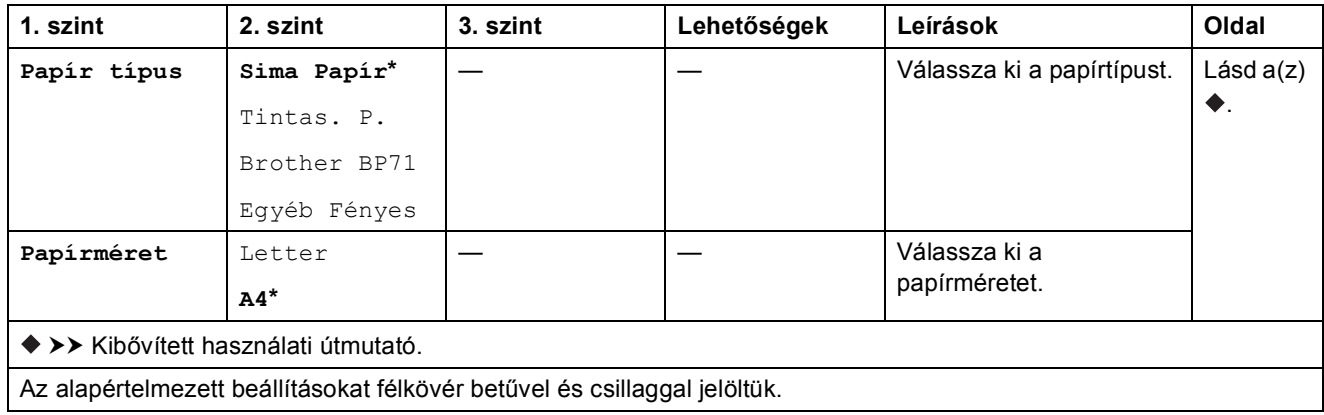

#### <span id="page-102-1"></span>**Nyomt** beáll-ok

#### **(Igazolványkép nyomt. esetén)**

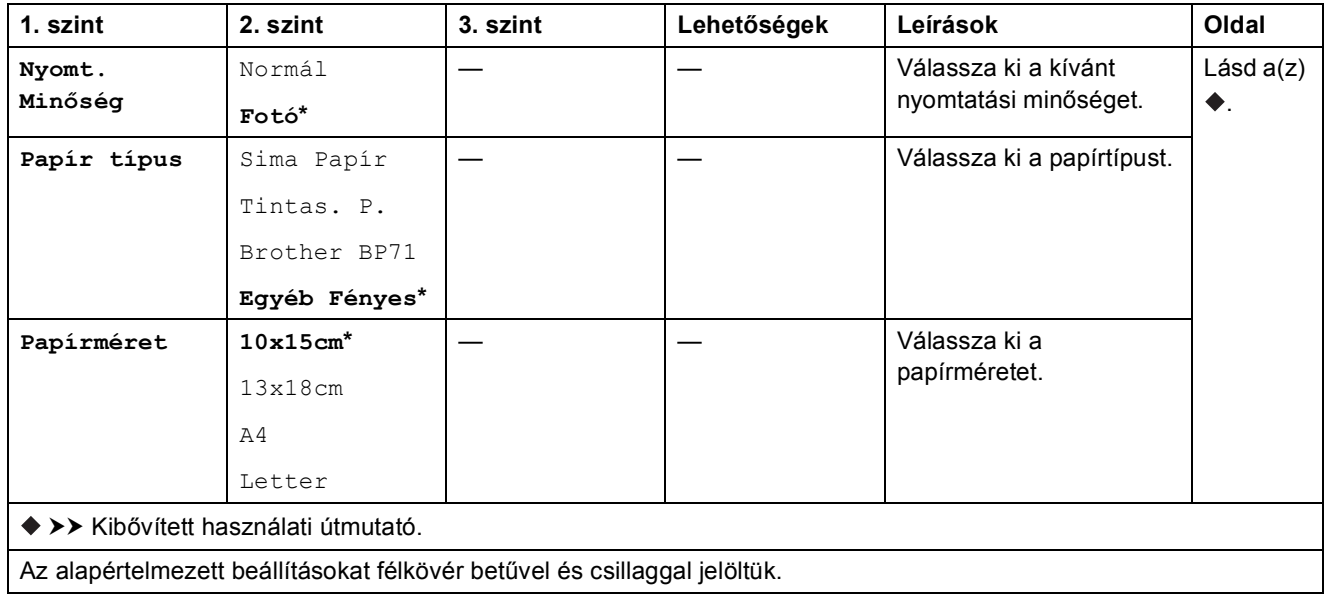

<span id="page-103-0"></span>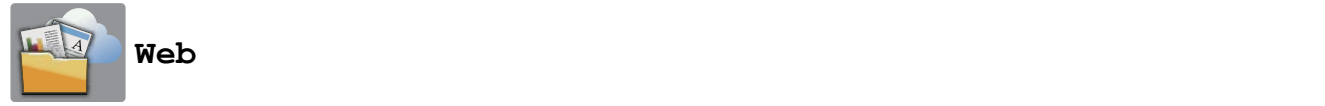

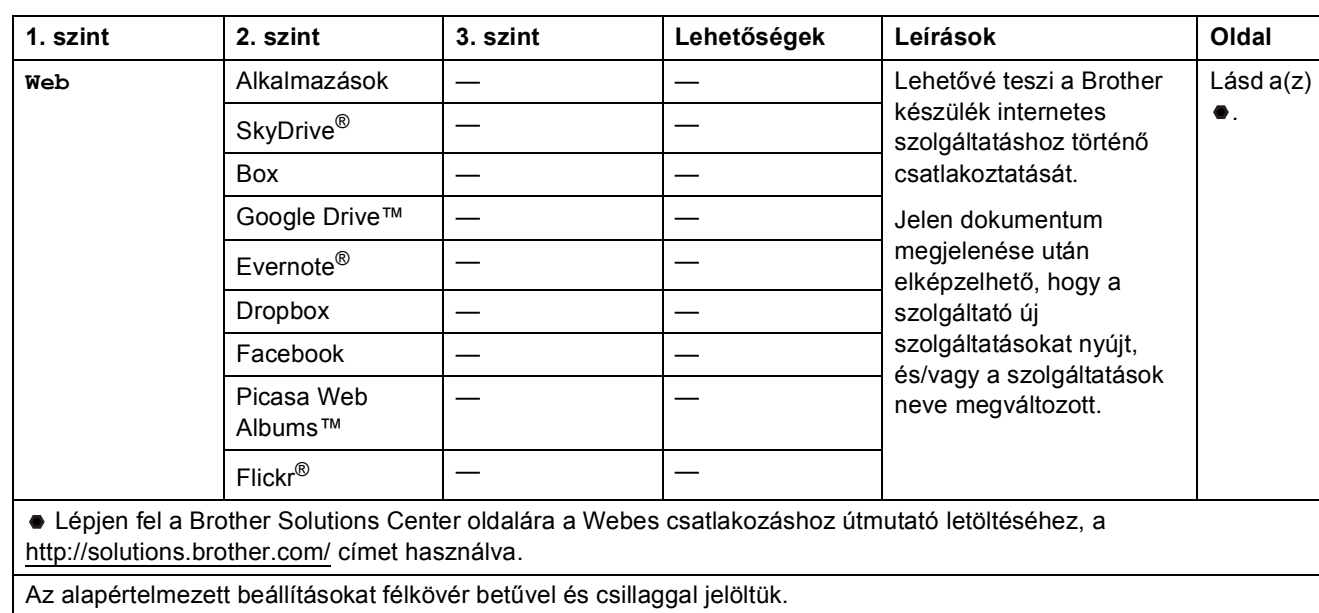

# **(Parancsikon) <sup>C</sup>**

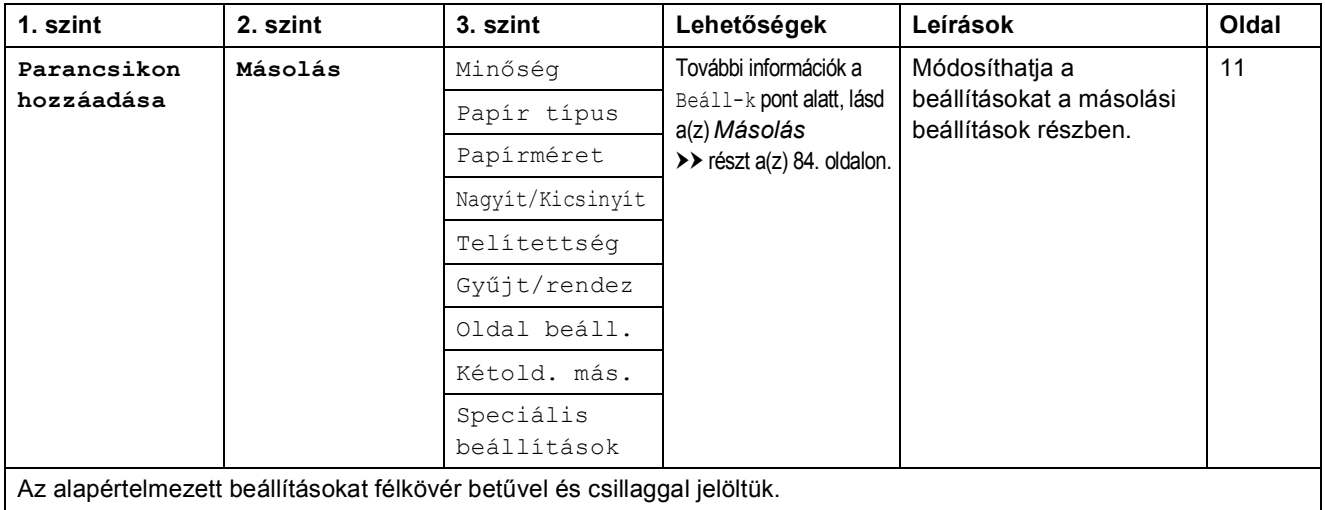

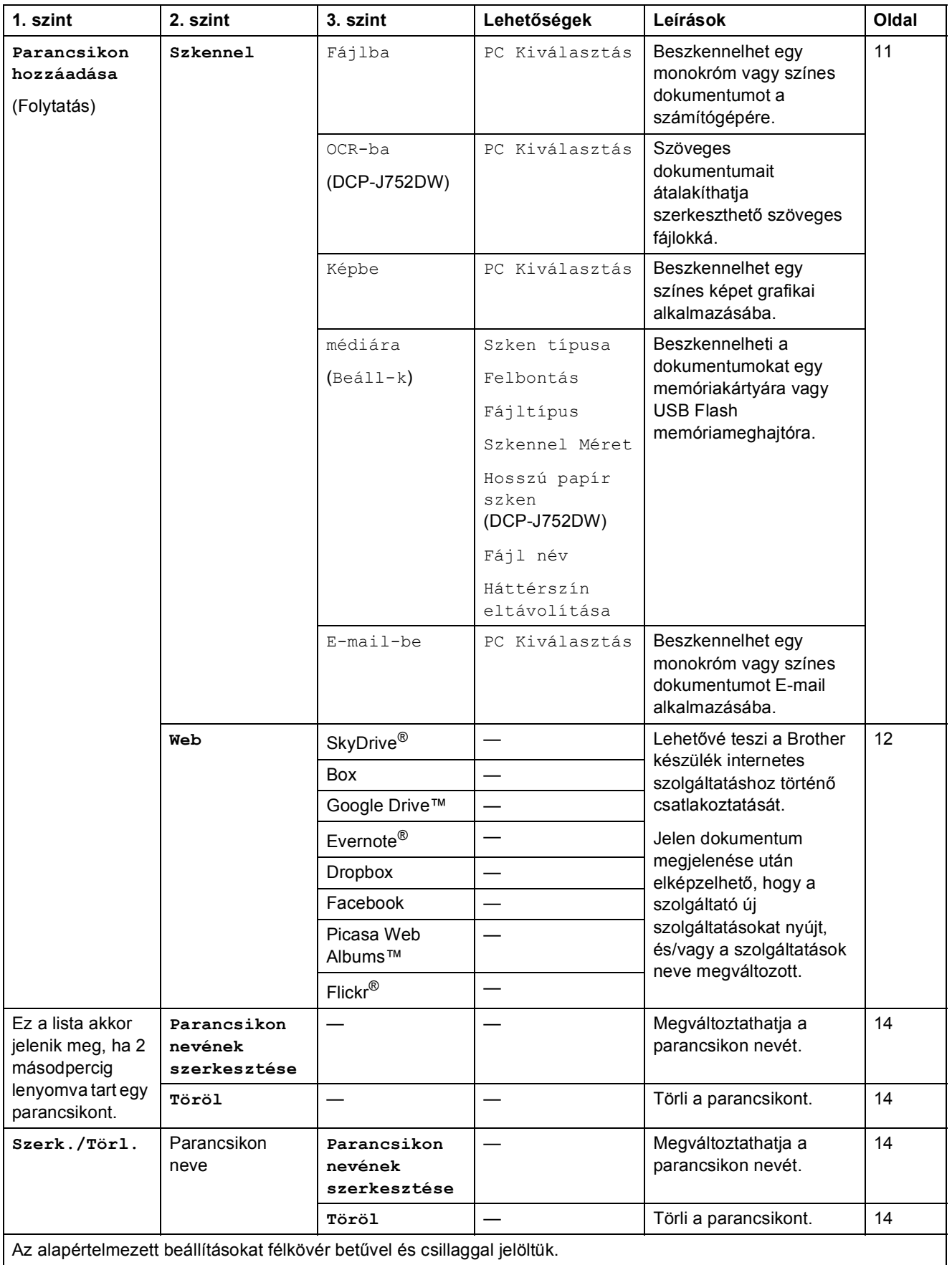

<span id="page-105-0"></span>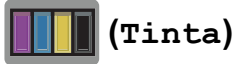

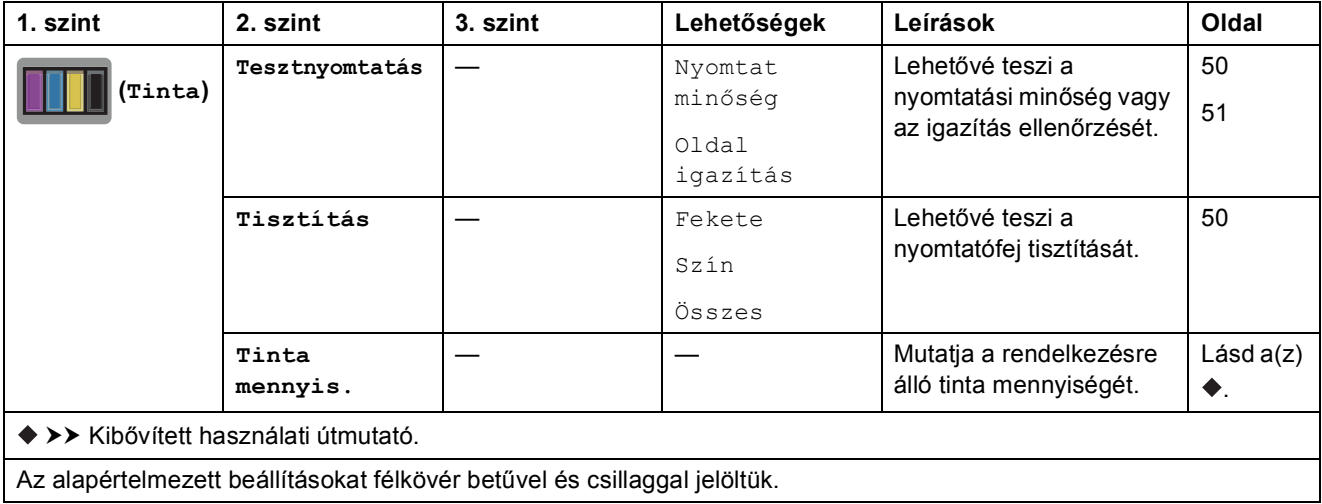

# **(Wi-Fi beállítás) <sup>C</sup>**

# **MEGJEGYZÉS**

A Wi-Fi<sup>®</sup> beállítása után már nem módosíthatja a kezdőképernyőről a beállításokat.

A Wi-Fi kapcsolat beállításainak módosítását a Beállítások képernyőn végezze.

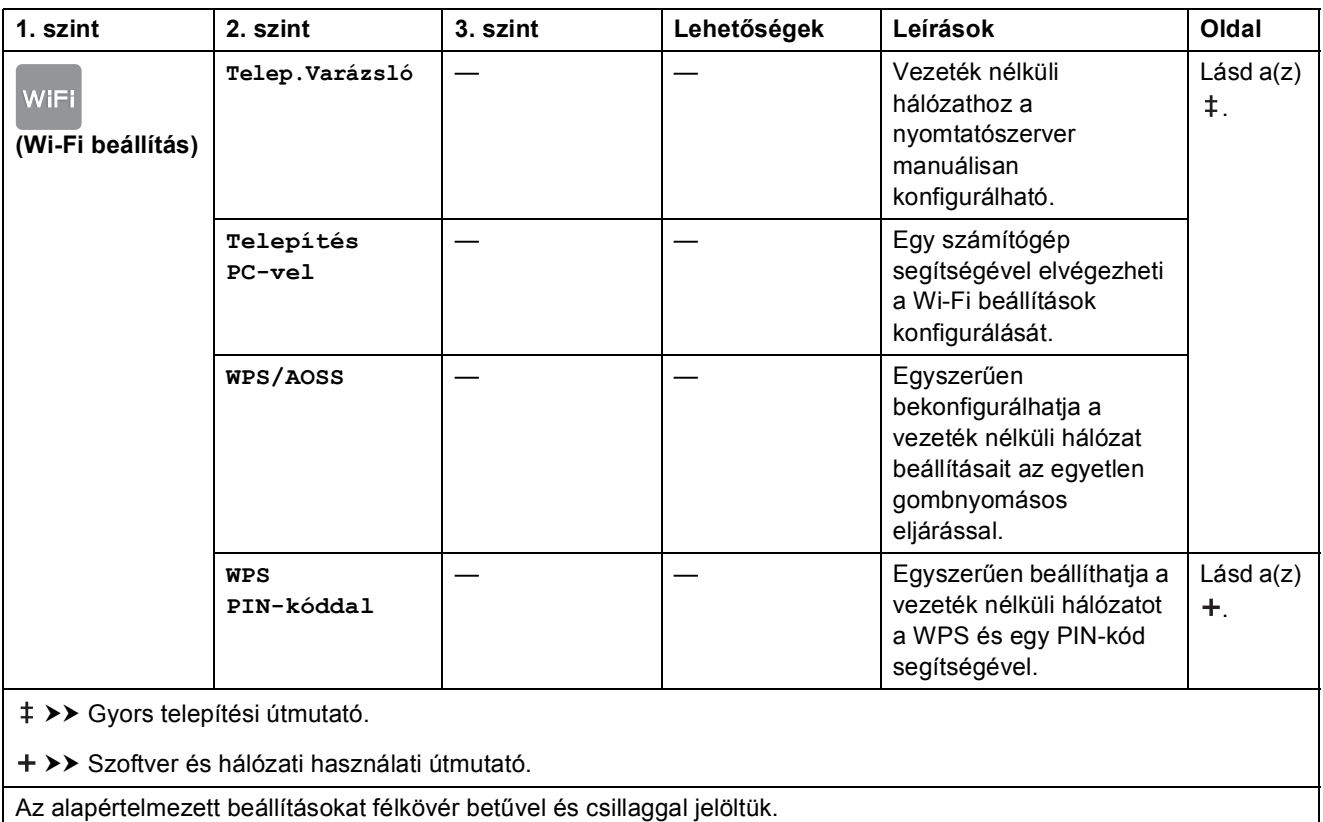

### **Memóriakártyák vagy USB Flash memóriameghajtók használata a megfelelő nyílásban <sup>C</sup>**

## **MEGJEGYZÉS**

A DCP-J552DW nem támogatja az USB Flash memóriameghajtókat.

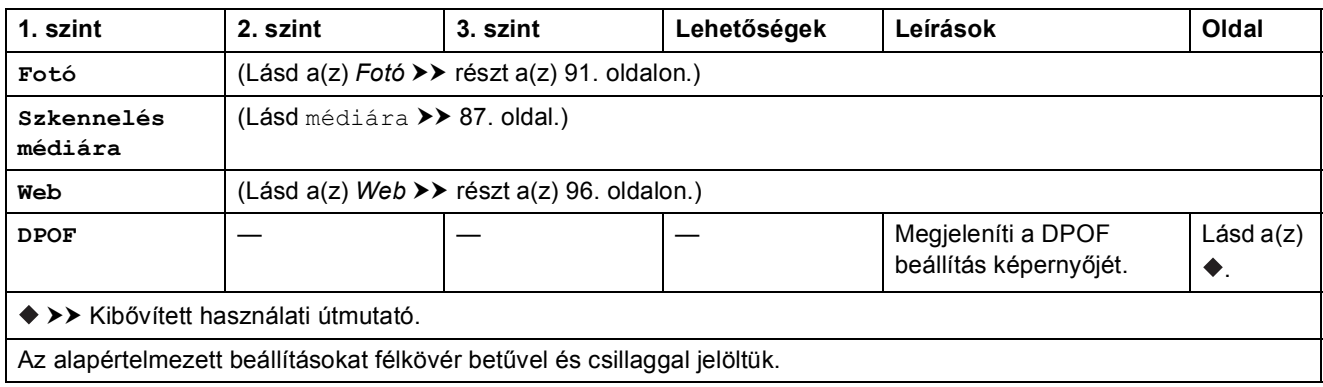

**C**

# **Szöveg bevitele**

Amikor szöveget kell bevinnie a készülékbe, megjelenik a billentyűzet az érintőképernyőn.

Nyomja meg a  $\vert A \vert$  1 @ gombot a betűk, számok és különleges karakterek beviteli módja közötti váltáshoz.

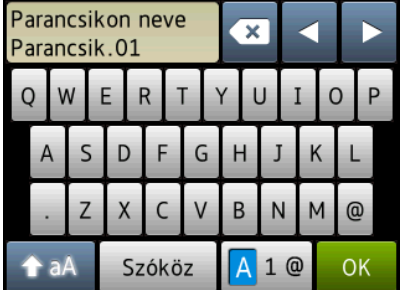

## **MEGJEGYZÉS**

- Kis- és nagybetűk közötti váltáshoz nyomja meg a  $\rightarrow$  a  $\rightarrow$  gombot.
- Módosíthatja az érintőképernyő billentyűzetének beállítását.

(További információkért lásd a(z) *A billentyű[zet beállításának módosítása](#page-17-0)* ▶▶ részt a(z) 10. [oldalon](#page-17-0).)

# Szóköz beillesztése

Szóköz beviteléhez nyomja meg a Szóköz gombot. Ezt a kurzor **c** gombbal való jobbra mozgatásával is megteheti.

## **MEGJEGYZÉS**

A használható karakterek a készülék vásárlásának helyétől (országtól/régiótól) függenek.

## **Javítás <sup>C</sup>**

A tévesen beírt karakterek módosításához nyomja meg a **d** gombot, és így mozgassa a kurzort a téves karakter kiemeléséhez, majd nyomja meg a **x** gombot. Írja be a helyes karaktert. A kurzort karakterek utólagos beillesztésére is használhatja.

Nyomja meg a  $\infty$  gombot, ha egy karaktert ki akar törölni, vagy nyomja meg és tartsa lenyomva a gombot, ha az összes karaktert törölni kívánja.
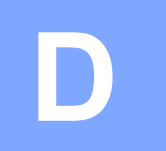

# **Műszaki adatok**

# $A$ Italános

#### **MEGJEGYZÉS**

Ez a fejezet összegzi a készülék műszaki adatait. További műszaki adatokért lásd: <http://www.brother.com/>.

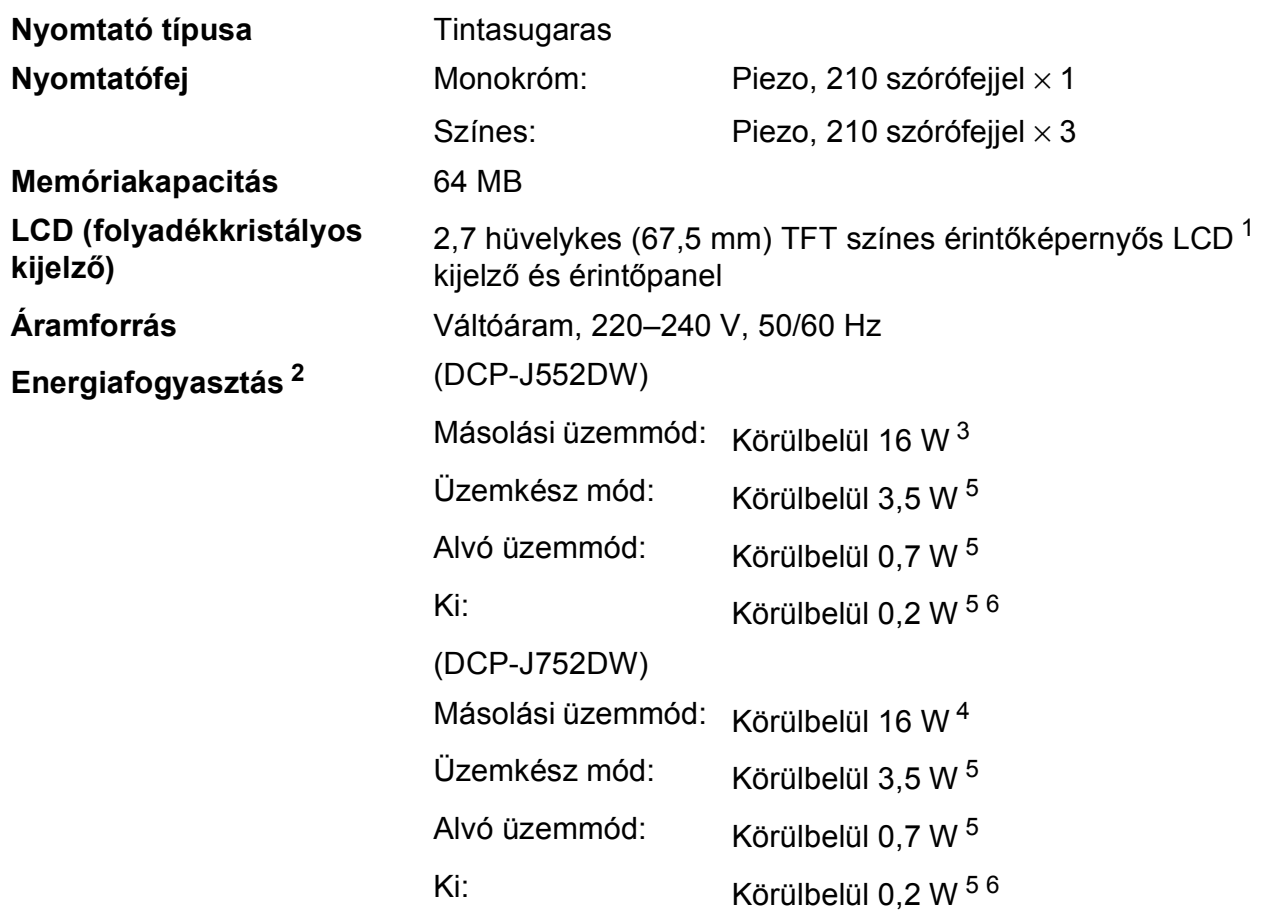

- <span id="page-108-0"></span><sup>1</sup> Átlósan mérve.
- <span id="page-108-1"></span><sup>2</sup> A készülék USB-interfész használatával történő csatlakoztatásakor mérve. A teljesítményfelvétel a készülék működési környezetétől és a használat módjától is függ.
- <span id="page-108-2"></span><sup>3</sup> Egyoldalas nyomtatáskor, felbontás: normál / dokumentum: ISO/IEC 24712 nyomtatott minta.
- <span id="page-108-5"></span><sup>4</sup> ADF használata esetén, egyoldalas nyomtatáskor, felbontás: normál / dokumentum: ISO/IEC 24712 nyomtatott minta.
- <span id="page-108-3"></span><sup>5</sup> A mérések az IEC 62301 szabvány 2.0 kiadása alapján készültek.
- <span id="page-108-4"></span><sup>6</sup> A nyomtatófej karbantartása érdekében a készülék időnként bekapcsol, elvégzi a szükséges automatikus műveleteket, majd kikapcsol.

#### **Méretek** (DCP-J552DW) (DCP-J752DW)

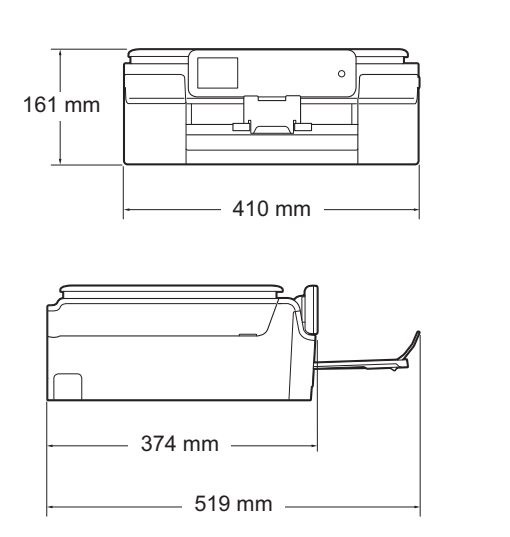

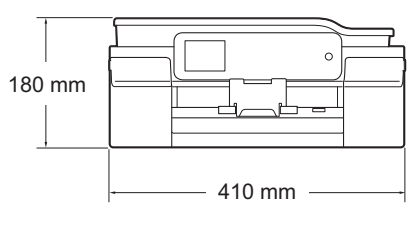

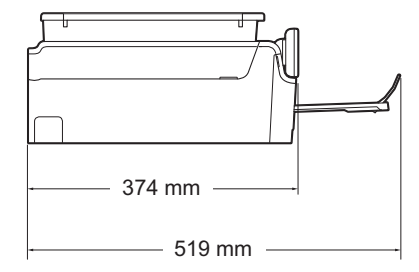

**Súly** (DCP-J552DW) 7,8 kg (DCP-J752DW) 9,0 kg

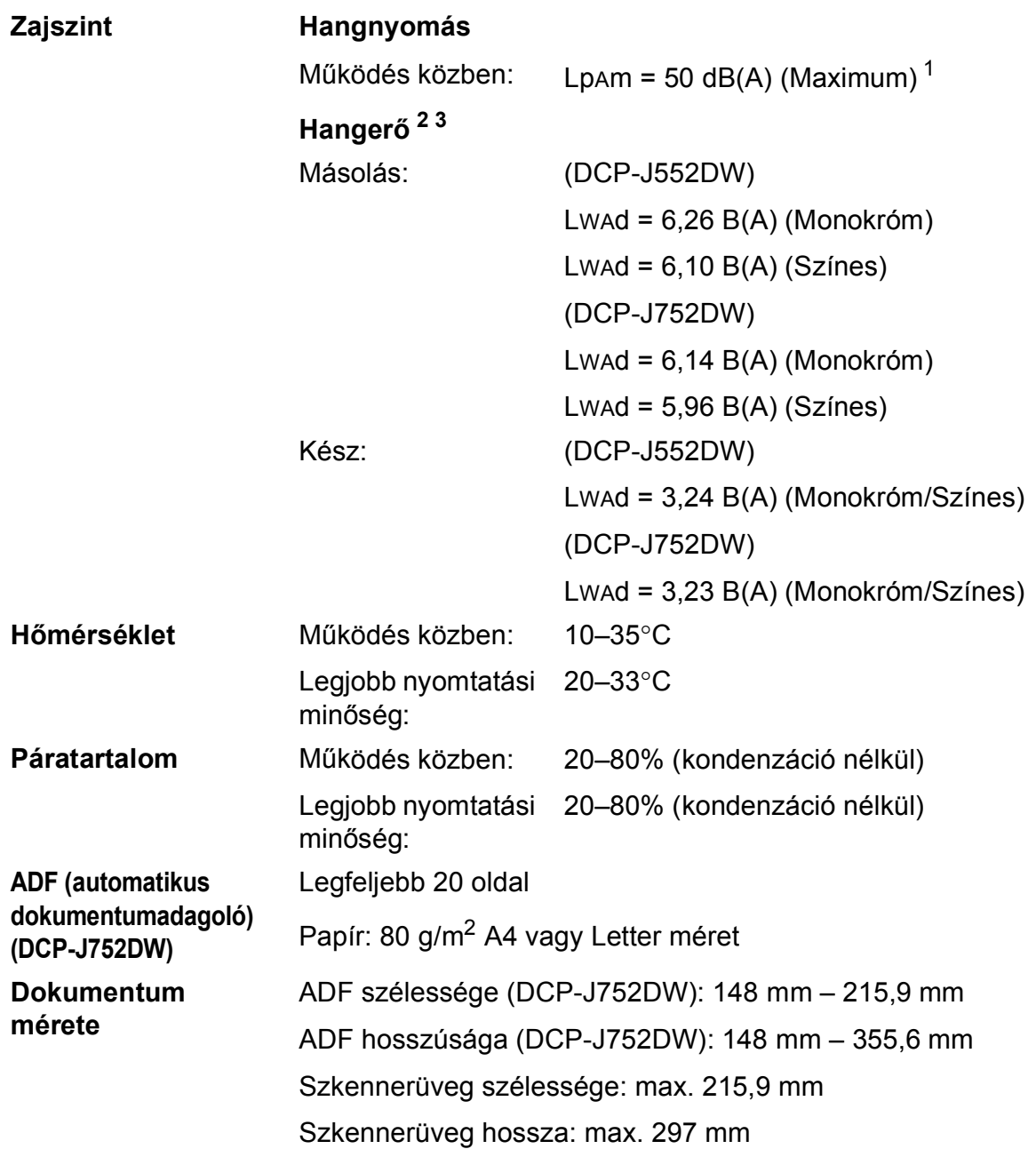

<span id="page-110-0"></span><sup>1</sup> A zaj függ a nyomtatási feltételektől.

<span id="page-110-1"></span><sup>2</sup> Az ISO9296 szabvány szerint

<span id="page-110-2"></span><sup>3</sup> Lwad>6,30 B(A) zajszintnél hangosabb irodai berendezés nem használható olyan helyiségben, ahol az ott dolgozók nagyfokú koncentrációt igénylő munkát végeznek. Az ilyen készülékeket külön helyiségben kell elhelyezni az általuk keltett zaj miatt.

# <span id="page-111-4"></span>**Nyomtatási média**

#### **Papír bemenet Papírtálca**

Papírtípus:

Normál papír, tintasugaras papír (bevonatos papír), fényes papír <sup>1</sup> és írásvetítő-fóliák [1](#page-111-0) [2](#page-111-1)

**Papírméret**<sup>[3](#page-111-2)</sup>:

A4, Executive, Letter, A5, A6, Borítékok (Com-10, DL, C5, Monarch), Fénykép (10  $\times$  15 cm), Fénykép 2L (13  $\times$  18 cm) és Kartotéklap  $(127 \times 203 \text{ mm})$ 

Szélesség: 98 mm–215,9 mm

Hosszúság: 148 mm–297 mm

További információkat lásd a(z) *[Papír súlya, vastagság, kapacitás](#page-33-0)*  $\triangleright$  részt a(z) 26. [oldalon.](#page-33-0)

Maximális papírtálca-kapacitás:

Kb. 100 lap 80 g/m2 súlyú normál papír

#### **Fotópapírtálca**

**Papírtípus:** 

Normál papír, tintasugaras papír (bevonatos papír) és fényes papír <sup>[1](#page-111-0)</sup>

Papírméret:

Fénykép (10  $\times$  15 cm) és Fénykép L (89  $\times$  127 mm)

Szélesség: 89 mm - 102 mm

Hosszúság: 127 mm - 152 mm

■ Maximális papírtálca-kapacitás: Körülbelül 20 lap

**Papírkimenet** Max. 50 lap 80 g/m2 súlyú normál papír (nyomott oldalával felfelé kerül a kimeneti tálcára)<sup>[1](#page-111-0)</sup>

- <span id="page-111-0"></span><sup>1</sup> Fényes papír és írásvetítő-fólia esetén célszerű a nyomtatott anyagokat azonnal eltávolítani, amint kijöttek a gépből, hogy elkerülhető legyen az elmaszatolódás.
- <span id="page-111-3"></span><span id="page-111-1"></span><sup>2</sup> Kizárólag tintasugaras nyomtatáshoz ajánlott írásvetítő-fóliát használjon.
- <span id="page-111-2"></span><sup>3</sup> Lásd a(z) *[A papír típusa és mérete a felhasználás szerint](#page-32-0)* >> részt a(z) 25. oldalon.

# <span id="page-112-1"></span>**Másolás**

- Színes/Monokróm **Igen/Igen**
- 

#### Kétoldalas **Igen**

**Másolás szélessége**  $204 \text{ mm}^1$  $204 \text{ mm}^1$ **Többszörös másolat** Kötegel vagy rendez 99 oldalig **Nagyítás/kicsinyítés** 25%–400% (1%-os lépésközzel) **Felbontás Nyomtatás maximum 1200 × 2400 dpi felbontásig** 

- Papírtípus:
	- Normál papír
- Papírméret:
	- A4, Letter, A5

<span id="page-112-0"></span><sup>1</sup> A4-es méretű papírra másolás esetén.

# <span id="page-113-5"></span>**PhotoCapture Center™**

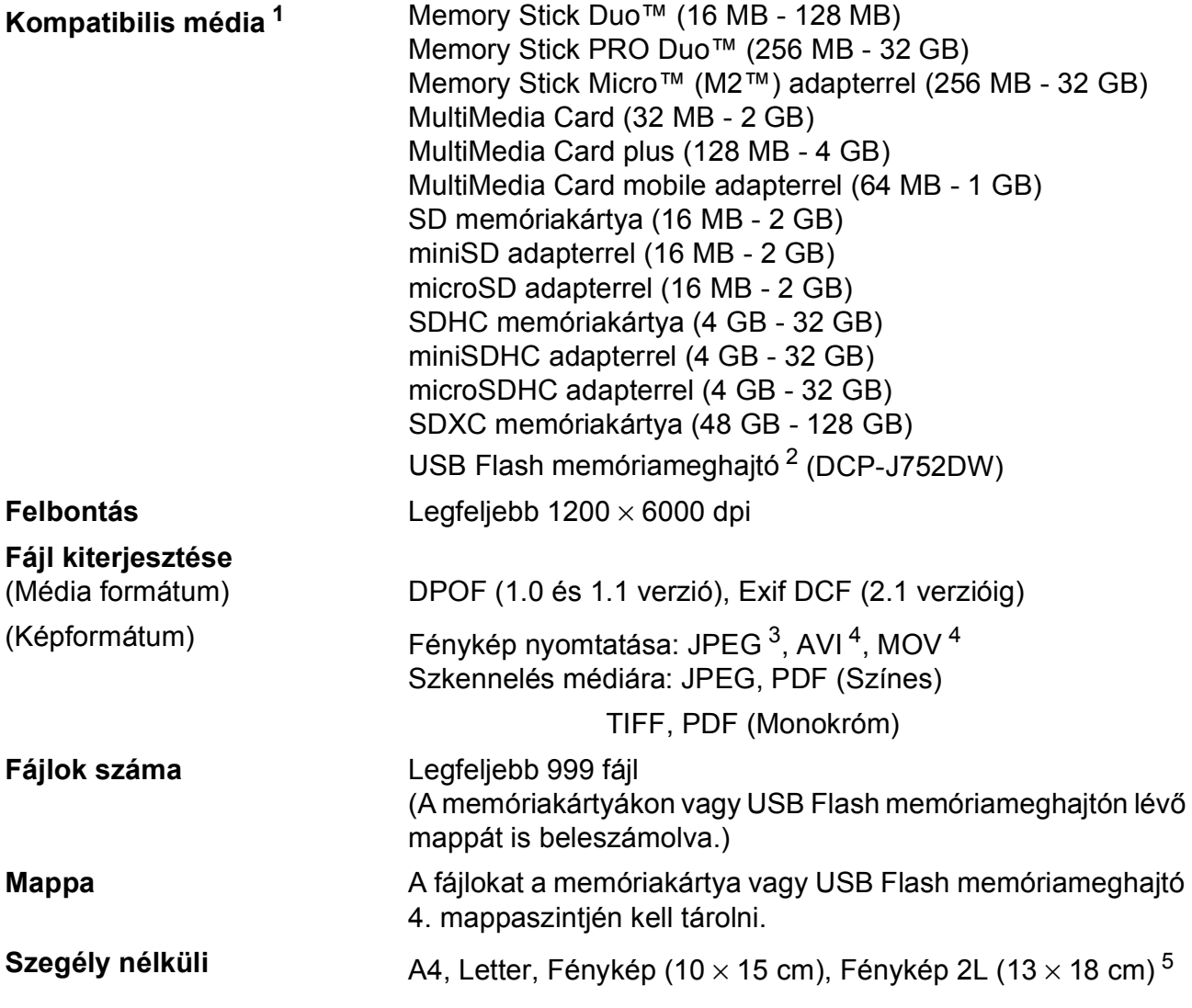

<span id="page-113-0"></span><sup>1</sup> Memóriakártyák, adapterek és USB Flash memóriameghajtó nélkül.

- <span id="page-113-1"></span><sup>2</sup> USB 2.0 szabvány USB Mass Storage szabvány 64 GB-ig Támogatott formátum: FAT12/FAT16/FAT32/exFAT
- <span id="page-113-2"></span><sup>3</sup> A progresszív JPEG formátum nem támogatott.
- <span id="page-113-3"></span><sup>4</sup> Csak Motion JPEG
- <span id="page-113-4"></span><sup>5</sup> Lásd a(z) *[A papír típusa és mérete a felhasználás szerint](#page-32-0)* ▶▶ részt a(z) 25. oldalon.

# **PictBridge (DCP-J752DW)**

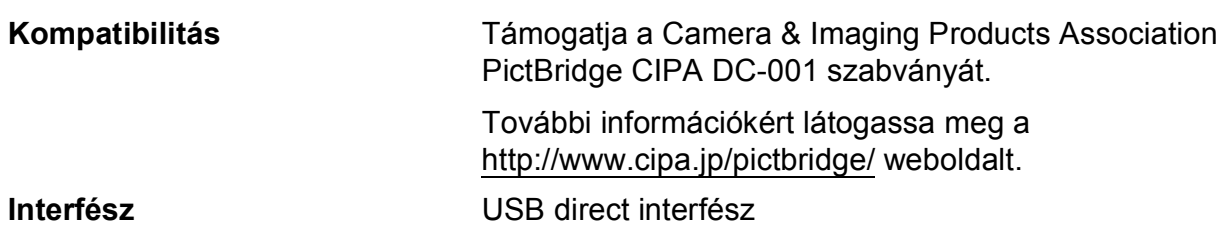

**D**

# <span id="page-115-2"></span>**Szkenner**

<span id="page-115-3"></span>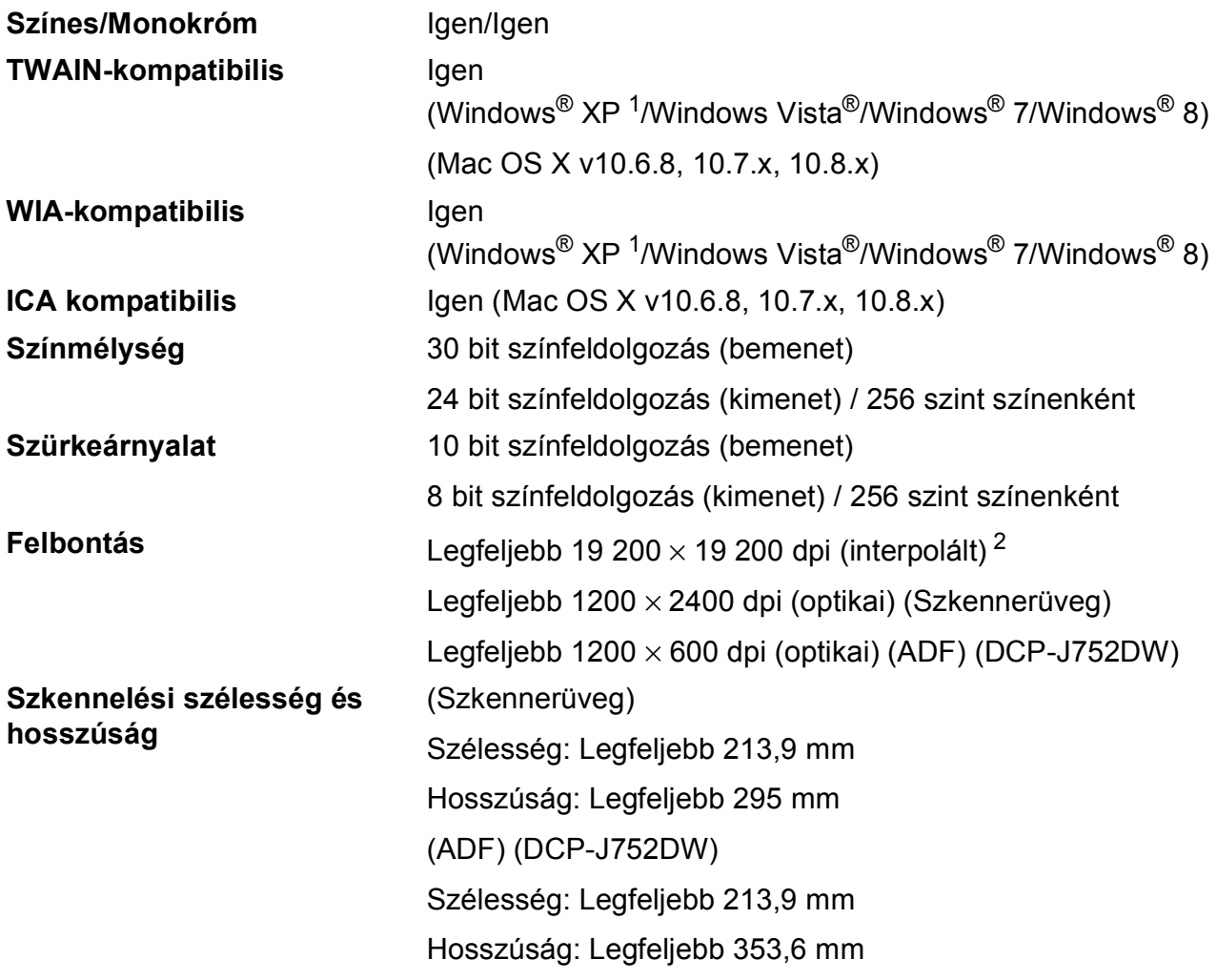

- <span id="page-115-0"></span><sup>1</sup> A Windows<sup>®</sup> XP ebben a használati útmutatóban magában foglalja a Windows<sup>®</sup> XP Home Edition, Windows<sup>®</sup> XP Professional és a Windows® XP Professional x64 Edition változatokat.
- <span id="page-115-1"></span><sup>2</sup> Maximum 1200 × 1200 dpi-s szkennelés Windows® XP, Windows Vista®, Windows® 7 és Windows® 8 alatt futó WIA Driver használata esetén (akár 19 200  $\times$  19 200 dpi felbontást is választhat a Brother szkennelési segédprogramjával).

# <span id="page-116-4"></span>**Nyomtató**

**Nyomtatási szélesség [3](#page-116-0)**

**Felbontás** Legfeljebb 1200 × 6000 dpi 204 mm [2[1](#page-116-1)0 mm (szegély nélküli)<sup>1</sup>]

**Szegély nélküli<sup>[2](#page-116-2)</sup>** A4, Letter, A6, Fénykép (10 × 15 cm), Fénykép L  $(89 \times 127 \text{ mm})$ , Kartotéklap (127 × 203 mm), Fénykép 2L  $(13 \times 18 \text{ cm})$ 

Kétoldalas **External Papírtípus:** 

Normál papír

Papírméret:

A4, Letter, A5, Executive

#### **Nyomtatási sebesség [4](#page-116-3)**

- <span id="page-116-1"></span> $1$  Ha a Szegély nélküli szolgáltatás be van kapcsolva.
- <span id="page-116-2"></span><sup>2</sup> Lásd a(z) *[A papír típusa és mérete a felhasználás szerint](#page-32-0)* >> részt a(z) 25. oldalon.
- <span id="page-116-0"></span><sup>3</sup> A4 méretű papírra nyomtatás esetén.
- <span id="page-116-3"></span><sup>4</sup> A részletes műszaki adatokról lásd: [http://www.brother.com/.](http://www.brother.com/)

# **Interfészek**

**USB [1](#page-117-0) [2](#page-117-1)** Az USB 2.0 interfészkábel legfeljebb 2 méter hosszú.

**Vezeték nélküli LAN** IEEE 802.11b/g/n (Infrastruktúra/Ad-hoc mód)

- <span id="page-117-0"></span><sup>1</sup> A készülék nagysebességű USB 2.0 interfésszel van ellátva. A készülék csatlakoztatható olyan számítógéphez is, amely USB 1.1 interfésszel rendelkezik.
- <span id="page-117-1"></span><sup>2</sup> Harmadik fél USB-portjait nem támogatja.

# **Hálózat**

#### **MEGJEGYZÉS**

A hálózati specifikációkra vonatkozó további információkért lásd >> Szoftver és hálózati használati útmutató.

Csatlakozhatja készülékét egy hálózathoz, ahol rendelkezésére áll a hálózati nyomtatás, a hálózati szkennelés, valamint a fényképek elérése a PhotoCapture Center<sup>™ [1](#page-118-0)</sup>-en keresztül. A Brother BRAdmin Light<sup>2</sup> hálózatkezelő szoftver is mellékelve van.

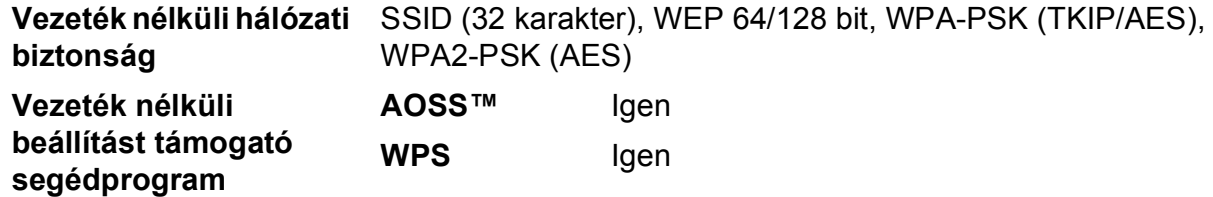

<span id="page-118-0"></span><sup>1</sup> Lásd a(z) *[Számítógéppel szembeni követelmények](#page-119-0)* ▶▶ részt a(z) 112. oldalon.

<span id="page-118-1"></span><sup>2</sup> (Windows<sup>®</sup>) Ha fejlettebb nyomtatókezelésre van szükség, használja a Brother BRAdmin Professional segédprogram legfrissebb verzióját, amely a <http://solutions.brother.com/>oldalról tölthető le. (Macintosh) A legújabb Brother BRAdmin Light a<http://solutions.brother.com/>weboldalról tölthető le.

# <span id="page-119-0"></span>**Számítógéppel szembeni követelmények**

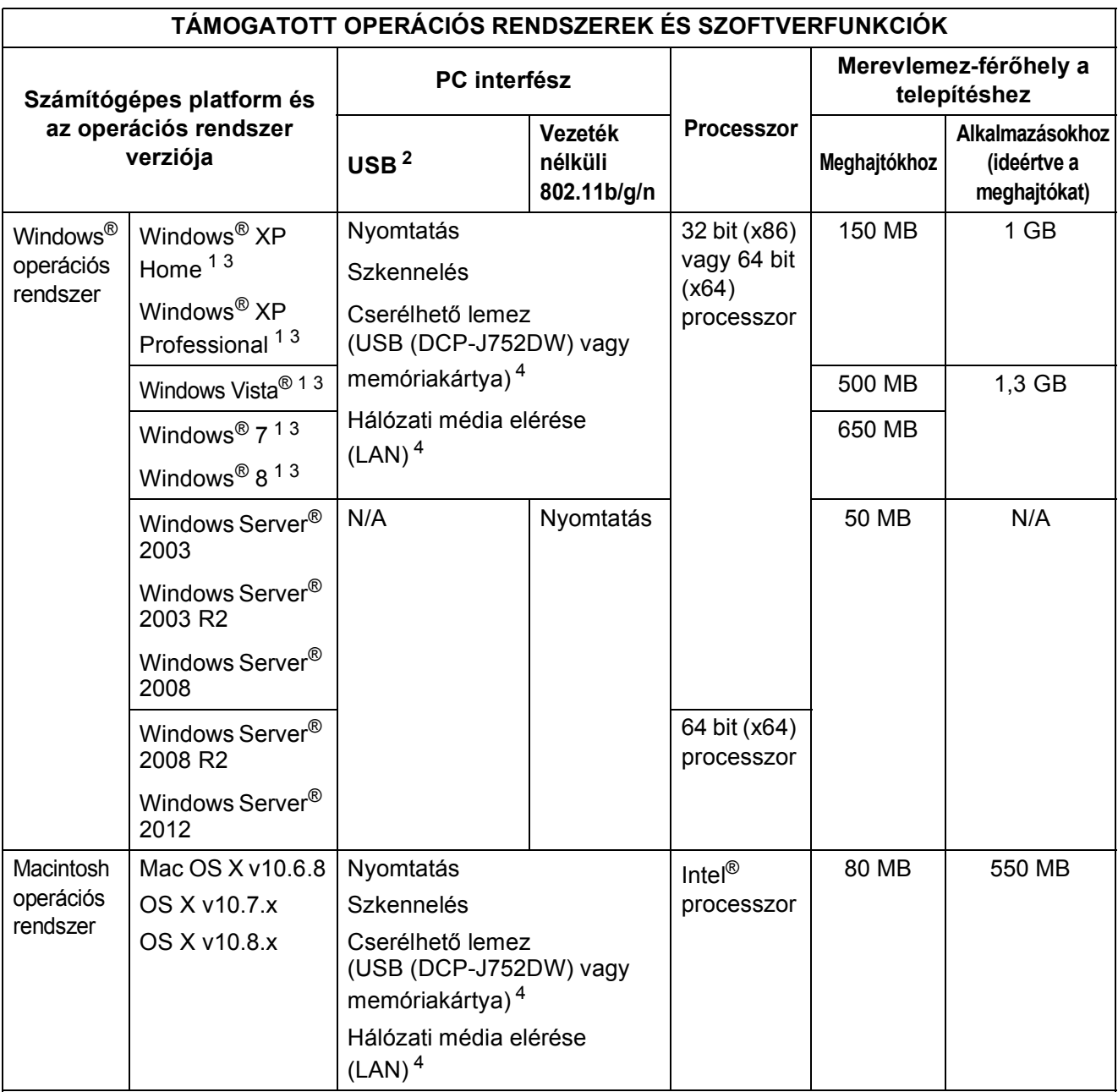

Feltételek:

- <span id="page-119-2"></span><sup>1</sup> WIA, 1200  $\times$  1200 felbontáshoz. A Brother szkennelési segédprogram lehetővé teszi a javítást maximum 19 200  $\times$  19 200 dpi-re.
- <span id="page-119-1"></span><sup>2</sup> Harmadik fél USB-portjait nem támogatja.
- <span id="page-119-3"></span><sup>3</sup> (DCP-J752DW) A PaperPort™ 12SE a Windows® XP Home (SP3 vagy újabb), XP Professional (SP3 vagy újabb), XP Professional x64 Edition (SP2 vagy újabb), Windows Vista® (SP2 vagy újabb) és a Windows® 7 és a Windows® 8 operációs rendszert támogatja.
- <span id="page-119-4"></span><sup>4</sup> A cserélhető lemez és a hálózati média elérése a PhotoCapture Center™ funkciói.

A legújabb illesztőprogram-frissítésekért látogassa meg a<http://solutions.brother.com/> weboldalt.

Minden kereskedelmi védjegy, márkanév és terméknév az adott vállalat tulajdona.

# <span id="page-120-2"></span>**Kellékanyagok**

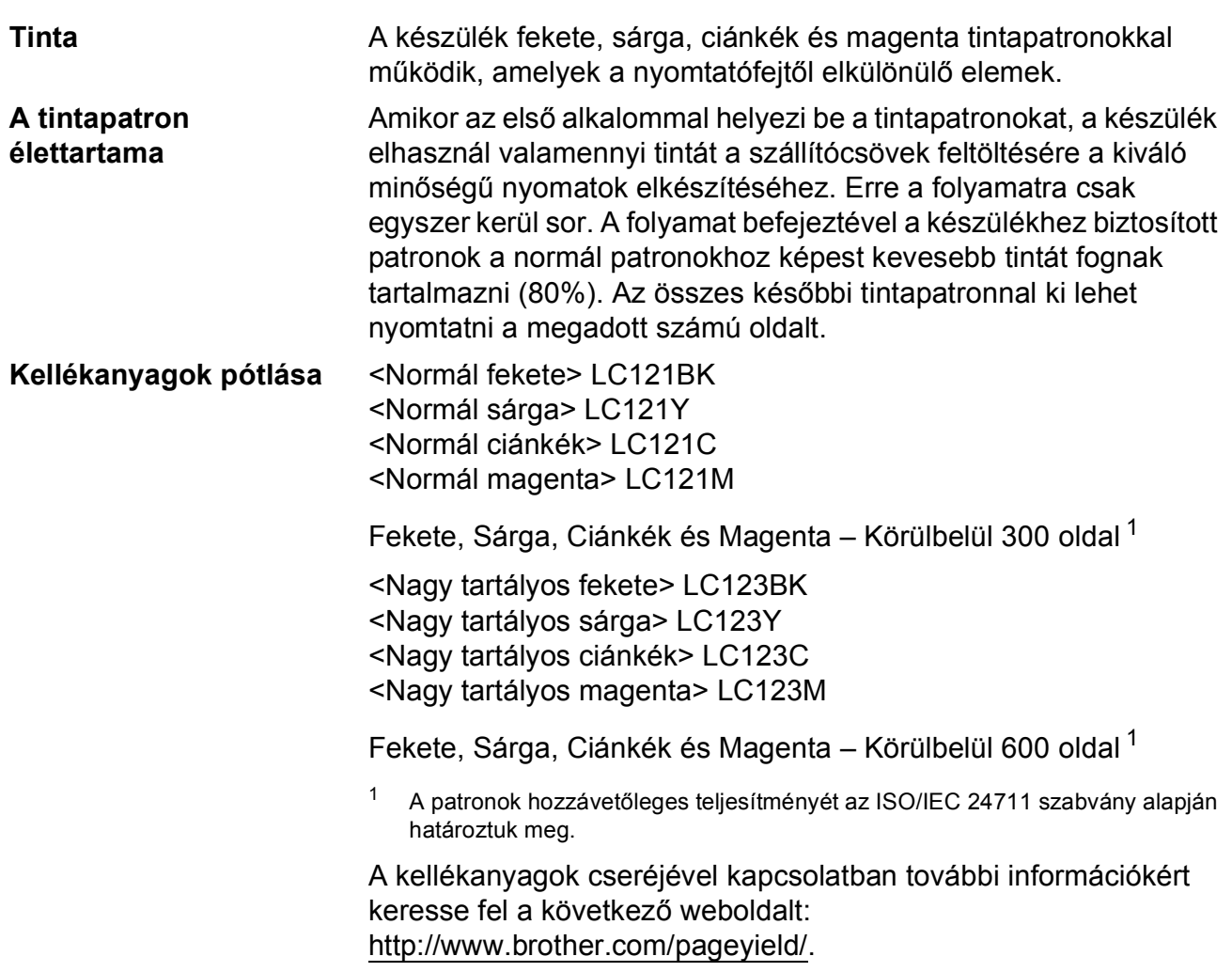

#### <span id="page-120-1"></span><span id="page-120-0"></span>**Mi az Innobella™?**

Az Innobella™ a Brother által forgalmazott eredeti kellékanyag márka. Az "Innobella™" név az "Innováció" és a "Bella" szóból származik (jelentése olaszul "Gyönyörű"), és arra utal, hogy az "innovatív" technológia "gyönyörű" és "tartós" nyomtatási eredményeket produkál.

Fényképek nyomtatása során a Brother a kiváló minőség érdekében az Innobella™ fényes fotópapírt ajánlja (BP71 sorozat). Ragyogó nyomatok egyszerűen elkészíthetők Innobella™ tinta és papír felhasználásával.

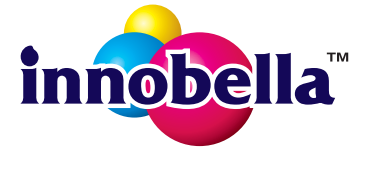

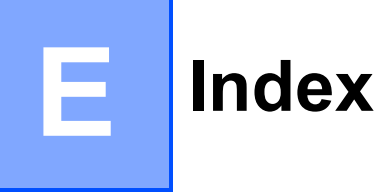

# **A**

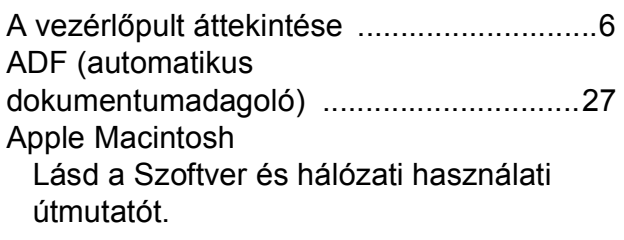

## **B**

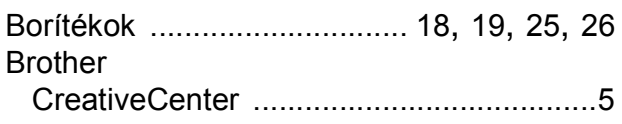

## **C**

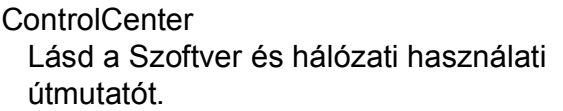

### **D**

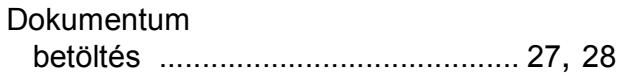

## **E**

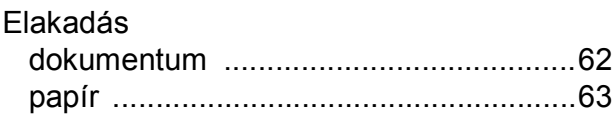

### **F**

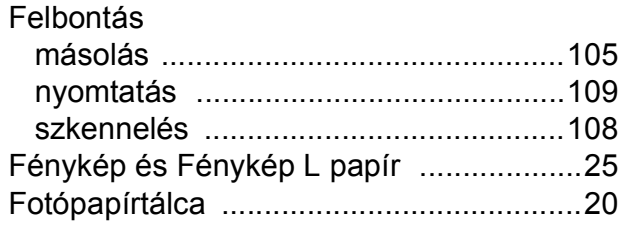

## **H**

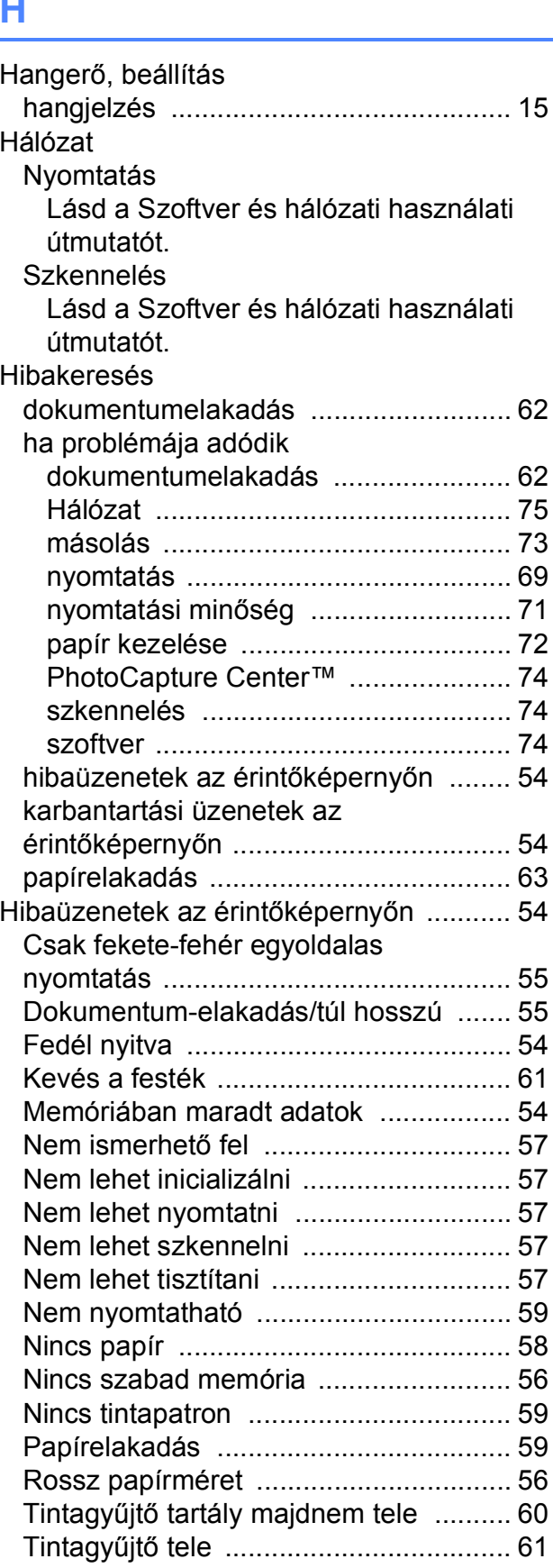

## **I**

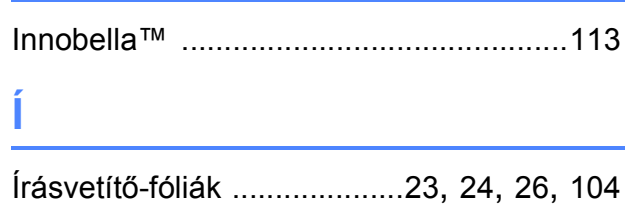

## **K**

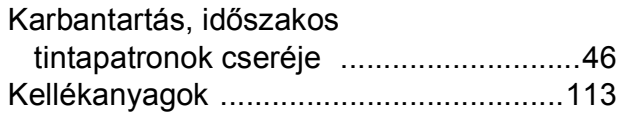

## **L**

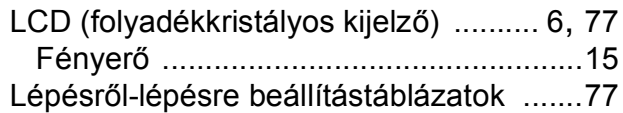

#### **M**

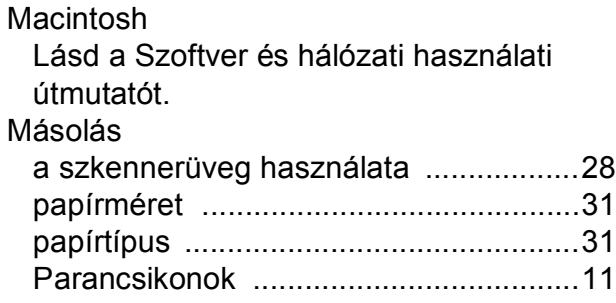

## **N**

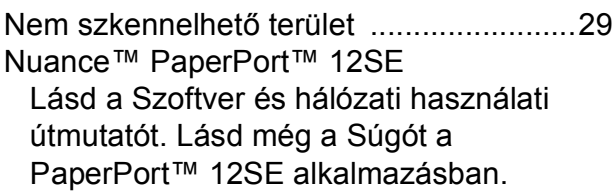

## **NY**

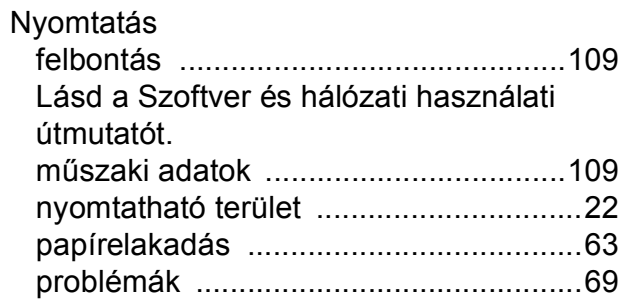

### **P**

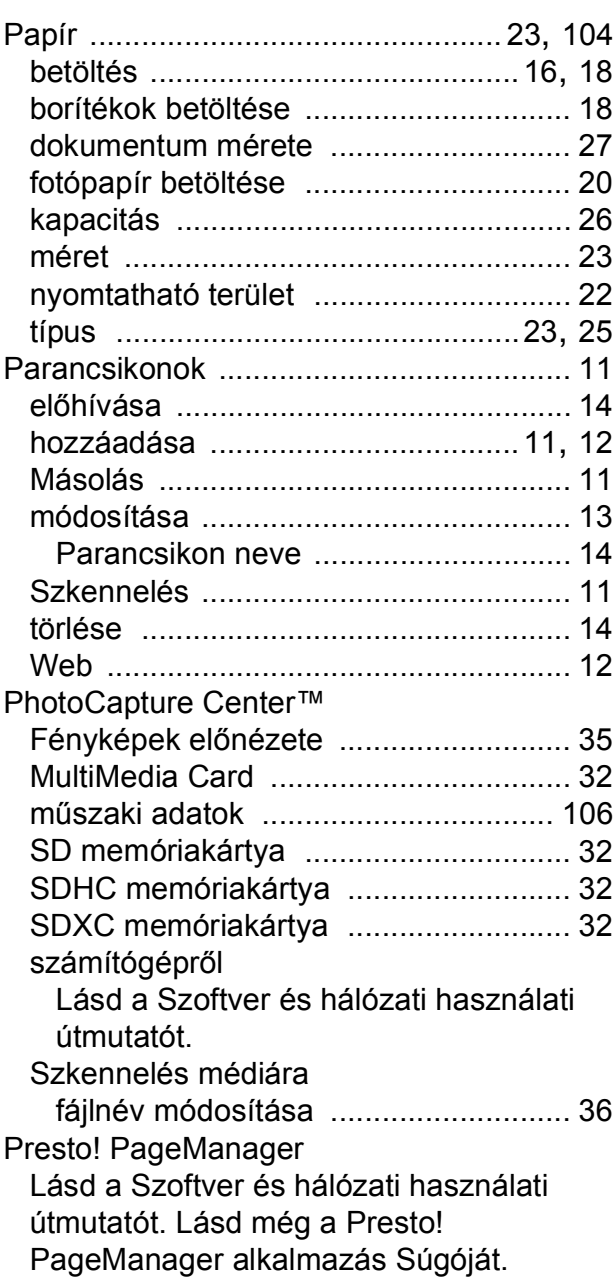

## **S**

Sorozatszám hol található? [..... Lásd az els](#page-1-0)ő borító belső [oldalát](#page-1-0) Súgó beállítástáblázatok [...............................](#page-85-0) 78 funkciótáblázatok [.................................](#page-91-0) 84 Üzenetek az érintőképernyőn [..............](#page-84-0) 77

## **SZ**

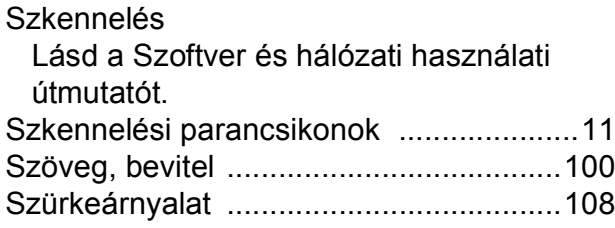

## **T**

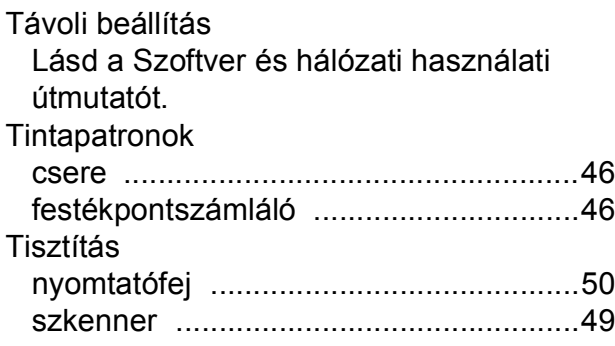

## **V**

Vezeték nélküli hálózat Lásd a Gyors telepítési útmutatót és a Szoftver és hálózati használati útmutatót.

## **W**

Webes parancsikonok [.......................](#page-18-1) 11, [12](#page-19-0) Windows ${}^{\rm \dot{\tiny \textcirc}}$ Lásd a Szoftver és hálózati használati

útmutatót.

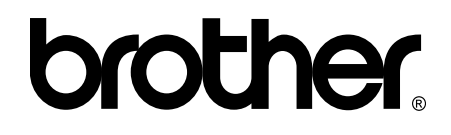

### **Látogasson meg bennünket a világhálón <http://www.brother.com/>**

Ezek a készülékek kizárólag abban az országban használhatók, ahol megvásárolták őket. A helyi Brother vállalatok vagy viszonteladóik kizárólag az adott országban megvásárolt készülékekhez nyújtanak műszaki támogatást.

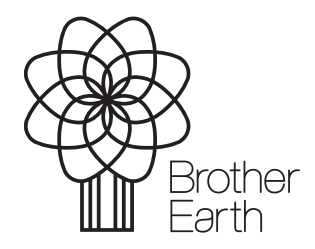

[www.brotherearth.com](http://www.brotherearth.com)